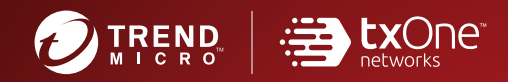

# A Trend Micro Safe Lock<sup>\*</sup><br>A Intelligent Manager

# Administrator's Guide

A powerful lockdown solution for fixed-function computers

TXOne Edition

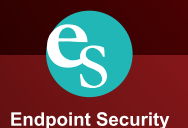

Trend Micro Incorporated reserves the right to make changes to this document and to the product described herein without notice. Before installing and using the product, review the readme files, release notes, and/or the latest version of the applicable documentation, which are available from the Trend Micro website at:

<http://docs.trendmicro.com/en-us/enterprise/trend-micro-safe-lock.aspx>

© 2020 Trend Micro Incorporated. All Rights Reserved.Trend Micro, the Trend Micro tball logo, Trend Micro Safe Lock, Safe Lock Intelligent Manager, and TrendLabs are trademarks or registered trademarks of Trend Micro Incorporated. All other product or company names may be trademarks or registered trademarks of their owners.

Document Part No.: SLEM18964/200414

Release Date: April 2020

Protected by U.S. Patent No.: Patents pending.

This documentation introduces the main features of the product and/or provides installation instructions for a production environment. Read through the documentation before installing or using the product.

Detailed information about how to use specific features within the product may be available at the Trend Micro Online Help Center and/or the Trend Micro Knowledge Base.

Trend Micro always seeks to improve its documentation. If you have questions, comments, or suggestions about this or any Trend Micro document, please contact us at [docs@trendmicro.com](mailto:%20docs@trendmicro.com).

Evaluate this documentation on the following site:

<http://docs.trendmicro.com/en-us/survey.aspx>

## **Privacy and Personal Data Collection Disclosure**

Certain features available in Trend Micro products collect and send feedback regarding product usage and detection information to Trend Micro. Some of this data is considered personal in certain jurisdictions and under certain regulations. If you do not want Trend Micro to collect personal data, you must ensure that you disable the related features.

The following link outlines the types of data that Trend Micro Safe Lock collects and provides detailed instructions on how to disable the specific features that feedback the information.

<https://success.trendmicro.com/data-collection-disclosure>

Data collected by Trend Micro is subject to the conditions stated in the Trend Micro Privacy Notice:

<https://www.trendmicro.com/privacy>

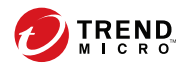

# **Table of Contents**

# **Preface**

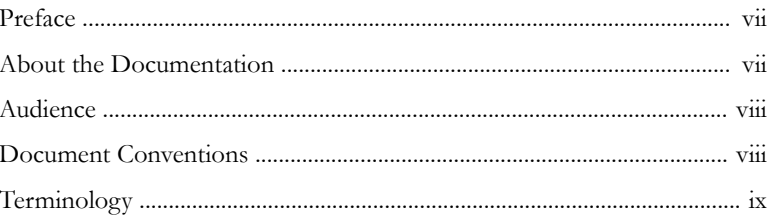

# **Chapter 1: Introduction**

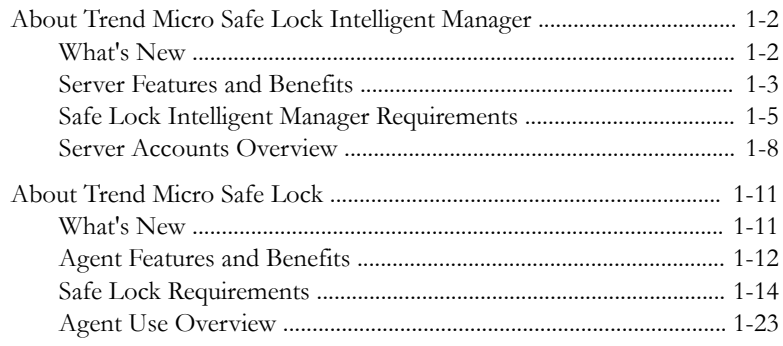

# **Chapter 2: Managing Safe Lock Agents**

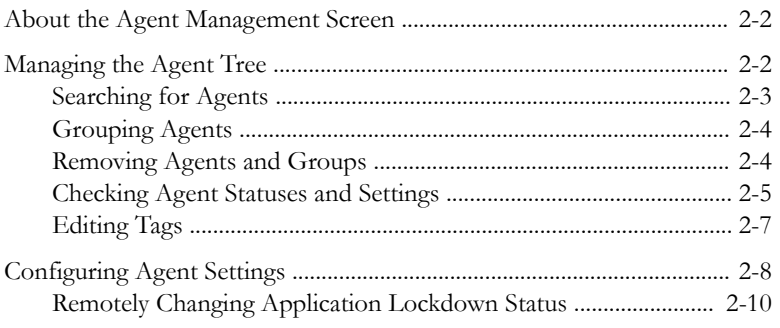

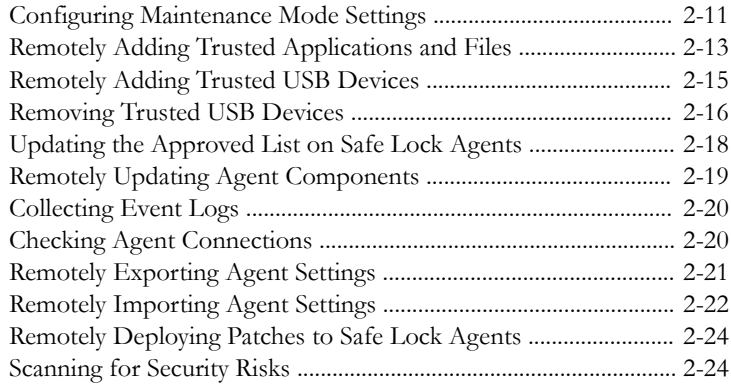

## **Chapter 3: [Monitoring Safe Lock](#page-68-0)**

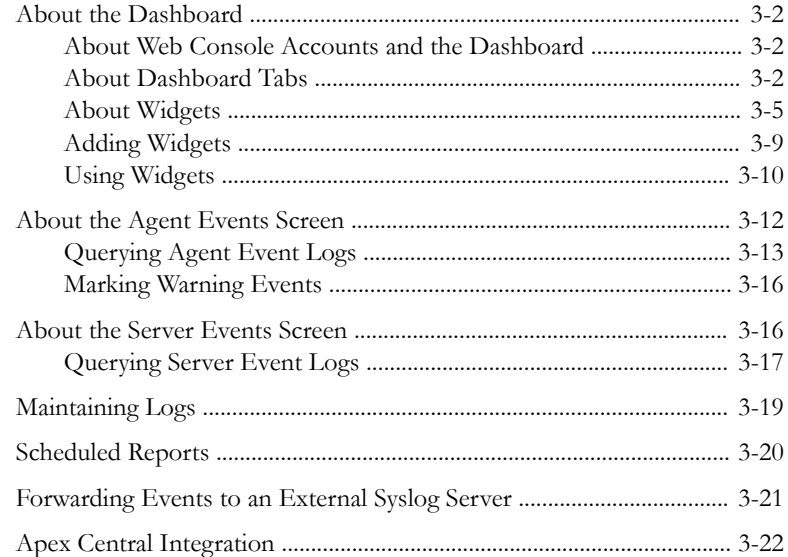

# **Chapter 4: [Configuring Administration Settings](#page-92-0)**

**ii**

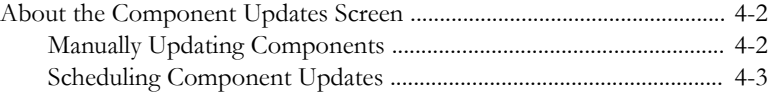

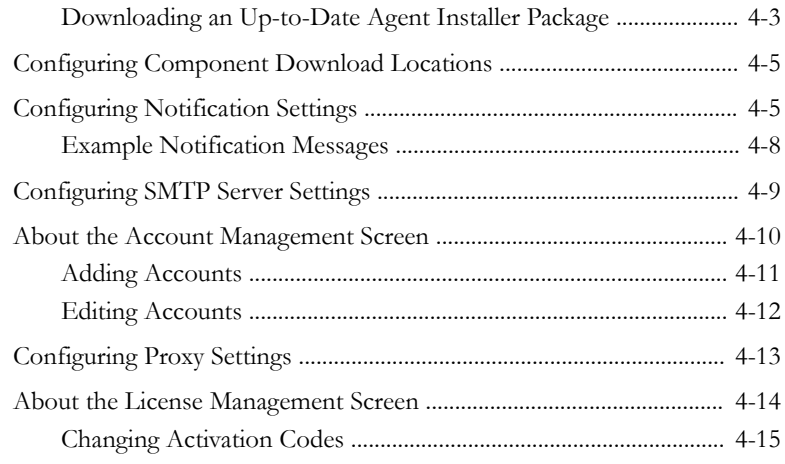

# **Chapter 5: [Using the Agent Console](#page-108-0)**

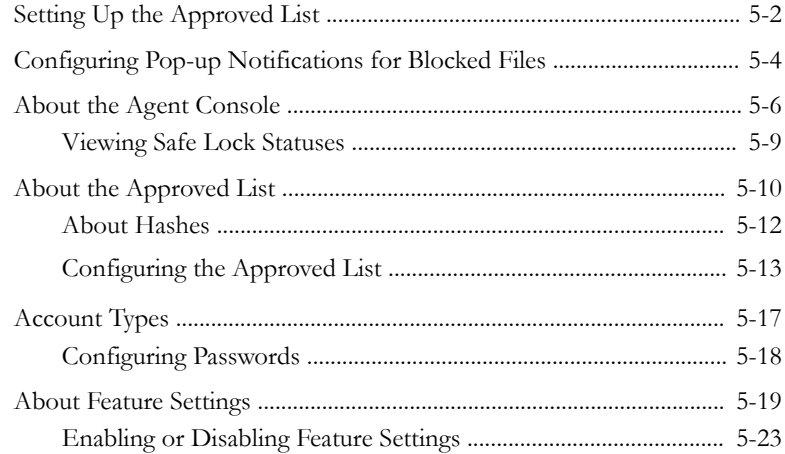

# **Chapter 6: [Using the Agent Command Line Interface \(CLI\)](#page-132-0)**

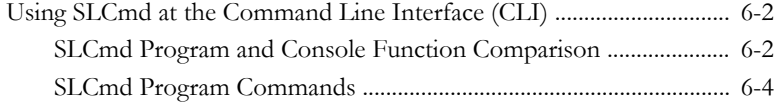

## **Chapter 7: [Managing Agents Remotely](#page-212-0)**

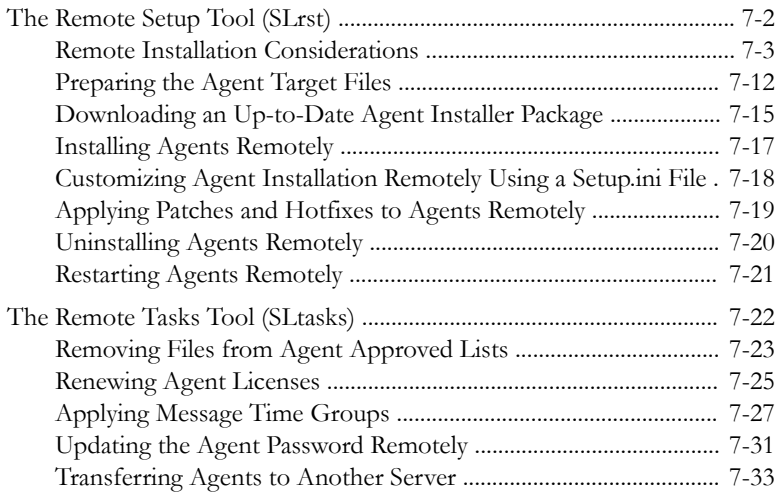

## **Chapter 8: [Local Agent Installation](#page-248-0)**

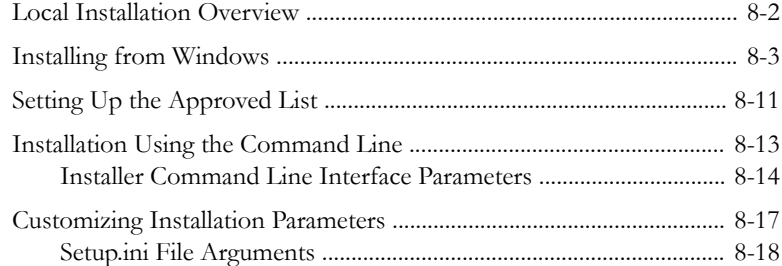

# **Chapter 9: [Working with the Agent Configuration File](#page-294-0)**

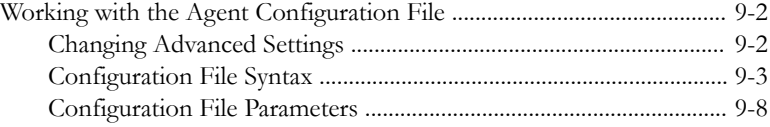

## **Chapter 10: [Local Agent Uninstallation](#page-332-0)**

**iv**

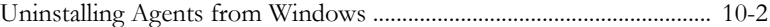

**v**

## **Chapter 11: [Troubleshooting & FAQs](#page-336-0)**

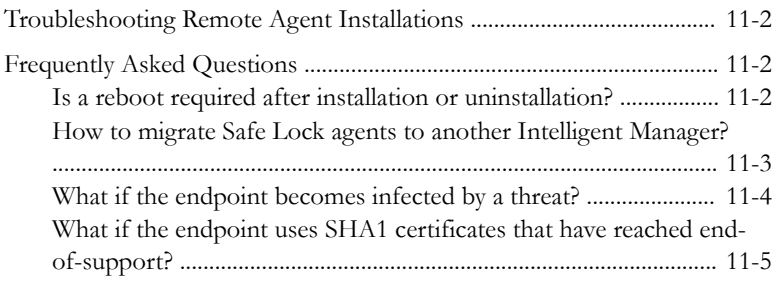

## **Chapter 12: [Technical Support](#page-342-0)**

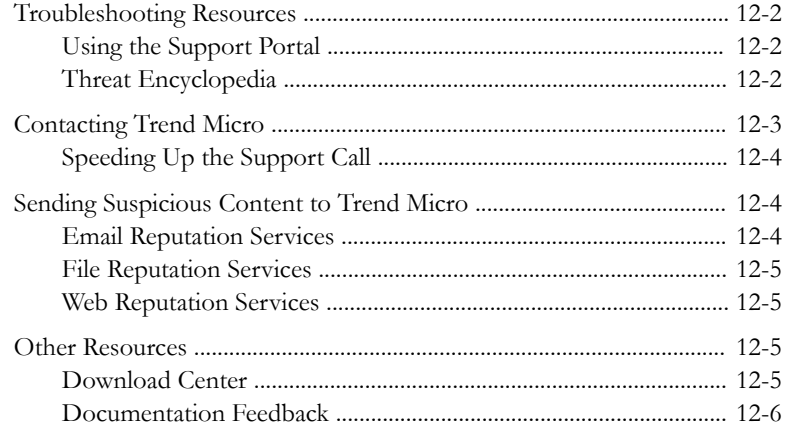

# **Chapter 13: [Appendix: Reference](#page-348-0)**

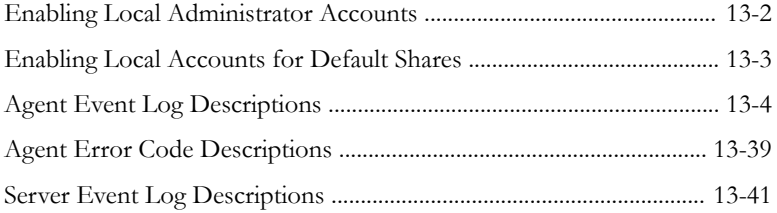

## **[Index](#page-394-0)**

[Index .............................................................................................................. IN-1](#page-394-0)

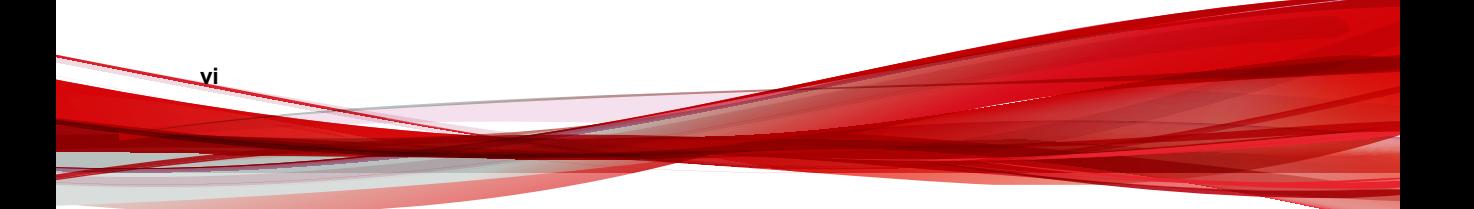

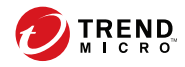

# <span id="page-10-0"></span>**Preface**

This Administrator's Guide introduces Trend Micro Safe Lock Intelligent Manager and covers all aspects of product management.

Topics in this chapter include:

- *About the Documentation on page vii*
- *[Audience on page viii](#page-11-0)*
- *[Document Conventions on page viii](#page-11-0)*
- *[Terminology on page ix](#page-12-0)*

# **About the Documentation**

Trend Micro Safe Lock Intelligent Manager documentation includes the following:

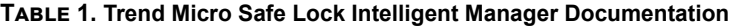

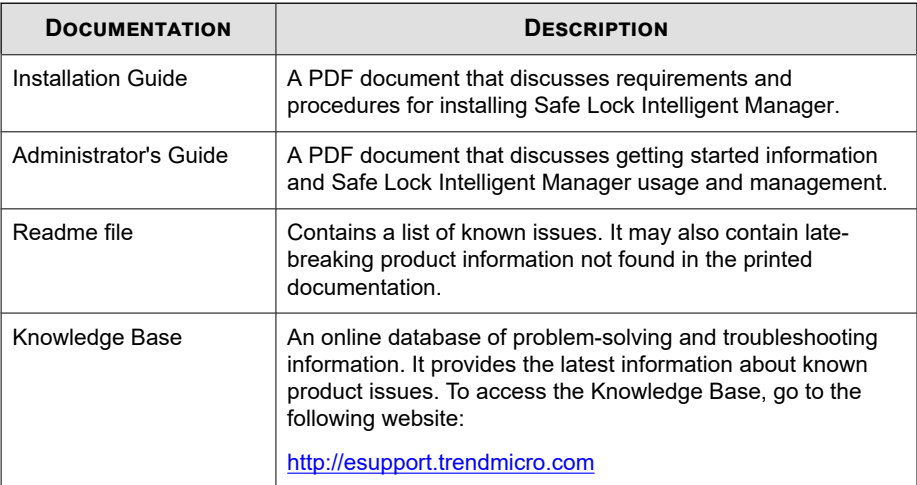

Download the latest version of the PDF documents and Readme at:

<span id="page-11-0"></span><http://docs.trendmicro.com>

# **Audience**

Trend Micro Safe Lock Intelligent Manager documentation is intended for administrators responsible for Safe Lock Intelligent Manager management, including agent installation. These users are expected to have advanced networking and server management knowledge.

# **Document Conventions**

The following table provides the official terminology used throughout the Trend Micro Safe Lock Intelligent Manager documentation:

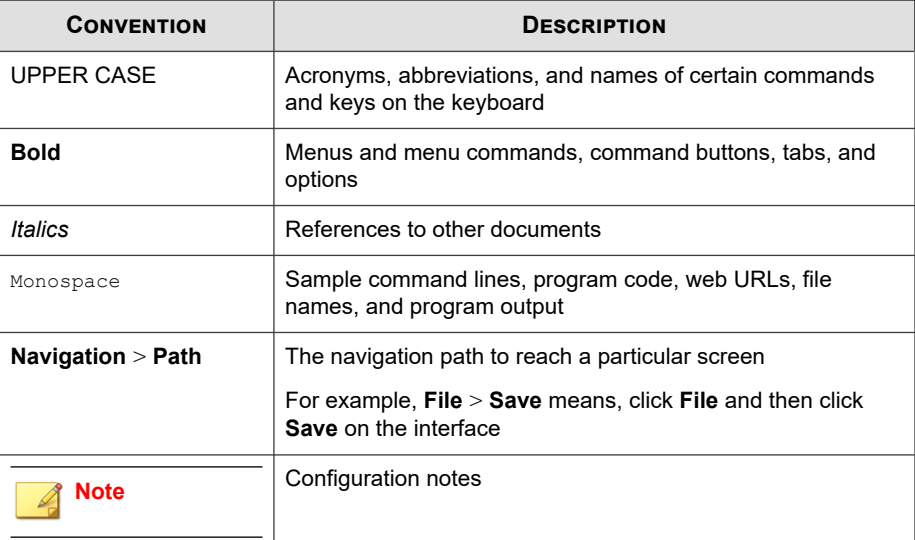

#### **Table 2. Document Conventions**

**viii**

<span id="page-12-0"></span>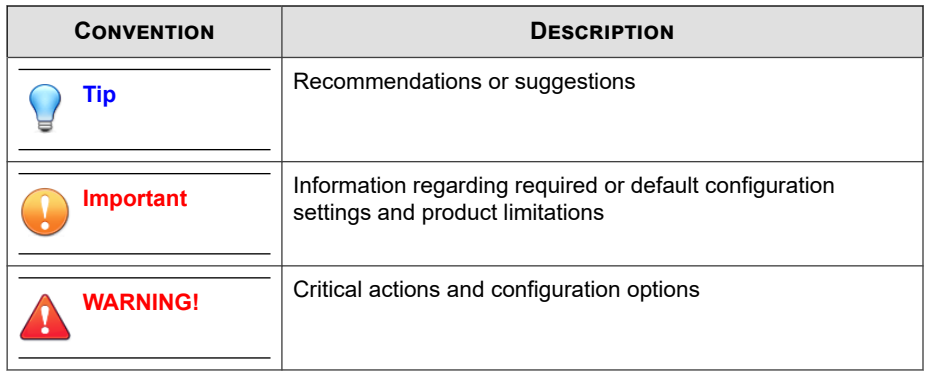

# **Terminology**

The following table provides the official terminology used throughout the Trend Micro Safe Lock Intelligent Manager documentation:

| <b>TERMINOLOGY</b>                  | <b>DESCRIPTION</b>                                                                                            |
|-------------------------------------|----------------------------------------------------------------------------------------------------|
| Server                              | The Safe Lock Intelligent Manager server program                                                              |
| Server endpoint                     | The host where the Safe Lock Intelligent Manager server<br>is installed                                       |
| Agents                              | The hosts running the Safe Lock program                                                                       |
| NAT agents                          | The agents that are built under the routers with the<br>Network Address Translation (NAT) function enabled    |
| Managed agents<br>Managed endpoints | The hosts running the Safe Lock program that are known<br>to the Safe Lock Intelligent Manager server program |
| Target endpoints                    | The hosts where the Safe Lock Intelligent Manager<br>managed agents will be installed                         |

**Table 3. Safe Lock Intelligent Manager Terminology**

**x**

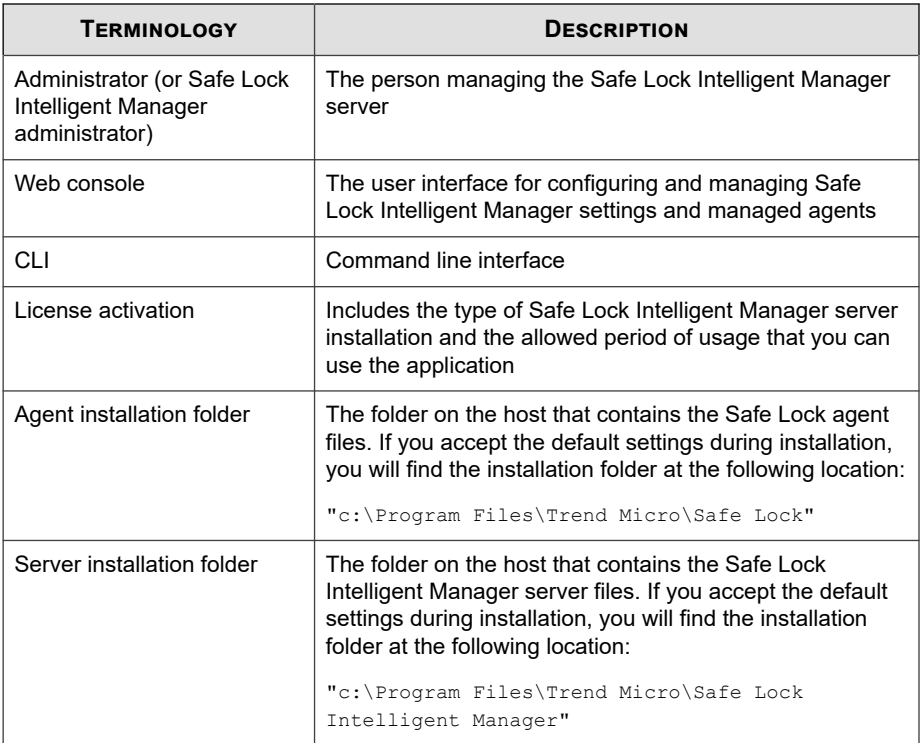

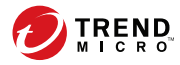

# **Chapter 1**

# <span id="page-14-0"></span>**Introduction**

Trend Micro Safe Lock Intelligent Manager TXOne Edition delivers a simple, nomaintenance solution to lock down and protect fixed-function computers, helping protect businesses against security threats and increase productivity.

Topics in this chapter include:

- *[About Trend Micro™ Safe Lock Intelligent Manager™ on page 1-2](#page-15-0)*
- *[About Trend Micro Safe Lock on page 1-11](#page-24-0)*

# <span id="page-15-0"></span>**About Trend Micro™ Safe Lock Intelligent Manager™**

Trend Micro™ Safe Lock Intelligent Manager™ provides centralized monitoring and management of Safe Lock agent deployment, status, and events. For example, administrators can remotely deploy agents, create initial agent Approved Lists, and change agent Application Lockdown states. Additionally, Safe Lock Intelligent Manager performs malware scans and administrators can view root cause information on files blocked from running by Safe Lock agents, reducing the time and effort needed to verify events and allowing quick responses to incidents.

## **What's New**

**1-2**

Trend Micro Safe Lock Intelligent Manager TXOne Edition includes the following new features and enhancements:

| <b>FEATURE</b>                 | <b>DESCRIPTION</b>                                                                                                    |
|--------------------------------|----------------------------------------------------------------------------------------------------|
| Enhanced Approved List export  | The Approved List export feature has been enhanced<br>to include the time a file was added or modified in the<br>list. |
| <b>Enhanced search filters</b> | Endpoint search filters has been enhanced to include<br>the following:                                                 |
|                                | Support partial search for endpoint names                                                                              |
|                                | Display registered agents with a system time that<br>is later than the server system time                              |
| New system event logs          | This release of Safe Lock Intelligent Manager includes<br>new event logs for Intelligent Manager component<br>updates. |

**Table 1-1. What's New in Trend Micro Safe Lock Intelligent Manager TXOne Edition**

<span id="page-16-0"></span>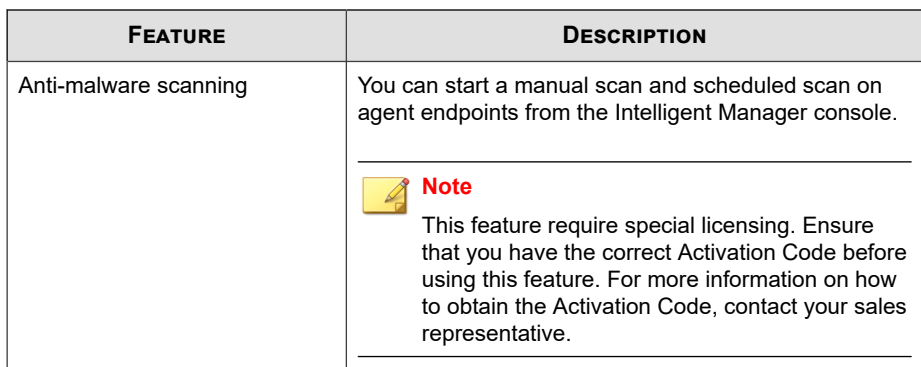

# **Server Features and Benefits**

Trend Micro Safe Lock Intelligent Manager includes the following features and benefits.

## **Table 1-2. Features and Benefits**

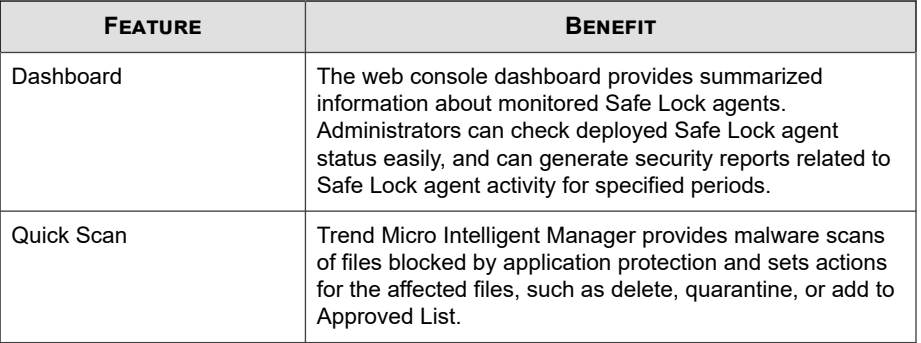

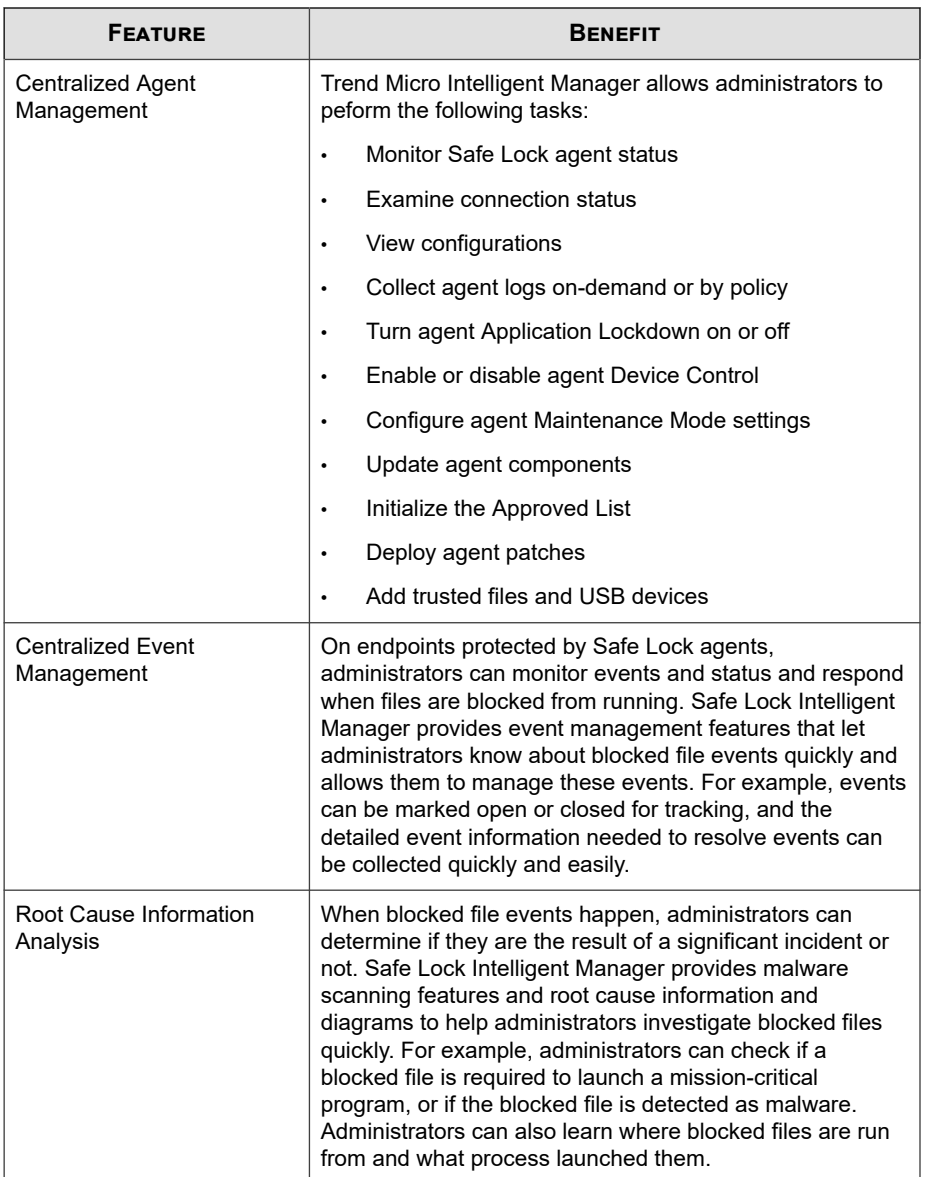

<span id="page-18-0"></span>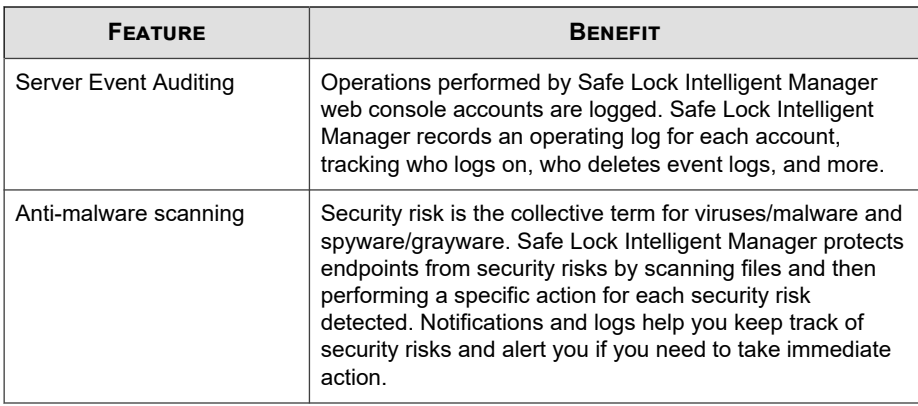

# **Safe Lock Intelligent Manager Requirements**

## **Important**

- Trend Micro Safe Lock Intelligent Manager has specific requirements that vary based on other software running on the server endpoint.
- See the latest Safe Lock Intelligent Manager readme file for the most up-to-date list of supported operating systems.

## **Table 1-3. Required Software for Safe Lock Intelligent Manager**

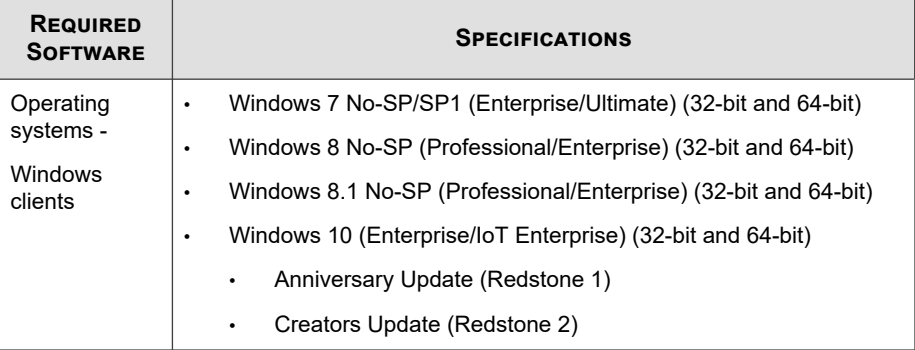

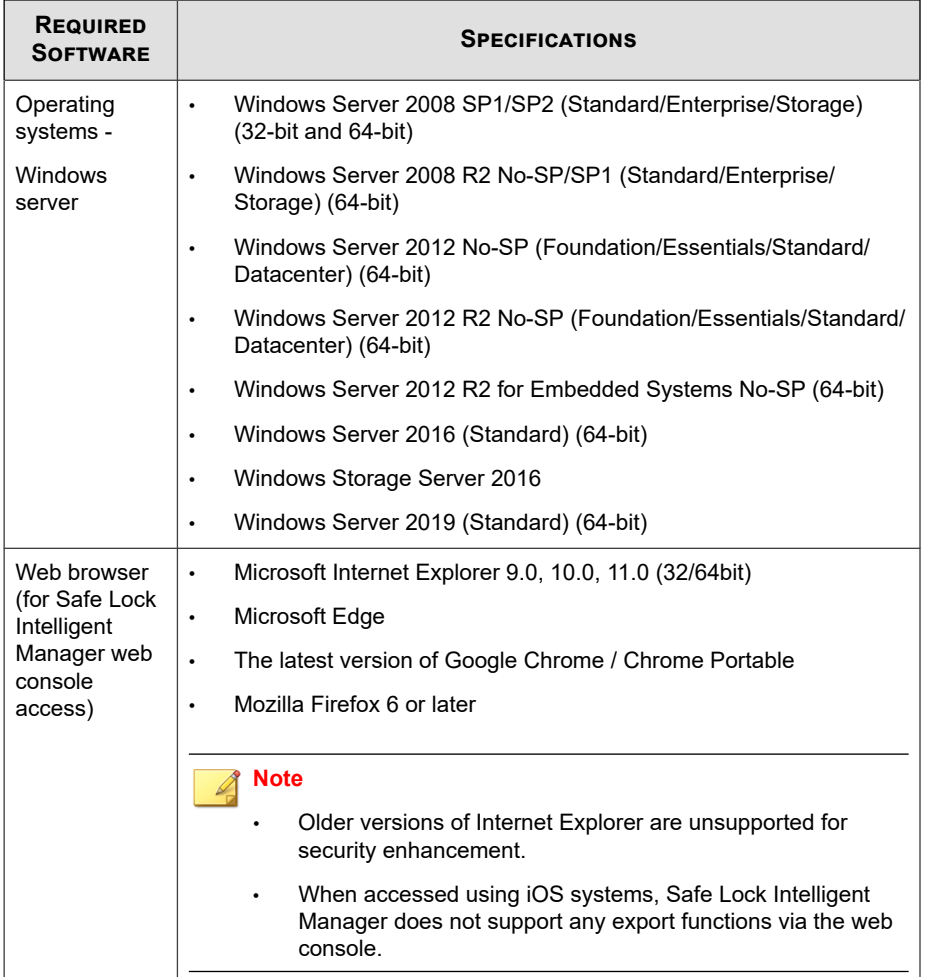

 $\overline{\phantom{0}}$ 

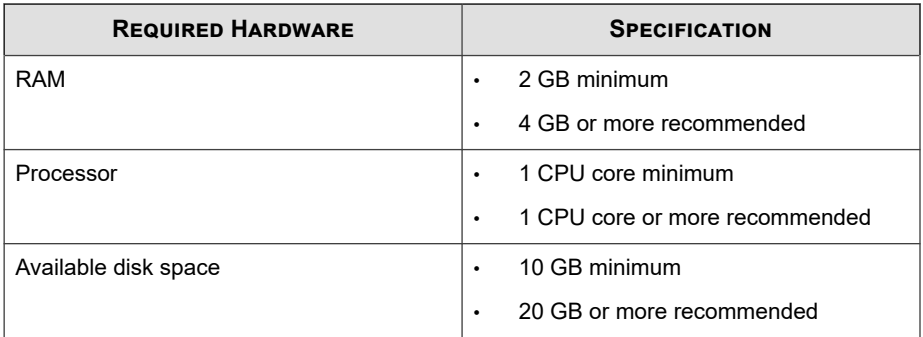

#### **Table 1-4. Required Hardware for Safe Lock Intelligent Manager (without Safe Lock agent)**

**Table 1-5. Required Hardware for Safe Lock Intelligent Manager (with Safe Lock agent)**

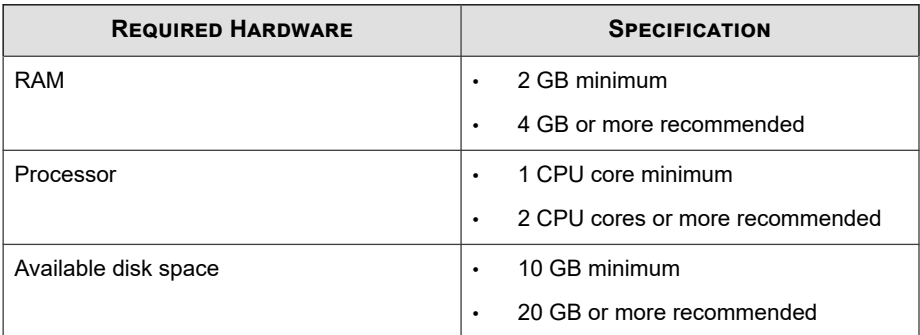

**Table 1-6. Required Hardware for Safe Lock Intelligent Manager (with or without Safe Lock agent) + SQL Express 2008**

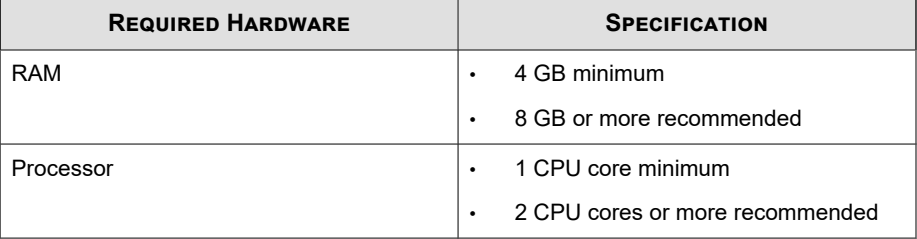

<span id="page-21-0"></span>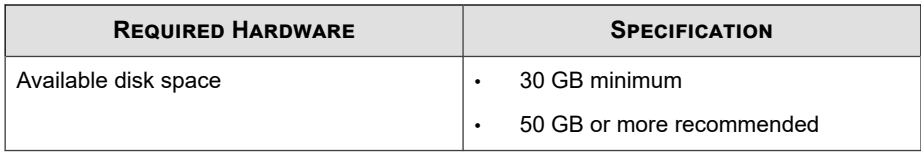

**Table 1-7. Required Hardware for Safe Lock Intelligent Manager (with or without Safe Lock agent) + SQL Server 2008 / 2012 / 2014 / 2016 / 2017**

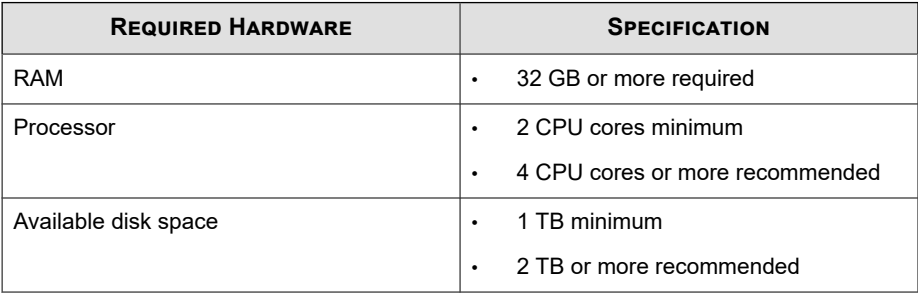

## **Server Accounts Overview**

Trend Micro Safe Lock Intelligent Manager features web console accounts with different privileges and limitations. Use these accounts to configure Safe Lock Intelligent Manager and to monitor or manage Safe Lock agents.

The following table outlines typical Safe Lock Intelligent Manager tasks and the account privileges required to perform them.

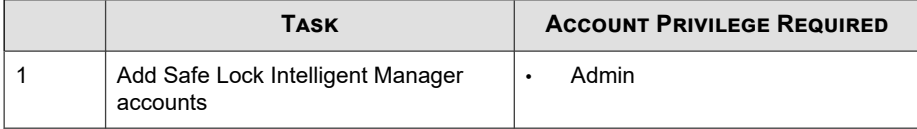

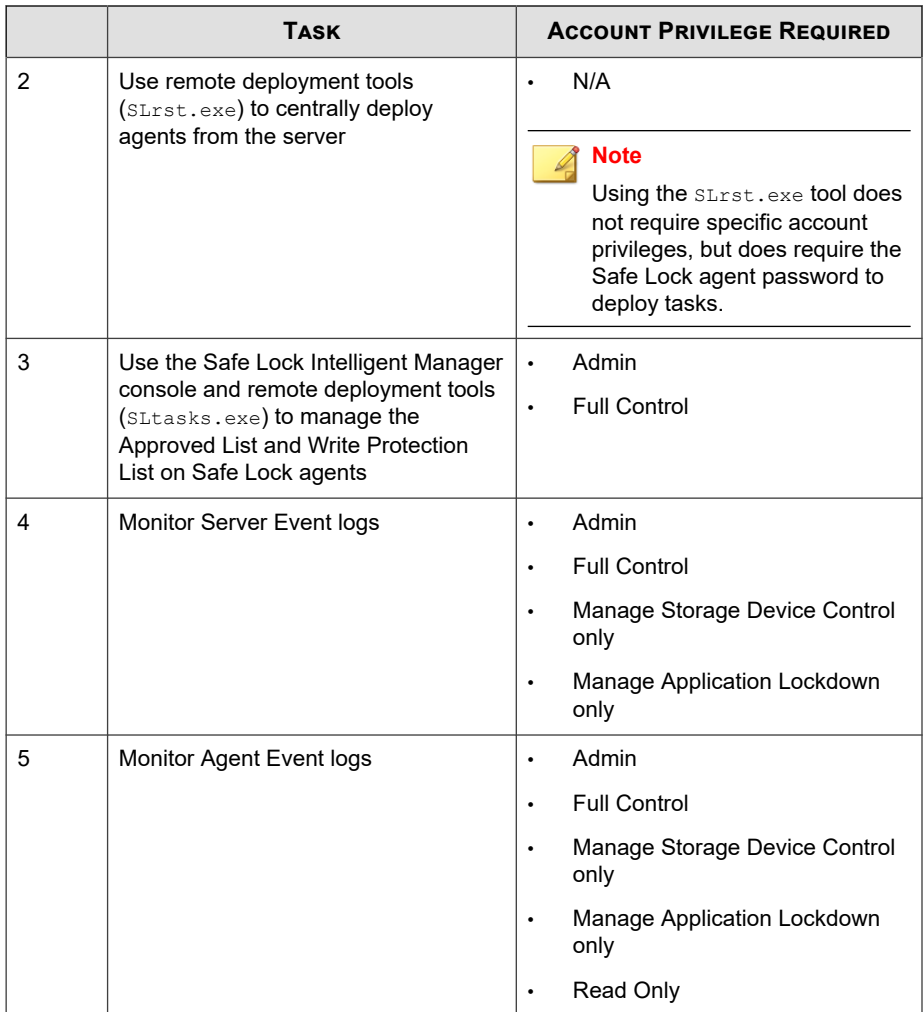

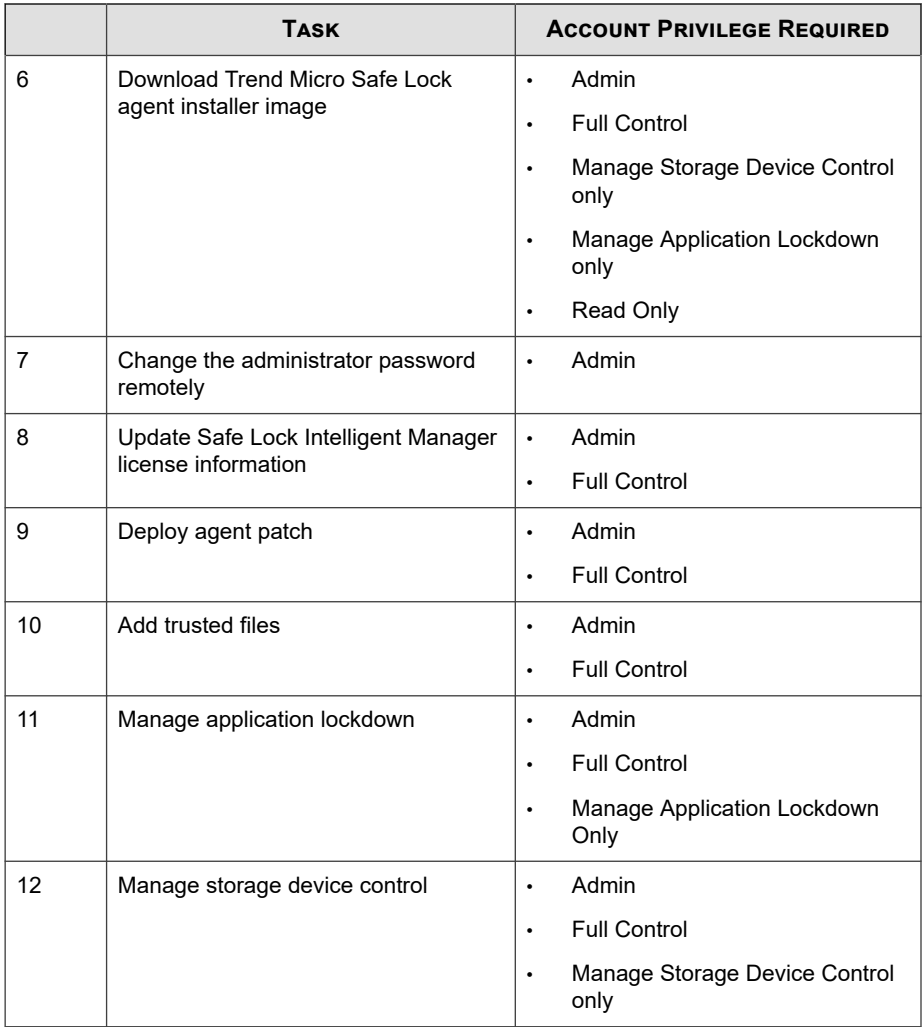

<span id="page-24-0"></span>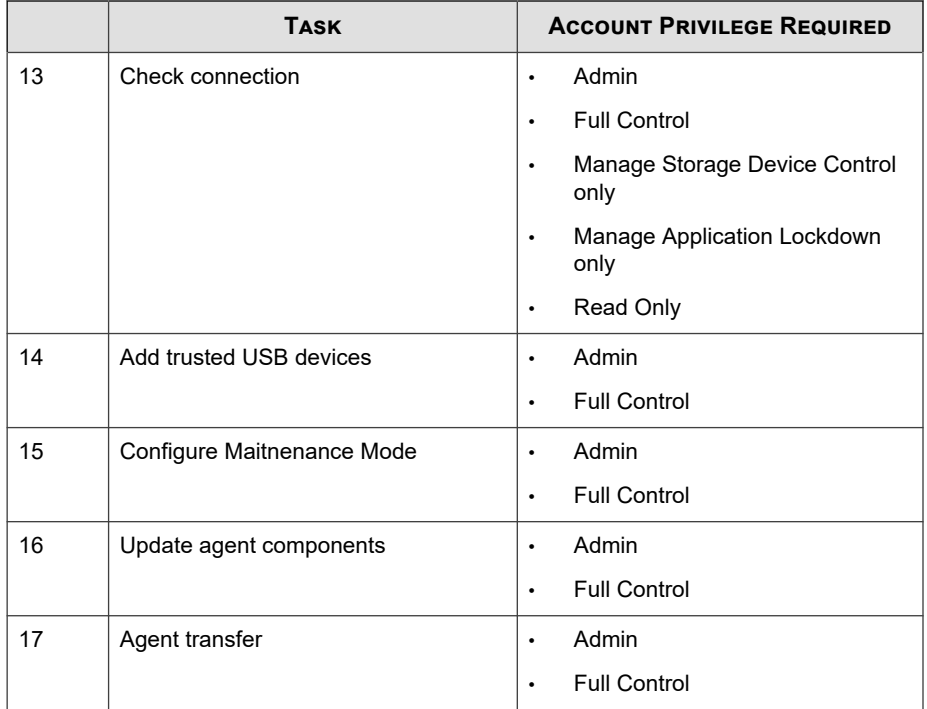

# **About Trend Micro Safe Lock**

Trend Micro Safe Lock protects fixed-function computers like Industrial Control Systems (ICS), Point of Sale (POS) terminals, and kiosk terminals from malicious software and unauthorized use. By using fewer resources and without the need for regular software or system updates, Safe Lock can reliably secure computers in industrial and commercial environments with little performance impact or downtime.

## **What's New**

Trend Micro Safe Lock TXOne Edition includes the following new features and enhancements.

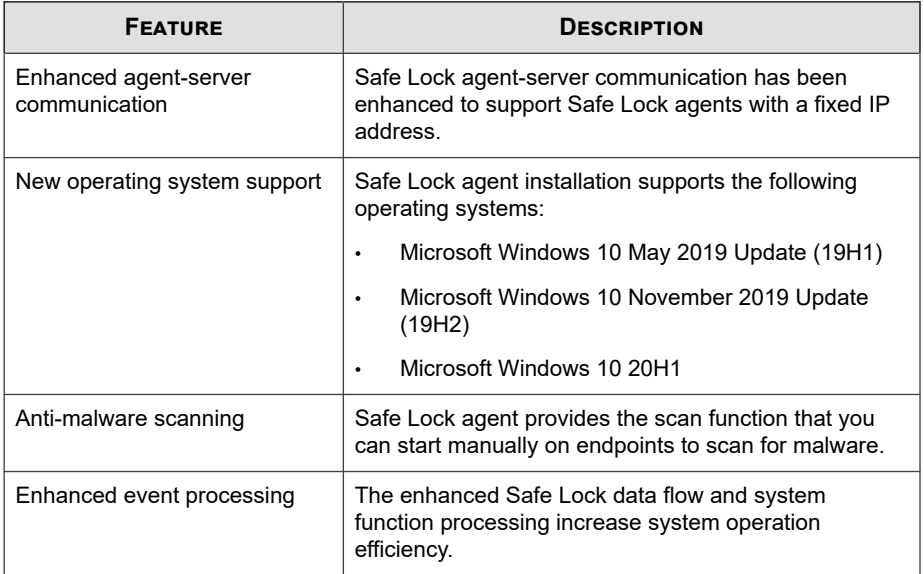

<span id="page-25-0"></span>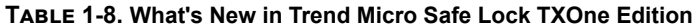

## **Agent Features and Benefits**

Trend Micro Safe Lock includes the following features and benefits.

## **Application Lockdown**

By preventing programs, DLL files, drivers, and scripts not specifically on the Approved List of applications from running (also known as application white listing), Safe Lock provides both improved productivity and system integrity by blocking malicious software and preventing unintended use.

Safe Lock write protection blocks modification and deletion of files, folders, and registry entries.

## **Exploit Prevention**

Known targeted threats like Downad and Stuxnet, as well as new and unknown threats, are a significant risk to ICS and kiosk computers. Systems without the latest operating system updates are especially vulnerable to targeted attacks.

Safe Lock provides both intrusion prevention, which helps prevent threats from spreading to the endpoint, and execution prevention, which helps prevent threats from spreading to the endpoint or from running.

## **Approved List Management**

When software needs to be installed or updated, you can use one of the following methods to make changes to the endpoint and automatically add new or modified files to the Approved List, all without having to unlock Trend Micro Safe Lock:

- Maintenance Mode
- Trusted Updater
- Predefined Trusted Updater List
- Command Line Interface (CLI):
	- Trusted hash
	- Trusted certifications

## **Small Footprint**

Compared to other endpoint security solutions that rely on large pattern files that require constant updates, application lockdown uses less memory and disk space, without the need to download updates.

## **Role Based Administration**

Trend Micro Safe Lock provides a separate administrator and Restricted User account, providing full control during installation and setup, as well as simplified monitoring and maintenance after deployment.

## <span id="page-27-0"></span>**Graphical and Command Line Interfaces**

Anyone who needs to check the software can use the console, while system administrators can take advantage of the command line interface (CLI) to access all of the features and functions available.

## **Safe Lock Requirements**

This section introduces Safe Lock system requirements and upgrade limitations.

## **Hardware Requirements**

Trend Micro Safe Lock does not have specific hardware requirements beyond those specified by the operating system, with the following exceptions:

#### **Table 1-9. Required Hardware for Safe Lock**

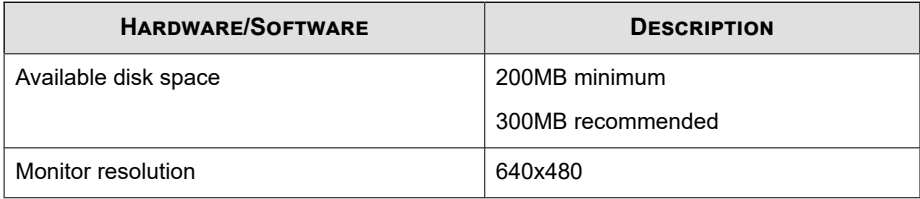

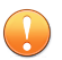

**1-14**

## **Important**

Safe Lock cannot be installed on a system that already runs one of the following:

- Trend Micro OfficeScan
- Trend Micro Titanium
- Another Trend Micro endpoint solution

## **Operating Systems**

#### **Important**

Ensure that the following root certification authority (CA) certificates are installed with intermediate CAs, which are found in WKSrv.exe. These root CAs should be installed on the Safe Lock agent environment to communicate with Intelligent Manager.

- Intermediate\_Symantec Class 3 SHA256 Code Signing CA
- Root\_VeriSign Class 3 Public Primary Certification Authority G5

To check root CAs, refer to the Microsoft support site:

<https://technet.microsoft.com/en-us/library/cc754841.aspx>

## **Note**

- Memory Randomization, API Hooking Prevention, and DLL Injection Prevention are not supported on 64-bit platforms.
- See the latest Safe Lock readme file for the most up-to-date list of supported operating systems for agents.

Windows clients:

• Windows 2000 SP4 (32-bit)

## **Note**

Safe Lock installed on Windows 2000 SP4 (without update rollup) or Windows XP SP1 does not support the following functions: DLL/Driver Lockdown, Script Lockdown, Integrity Monitoring, USB Malware Protection, Storage Device Blocking, Maintenance Mode, and Predefined Trusted Updater.

To support these features, install Filter Manager:

- For Windows 2000 Service Pack 4, apply the update KB891861 from the Microsoft Update Catalog website.
- For Windows XP SP1, upgrade to Windows XP SP2.
- Windows XP SP1\*/SP2/SP3 (32-bit) (except Starter and Home editions)

## **Note**

- Safe Lock installed on Windows 2000 SP4 (without update rollup) or Windows XP SP1 does not support the following functions: DLL/Driver Lockdown, Script Lockdown, Integrity Monitoring, USB Malware Protection, Storage Device Blocking, Maintenance Mode, and Predefined Trusted Updater.
- Safe Lock does not support a custom action of "quarantine" on Windows XP.
- Windows Vista No-SP/SP1/SP2 (32-bit) (except Starter and Home editions)
- Windows 7 No-SP/SP1 (32-bit and 64-bit) (except Starter and Home editions)
- Windows 8 No-SP (32-bit and 64-bit)
- Windows 8 No-SP (Professional/Enterprise) (32-bit and 64-bit)
- Windows 8.1 No-SP (Professional/Enterprise with Bing) (32-bit and 64-bit)
- Windows 8.1 No-SP (32-bit and 64-bit)
- Windows 10 (Professional/Enterprise/IoT Enterprise) (32-bit and 64-bit)
	- Anniversary Update (Redstone 1)
	- Creators Update (Redstone 2)
	- Fall Creators Update (Redstone 3)
	- April 2018 Update (Redstone 4)
	- October 2018 Update (Redstone 5)
	- May 2019 Update (19H1)
	- November 2019 Update (19H2)
	- 20H1

## **Note**

- Unlock the endpoint before updating your Windows 10 operating system to the Anniversary Update, Creators Update, Fall Creators Update, April 2018 Update or October 2018 Update.
- OneDrive integration in Windows 10 Fall Creators Update and Spring Creators Update is not supported. Ensure that OneDrive integration is disabled before installing Safe Lock.
- To improve performance, disable the following Windows 10 components:
	- Windows Defender Antivirus. This may be disabled via group policy.
	- Window Update. Automatic updates may require the download of large files which may affect performance.
	- Windows Apps (Microsoft Store) auto-update. Checking for frequent updates may cause performance issues.
	- In Windows 10 April 2018 Update (Redstone 4) and later, Safe Lock has the following limitations when working with folders where the case sensitive attribute has been enabled:
		- Enabling the case sensitive attribute for a folder may prevent Safe Lock from performing certain actions (eg. prescan, quick scan, custom actions) on that folder. Folders that do not have the attribute enabled are not affected.
		- Safe Lock blocks all processes started from folders where the case sensitive attribute is enabled. Additionally, Safe Lock is unable to provide any information for the blocked processes, except for file path.
		- The Safe Lock agent cannot verify file signatures of files saved in folders where the case sensitive attribute is enabled. As a result, DAC exceptions related to signatures cannot work.

Windows Server:

• Windows 2000 Server SP4\* (32-bit)

## **Note**

Safe Lock installed on Windows 2000 SP4 (without update rollup) or Windows XP SP1 does not support the following functions: DLL/Driver Lockdown, Script Lockdown, Integrity Monitoring, USB Malware Protection, Storage Device Blocking, Maintenance Mode, and Predefined Trusted Updater.

• Windows Server 2003 SP1/SP2 (32-bit)

### **Note**

- Safe Lock installed on Windows 2000 SP4 (without update rollup) or Windows XP SP1 does not support the following functions: DLL/Driver Lockdown, Script Lockdown, Integrity Monitoring, USB Malware Protection, Storage Device Blocking, Maintenance Mode, and Predefined Trusted Updater.
- Safe Lock does not support a custom action of "quarantine" on Windows XP.
- Windows Server 2003 R2 No-SP/SP2 (Standard/Enterprise/Storage) (32-bit)

## **Note**

- Safe Lock installed on Windows 2000 SP4 (without update rollup) or Windows XP SP1 does not support the following functions: DLL/Driver Lockdown, Script Lockdown, Integrity Monitoring, USB Malware Protection, Storage Device Blocking, Maintenance Mode, and Predefined Trusted Updater.
- Safe Lock does not support a custom action of "quarantine" on Windows XP.
- Windows Server 2008 SP1/SP2 (32-bit and 64-bit)
- Windows Server 2008 R2 No-SP/SP1 (64-bit)
- Windows Server 2012 No-SP (64-bit)
- Windows Server 2012 R2 No-SP (64-bit)
- Windows Server 2016 (Standard) (64-bit)
- Windows Server 2019 (Standard) (64-bit)

Windows Embedded Standard:

• Windows (Standard) XP Embedded SP1\*/SP2 (32-bit)

## **Note**

- Safe Lock installed on Windows 2000 SP4 (without update rollup) or Windows XP SP1 does not support the following functions: DLL/Driver Lockdown, Script Lockdown, Integrity Monitoring, USB Malware Protection, Storage Device Blocking, Maintenance Mode, and Predefined Trusted Updater.
- Safe Lock does not support a custom action of "quarantine" on Windows XP.
- Windows Embedded Standard 2009 (32-bit)
- Windows Embedded Standard 7 (32-bit and 64-bit)
- Windows Embedded Standard 8 (32-bit and 64-bit)
- Windows Embedded 8 Standard No-SP (32-bit and 64-bit)
- Windows Embedded Standard 8.1 (32-bit and 64-bit)
- Windows Embedded 8.1 Standard (Professional/Industry Pro) (32-bit and 64-bit)

Windows Embedded POSReady:

- Windows Embedded POSReady (32-bit)
- Windows Embedded POSReady 2009 (32-bit)
- Windows Embedded POSReady 7 (32-bit and 64-bit)

Windows Embedded Enterprise:

• Windows Embedded Enterprise XP SP1\*/SP2/SP3 (32-bit)

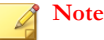

- Safe Lock installed on Windows 2000 SP4 (without update rollup) or Windows XP SP1 does not support the following functions: DLL/Driver Lockdown, Script Lockdown, Integrity Monitoring, USB Malware Protection, Storage Device Blocking, Maintenance Mode, and Predefined Trusted Updater.
- Safe Lock does not support a custom action of "quarantine" on Windows XP.
- Windows Embedded Enterprise Vista (32-bit)
- Windows Embedded Enterprise 7 (32-bit and 64-bit)

#### Windows Embedded Server:

• Windows Embedded Server 2003 SP1/SP2 (32-bit)

## **Note**

- Safe Lock installed on Windows 2000 SP4 (without update rollup) or Windows XP SP1 does not support the following functions: DLL/Driver Lockdown, Script Lockdown, Integrity Monitoring, USB Malware Protection, Storage Device Blocking, Maintenance Mode, and Predefined Trusted Updater.
- Safe Lock does not support a custom action of "quarantine" on Windows XP.
- Windows Embedded Server 2003 R2 (32-bit)

## **Note**

- Safe Lock installed on Windows 2000 SP4 (without update rollup) or Windows XP SP1 does not support the following functions: DLL/Driver Lockdown, Script Lockdown, Integrity Monitoring, USB Malware Protection, Storage Device Blocking, Maintenance Mode, and Predefined Trusted Updater.
- Safe Lock does not support a custom action of "quarantine" on Windows XP.
- Windows Embedded Server 2008 (32-bit and 64-bit)
- Windows Embedded Server 2008 R2 (64-bit)
- Windows Embedded Server 2012 (64-bit)
- Windows Embedded Server 2012 R2 (64-bit)

Windows Storage Server

• Windows Storage Server 2016

## **Agent Upgrade Preparation**

### **Note**

This version of Safe Lock supports upgrade from the following versions:

• Safe Lock TXOne Edition

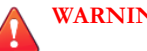

**WARNING!**

Before upgrading, take the appropriate action below for your installation method and installed Safe Lock agent version.

Download the latest updates from the Trend Micro Software Download Center. Go to <http://downloadcenter.trendmicro.com/>.

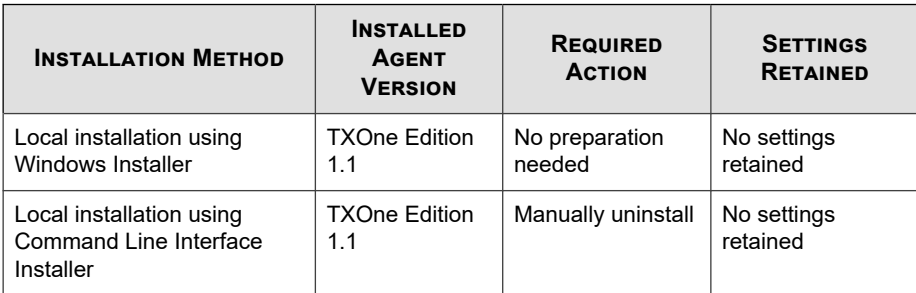

### **Table 1-10. Fresh Installation of the Safe Lock agent**

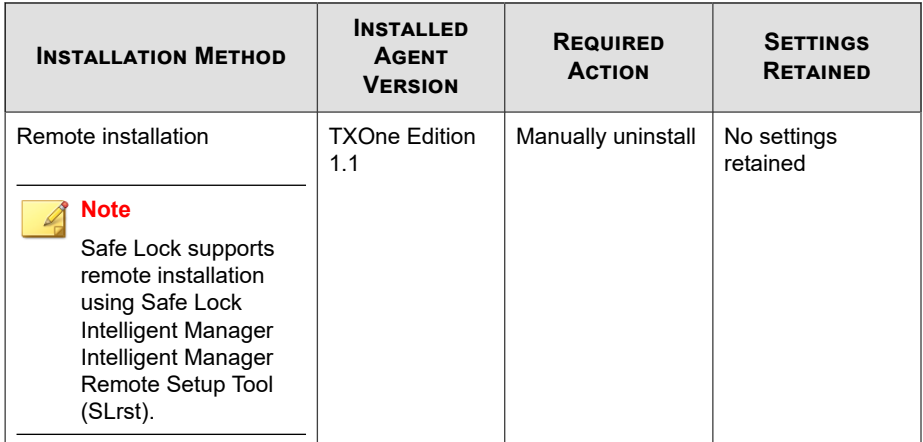

## **Table 1-11. Post-installation agent upgrade**

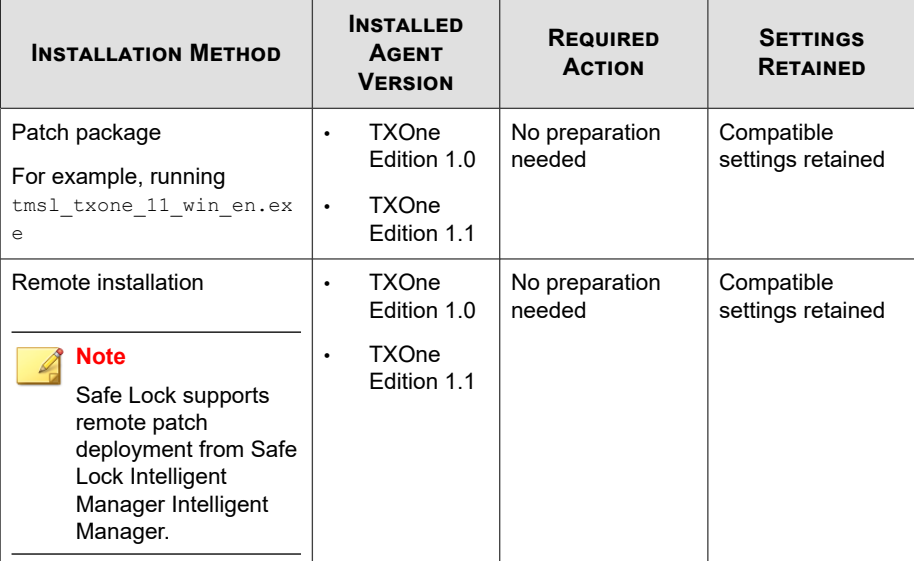

## **Supported Methods for Updating Safe Lock Agents**

Safe Lock agents can be updated using the local or remote methods .
### **Note**

The TXOne Edition installation package does not support Safe Lock agent upgrade from previous versions to TXOne Edition. You must install a fresh copy of the Safe Lock TXOne Edition agent on endpoints.

### **Agent Use Overview**

Trend Micro Safe Lock is a whitelist solution that locks down computers, preventing all applications not on the Approved List from running. Safe Lock can be configured and maintained using the graphical user interface (GUI) agent console or the command line interface (CLI). System updates can be applied without turning off Application Lockdown at the endpoint through the Predefined Trusted Updater List or by using the Trusted Updater.

Consider this typical use case scenario:

- 1. Set up the Approved List and turn on Application Lockdown on the endpoint so that unapproved applications cannot be run.
- 2. Use the Trusted Updater to update or install software whose installer is not on the Predefined Trusted Updater list.
- 3. Configure and enable the Restricted User account for later maintenance.

If someone tries to run an application not specifically on the Approved List, the following message displays:

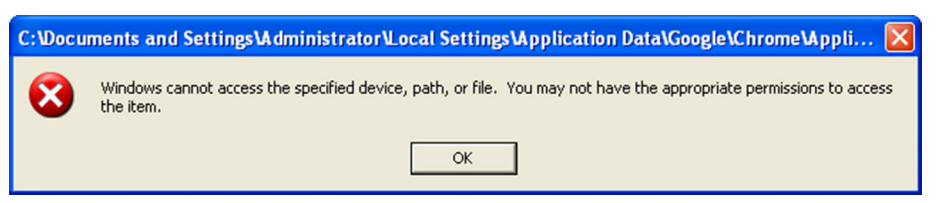

**Figure 1-1. Trend Micro Safe Lock blocking message**

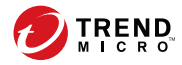

# **Chapter 2**

# **Managing Safe Lock Agents**

This chapter introduces the web console screen for agent management.

Topics in this chapter include:

- *[About the Agent Management Screen on page 2-2](#page-39-0)*
- *[Managing the Agent Tree on page 2-2](#page-39-0)*
- *[Configuring Agent Settings on page 2-8](#page-45-0)*

# <span id="page-39-0"></span>**About the Agent Management Screen**

To display the **Agent Management** screen, go to **Agents** in the navigation at the top of the web console. This screen displays a list of agents managed by Safe Lock Intelligent Manager and allows you to perform configuration tasks.

For more information, see:

- *Managing the Agent Tree on page 2-2*
- *[Configuring Agent Settings on page 2-8](#page-45-0)*

# **Managing the Agent Tree**

Safe Lock Intelligent Manager allows you to organize the agent tree and manage Safe Lock agent information.

| Task                                 | <b>DETAILS</b>                                                                       |
|--------------------------------------|--------------------------------------------------------------------------------------|
| Search for agents/<br>endpoints      | For more information, see Searching for Agents on page 2-3.                          |
| Create agent<br>groups               | For more information, see Grouping Agents on page 2-4.                               |
| Remove agent<br>groups               | For more information, see Removing Agents and Groups on page<br>$2 - 4$ .            |
| View individual<br>agent information | For more information, see <i>Checking Agent Statuses and Settings</i><br>on page 2-5 |
| Move agents or<br>groups             | Select one or more agents or groups and click Move.                                  |
| Edit tags                            | Edit tags to help you identify and search for agents.                                |
|                                      | For more information, see Editing Tags on page 2-7.                                  |

**Table 2-1. Agent Tree Management Tasks**

<span id="page-40-0"></span>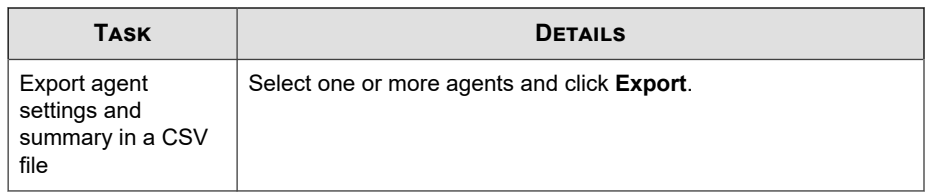

## **Searching for Agents**

### **Procedure**

**1.** Go to **Agents** in the navigation at the top of the web console.

The **Agent Management** screen appears.

**2.** Search for specific endpoints by selecting criteria from the drop-down list and specifying additional search criteria as required.

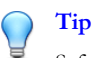

Safe Lock Intelligent Manager supports partial string matching.

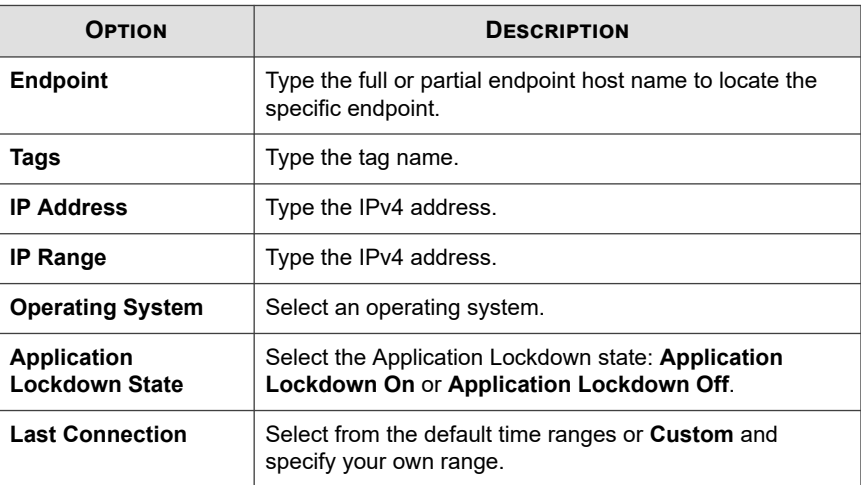

<span id="page-41-0"></span>**3.** Click **Search** (if required).

Safe Lock Intelligent Manager displays all hosts that match the search criteria.

### **Grouping Agents**

Group agents according to location, type, or purpose to help you manage multiple agents.

#### **Procedure**

**1.** Go to **Agents** in the navigation at the top of the web console.

The **Agent Management** screen appears.

**2.** From the directory on the left, click the group folder where you want to add a sub group, and click **Add Group**.

### **Note**

- The group name must be within 64 characters.
- You can establish up to 9 layers of subfolders to the Group directory, with up to 100 folders at each group layer.
- **3.** Click **All Agents** from the directory, select agents from the table, and click **Move**.

### **Tip**

**2-4**

Alternatively drag-and-drop agents and groups to another group in the directory.

### **Removing Agents and Groups**

Remove groups, ungroup agents, or unregister agents from the Safe Lock Intelligent Manager server.

Agents unregister from Safe Lock Intelligent Manager during uninstallation. However, if you are unable to uninstall an agent before removing it from the environment, the agent

<span id="page-42-0"></span>may continue to appear on the **Agent Management** screen. To remove the endpoints that Safe Lock Intelligent Manager no longer manages from the list of monitored agents, use the **Remove** feature to "unregister" the agents.

#### **Note**

Removing an agent from the list of monitored agents does not delete any preexisting agent event logs.

#### **Procedure**

**1.** Go to **Agents** in the navigation at the top of the web console.

The **Agent Management** screen appears.

- **2.** Select the agents and groups in the list that you want to remove, ungroup, or unregister.
- **3.** Click **Remove**.
- **4.** Confirm that you want to remove, ungroup, or unregister the selected items.

Safe Lock Intelligent Manager removes the agents from the list.

### **Checking Agent Statuses and Settings**

You can look up the following information of a managed endpoint from the **Agent Management** screen.

- Endpoint information: This includes the IP address, operating system, and tags.
- Agent summary: This includes summary information such as the last update time of the Approved List, NAT frequency, last NAT connection time, license status, license expiration date, agent version, the last agent upgrade time, and Maintenance Mode information.
- Agent settings: This includes the current agent settings and the date and time for the last change.

Pending commands: This is a list of commands to be deployed to NAT agents upon their next connection with the Intelligent Manager. For more information on configuring the connection frequency, see *[Customizing Installation Parameters on page](#page-264-0) [8-17](#page-264-0)*.

#### **Procedure**

**1.** Go to **Agents** in the navigation at the top of the web console.

The **Agent Management** screen appears.

**2.** Click a target endpoint.

The **Agent Status** screen appears.

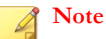

**2-6**

You can use the **Export** function to export and download the endpoint information to a comma-separated value (.csv) file.

## <span id="page-44-0"></span>**Editing Tags**

You can edit tags to help you identify and search for agents.

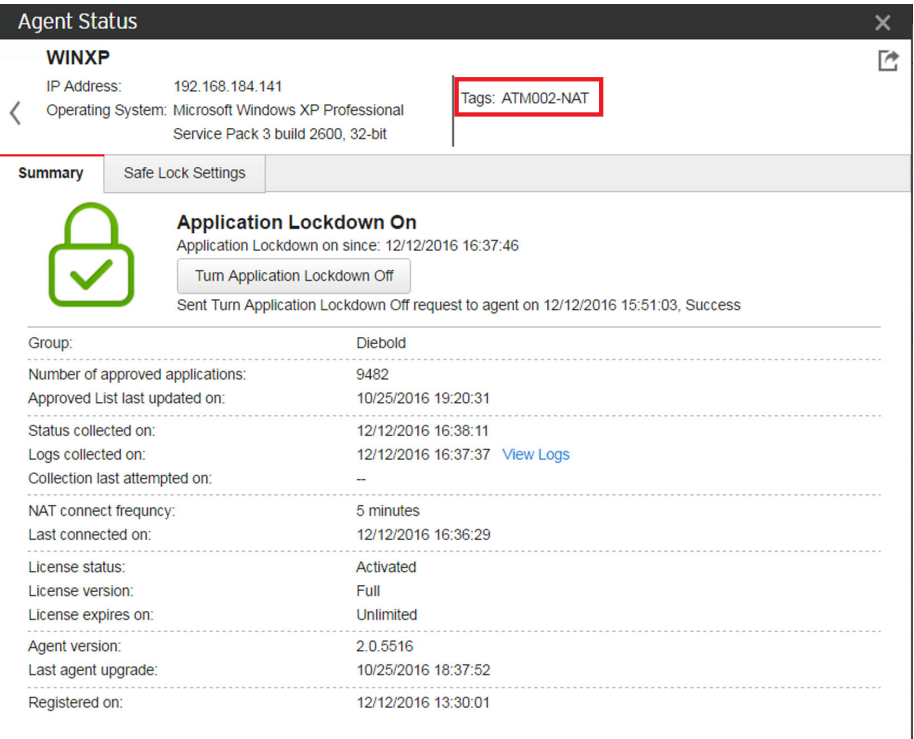

To edit tags, follow the steps below.

#### **Procedure**

**1.** Go to **Agents** in the navigation at the top of the web console.

The **Agent Management** screen appears.

**2.** Select one or more agents.

### <span id="page-45-0"></span>**3.** Click **Edit Tags**.

**4.** Type or modify the agent tags.

**Tip** Safe Lock Intelligent Manager does not use a delimiter for tags.

**5.** Click **OK**.

# **Configuring Agent Settings**

You can use the **Send Command** menu located on the **Agent Management** screen to control agent configuration settings.

**Table 2-2. Safe Lock Agent Commands**

| <b>TASK</b>                          | <b>DETAILS</b>                                                                                                    |
|--------------------------------------|----------------------------------------------------------------------------------------------------|
| Configure<br>Application<br>Lockdown | For more information, see Remotely Changing Application<br>Lockdown Status on page 2-10                                 |
| Configure Device<br>Control          | Allow or block storage devices (CD/DVD drives, floppy disks, and<br>network drives) from accessing the managed endpoint |
|                                      | Select one or more endpoints and click <b>Send Command</b> ><br><b>Configure Device Control.</b>                        |
| Configure<br>Maintenance Mode        | Configure Maintenance Mode settings to enable patch updates on<br>endpoints without blocking new file operations.       |
|                                      | For more information, see <i>Configuring Maintenance Mode</i><br>Settings on page 2-11                                  |
| <b>Add Trusted USB</b><br>Device     | Configure agents to allow access of trusted USB devices on<br>endpoints based on the device information.                |
|                                      | For more information, see Remotely Adding Trusted USB Devices<br>on page 2-15.                                          |

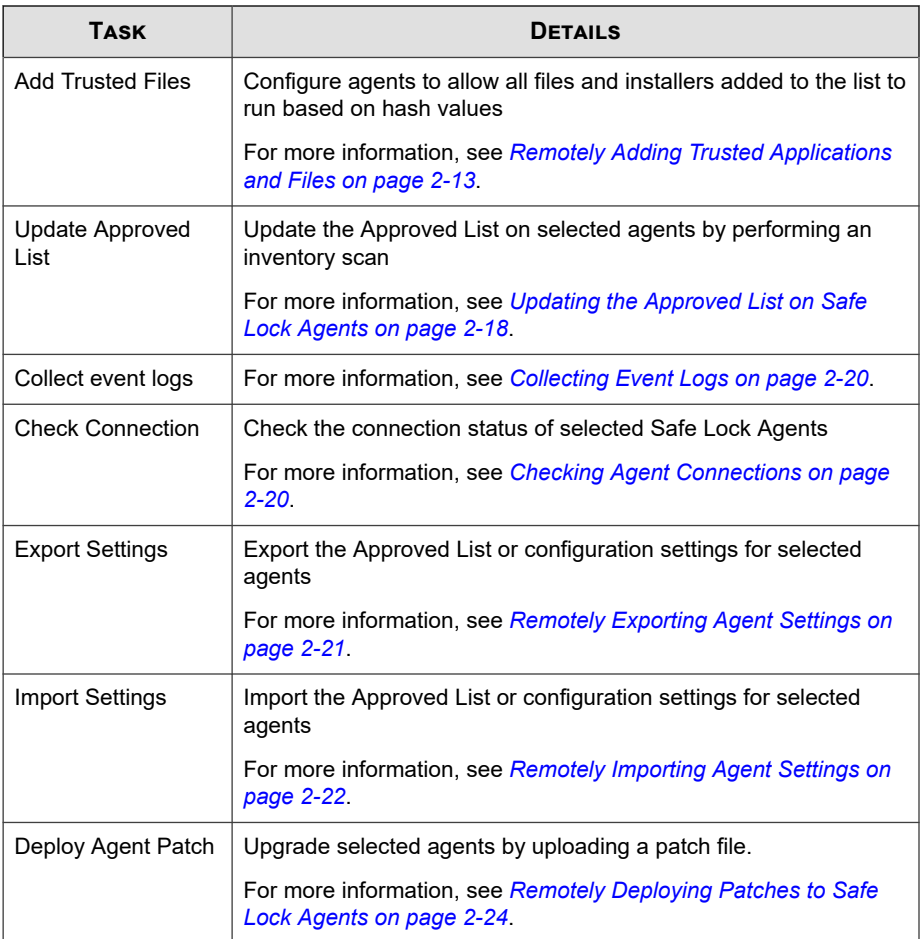

<span id="page-47-0"></span>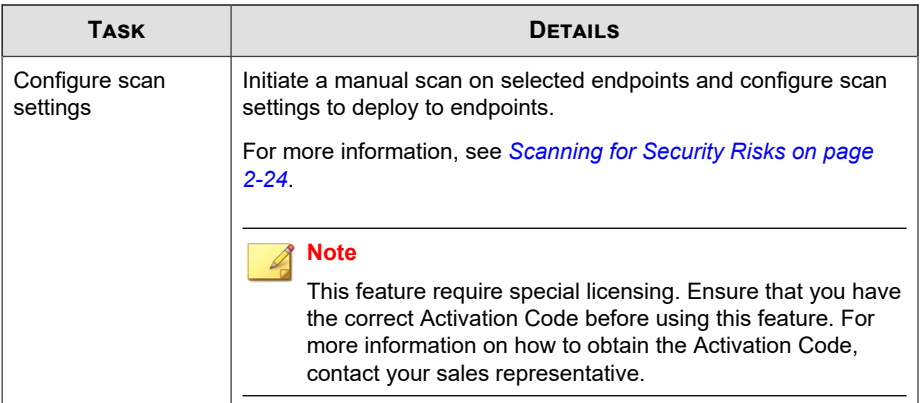

### **Remotely Changing Application Lockdown Status**

#### **Note**

Safe Lock agent administrators can also change the Application Lockdown status from the Safe Lock agent console.

#### **Procedure**

- **1.** Go to **Agents** in the navigation at the top of the web console.
- **2.** For a single agent, click the endpoint name to display agent status details, and then click the button to change the Application Lockdown status.
	- **Turn Application Lockdown On**
	- **Turn Application Lockdown Off**
- **3.** For multiple agents and groups, select these items from the **Agent Management** table, click **Send Command**, select **Configure Application Lockdown**, and click the button to change the Application Lockdown status.
	- **Turn On**

• **Turn Off**

### <span id="page-48-0"></span>**Configuring Maintenance Mode Settings**

To perform updates on endpoints, you can configure Maintenance Mode settings to define a period when Safe Lock allows all file executions and adds all files that are created, executed, or modified to the Approved List.

For added security, you can enable file scanning and select the scan action after the maintenance period.

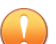

#### **Important**

Before using Maintenance Mode, apply the required updates on the following supported platforms:

- For Windows 2000 Service Pack 4, apply the update KB891861 from the Microsoft Update Catalog website.
- For Windows XP SP1, upgrade to Windows XP SP2.

### **Note**

- Before starting Maintenance Mode, perform an agent update on endpoints.
- To reduce risk of infection, run only applications from trusted sources on endpoints during the maintenance period.
- Agents start one scheduled maintenance period at a time. If you configure a new maintenance period, the system overwrites existing maintenance schedule that has not started yet.
- When the agent is about to leave Maintenance Mode, restarting the agent endpoint prevents Safe Lock from adding files in the queue to the Approved List.
- During the maintenance period, you cannot perform agent patch updates on endpoints.
- When Maintenance Mode is enabled, Safe Lock does not support Windows updates that require restarting an endpoint during the maintenance period.
- To run an installer that deploys files to a network folder during the maintenance period, Safe Lock must have access permission to the network folder.

#### **Procedure**

**1.** Go to **Agents** in the navigation at the top of the web console.

The **Agent Management** screen appears.

- **2.** Select one or more agents and groups.
- **3.** Click **Send Command** and select **Configure Maintenance Mode**.

The **Configure Maintenance Mode** screen appears.

**4.** Select **Enable** and configure the settings.

Select **Disable** to stop Maintenance Mode or cancel scheduled maintenance period on endpoints.

- **5.** Under **Schedule**, specify the duration of the maintenance period.
- **6.** Select **Scan endpoints when Maintenance Mode stops** and a scan action to scan endpoints for threats when the maintenance period is over.

<span id="page-50-0"></span>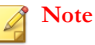

Safe Lock scans files that are created, executed, or modified on endpoints during the maintenance period.

**7.** Click **Deploy**.

A confirmation screen appears.

**8.** Click **Yes** to deploy the settings to the selected agents or groups.

### **Remotely Adding Trusted Applications and Files**

Remotely allow applications and files to run on managed endpoints using hash values.

#### **Procedure**

**1.** Go to **Agents** in the navigation at the top of the web console.

The **Agent Management** screen appears.

- **2.** Select one or more agents and groups.
- **3.** Click **Send Command** and select **Add Trusted Files**.

The **Add Trusted Files** screen appears.

**4.** Click **Download File Hash Generator** to download the tool for calculating hash values.

For detailed steps, see *[Calculating the Hash Values on page 2-14](#page-51-0)*.

- **5.** Click **Add** to add a single hash value or click **Import** to add a batch of hash values.
- **6.** To allow files created or modified by trusted installation packages to be automatically added to the Approved List, select **application installers** in the **Installer** column.

### <span id="page-51-0"></span>**Note**

Safe Lock Intelligent Manager supports the batch import/export of .txt files containing lists of trusted hash values where the installer flag has been marked.

However, the import/export process automatically converts any tab character in the **Notes** field (as displayed on the trusted hash deployment window) to a space character.

### **Calculating the Hash Values**

Use File Hash Generator to calculate hash values. To download this tool, see *[Remotely](#page-50-0) [Adding Trusted Applications and Files on page 2-13](#page-50-0)*.

#### **Procedure**

**2-14**

**1.** Execute WKFileHashGen.exe from the downloaded folder.

The Trend Micro File Hash Generator screen appears.

**2.** Use any of the following methods to select files and calculate hash values:

### **Note**

- To ensure that all necessary files are calculated for hash values, Trend Micro recommends adding the root folder of the target application to the File Hash Generator for calculation.
- The **Add Folder** button will only calculate installer files, script files, and files in the Portable Executable format.
- Drag-and-drop folders or files to the File Hash Generator screen.
- Click the drop-down button and click **Add Files** to select files.
- Click the drop-down button and click **Add Folder** to add all the files in the selected folder.

Hash values appear in the File Hash (SHA-1) column.

<span id="page-52-0"></span>**3.** For a single file, right-click the item and select **Copy hash**. For multiple files, click **Export All** to generate a list of hash values.

### **Remotely Adding Trusted USB Devices**

You can specify USB storage devices that are allowed to access managed endpoints based on the device information.

#### **Procedure**

**1.** Go to **Agents** in the navigation at the top of the web console.

The **Agent Management** screen appears.

- **2.** Select one or more agents and groups.
- **3.** Click **Send Command** and select **Add Trusted USB Device**.

The **Add Trusted USB Device** screen appears.

- **4.** Specify at least one of the following information for the trusted USB device:
	- Vendor ID
	- Product ID
	- Serial number

#### **Note**

For information on obtaining the device information, see *[Getting Device Information on](#page-53-0) [page 2-16](#page-53-0)*.

**5.** Click **Deploy** to deploy the setting to the selected agents or groups.

<span id="page-53-0"></span>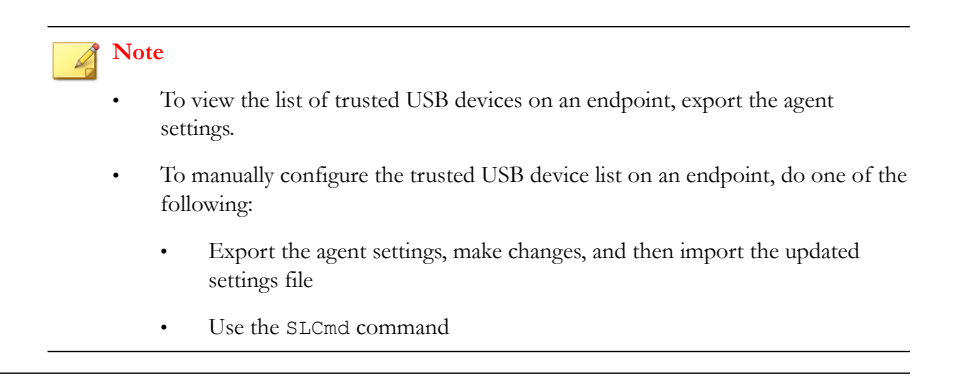

### **Getting Device Information**

You can use one of the following methods to get the information of a connected device to a endpoint:

- Open the Device Manager on the agent endpoint
- Use the SLCmd.exe show USBinfo command on the agent endpoint

For more information, see *[Trusted USB Device Commands on page 6-58](#page-189-0)*.

• Go to the **Agent Events** screen for agent events on the Intelligent Manager web consolde and click **View Event Details** for removable devices with event ID 5001

### **Removing Trusted USB Devices**

After adding trusted USB devices, you can remove one or more trusted USB devices on an agent endpoint or using the Intelligent Manager web console.

For more information, see *Removing Trusted USB Devices on Intelligent Manager on page 2-16* and *[Removing Trusted USB Devices on Safe Lock Agent Endpoints on page 2-18](#page-55-0)*.

### **Removing Trusted USB Devices on Intelligent Manager**

This section describes how to remove trusted USB devices using the Intelligent Manager web console.

### **Tip**

You can also remove trusted USB devices on Safe Lock agent endpoints. For more information see *[Removing Trusted USB Devices on Safe Lock Agent Endpoints on page 2-18](#page-55-0)*.

#### **Procedure**

**1.** Go to **Agents** in the navigation at the top of the web console.

The **Agent Management** screen appears.

- **2.** Select one or more agents and groups.
- **3.** Click **Send Command** > **Export Settings** and select **Agent Configuration ...**.

The **Details** screen appears.

- **4.** Click the **Download** link in the **Status** field to download the agent configuration file on your computer.
- **5.** Open the agent configuration file using a text editor and locate the <DeviceException> section.

The following figure shows an example where the <DeviceException> section is empty when no trusted USB device is added.

```
<StorageDeviceBlocking Enable="no" ActionMode="1">
   <DeviceException>
     <DeviceGroup name="UserDefined"/>
   </DeviceException>
</StorageDeviceBlocking>
```
The following figure shows an example where the <DeviceException> section contains two entries for the added trusted USB devices.

```
<StorageDeviceBlocking Enable="no" ActionMode="1">
   <DeviceException>
     <DeviceGroup name="UserDefined">
     <Device vid="781" pid="5151" sn="2444130A5442A4F5"/>
         <Device vid="951" pid="1666" sn="E03F49AEC0DDF351E913003F"/>
     </DeviceGroup>
   </DeviceException>
</StorageDeviceBlocking>
```
- <span id="page-55-0"></span>**6.** Delete the entries for the trusted USB devices you want to remove and save the agent configuration file.
- **7.** Import the updated agent configuration file.

For more information, see *[Remotely Importing Agent Settings on page 2-22](#page-59-0)*.

### **Removing Trusted USB Devices on Safe Lock Agent Endpoints**

This section describes how to remove trusted USB devices on a Safe Lock agent endpoint using the Command Line Interface (CLI).

### **Tip**

You can also remove trusted USB devices using the Intelligent Manager web console. For more information see *[Removing Trusted USB Devices on Intelligent Manager on page 2-16](#page-53-0)*.

#### **Procedure**

**2-18**

- **1.** Open a command window as an administrator and go to the Safe Lock installation folder.
- **2.** Type slcmd.exe show tud to display the current trusted USB device list.
- **3.** Type the remove command in the following format to remove a trusted USB device:

slcmd.exe remove tud [-vid <VID>] [-pid <PID>] [-sn <SN>]

**4.** Type slcmd.exe show tud to verify the trusted USB device is removed from the list.

### **Updating the Approved List on Safe Lock Agents**

You may want to periodically update the Approved List on Safe Lock Agents after installing new applications that you want to run during a Lockdown situation. Updating

the Approved List performs an inventory scan on selected agents and adds any new applications found on the agent to the global Approved List.

#### **Procedure**

**1.** Go to **Agents** in the navigation at the top of the web console.

The **Agent Management** screen appears.

- **2.** Select one or more agents and groups.
- **3.** Click **Send Command** and select **Update Approved List**.

The **Update Approved List** dialog appears.

**4.** Click **Update** to begin inventorying the selected agents.

#### **Note**

Do not restart or turn off the endpoint during the update. The update process may take more than 30 minutes to complete.

You can monitor the status of the Approved List update using the **Details** screen. The icons on the **Approved List** column display the current progress status.

### **Remotely Updating Agent Components**

You can start the agent component update process on selected endpoints from Safe Lock Intelligent Manager. The agents download the latest component updates from the Trend Micro ActiveUpdate server.

Update agent components regularly to protect endpoints from the latest security risks.

#### **Procedure**

**1.** Go to **Agents** in the navigation at the top of the web console.

The **Agent Management** screen appears.

<span id="page-57-0"></span>**2.** Select one or more agents and groups.

#### **3.** Click **Send Command** and select **Update Agent Components**.

**4.** Click **Yes**.

The system sends the componant update command to the selected agents. The update process may take some time. You can check the status on the **Agent Events** screen.

### **Collecting Event Logs**

Logs contain information about agent activity. Collecting event logs updates the Safe Lock Intelligent Manager database with the latest information from the selected agents.

#### **Procedure**

**1.** Go to **Agents** in the navigation at the top of the web console.

The **Agent Management** screen appears.

- **2.** Select one or more agents.
- **3.** Click **Send Command** and select **Collect Event Logs**.

Safe Lock Intelligent Manager updates the date and time displayed in the **Last Connection** column after each Safe Lock agent successfully sends logs and status to Safe Lock Intelligent Manager.

### **Checking Agent Connections**

#### **Procedure**

**1.** Go to **Agents** in the navigation at the top of the web console.

The **Agent Management** screen appears.

<span id="page-58-0"></span>**2.** Select one or more agents and groups.

#### **3.** Click **Send Command** and select **Check Connection**.

Safe Lock Intelligent Manager automatically attempts to contact the selected Safe Lock Agents.

#### **Important**

Intelligent Manager is unable to check the connection to NAT agents due to a lack of direct communication.

After the connection check completes, a list of all Safe Lock Agents to which Safe Lock Intelligent Manager was unable to connect to displays.

**4.** Ensure that **Show disconnected agents in Agent Management** is selected and click **Close** to display a complete list of disconnected agents in the agent tree search results.

After determining which agents cannot connect to the Safe Lock Intelligent Manager server, Trend Micro recommends checking the network connectivity of the disconnected agents.

### **Remotely Exporting Agent Settings**

You can remotely obtain agent configuration settings and Approved Lists by exporting and downloading them from the Intelligent Manager.

#### **Procedure**

**1.** Click **Agents** from the Intelligent Manager console.

The **Agent Management** screen appears.

- **2.** Select a target endpoint.
- **3.** Click **Send Command**, select **Export Settings**, and select one of the following:
	- **Approved List**

#### <span id="page-59-0"></span>• **Agent Configuration**

The Intelligent Manager starts issuing the command. The progress can be viewed from the pop-up **Details** window.

**4.** To export more settings, repeat the above steps.

When the exports are complete, you will be confirmed by this message on the top of the screen:

(i) One or more agent settings are exported and ready for download. View Details

**5.** Click **View Details** to download the exported settings.

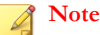

Intelligent Manager can keep up to 20 sets of exported settings and cleans any file from this list as soon as the file is downloaded.

### **Remotely Importing Agent Settings**

You can remotely apply new agent settings to agents or agent groups from the Trend Micro Safe Lock Intelligent Manager web console. This feature allows you to:

- Remotely overwrite agent configurations
- Remotely overwrite Approved Lists
- Remotely add approved items to Approved Lists

#### **Procedure**

- **1.** Prepare a customized agent configuration file or Approved List.
	- a. Export and download an agent configuration file or Approved List. For detailed steps, see *[Remotely Exporting Agent Settings on page 2-21](#page-58-0)*.
	- b. Customize the downloaded file.

#### **Note**

To ensure successful import, verify that the file to import meets the following requirements:

- File is in the CSV format and uses UTF-8 encoding
- For Approved List, maximum file size supported is 20 MB
- For agent configuration file, maximum file size supported is 1 MB
- **2.** Click **Agents** from the Trend Micro Safe Lock Intelligent Manager console.

#### The **Agent Management** screen appears.

- **3.** To import the customized file to one or more ungrouped agents or agents in different groups, follow the steps below.
	- a. From the Endpoint column, select one or more agents.
	- b. Click **Send Command**.
	- c. Select **Import Settings**.
	- d. Select **Approved List** or **Agent Configuration**.

The import dialog appears.

- **4.** To import the customized file to an agent group, follow the steps below.
	- a. From the left panel, right-click an agent group and go to **Send Command** > **Import Settings**.
	- b. Select **Approved List** or **Agent Configuration**.

The import dialog appears.

- **5.** By default, Trend Micro Safe Lock Intelligent Manager does the following:
	- **Approved List**: accumulates items from the customized Approved List to the target Approved Lists. To replace the target Approved Lists with the customized Approved List, select **Overwrite the existing Approved List**.
	- **Agent Configuration**: overwrites the target Approved Lists with the customized Approved List.

- <span id="page-61-0"></span>**6.** Click **Browse** to select the customized file.
- **7.** Click **Import and Apply**.

### **Remotely Deploying Patches to Safe Lock Agents**

You can upgrade agents directly from the web console page by using Intelligent Manager to deploy an uploaded patch file to selected Safe Lock agents.

#### **Procedure**

**1.** Click **Agents** from the Intelligent Manager console.

The **Agent Management** screen appears.

- **2.** Select one or more agents or groups.
- **3.** Click **Send Command** > **Deploy Agent Patch**.
- **4.** Select the patch file for deployment.
- **5.** Click **Deploy**.

**2-24**

Wait for the upload process to complete. After Intelligent Manager verifies the validity of the file, it deploys the patch file to the selected agents.

### **Scanning for Security Risks**

This section describes how to protect endpoints from security risks using file-based scanning.

Security risk is the collective term for viruses/malware and spyware/grayware. Safe Lock Intelligent Manager protects endpoints from security risks by scanning files and then performing a specific action for each security risk detected. Notifications and logs help you keep track of security risks and alert you if you need to take immediate action.

### **Note**

This feature require special licensing. Ensure that you have the correct Activation Code before using this feature. For more information on how to obtain the Activation Code, contact your sales representative.

### **Scan Now**

You can initiate Scan Now through the Intelligent Manager web console and can be targeted to one or several Safe Lock agent endpoints.

### **Initiating Scan Now**

Initiate Scan Now on one or more agent endpoints that you suspect to be infected.

#### **Procedure**

- **1.** Go to **Agents** in the navigation at the top of the web console.
- **2.** Select one or more entries and click **Scan for Malware** > **Scan Now**.
- **3.** On the confirmation screen that appears, click **Scan**.

The server sends a notification to the selected Safe Lock agents.

You can check the logs for the scan status.

### **Manual Scan**

Manual Scan is an on-demand scan and starts immediately after a user runs the scan on the Safe Lock agent console. The time it takes to complete scanning depends on the number of files to scan and the agent endpoint's hardware resources.

Configure and apply Manual Scan settings to Safe Lock agents that Intelligent Manager manages.

### **Configuring Manual Scan Settings**

### **Procedure**

**2-26**

- **1.** Go to **Agents** > **Scan for Malware** > **Manual Scan Settings**.
- **2.** In the Files to Scan section, configure what Safe Lock scans on endpoints.

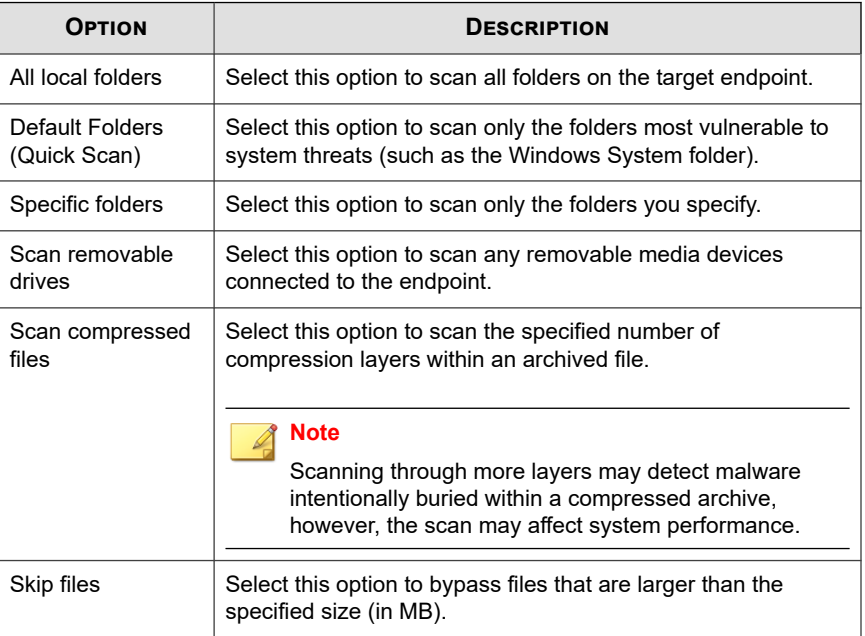

**3.** In the Actions section, specify the action to perform when detections occur.

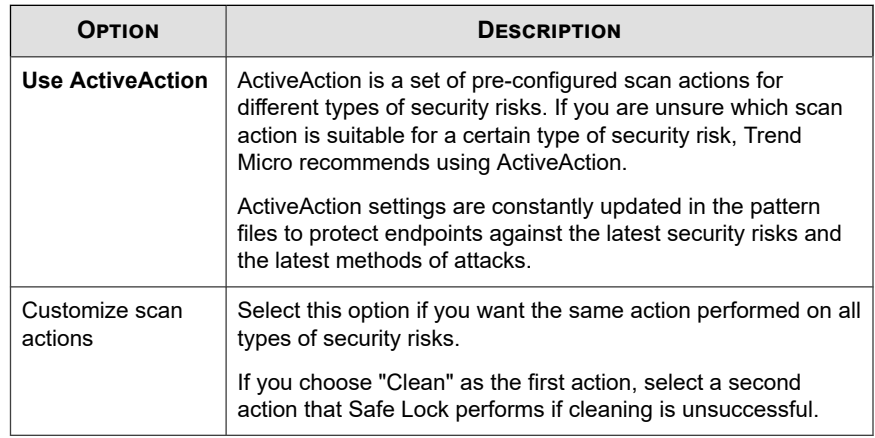

**4.** In the Scan Exclusions section, configure scan exclusions to increase the scanning performance and skip scanning files that are known to be harmless.

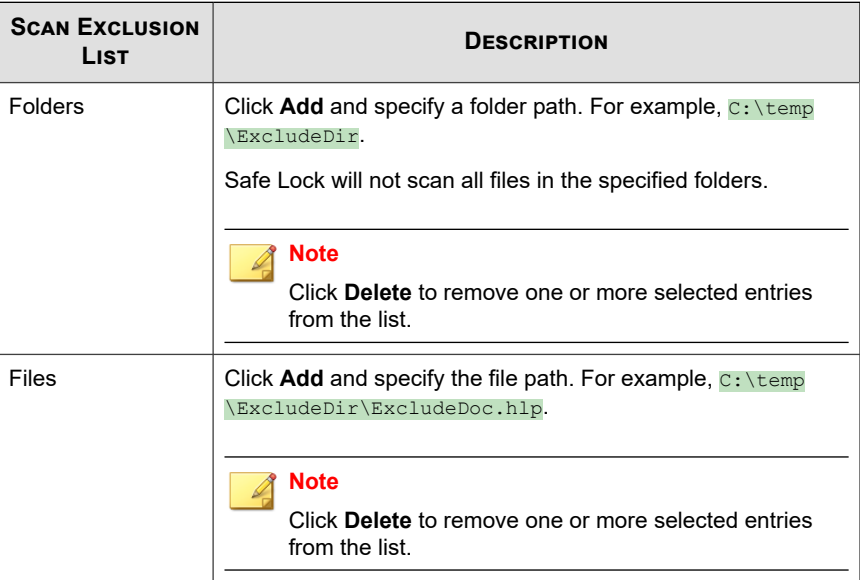

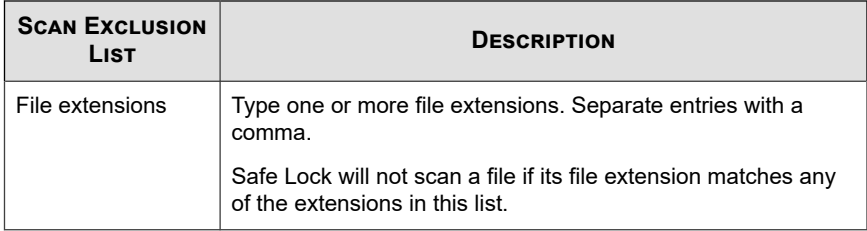

### **5.** Click **Save**.

### **Scheduled Scan**

Scheduled Scan runs automatically on the appointed date and time. Use Scheduled Scan to automate routine scans on Safe Lock agents and improve scan management efficiency.

Configure and apply Scheduled Scan settings to Safe Lock agents that Intelligent Manager manages.

### **Configuring Scheduled Scan Settings**

#### **Procedure**

- **1.** Go to **Agents** > **Scan for Malware** > **Scheduled Scan Settings**.
- **2.** In the Schedule section, configure how often (daily, weekly, or monthly) and what time Scheduled Scan will run.

For monthly Scheduled Scans, if you selected the 29th, 30th, or 31st day and a month does not have this day, Safe Lock runs Scheduled Scan on the last day of the month.

**3.** In the Files to Scan section, configure what Safe Lock scans on endpoints.

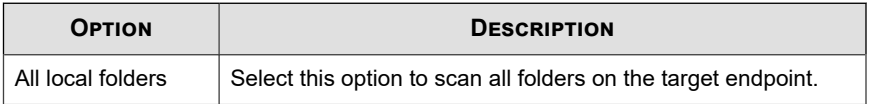

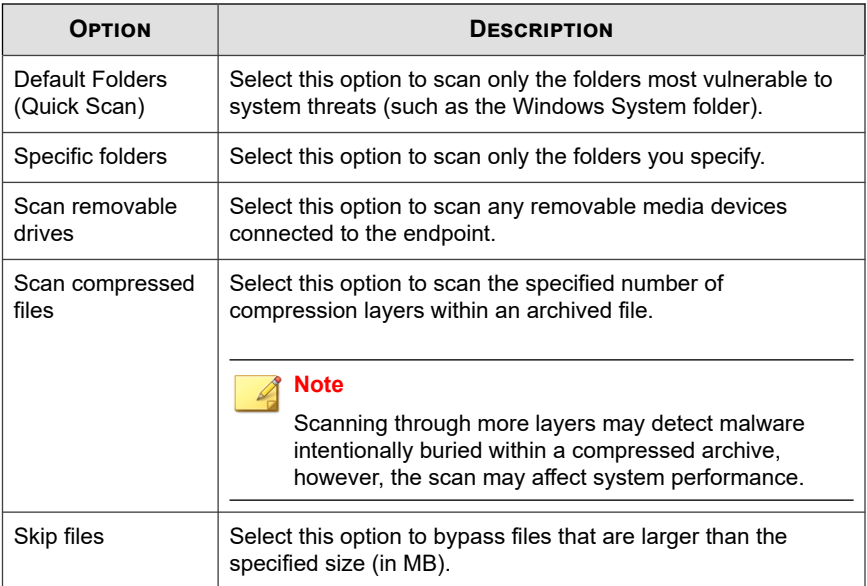

**4.** In the Actions section, specify the action to perform when detections occur.

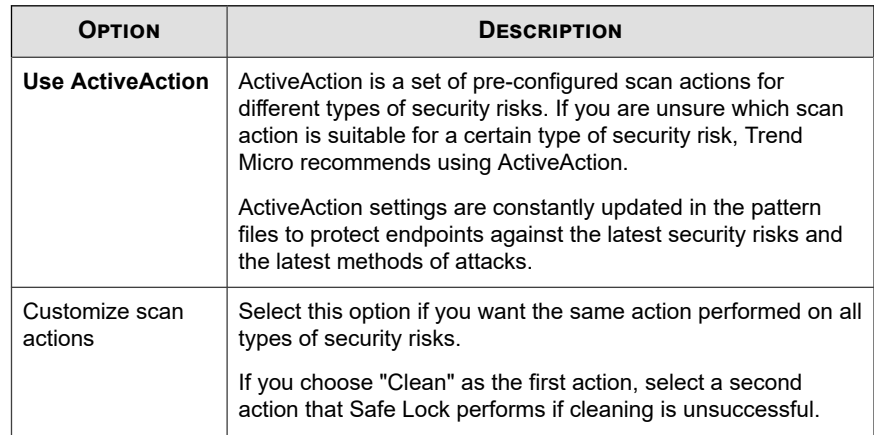

**5.** In the Scan Exclusions section, configure scan exclusions to increase the scanning performance and skip scanning files that are known to be harmless.

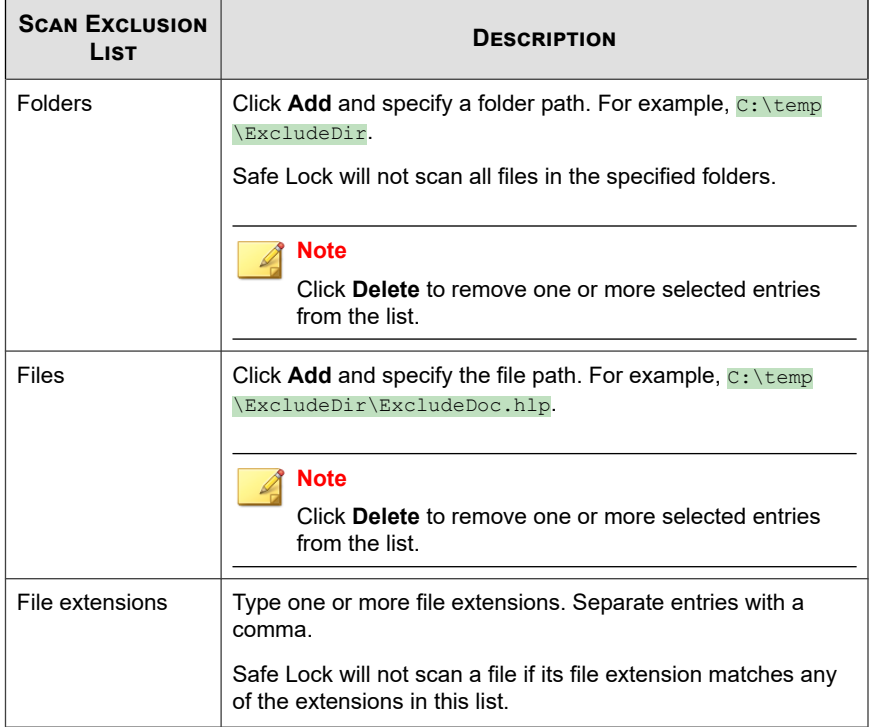

**6.** Click **Save**.

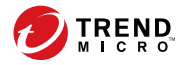

# **Chapter 3**

# **Monitoring Safe Lock**

This chapter introduces Trend Micro Safe Lock Intelligent Manager monitoring practices.

Topics in this chapter include:

- *[About the Dashboard on page 3-2](#page-69-0)*
- *[About the Agent Events Screen on page 3-12](#page-79-0)*
- *[About the Server Events Screen on page 3-16](#page-83-0)*
- *[Maintaining Logs on page 3-19](#page-86-0)*

## <span id="page-69-0"></span>**About the Dashboard**

The Safe Lock Intelligent Manager dashboard provides at-a-glance information using tabs and widgets. The dashboard displays the following components in a customized view for each web console account:

- **Tabs**: Allow users to organize widgets on customizable screens
- **Widgets**: Provide various data summaries on a tab

Use the **Generate Report** screen to manually download Safe Lock Intelligent Manager reports in Adobe PDF format (.PDF). For information on scheduling custom reports, see *[Scheduled Reports on page 3-20](#page-87-0)*.

### **About Web Console Accounts and the Dashboard**

Each web console account can customize the dashboard tabs and widgets for that account's specific needs. Customizing the tabs or widgets for one account has no effect on the tabs or widgets for a different account.

#### **Note**

**3-2**

When an account logs on to Safe Lock Intelligent Manager for the first time, default tabs and widgets appear on the dashboard.

See *[About Default Tabs on page 3-3](#page-70-0)*.

### **About Dashboard Tabs**

The Safe Lock Intelligent Manager dashboard uses tabs to provide a flexible data monitoring solution for administrators. Tabs provide a container for widgets, allowing web console accounts to create their own customized dashboard. The dashboard supports up to 30 tabs per account.

Closing tabs permanently removes them from that account. There is no way to recover closed tabs, but you can re-create similar tabs later. Closing a tab has no impact on the dashboard of other user accounts.

<span id="page-70-0"></span>Use the slide show function to assist in monitoring widgets on different tabs by using the following controls:

• Click **Play Tab Slide Show** to rotate through tabs automatically at a specified interval.

**Tip** Configure the duration of rotation intervals in **Tab Settings**. See *[Configuring Tab Settings on page 3-5](#page-72-0)*.

• Click **Pause Tab Slide Show** to stop the slide show at the current tab.

**Tip** Navigating to a different tab also stops the slide show.

### **About Default Tabs**

The dashboard provides the following default tabs:

**Event Overview:** This tab contains widgets that display information relating to agent events on managed Safe Lock endpoints.

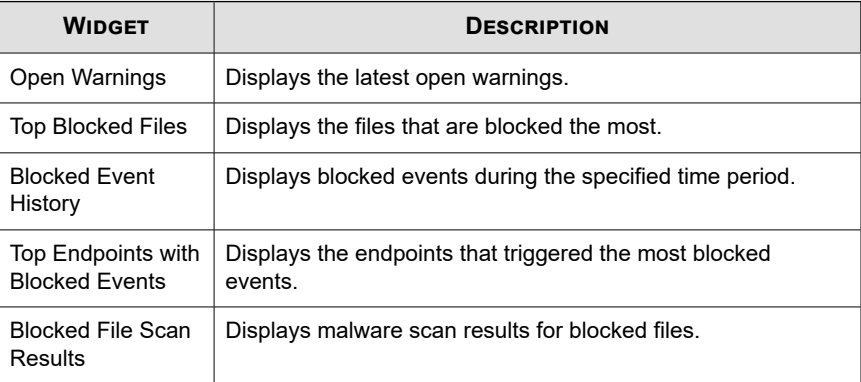

Agent Overview: This tab contains widgets that display information relating to managed Safe Lock endpoints.

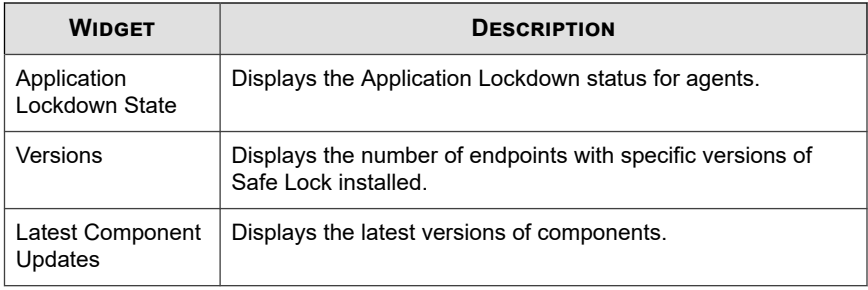

#### **Note**

Change the default names of tabs on the **Tab Settings** screen.

See *[Configuring Tab Settings on page 3-5](#page-72-0)*.

### **Adding Tabs**

Add tabs to the dashboard to provide a customized information summary to your Safe Lock Intelligent Manager account.

#### **Procedure**

- **1.** Go to **Dashboard** in the navigation at the top of the web console.
- **2.** Click the **+** tab.

The **New Tab** screen appears.

- **3.** In the **Title** field, type a meaningful title for the tab.
- **4.** Select a layout for the tab.

#### **Note**

The number of widgets that you can add to a tab depends on the layout for the tab. Once the tab contains the maximum number of widgets, you must remove a widget from the tab or create a new tab for the widget.
- <span id="page-72-0"></span>**5.** Configure slide show and auto-fit settings.
- **6.** Click **Save**.

The empty tab appears on the dashboard.

**7.** Click **Add Widgets** to populate the tab with widgets.

## **Configuring Tab Settings**

### **Procedure**

- **1.** Go to **Dashboard** in the navigation at the top of the web console.
- **2.** Click **Tab Settings**.

The **Tab Settings** screen appears.

- **3.** In the **Title** field, type a meaningful title for the tab.
- **4.** Select a layout for the tab.
- **5.** Configure slide show and auto-fit settings.

You may specify the length of time each tab displays before switching to the next tab. The number must be an integer between 5 and 3,600.

## **About Widgets**

Widgets are the core components for the dashboard. Tabs provide the layout and widgets provide the actual data summary for the dashboard.

You can configure the data scope on many widgets individually. For example, some widgets allow you to specify the following:

- Time period
- Pie chart or line chart

• Legend

Move widgets in tabs by dragging and dropping widgets to various locations on a tab. The layout for a tab determines where you can move a widget.

# **Safe Lock Application Lockdown State**

This widget displays an overview of the Application Lockdown status of the network.

By default, the widget is displayed on the **Agent Overview** tab of the **Dashboard**.

The widget displays the following data in a pie chart:

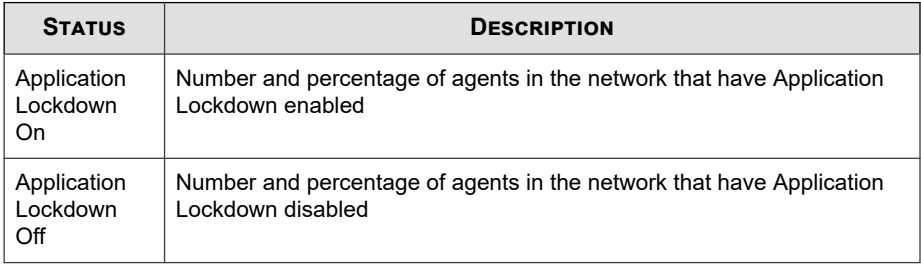

Click a pie chart section to view more details about each status.

## **Safe Lock Versions**

**3-6**

This widget displays a summary of the Safe Lock agent versions managed by Safe Lock Intelligent Manager.

By default, the widget is displayed on the **Agent Overview** tab of the **Dashboard**.

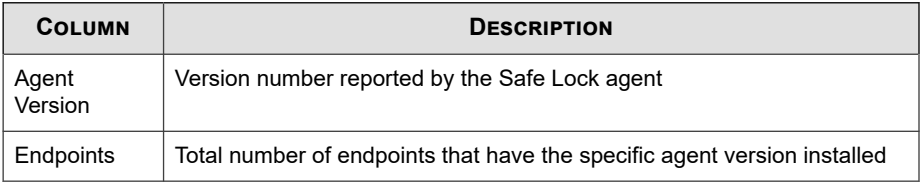

Click a value in the **Endpoints** column to view all endpoints that have the specific agent version installed.

## **Safe Lock Open Warnings**

This widget displays the latest open warnings reported by Safe Lock agents.

By default, the widget is displayed on the **Event Overview** tab of the **Dashboard**.

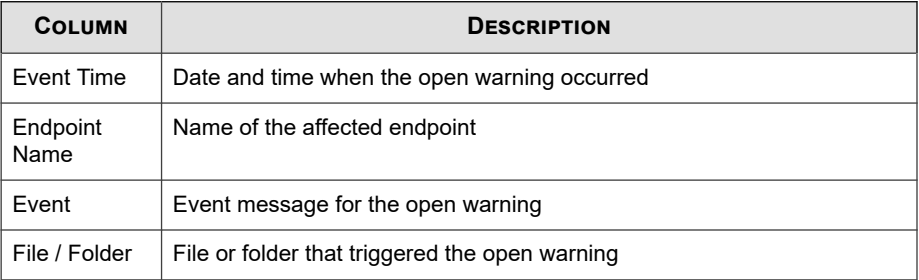

Click a value in the **Event** column to view more details for that event. To view all events, click **View all open warning events**.

To specify the number of events to display, open the **Widget Settings** dialog, then select a different value for **Latest Events**.

## **Safe Lock Top Endpoints with Blocked Events**

This widget displays the endpoints with the most blocked events.

By default, the widget is displayed on the **Event Overview** tab of the **Dashboard**.

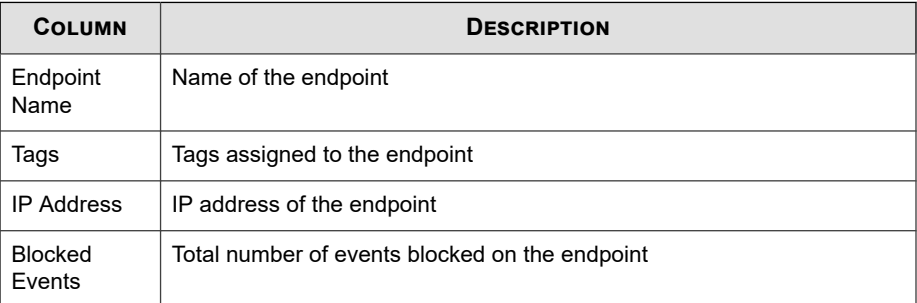

Click a value in the **Blocked Events** column to view more details for that event.

Use the **Time Period** drop-down to display only the event data for the period specified.

To specify the number of events to display, open the **Widget Settings** dialog, then select a different value for **Events to display**.

## **Safe Lock Blocked Event History**

This widget displays a summary of blocked events for the specified time period.

By default, the widget is displayed on the **Event Overview** tab of the **Dashboard**.

Click the display icons to display the data as a pie chart or a line chart.

- Use the **Time Period** drop-down to display only the event data for the period specified.
- Click an entry on the legend to show or hide data for that event.
- Click a value on the chart to view more details about the blocked event.

## **Safe Lock Top Blocked Files**

**3-8**

This widget displays a list of files that triggered the most blocked events.

By default, the widget is displayed on the **Event Overview** tab of the **Dashboard**.

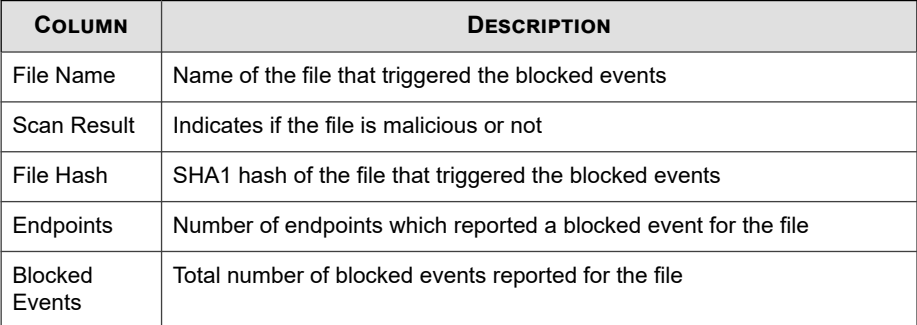

Click a value in the **Blocked Events** column to view more details for that event.

To specify the number of events to display, open the **Widget Settings** dialog, then select a different value for **Events to display**.

# **Safe Lock Blocked File Scan Results**

This widget displays malware scan results for blocked files.

By default, the widget is displayed on the **Event Overview** tab of the **Dashboard**.

The data is displayed as a pie chart.

- Use the **Time Period** drop-down to display only the event data for the period specified.
- Click an entry on the legend to show or hide data for that scan result.
- Click a value on the chart to view more details about the blocked event.

## **Safe Lock Latest Component Updates**

This widget displays the latest versions of components.

By default, the widget is displayed on the **Agent Overview** tab of the **Dashboard**.

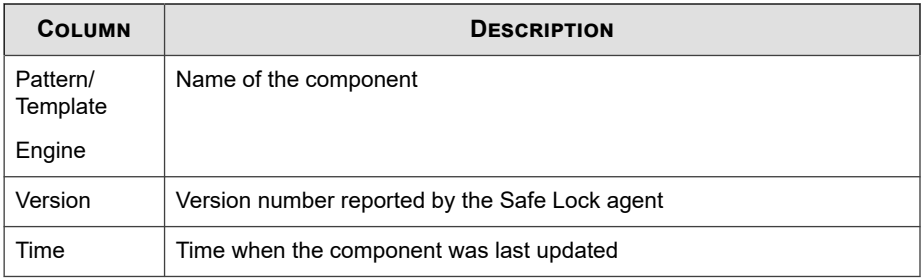

# **Adding Widgets**

The number of widgets that you can add to a tab depends on the layout for the tab. Once the tab contains the maximum number of widgets, you must remove a widget from the tab or create a new tab for the widget.

### **Procedure**

- **1.** Go to **Dashboard** in the navigation at the top of the web console.
- **2.** Go to the tab on the dashboard that you want to add the widget to.
- **3.** Click **Add Widgets**.

The **Add Widgets** screen appears.

**4.** Optionally, click one of the following to filter the widgets that display:

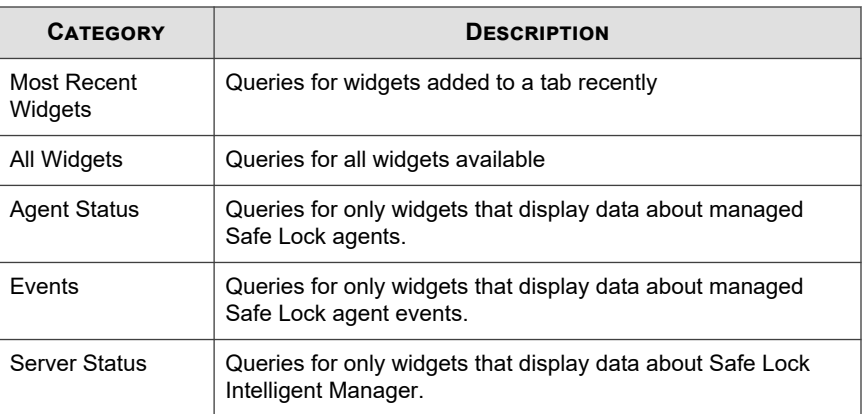

**5.** Select one or more widgets to add to the current tab.

### **6.** Click **Add**.

# **Using Widgets**

Perform the following tasks on each widget:

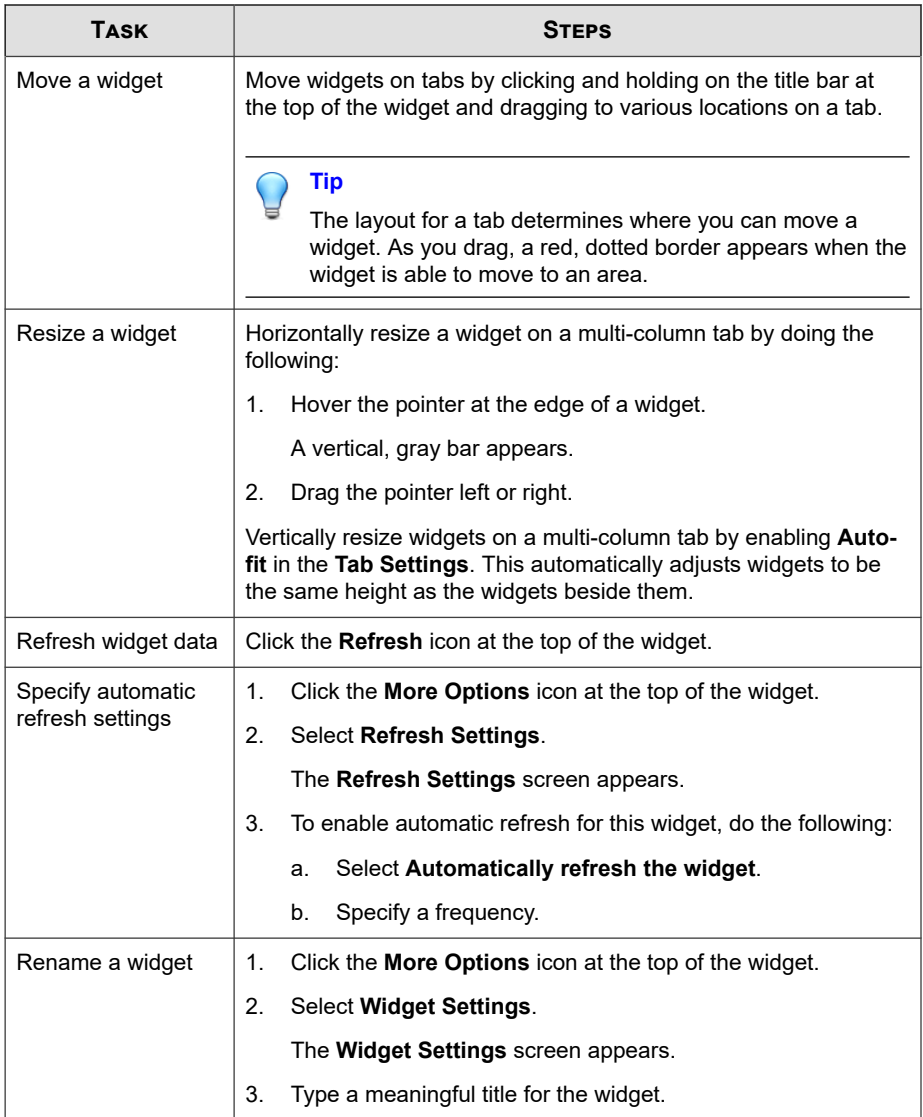

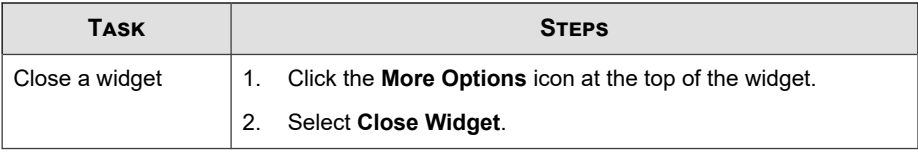

# **About the Agent Events Screen**

To display the **Agent Events** screen, go to **Logs & Reports** > **Agent Events** in the navigation at the top of the web console.

This screen displays a list of events related to applications not in the Approved List on agents managed by Safe Lock Intelligent Manager.

Depending on the feature status, Safe Lock generates a log and performs the action for the events listed in the following table. Event logs contain information from managed agents about files not in the Approved List and any action taken.

| <b>EVENT</b>                                                                                      | <b>FEATURE</b><br><b>STATUS</b> | <b>SAFE LOCK ACTION</b>                                                                                      |
|---------------------------------------------------------------------------------------------------|---------------------------------|----------------------------------------------------------------------------------------------------|
| A file not on an agent's Approved List<br>attempts to run or make changes to<br>the endpoint      | Lockdown<br>disabled            | Allows the file to run                                                                                       |
|                                                                                                   | Lockdown<br>enabled             | Blocks the file and prompts<br>for user action                                                               |
| A storage device (CD/DVD drive,<br>floppy disk, or USB device) attempts<br>to access the endpoint | Device Control<br>disabled      | Allows access for the<br>device                                                                              |
|                                                                                                   | Device Control<br>enabled       | Denies access for the<br>device (when the device<br>type is removable device)<br>and prompts for user action |

**Table 3-1. Agent events**

The following table describes the user actions for the events.

**Table 3-2. User actions**

| <b>USER ACTION</b>             | <b>DESCRIPTION</b>                                                                                                    |
|--------------------------------|----------------------------------------------------------------------------------------------------|
| <b>Add to Approved</b><br>List | Prevent the file from executing or deny the USB device access to<br>the endpoint for this instance but add the file or USB device to the<br>agent's Approved List. This allows the file to execute or USB<br>device access for subsequent detections. |
| <b>Ignore</b>                  | Prevent the file from executing but do not move or change the file.                                                                                                    |
| Quarantine                     | Prevent the file from executing and hold the file in quarantine for<br>later analysis.                                                                                                    |
| <b>Delete</b>                  | Prevent the file from executing and delete the file.                                                                                                    |

# **Querying Agent Event Logs**

Querying refines the list of displayed agent event logs.

### **Procedure**

**1.** Go to **Logs & Reports** > **Agent Events** in the navigation at the top of the web console.

The **Agent Events** screen appears.

**2.** To filter by period, click the **Time Period** drop down and specify a criteria.

Perform one of the following:

- Click a listed time range.
- Click **Custom**, specify a time range, and click **Search**.
- **3.** To filter by endpoints, click the **All Endpoints** drop down and specify a criteria.

The following options are available:

• **Endpoint name**: Type the beginning or all of an endpoint host name and click **Search**.

- <span id="page-81-0"></span>• **Group Name**: Type the group name and click **Search**.
- **IP Address**: Type the IPv4 address and click **Search**.
- **IP Range**: Type the IPv4 address range and click **Search**.
- **Tag**: Type all or part of the tag and click **Search**.
- **4.** To filter by events, click the **All Events** drop down and specify a criteria.

The following options are available:

- **Event Type**: Select a specific event and click **Apply**.
- **Source**: Select **Safe Lock** as the event source.
- **Severity Level**: Select **Information** or **Warning** as the event level.
- **Marked**: Select **Open** or **Closed**.
- **Integrity Monitoring**: Select **File or folder** or **Registry key or value**, and click **Search**. **File or folder** searches support partial string matching.
- **Blocked File**: Select **File name** or **File hash (SHA-1)**, and click **Search**. **File name** searches support partial string matching.
- **Malware Detection**: Select **All detections**, **Unsuccessful actions**, **Cleaned**, **Quarantined**, **Deleted**, **Ignored** or **Rolled back**.
- **5.** The table displays only the entries that match the filters selected.

## **Exporting Agent Events**

Save data about selected agent event log entries as a CSV file.

### **Procedure**

**3-14**

**1.** Go to **Logs & Reports** > **Agent Events** in the navigation at the top of the web console.

The **Agent Events** screen appears.

- **2.** Select the agent log entries in the list that you want to export information for.
	- a. To export all entries, click **Export** > **All Logs**.
	- b. To export selected entries only, perform one of the following:
		- To select a single entry, click the entry to be exported.
		- To select a range of entries, press and hold SHIFT, and then click the first and last entries to be exported.
		- To select multiple non-consecutive entries, press and hold CONTROL, and then click each entry to be exported.
	- c. Click **Export** > **Selected Logs**.
- **3.** Save the file.

## **Importing Agent Events**

Safe Lock Intelligent Manager supports importing agent events from the following applications:

• Trend Micro Safe Lock Intelligent Manager: Logs exported by Safe Lock Intelligent Manager 2.0 in CSV format

### **Procedure**

**1.** Go to **Logs & Reports** > **Agent Events** in the navigation at the top of the web console.

The **Agent Events** screen appears.

**2.** Click **Import**.

The **Import** screen appears.

- **3.** Select the CSV file you want to import.
- **4.** Click **Open**.

### **5.** Click **OK**.

The event logs are imported into Safe Lock Intelligent Manager.

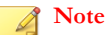

If you interrupt or cancel the import, no data will be added to the Safe Lock Intelligent Manager database.

# **Marking Warning Events**

To help you track **Warning** events, change the status displayed for them under **Marked** in the list.

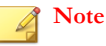

Safe Lock Intelligent Manager does not display a **Marked** status for **Information** events.

### **Procedure**

**3-16**

**1.** Go to **Logs & Reports** > **Agent Events** in the navigation at the top of the web console.

The **Agent Events** screen appears.

- **2.** Select the **Warning** event or events you want to change the status of.
- **3.** Change the status by doing one of the following:
	- Click **Mark Open**.
	- Click **Mark Closed** .

# **About the Server Events Screen**

To display the **Server Events** screen, go to **Logs & Reports** > **Server Events** in the navigation at the top of the web console.

This screen displays a log of audited Safe Lock Intelligent Manager web console account activity.

**Note**

Server event logs contain collected information about actions taken by Safe Lock Intelligent Manager web console account users and policies.

## **Querying Server Event Logs**

Querying refines the list of displayed server event logs.

### **Procedure**

**1.** Go to **Logs & Reports** > **Server Events** in the navigation at the top of the web console.

The **Server Events** screen appears.

**2.** Click the drop-down list under **Server Events**.

A list of search criteria.

**3.** Select the type of search criteria.

Appropriate search fields appear for the selected criteria.

**4.** Follow the appropriate steps depending on the selected criteria:

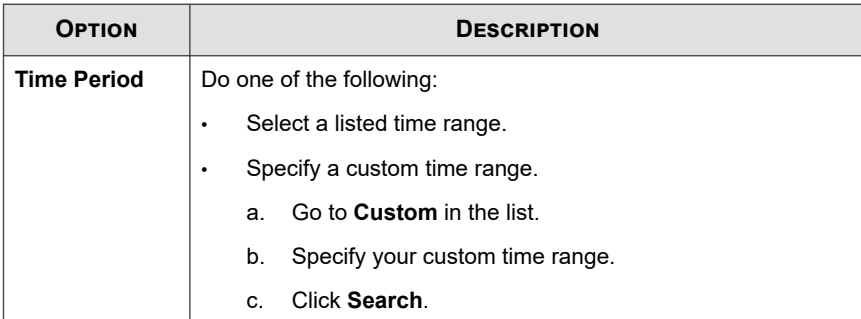

**3-17**

<span id="page-85-0"></span>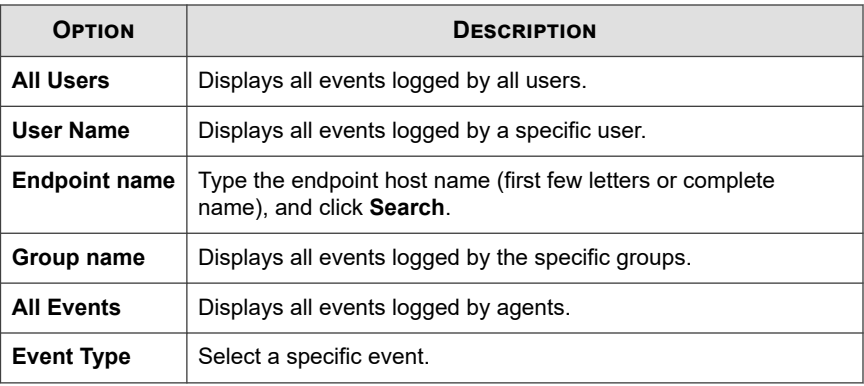

Your search results appear in the list of server event logs.

## **Exporting Server Event Logs**

Save data about selected server event log entries as a CSV file.

### **Procedure**

**3-18**

**1.** Go to **Logs & Reports** > **Server Events** in the navigation at the top of the web console.

The **Server Events** screen appears.

- **2.** Select the server log entries in the list that you want to export information for.
	- a. To export all entries, click **Export** > **All Logs**.
	- b. To export selected entries only, perform one of the following:
		- To select a single entry, click the entry to be exported.
		- To select a range of entries, press and hold SHIFT, and then click the first and last entries to be exported.
		- To select multiple non-consecutive entries, press and hold CONTROL, and then click each entry to be exported.
- c. Click **Export** > **Selected Logs**.
- **3.** Save the file.

# **Maintaining Logs**

Purge older logs to reduce the size of the Safe Lock Intelligent Manager database.

### **Procedure**

**1.** Go to **Logs & Reports** > **Log Settings** in the navigation at the top of the web console.

The **Log Settings** screen appears.

- **2.** Click the **Maintenance** tab.
- **3.** Under **Purge agent event log entries older than**, specify the maximum age of agent event log entries to keep.
- **4.** Under **keep at most**, specify the maximum number of agent event entries to keep.

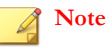

- If the number of entries exceeds the limit set under **keep at most**, Safe Lock Intelligent Manager purges agent event logs newer than the age specified in the **Purge agent event log entries older than** field.
- **5.** Under **Purge server auditing log entries older than**, specify the maximum age of server event log entries that will be preserved.
- **6.** To prohibit automatically purging without a backup, do the following:
	- a. Select **Always back up logs before automatically purging**.
	- b. Click **Backup Path**.
- c. Specify the full path for backups.
- d. If you want Safe Lock Intelligent Manager to create folders in the specified path that do not exist, select **Create missing folders**.
- **7.** To manually purge log entries based on their age, do the following:
	- a. In the **Manual Purge** section, select the minimum age of entries to preserve.
	- b. Click **Purge Now**.

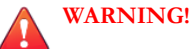

Safe Lock Intelligent Manager does not automatically back up manually purged log entries.

To back up existing log entries, perform the appropriate steps to export the entries manually.

See *[Exporting Agent Events on page 3-14](#page-81-0)*.

See *[Exporting Server Event Logs on page 3-18](#page-85-0)*.

# **Scheduled Reports**

The **Scheduled Reports** screen provides a list of all reports that automatically generate on a user-defined schedule. You can use this screen to view basic information about previously configured scheduled reports, report content, recipients, as well as enabling and disabling scheduled reports.

The following table outlines the available tasks on the **Scheduled Reports** screen.

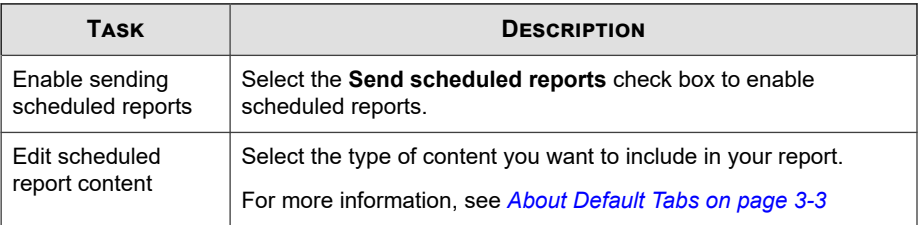

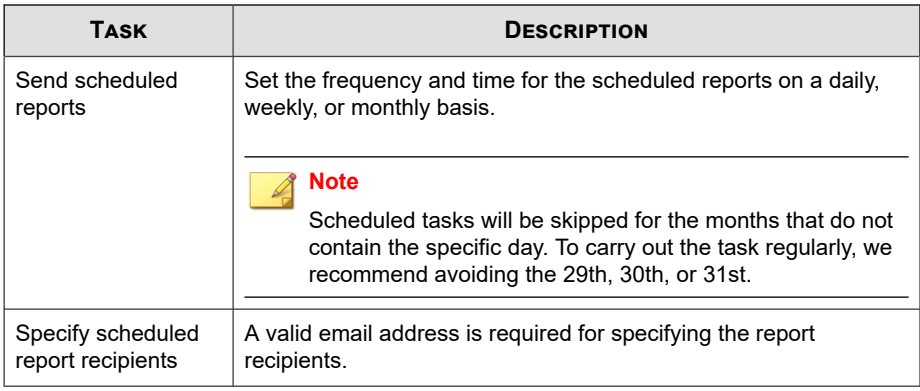

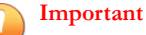

Ensure that your SMTP server settings are properly configured in order to send scheduled reports.

For more information, see *[Configuring SMTP Server Settings on page 4-9](#page-100-0)*.

# **Forwarding Events to an External Syslog Server**

You can forward server and agent event logs to an external syslog server for additional managing and monitoring capabilities. The Intelligent Manager forwards logs in the Common Event Format (CEF). Make sure your syslog server supports the Common Event Format (CEF).

### **Procedure**

- **1.** Go to **Logs & Reports** > **Log Settings**.
- **2.** Click the **Syslog Server** tab.
- **3.** Select **Forward logs to syslog server (CEF only)**.

**4.** Specify the protocol, IP address, and port of the syslog server.

# **Apex Central Integration**

Safe Lock Intelligent Manager supports integration with Apex Central . After integration, use the Apex Central console to monitor the status of Safe Lock agents.

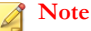

Safe Lock Intelligent Manager also supports integration with Trend Micro Control Manager 7.0.

### **Procedure**

**3-22**

- **1.** Register with the Apex Central server.
	- a. On the Apex Central server management console, go to **Administration** > **Managed Servers** > **Server Registration**.
	- b. Select **Trend Micro Safe Lock** as the **Server Type**.
	- c. Click **Add** to open the **Add Server** screen.
	- d. Provide the server information for the Safe Lock Intelligent Manager server to be integrated.
	- e. Click **Save**.
- **2.** Add the Safe Lock widgets to the Apex Central dashboard.
	- a. On the Apex Central server management console, go to the **Dashboard**.
	- b. Determine which tab should contain the widgets.
		- To add a new tab, click the plus icon  $( + )$  and specify a tab name.
		- To select an existing tab, click the tab name.
	- c. Click the gear icon, and click **Add Widgets**.
- d. On the **Add Widgets** screen, locate and select the Safe Lock widgets to be added.
	- Use the drop down to filter the widgets by product.
	- Use the search box to filter the widgets by name.

For more details on the widgets, see *[About Widgets on page 3-5](#page-72-0)*.

e. Click **Add**.

Back in the **Dashboard**, verify that the selected widgets are displayed.

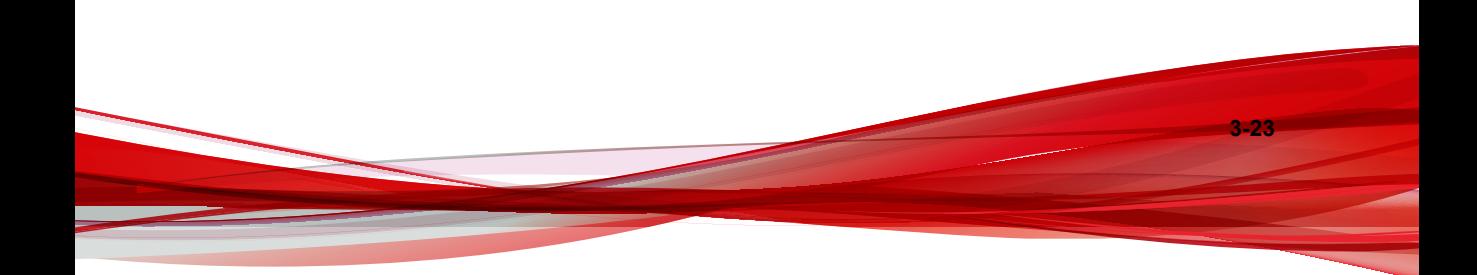

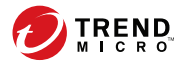

# **Chapter 4**

# **Configuring Administration Settings**

This chapter introduces Trend Micro Safe Lock Intelligent Manager administration settings.

Topics in this chapter include:

- *[About the Component Updates Screen on page 4-2](#page-93-0)*
- *[Configuring Component Download Locations on page 4-5](#page-96-0)*
- *[Configuring Notification Settings on page 4-5](#page-96-0)*
- *[About the Account Management Screen on page 4-10](#page-101-0)*
- *[Configuring Proxy Settings on page 4-13](#page-104-0)*
- *[About the License Management Screen on page 4-14](#page-105-0)*

# <span id="page-93-0"></span>**About the Component Updates Screen**

To display the **Component Updates** screen, go to **Administration** > **Components** > **Updates** in the navigation at the top of the web console.

This screen displays the list of components used by Safe Lock Intelligent Manager.

The following table describes the tasks you are perform on this screen.

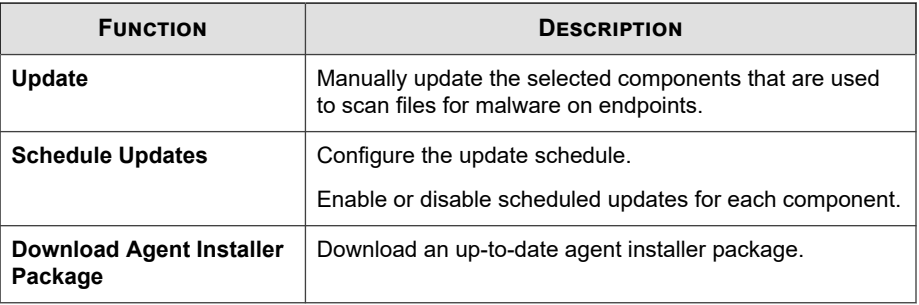

## **Manually Updating Components**

### **Procedure**

**1.** Go to **Administration** > **Components** > **Updates** in the navigation at the top of the web console.

The **Component Updates** screen appears.

- **2.** Click **Update**.
- **3.** Select the components you want to update.
- **4.** Click **Update**.

**4-2**

The **Update Progress** screen appears. Safe Lock Intelligent Manager updates **Current Version** and **Latest Update** information after components update successfully.

# **Scheduling Component Updates**

### **Procedure**

**1.** Go to **Administration** > **Components** > **Updates** in the navigation at the top of the web console.

The **Component Updates** screen appears.

- **2.** Click **Scheduled Updates**.
- **3.** Enable the components you want to update on a schedule.
- **4.** In the **Update Schedule** section, select the schedule you want to use.

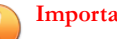

### **Important**

If you select **Monthly, on day** and select a number higher than the actual number of days in a given month, Safe Lock Intelligent Manager updates selected components on the last day of that month instead.

To ensure that your tasks are properly scheduled, we recommend avoiding selecting the 29th, 30th, or 31st of each month.

# **Downloading an Up-to-Date Agent Installer Package**

#### **Procedure**

**1.** Go to **Administration** > **Components** > **Updates** in the navigation at the top of the web console.

The **Component Updates** screen appears.

- **2.** Click **Download Agent Installer Package**.
- **3.** Select the language the installation package.

Your browser downloads the most up-to-date agent installer package.

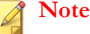

The agent installer package is considered up-to-date by Safe Lock Intelligent Manager based on the component versions displayed on the **Component Updates** screen. If the cached agent installer package is not up-to-date, Safe Lock Intelligent Manager prepares and caches an up-to-date package before starting the download.

Preparing an up-to-date agent installer package is system-intensive. Depending on the hardware running Safe Lock Intelligent Manager, preparing an up-to-date agent installer package can take a while.

**4.** To use the downloaded agent installer package for remote installations using the **SLrst** program at the command line interface (CLI), copy the downloaded agent installer package to the path used by **SLrst**.

For example, if you installed Safe Lock Intelligent Manager to the default path on the C drive, copy the downloaded agent installer package to the following path: c:\Program Files\Trend Micro\Safe Lock Intelligent Manager \CmdTools\RemoteAgentSetupTool\.

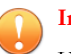

**4-4**

## **Important**

Users should manually compress the downloaded file into the package file (.zip).

The package file name must follow the format: TMSL TXOne <language abbreviation>.zip

For example:

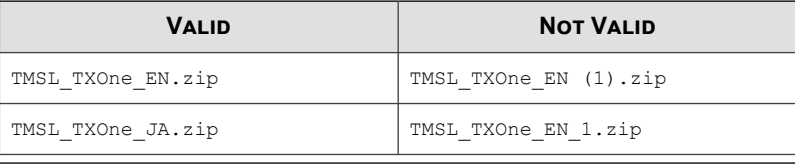

## **About Modifying the Agent Installer Package**

Safe Lock Intelligent Manager supports specific modifications to the agent installer package. If you choose to modify the agent installer package, use caution and observe the following requirements:

- <span id="page-96-0"></span>Modify only the Setup. ini and trend.cer files.
- Maintain the internal directory structure of the agent installer package.
- Modify the agent installer package at your own risk.

# **Configuring Component Download Locations**

### **Procedure**

**1.** Go to **Administration** > **Components** > **Update Source** in the navigation at the top of the web console.

The **Server Update Source** screen appears.

**2.** Select the appropriate download location for your environment:

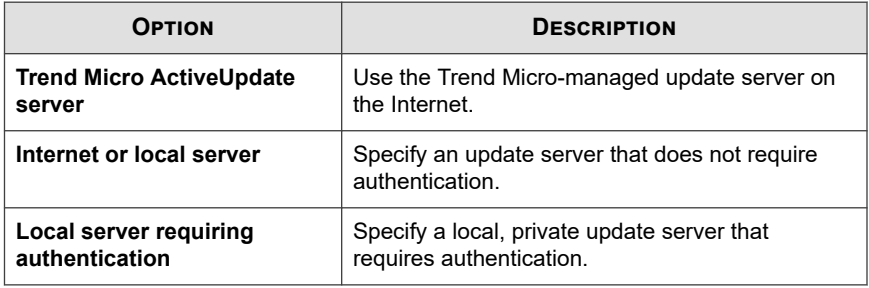

# **Configuring Notification Settings**

Safe Lock Intelligent Manager sends the following types of notifications based on configured settings:

• **General**: Notification of information and warning messages sent to Safe Lock Intelligent Manager by endpoints after blocking files

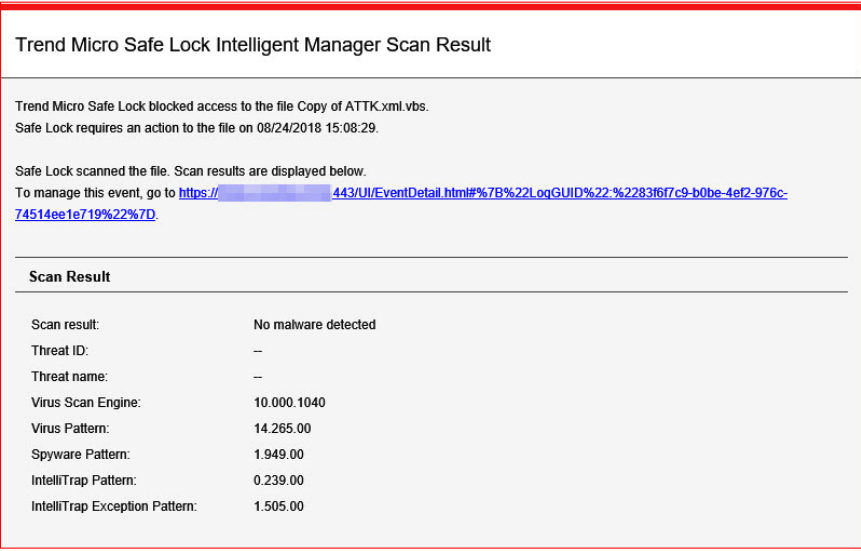

### Trend Micro Safe Lock Intelligent Manager

#### Action required

Trend Micro Safe Lock detected a warning event that requires attention. Safe Lock blocked access to the file Copy of ATTK.xml.vbs on 08/24/2018 15:08:29. File not found in approved list. Your action is required.

To manage this event, go to https:// 443/UI/EventDetail.html#%7B%22LogGUID%22:%22{83F6F7C9-B0BE-4EF2-976C-74514EE1E719}%22%7D.

**Event Information** 

**4-6**

• **Outbreak**: Notification sent when the specified number of open warning messages in the specified time period has passed the threshold

Trend Micro Safe Lock Intelligent Manager

```
Outbreak on 08/24/2018 15:07:21. There were more than 5 open warnings within a 1-minute period.
For details, go to the Safe Lock Intelligent Manager web console at https://
                                                                                        443/UI/EventManage.html
```
See *[Example Notification Messages on page 4-8](#page-99-0)*.

### **Procedure**

**1.** Go to **Administration** > **Notification Settings** in the navigation at the top of the web console.

The **Notification Settings** screen appears, open to the **General** tab.

- **2.** To send general notifications using email:
	- a. Select **Send notifications using email**.
	- b. Specify the recipient email addresses.
	- c. Specify your SMTP server settings. For details, see *[Configuring SMTP Server](#page-100-0) [Settings on page 4-9](#page-100-0)*.
	- d. If your SMTP server requires authentication, select **SMTP authentication** and specify credentials.
	- e. To send a test message using this configuration, click **Send Test**.

For more information, see *[Configuring SMTP Server Settings on page 4-9](#page-100-0)*

- **3.** To send general notifications using SNMP:
	- a. Select **Send notifications using SNMP**.
	- b. Specify your SNMP server IPv4 address or Fully Qualified Domain Name (FQDN).
- <span id="page-99-0"></span>c. Specify your SNMP Community string.
- **4.** To send general notifications using third party applications:
	- a. Select **Launch a third-party application**.
	- b. Specify the full path to the third-party application.
	- c. Optionally, specify any run-time parameters for the application.
- **5.** To send outbreak notifications:
	- a. Go to the **Outbreak** tab.
	- b. Select **Send outbreak notifications**.
	- c. Specify the threshold number of open warnings in a time period.
	- d. Specify the threshold time period of those warnings.
	- e. To display a Windows notification on the screen of the physical Safe Lock Intelligent Manager server endpoint during outbreaks, select **Display pop-up outbreak notification balloon on the physical Trend Micro Safe Lock Intelligent Manager server**.

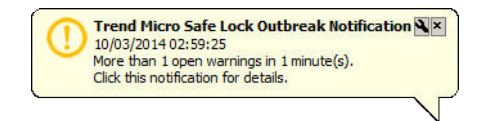

# **Example Notification Messages**

If you configure Safe Lock Intelligent Manager to send SMTP or SNMP notifications, Safe Lock Intelligent Manager sends the notifications for all types of events.

**Table 4-1. Example Notifications**

**4-8**

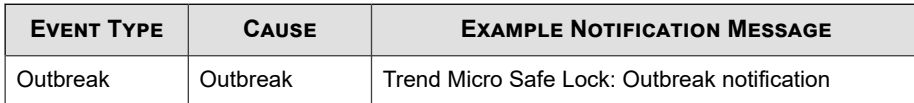

<span id="page-100-0"></span>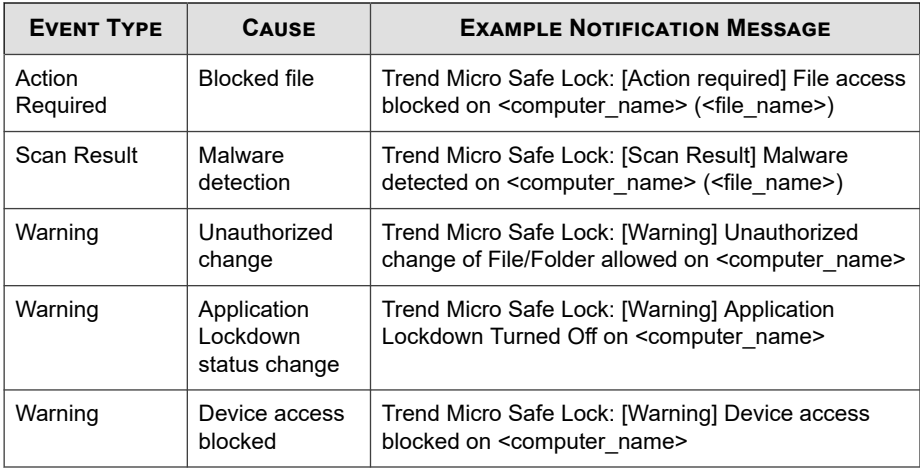

# **Configuring SMTP Server Settings**

This screen allows users to specify SMTP server settings for sending out notifications and scheduled reports.

### **Procedure**

**1.** Go to **Administration** > **SMTP Server Settings**.

The **SMTP Server Settings** screen appears.

- **2.** Type the IP address or fully qualified domain name (FQDN) of the SMTP server in the **SMTP server** field.
- **3.** Type the port number.
- **4.** Type the sender's email address in the **Sender** field.

Safe Lock Intelligent Manager uses this address as the sender address (a requirement for some SMTP servers).

**5.** If the SMTP server requires authentication, select **SMTP authentication**.

- <span id="page-101-0"></span>**6.** Type the user name and password.
- **7.** Click **Save**.

To send a test email from Safe Lock Intelligent Manager, select the **Send Test Email** button.

**Note** You can send a test email to only one email address or recipient at a time.

# **About the Account Management Screen**

To display the **Account Management** screen, go to **Administration** > **Account Management** in the navigation at the top of the web console.

Use this screen to manage Safe Lock Intelligent Manager web console accounts.

Trend Micro Safe Lock Intelligent Manager web console accounts have the following privileges:

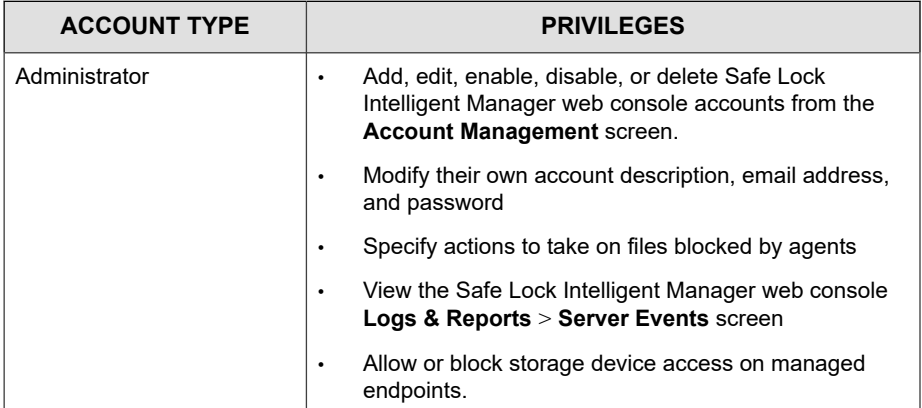

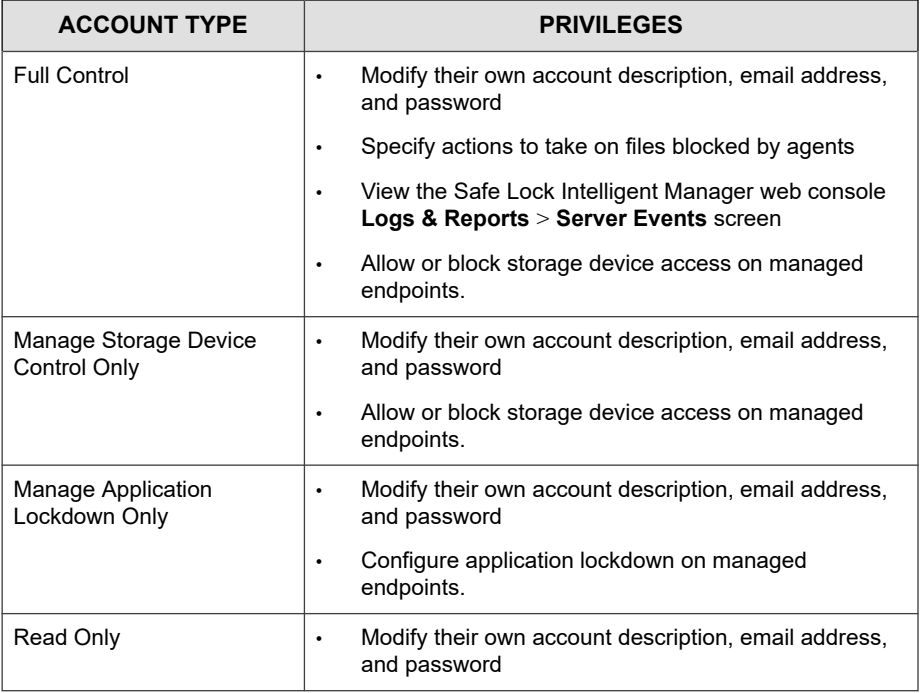

### **Note**

The default account created during installation is named "admin" and is the only account that has Administrator privileges.

# **Adding Accounts**

### **Procedure**

- **1.** Log on the web console using the "admin" account.
- **2.** Go to **Administration** > **Account Management** in the navigation at the top of the web console.

The **Account Management** screen appears.

**3.** Click **Add**.

The **Add User** screen appears.

**4.** Specify the privileges for the account.

See *[About the Account Management Screen on page 4-10](#page-101-0)*.

**5.** Specify the account name.

**Note** Only lowercase a to z, 0 to 9, - and \_ are supported.

- **6.** Specify whether the account should be **Enabled** or **Disabled** upon creation.
- **7.** Optionally, type an account description.

**Note** The following characters are not supported:

 $>$  < & " '

- **8.** Optionally, specify an email address for this account.
- **9.** Specify the password.

### **Note**

The password must be 8 to 64 alphanumeric characters. The following characters are not supported:

 $| > " : < \mathcal{S}$  spaces

# **Editing Accounts**

Only an account with Administrator privileges is able to add, enable or disable, or delete accounts. All other accounts are only able to edit their own account description, email address, and password.

**4-12**

### <span id="page-104-0"></span>**Procedure**

**1.** Go to **Administration** > **Account Management** in the navigation at the top of the web console.

The **Account Management** screen appears.

**2.** Click the user name of the account.

The **Edit User** screen appears.

**3.** Modify settings.

# **Configuring Proxy Settings**

### **Procedure**

**1.** Go to **Administration** > **Proxy Settings** in the navigation at the top of the web console.

The **Proxy Settings** screen appears.

- **2.** To configure proxy settings for updates:
	- a. Select **Use a proxy server for pattern and engine updates**.
	- b. Specify the IPv4 address or FQDN of the proxy server.
	- c. Specify the port.
	- d. If your proxy server requires authentication, select **Proxy server authentication** and specify credentials.
- **3.** To configure proxy settings used by Safe Lock Intelligent Manager when sending messages to Safe Lock agents:
	- a. Select **Use a proxy server when Safe Lock Intelligent Manager communicates to Safe Lock agents**.
- <span id="page-105-0"></span>b. Specify the IPv4 address or FQDN of the proxy server.
- c. Specify the port.
- d. If your proxy server requires authentication, select **Proxy server authentication** and specify credentials.

### **Tip**

To configure proxy settings used by Safe Lock agents when sending messages to Safe Lock Intelligent Manager:

- Before remote installation: Add the proxy information to the configuration file used by the agent installer package.
- After remote installation: Use the **SLCmd.exe** Command Line Interface tool on the local Safe Lock agent.

# **About the License Management Screen**

To display the **License Management** screen, go to **Administration** > **License Management** in the navigation at the top of the web console.

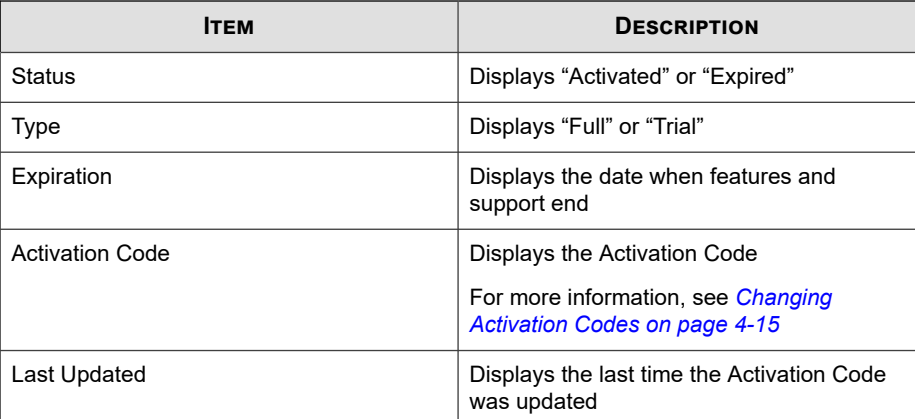

The following details appear on this screen:

**4-14**

# <span id="page-106-0"></span>**Changing Activation Codes**

### **Procedure**

**1.** Go to **Administration** > **License Management** in the navigation at the top of the web console.

The **License Management** screen appears.

- **2.** Click **Specify Activation Code**.
- **3.** Type your new Trend Micro Safe Lock Intelligent Manager Activation Code.

To remotely renew agent licenses, see *[Renewing Agent Licenses on page 7-25](#page-236-0)*.

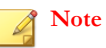

Click **Refresh** to update your product license. A connection with the Trend Micro product license server is required.
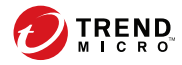

# **Chapter 5**

# **Using the Agent Console**

This chapter describes how to configure Trend Micro Safe Lock using the agent console on the endpoint.

Topics in this chapter include:

- *[Setting Up the Approved List on page 5-2](#page-109-0)*
- *[About the Agent Console on page 5-6](#page-113-0)*
- *[About the Approved List on page 5-10](#page-117-0)*
- *[Account Types on page 5-17](#page-124-0)*
- *[About Feature Settings on page 5-19](#page-126-0)*

# <span id="page-109-0"></span>**Setting Up the Approved List**

Before Trend Micro Safe Lock can protect the endpoint, it must check the endpoint for existing applications and files necessary for the system to run correctly.

#### **Procedure**

**1.** Open the Safe Lock console.

The Safe Lock log on screen appears.

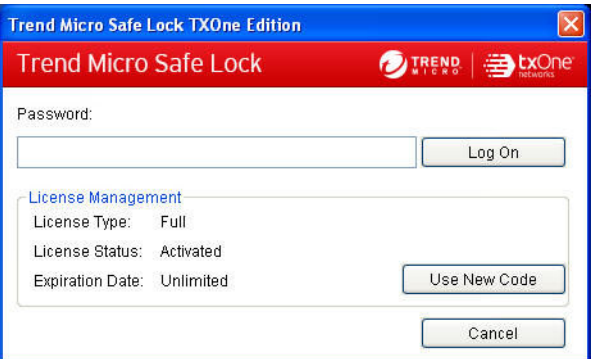

**2.** Provide the password and click **Login**.

Safe Lock asks if you want to set up the Approved List now.

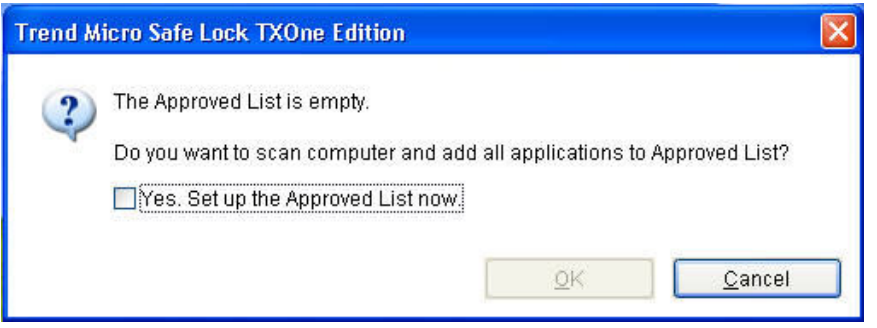

**3.** At the notification window, select **Yes. Set up the Approved List now** and click **OK**.

Safe Lock scans the endpoint and adds all applications to the Approved List.

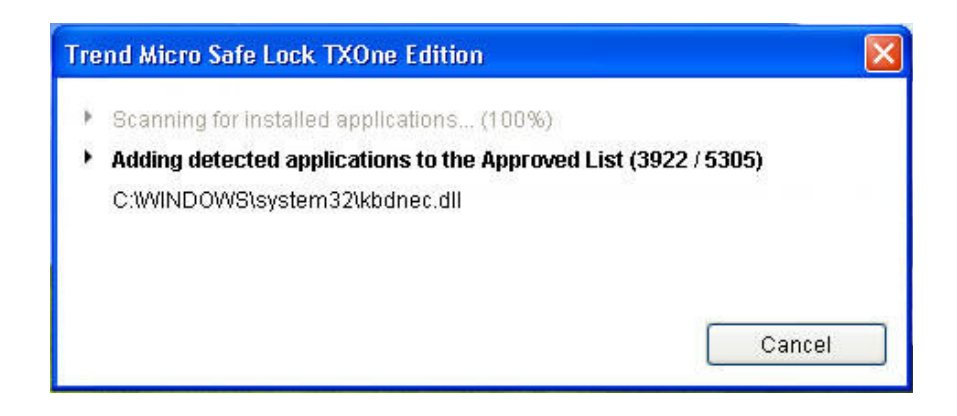

Safe Lock displays the Approved List Configuration Results.

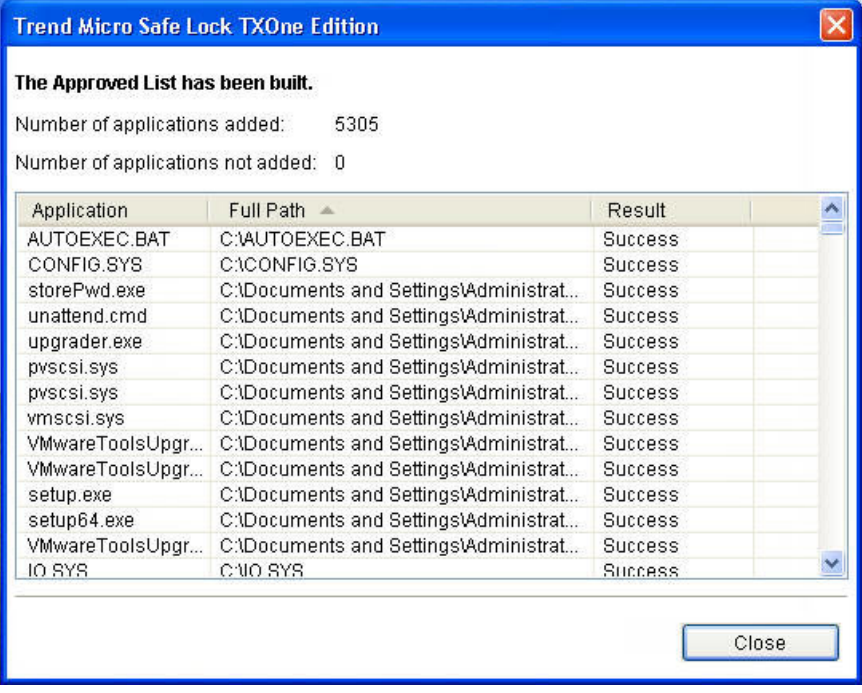

#### **Note**

When Trend Micro Safe Lock Application Lockdown is on, only applications that are in the Approved List will be able to run.

**4.** Click **Close**.

**5-4**

## **Configuring Pop-up Notifications for Blocked Files**

The administrator can set up a notification that displays on managed endpoints when Safe Lock blocks and prevents unapproved files from running or making changes to

managed endpoints. This notification alerts the administrator of any blocking event and provides details about the blocked file.

**Note** • This feature is disabled by default. • Safe Lock only supports feature customization using the agent Setup.ini file and requires re-deployment to apply the customization.

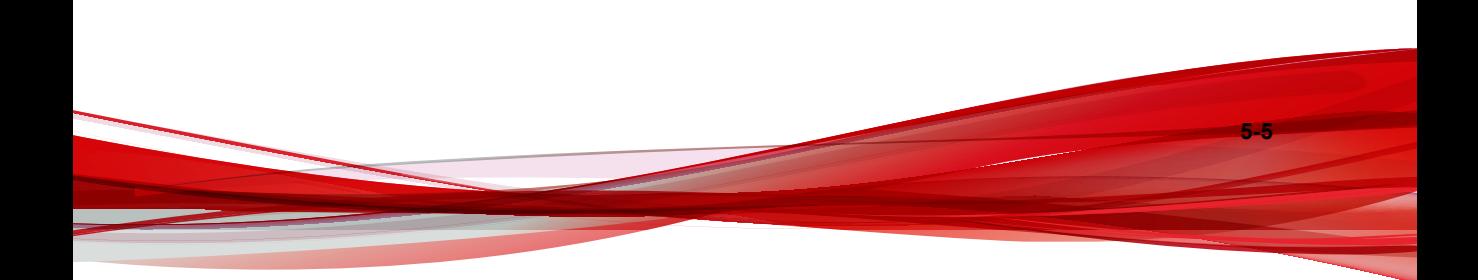

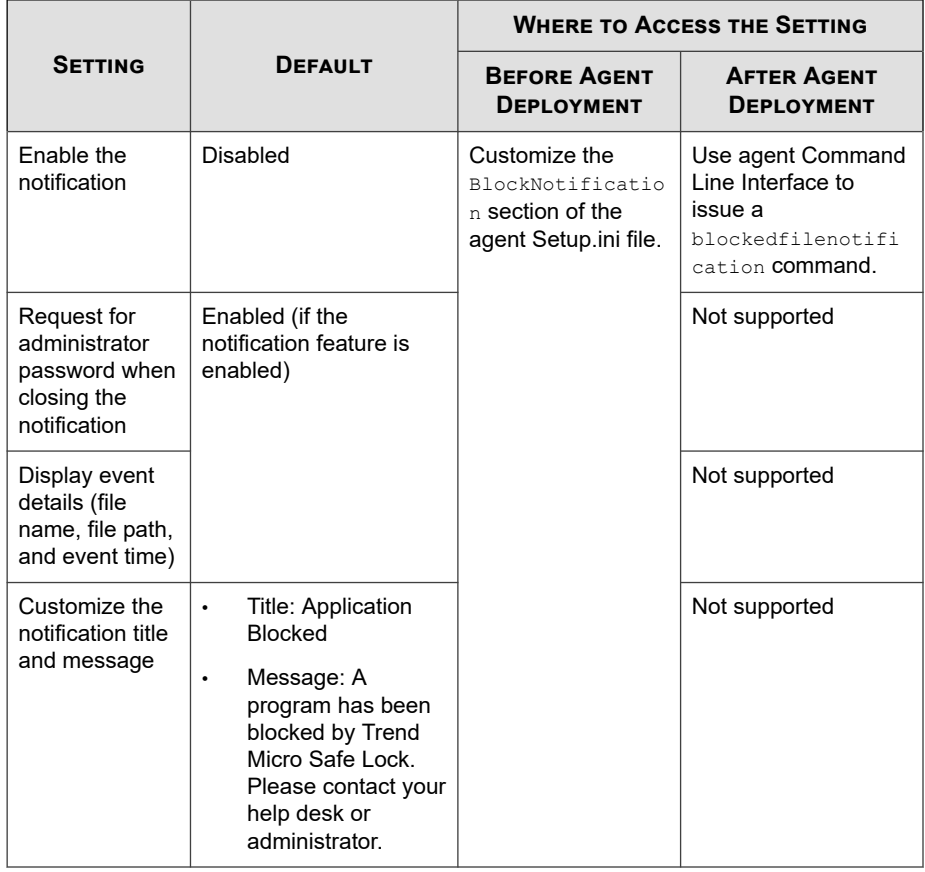

<span id="page-113-0"></span>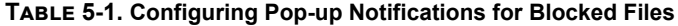

# **About the Agent Console**

The agent console provides easy access to commonly used features in Trend Micro Safe Lock.

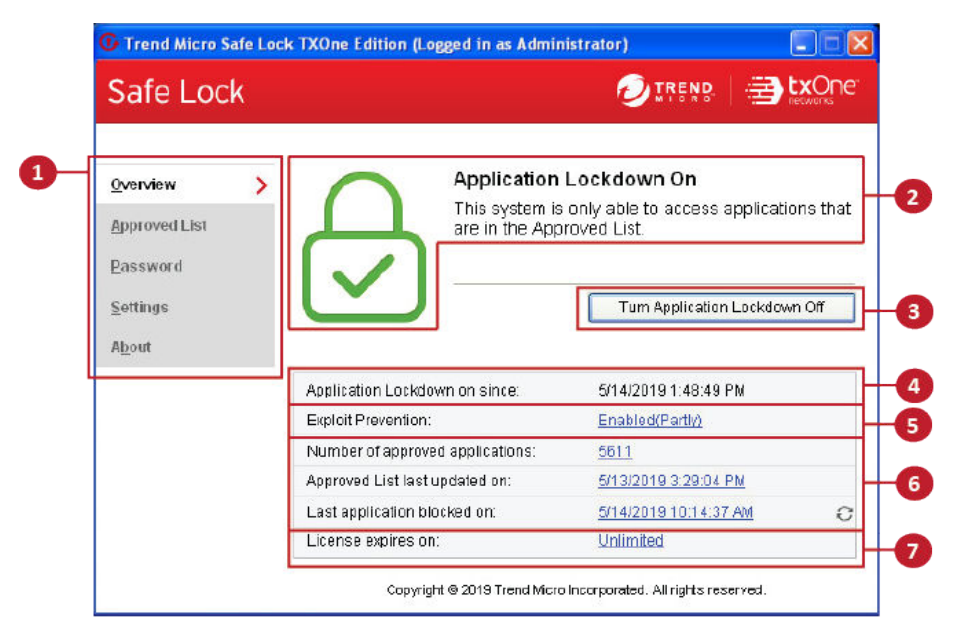

**Figure 5-1. The Safe Lock console**

The following table describes the features available on the console:

**Table 5-2. Console Feature Descriptions**

| #                                       | Ітем            | <b>DESCRIPTION</b>                                                                                    |
|-----------------------------------------|-----------------|----------------------------------------------------------------------------------------------------|
|                                         | Overview        | Display the software status                                                                           |
| <b>Approved List</b><br>manage the list |                 | Display applications allowed to run and let users                                                     |
|                                         | Password        | Change the Safe Lock administrator or Restricted<br>User passwords (only available to administrators) |
|                                         | <b>Settings</b> | Enable or disable vulnerability protection settings<br>and export or import the system configuration  |
|                                         | About           | Display the product and component version<br>numbers                                                  |

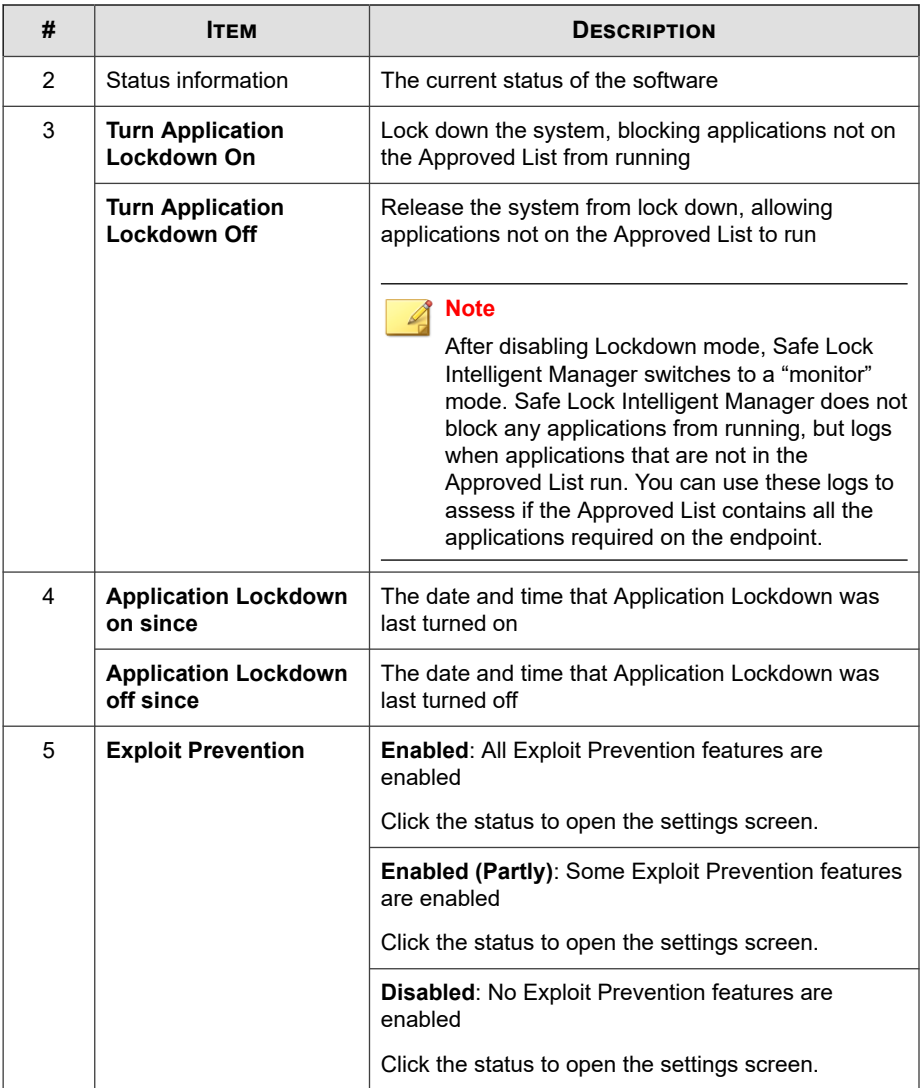

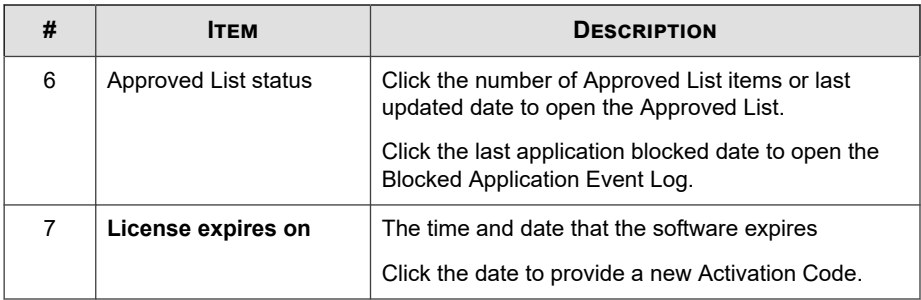

### **Viewing Safe Lock Statuses**

You can view your Safe Lock statuses as indicated by the system tray icons.

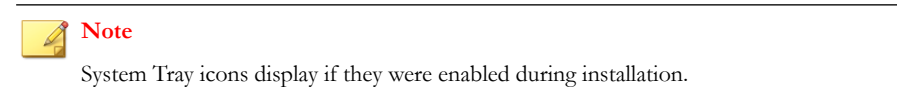

**Table 5-3. Status Icon Descriptions**

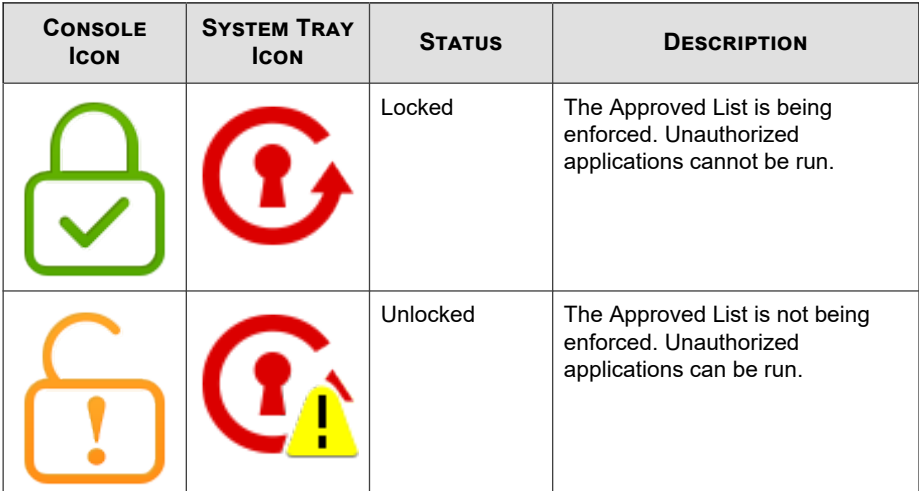

<span id="page-117-0"></span>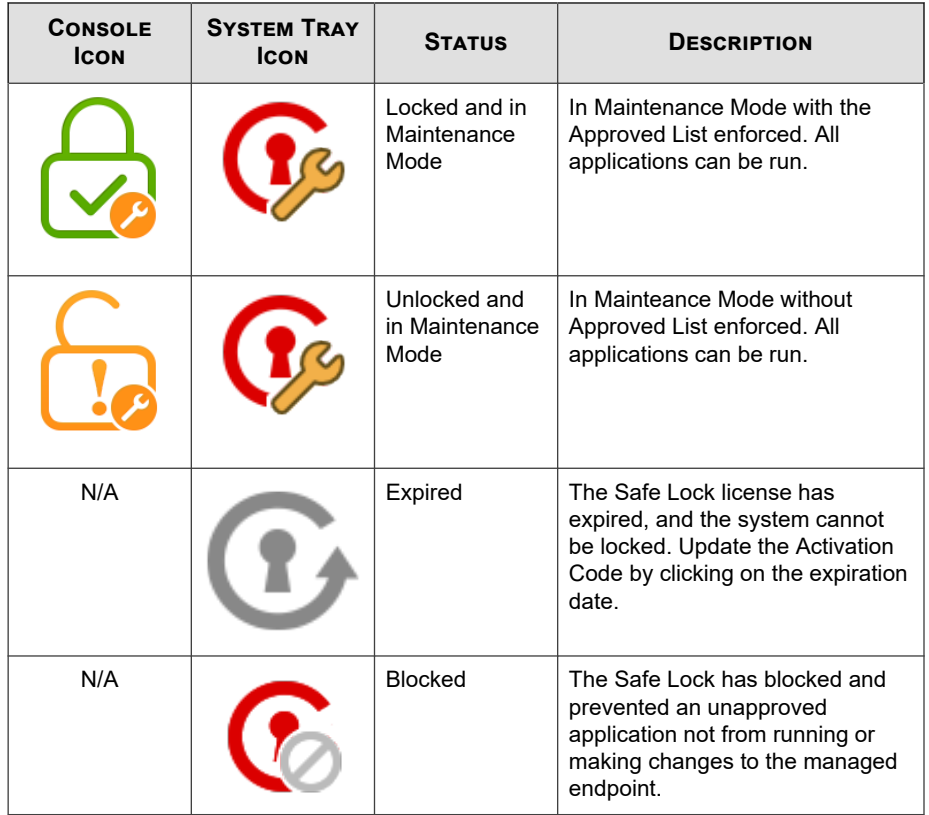

# **About the Approved List**

Use the Approved List to display the files that Safe Lock allows to run or make changes to the endpoint.

|                      | Application  | Full Path                     | Date            | Hash Match | Ht A               |
|----------------------|--------------|-------------------------------|-----------------|------------|--------------------|
|                      | AUTOEXEC.BAT | C:\AUTOEXEC.BAT               | 8/22/2019 1:57  |            | da                 |
|                      | CONFIG SYS   | C:\CONFIG.SYS                 | 8/22/2019 1:57: |            | da                 |
| ×                    | storePwd.exe | C:\Documents and Settings\Adm | 8/22/2019 1:57: |            | 76                 |
|                      | unattend.cmd | C:\Documents and Settings\Adm | 8/22/2019 1:57: |            | f6fl               |
|                      | upgrader.exe | C:\Documents and Settings\Adm | 8/22/2019 1:57: |            | 28                 |
|                      | pyscsi.sys   | C:\Documents and Settings\Adm | 8/22/2019 1:57: |            | a6                 |
| 图图图画画画画              | pyscsi.svs   | C:\Documents and Settings\Adm | 8/22/2019 1:57: |            | 76                 |
|                      | vmscsi.svs   | C:\Documents and Settings\Adm | 8/22/2019 1:57: |            | 30                 |
|                      | VMwareToolsU | C:\Documents and Settings\Adm | 8/22/2019 1:57: |            | 28                 |
|                      | VMwareToolsU | C:\Documents and Settings\Adm | 8/22/2019 1:57: |            | 1f <sub>2</sub>    |
|                      | setup.exe    | C:\Documents and Settings\Adm | 8/22/2019 1:57: |            | 59                 |
|                      | setup64.exe  | C:\Documents and Settings\Adm | 8/22/2019 1:57: |            | ed                 |
| $\overline{\square}$ | VMwareToolsU | C:\Documents and Settings\Adm | 8/22/2019 1:57: |            | 28<br>$\checkmark$ |
|                      |              | <b>Thur</b>                   |                 |            | $\rightarrow$      |

**Figure 5-2. The Safe Lock Approved List**

The following table describes the features available on the **Approved List**.

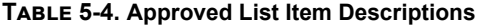

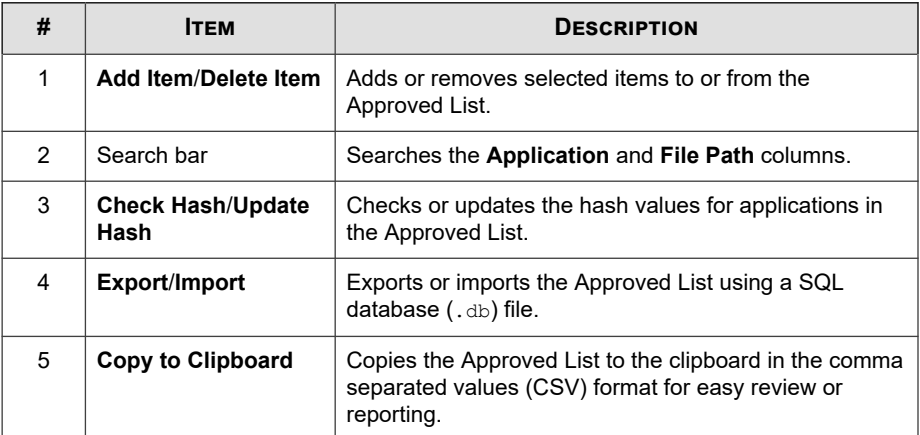

### **About Hashes**

Safe Lock calculates a unique hash value for each file in the Approved List. This value can be used to detect any changes made to a file, since any change results in a different hash value. Comparing current hash values to previous values can help detect file changes.

The following table describes the hash check status icons.

| <b>ICON</b> | <b>DESCRIPTION</b>                                         |  |
|-------------|------------------------------------------------------------|--|
|             | The calculated hash value matches the stored value.        |  |
|             | The calculated hash value does not match the stored value. |  |
|             | There was an error calculating the hash value.             |  |

**Table 5-5. Hash Check Status Icons**

Moving or overwriting files manually (without using the Trusted Updater) can result in the hash values not matching, but the mismatch could result from other applications (including malware) altering or overwriting existing files. If unsure why a hash value mismatch has occurred, scan the endpoint for threats.

### **Checking or Updating Hashes**

Checking the hash value of files in the Approved List can help verify the integrity of files currently permitted to run.

#### **Procedure**

- **1.** Open the Trend Micro Safe Lock console using the desktop icon (if available) or the **Start** menu by clicking **All Programs** > **Trend Micro Safe Lock**.
- **2.** Provide the password and click **Login**.
- **3.** Click the **Approved List** menu item to open the list.

To check the file hash values:

a. Select the files to check. To check all files, select the check box at the top of the Approved List.

#### b. Click **Check Hash**.

To update the file hash values:

- a. Select the files to update.
- b. Click **Update Hash**.

**Important**

If unsure why a hash value mismatch has occurred, scan the endpoint for threats.

### **Configuring the Approved List**

After setting up the Approved List, users can add new programs by clicking **Add Item**, which displays the options in the following table.

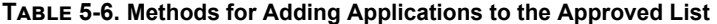

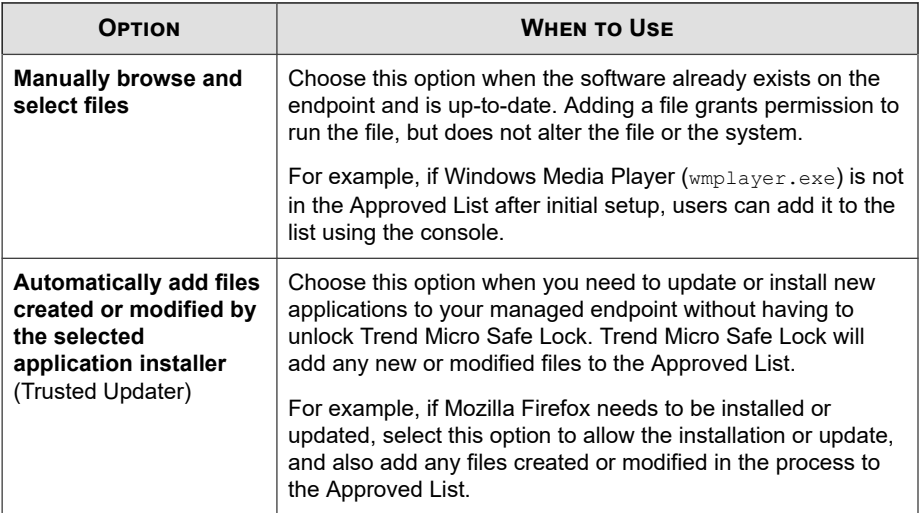

### **Adding or Removing Files**

#### **Procedure**

- **1.** Open the Trend Micro Safe Lock console using the desktop icon (if available) or the **Start** menu by clicking **All Programs** > **Trend Micro Safe Lock**.
- **2.** Provide the password and click **Login**.
- **3.** Click the **Approved List** menu item to open the list.

To add an item:

- a. Click **Add Item**, select **Manually browse and select files**, and click **Next**.
- b. In the window that opens, choose **Specific applications**, **All applications in selected folders**, or **All applications in a specified path** from the dropdown list.

A selection window appears.

- c. Select the desired application or folder to add, and click **Open** or **OK**.
- d. Click **OK**. Confirm the items to be added, and click **Approve**.
- e. After adding the desired items to the Approved List, click **Close**.

To remove an item:

**5-14**

- a. Search the Approved List for the application to remove.
- b. Select the check box next to the file name to be removed, and click **Delete Item**.
- c. When asked to remove the item, click **OK**.
- d. Click **OK** again to close the confirmation window.

### **Updating or Installing Using the Trusted Updater**

Trend Micro Safe Lock automatically adds applications to the Approved List after the Trusted Updater adds or modifies the program files.

#### **Procedure**

- **1.** Open the Trend Micro Safe Lock console using the desktop icon (if available) or the **Start** menu by clicking **All Programs** > **Trend Micro Safe Lock**.
- **2.** Provide the password and click **Login**.
- **3.** Click the **Approved List** menu item to open the list.
- **4.** To install or update an application, select the installer that the Trusted Updater should temporarily allow to run:
	- a. Click **Add Item**, select **Automatically add files created or modified by the selected application installer**, and click **Next**.
	- b. In the window that opens, choose **Specific installers**, **All installers in folders and subfolders**, or **All installers in a folder** from the drop-down list.
	- c. Select the desired installation package or folder to add, and click **Open**.

#### **Note**

Only existing EXE, MSI, BAT, and CMD files can be added to the Trusted Updater.

d. Check that the correct items appear on the list, and click **Start**.

The **Safe Lock Trusted Updater** window displays.

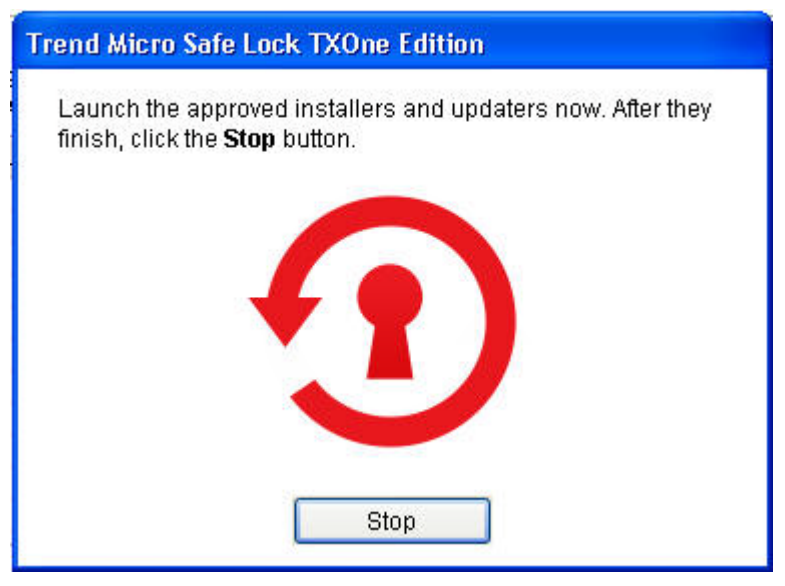

**Figure 5-3. The Safe Lock Trusted Updater**

- **5.** Install or update the program as usual. When finished, click **Stop** on the Trusted Updater.
- **6.** Check that the correct items appear on the Approved List, and click **Approve**, and then click **Close**.

### **Exporting or Importing the Approved List**

Users can export or import the as a database (.db) file for reuse in mass deployment situations. **Copy to Clipboard** creates a CSV version of the list on the Windows clipboard.

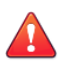

#### **WARNING!**

The operating system files used by the exporting and importing endpoints must match exactly. Any difference between the operating system files on the endpoints can lead to operating system malfunctions or system lock-out after importing.

#### <span id="page-124-0"></span>**Procedure**

- **1.** Open the Trend Micro Safe Lock console using the desktop icon (if available) or the **Start** menu by clicking **All Programs** > **Trend Micro Safe Lock**.
- **2.** Provide the password and click **Login**.
- **3.** Click the **Approved List** menu item to open the list.

To export the Approved List:

- a. Click **Export**, and choose where to save the file.
- b. Provide a filename, and click **Save**.

The exported file includes the following information:

- File full path
- File hash value
- Additional notes
- Last update time

To import an Approved List:

- a. Click **Import**, and locate the database file.
- b. Select the file, and click **Open**.

## **Account Types**

Trend Micro Safe Lock Intelligent Manager provides role-based administration, allowing administrators to grant users access to certain features on the main console. Through the configuration file, Safe Lock administrators can specify the features available to the Restricted Users account.

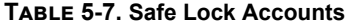

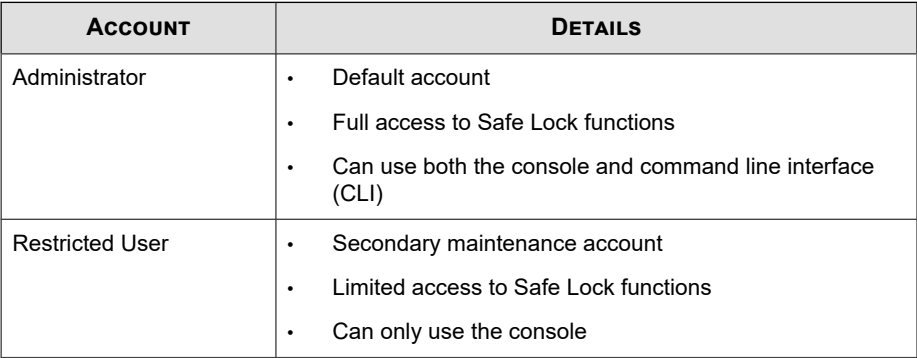

To enable the Restricted User account, see *Configuring Passwords on page 5-18*. To sign in with a specific account, specify the password for that account.

### **Configuring Passwords**

While the Safe Lock administrator and Restricted User passwords can be changed from the console, only the administrator can change passwords. To log on the console as the administrator account, provide the administrator password when launching the console.

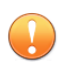

#### **Important**

The Safe Lock administrator and Restricted User passwords cannot be the same.

#### **Procedure**

- **1.** Open the Trend Micro Safe Lock console using the desktop icon (if available) or the **Start** menu by clicking **All Programs** > **Trend Micro Safe Lock**.
- **2.** Provide the Safe Lock administrator password and click **Login**.
- **3.** Click the **Password** menu item to display the administrator password page.

To change the Safe Lock administrator password:

a. Provide the current password, specify and confirm the new password, and click **Save**.

<span id="page-126-0"></span>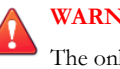

#### **WARNING!**

The only way to recover after losing the Safe Lock administrator password is by reinstalling the operating system.

To create a Restricted User password:

- a. Click **Restricted User** at the top of the console.
- b. Select the **Enable Restricted User** check box.
- c. Specify and confirm the password, and click **Save**.

To change an existing Restricted User password:

a. Specify and confirm the new password, and click **Save**.

# **About Feature Settings**

Safe Lock offers the following protection features.

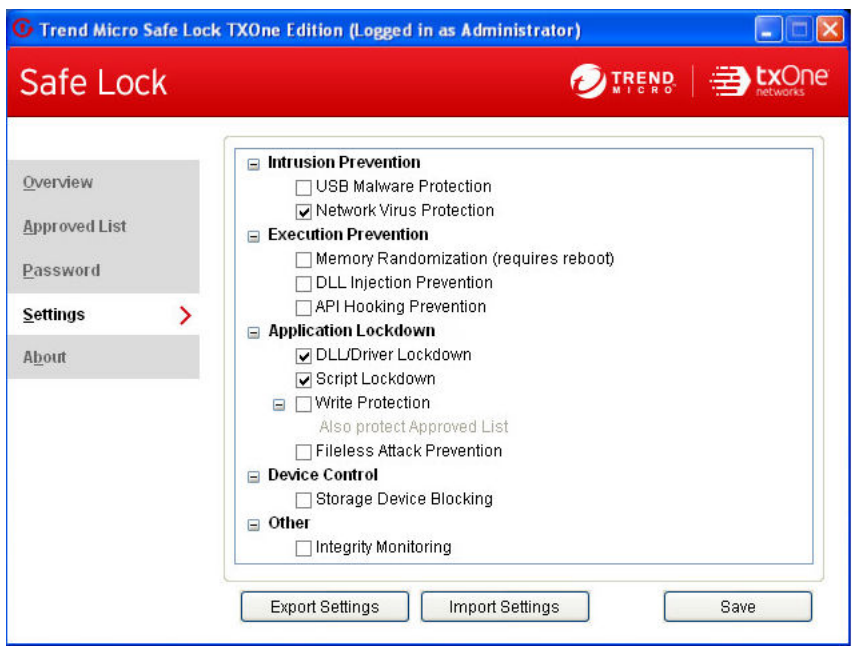

**Figure 5-4. Safe Lock settings screen**

#### **Table 5-8. Intrusion Prevention**

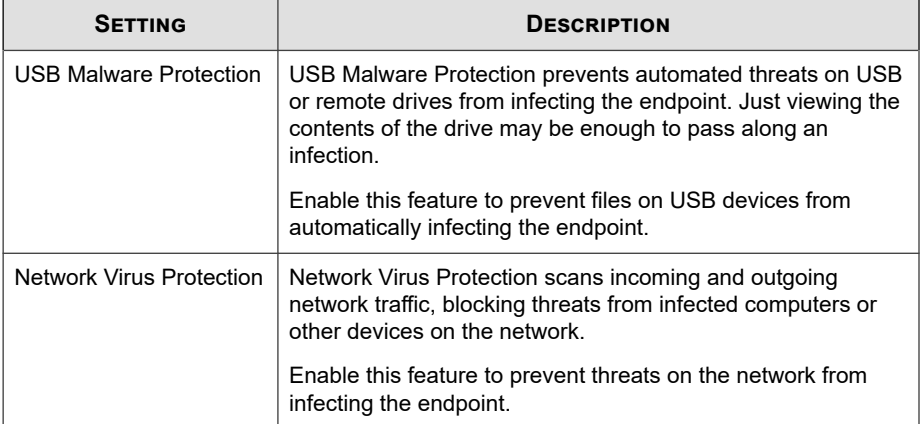

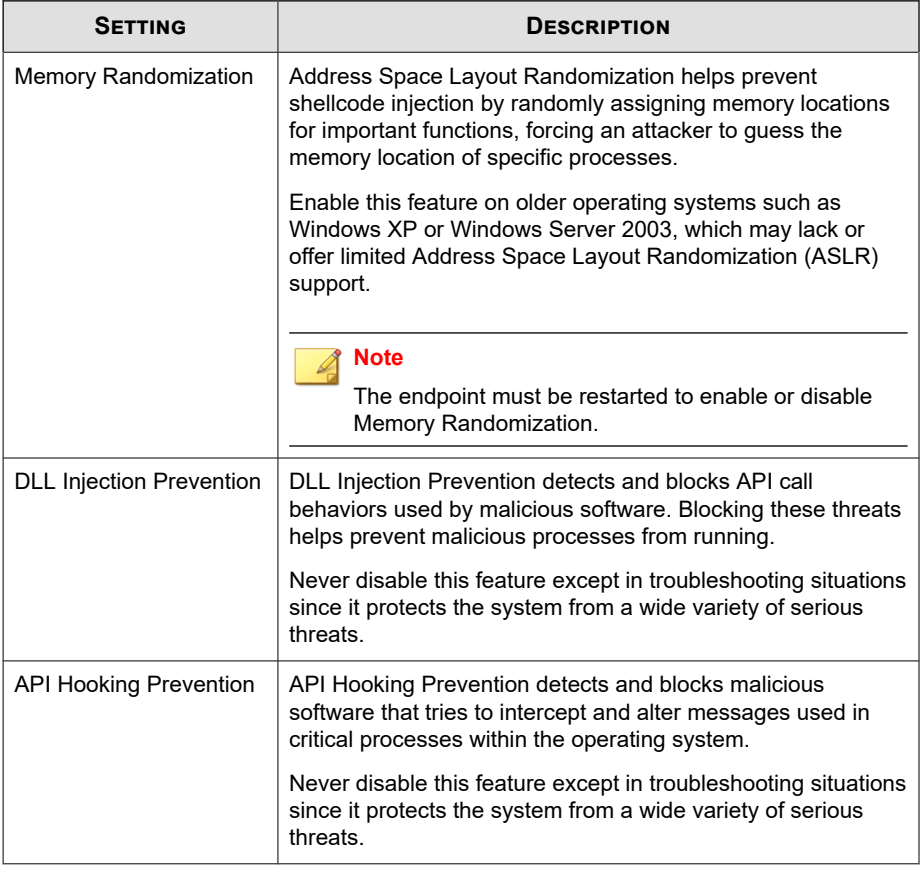

#### **Table 5-9. Execution Prevention**

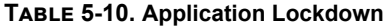

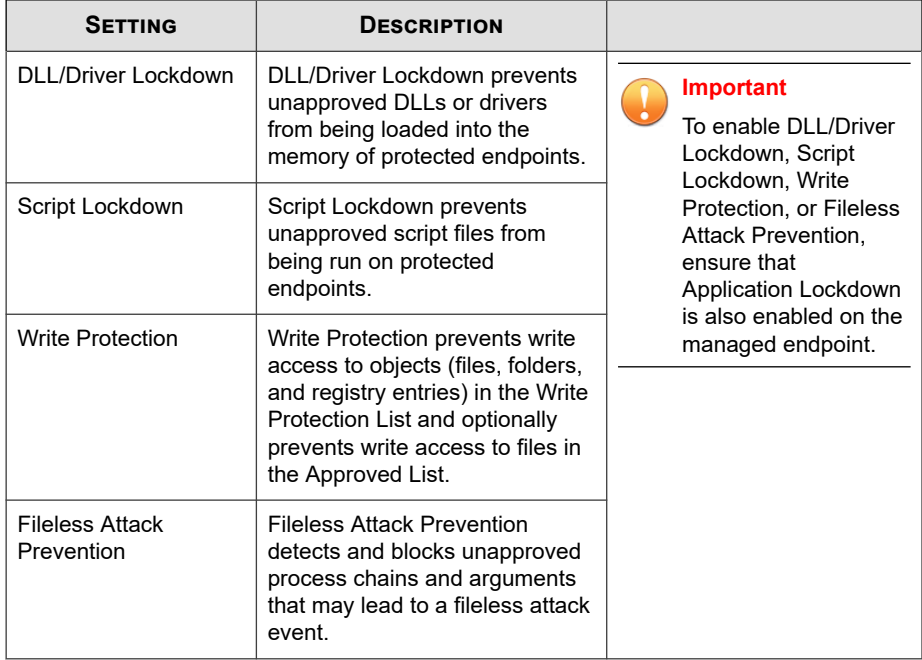

#### **Table 5-11. Device Control**

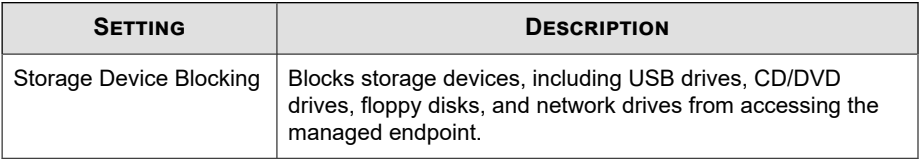

**Table 5-12. Other**

| <b>SETTING</b>       | <b>DESCRIPTION</b>                                                                                                    |  |
|----------------------|----------------------------------------------------------------------------------------------------|--|
| Integrity Monitoring | Integrity Monitoring logs events related to changes for files,<br>folders, and the registry on the managed endpoint.<br><b>Note</b><br>To view Integrity Monitoring logs on the managed<br>endpoint, go to Start > Control Panel > |  |
|                      | <b>Administrative Tools and access Event Viewer.</b>                                                                                                    |  |

### **Enabling or Disabling Feature Settings**

#### **Note**

By default, Trend Micro Safe Lock enables the **DLL/Driver Lockdown** and **Script Lockdown** features of the Exploit Prevention settings. If Network Virus Protection was not included in the initial installation, it cannot be selected. Reinstall Trend Micro Safe Lock if Network Virus Protection is not available.Trend Micro

#### **Procedure**

- **1.** Open the Trend Micro Safe Lock console using the desktop icon (if available) or the **Start** menu by clicking **All Programs** > **Trend Micro Safe Lock**.
- **2.** Provide the password and click **Login**.
- **3.** Click the **Settings** menu item to configure Exploit Prevention settings.
- **4.** Enable or disable the desired features.
- **5.** Click **Save**.

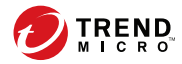

# **Chapter 6**

# **Using the Agent Command Line Interface (CLI)**

This chapter describes how to configure and use Trend Micro Safe Lock using the command line interface (CLI).

Topics in this chapter include:

• *[Using SLCmd at the Command Line Interface \(CLI\) on page 6-2](#page-133-0)*

# <span id="page-133-0"></span>**Using SLCmd at the Command Line Interface (CLI)**

Administrators can work with Trend Micro Safe Lock directly from the command line interface (CLI) using the **SLCmd.exe** program.

#### **Procedure**

- **1.** Open a command prompt window with Windows administrator privileges.
- **2.** Navigate to the Trend Micro Safe Lock installation folder using the **cd** command.

For example, type the following command to reach the default location:

**cd** /d "c:\Program Files\Trend Micro\Trend Micro Safe Lock\"

**3.** Type **SLCmd.exe**.

### **SLCmd Program and Console Function Comparison**

The following table lists the Trend Micro Safe Lock features available in SLCmd program and the Safe Lock console program..

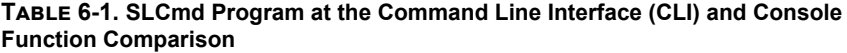

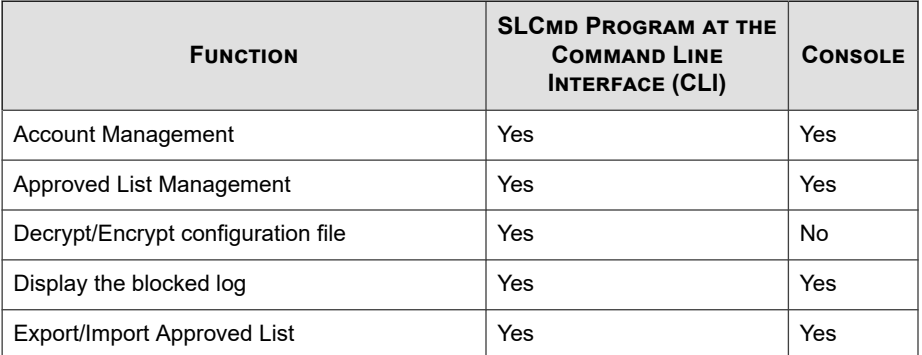

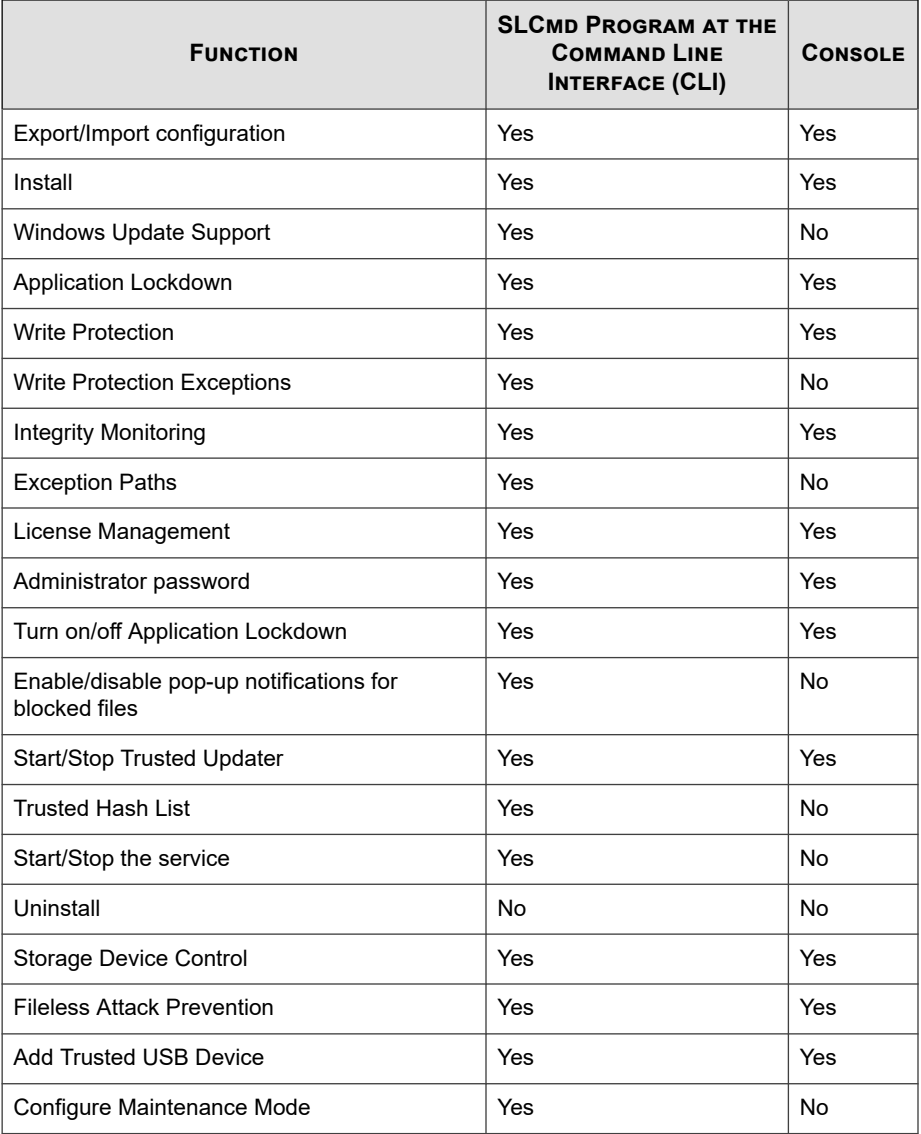

Not all settings are available through the command line interface (CLI) or console. See *[Working with the Agent Configuration File on page 9-2](#page-295-0)* for information about modifying the system configuration.

### **SLCmd Program Commands**

The following tables list a summary commands available using the **SLCmd** program at the command line interface (CLI). To use the program, type **SLCmd** and the desired command. Type **SLCmd** and press ENTER to display the list of available commands.

#### **Note**

**6-4**

Only a Safe Lock administrator with Windows administrator privileges can use **SLCmd** at the command line interface (CLI). **SLCmd** will prompt for the administrator password before running certain commands.

The following is a full list of commands available using the **SLCmd** program.

#### **General Commands**

Perform general actions using the Command Line Interface.

The following table lists the available abbreviated forms of parameters.

**Table 6-2. Abbreviations and Uses**

| <b>PARAMETER</b> | <b>ABBREVIATION</b> | <b>USE</b>                                      |
|------------------|---------------------|-------------------------------------------------|
| adminpassword    | ap                  | Manage the Safe Lock admistrator<br>password    |
| $1$ ock          | 10                  | Manage Application Lockdown status              |
| blockedlog       | bl                  | Manage the applications blocked by<br>Safe Lock |
| license          | $\exists c$         | Manage the Safe Lock license                    |
| settings         | set.                | Manage the Safe Lock settings                   |

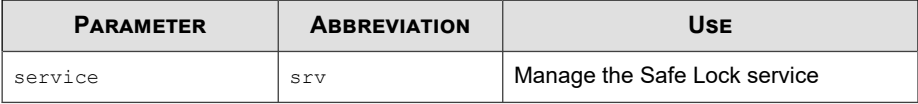

The following table lists the commands, parameters, and values available.

**Table 6-3. General Commands**

| <b>COMMAND</b>       | <b>PARAMETER</b>                                      | <b>DESCRIPTION</b>                                                                       |
|----------------------|-------------------------------------------------------|------------------------------------------------------------------------------------------|
| help                 |                                                       | Display a list of Safe Lock commands                                                     |
|                      |                                                       | For example, type:                                                                       |
|                      |                                                       | SLCmd.exe help                                                                           |
| activate             | <activation code<br=""><math>\geq</math></activation> | Activate the Safe Lock program using the<br>specified Activation Code                    |
|                      |                                                       | For example, type:                                                                       |
|                      |                                                       | SLCmd.exe activate XX-XXXX-XXXXX-XXXXX-<br>XXXXX-XXXXX-XXXXX                             |
| set<br>adminpassword |                                                       | Prompt the currently logged on administrator to<br>specify a new password                |
|                      |                                                       | For example, type:                                                                       |
|                      |                                                       | SLCmd.exe -p <admin password=""> set<br/>adminpassword</admin>                           |
|                      | <new password=""></new>                               | Change the currently logged on administrator<br>password to the newly specified password |
|                      |                                                       | For example, type:                                                                       |
|                      |                                                       | SLCmd.exe -p <admin password=""> set<br/>adminpassword P@ssWORd</admin>                  |
| set lock             |                                                       | Display the current Safe Lock Application<br>Lockdown status                             |
|                      |                                                       | For example, type:                                                                       |
|                      |                                                       | SLCmd.exe -p <admin password=""> set lock</admin>                                        |

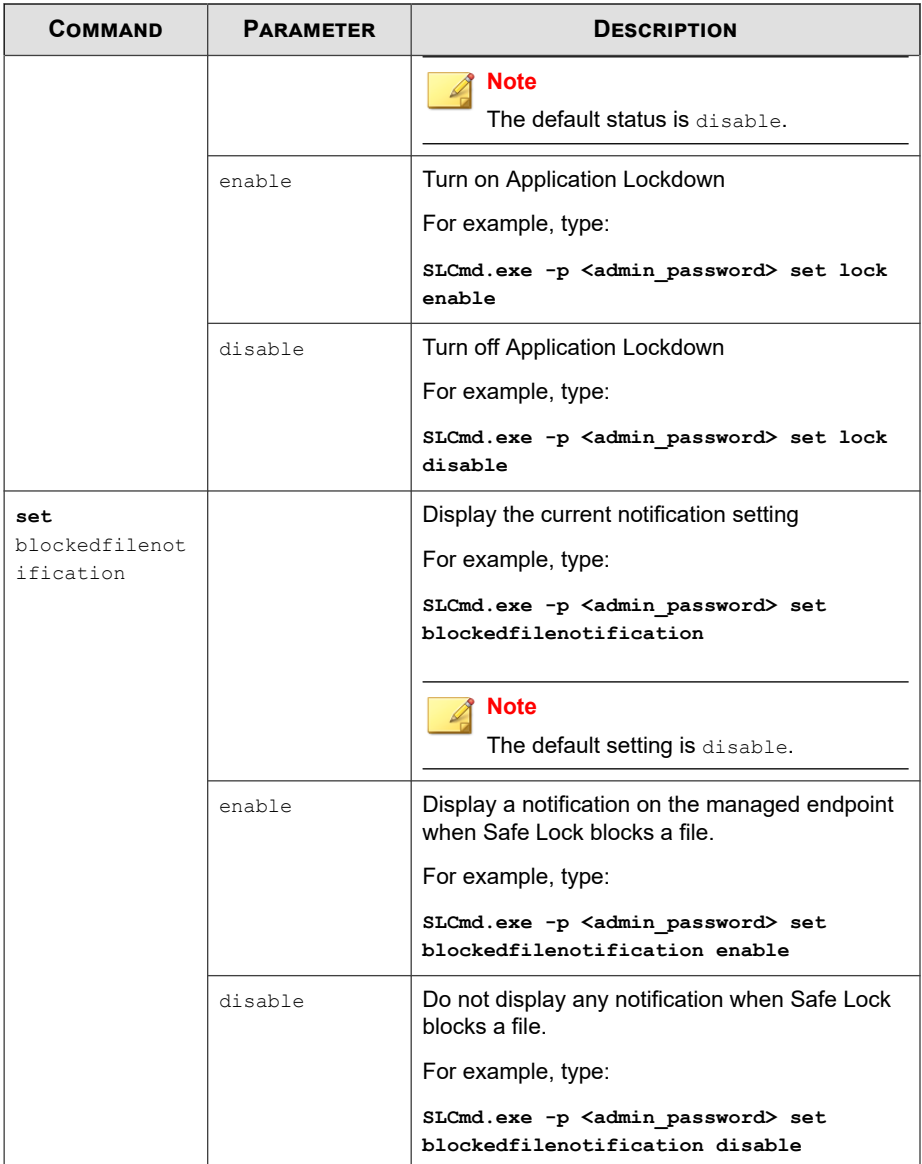

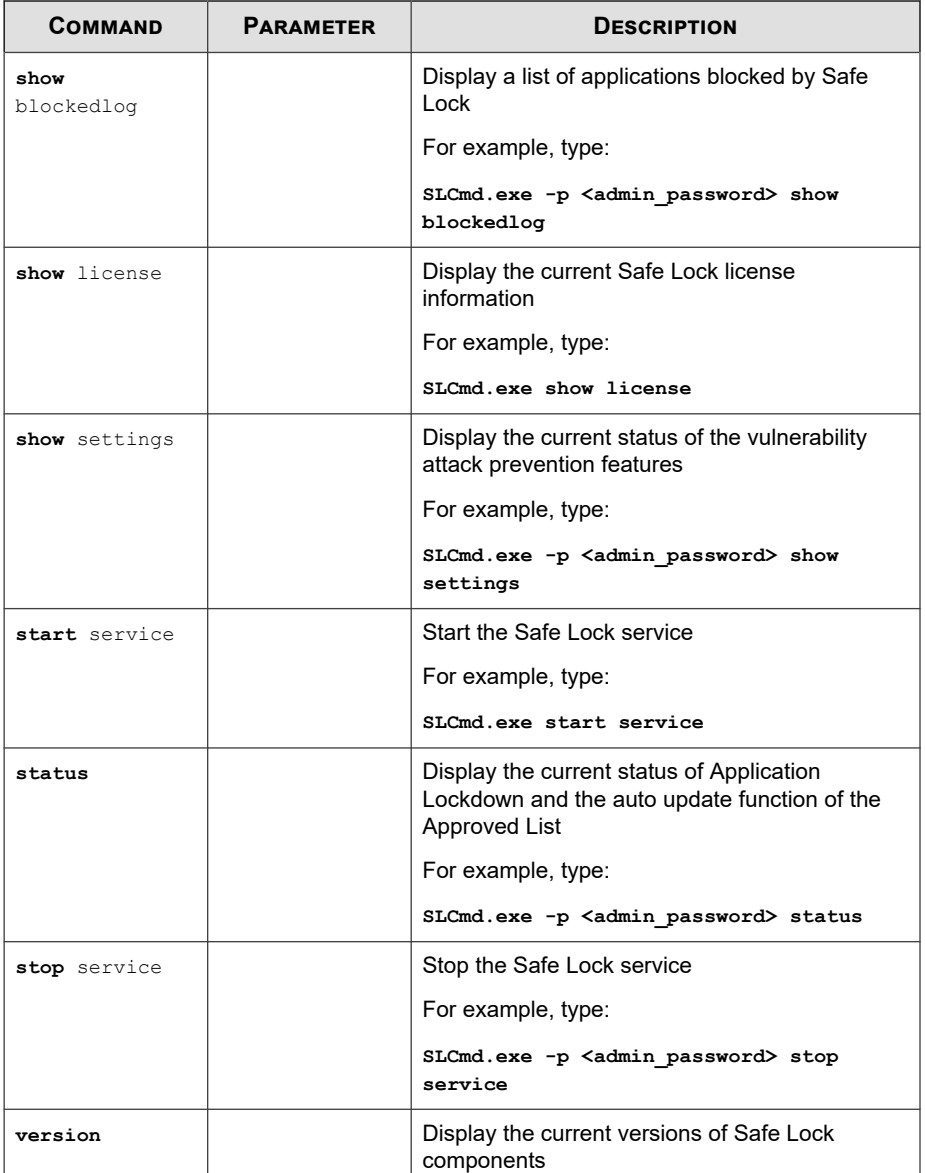

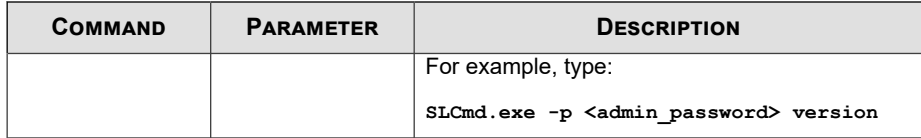

### **Central Management Commands**

Configure central management features using the Command Line Interface by typing your command in the following format:

```
SLCmd.exe -p <admin_password> <command> <parameter> <value>
```
The following table lists the available abbreviated forms of parameters.

**Table 6-4. Abbreviations and Uses**

| <b>PARAMETER</b>         | <b>ABBREVIATION</b> | Use                             |
|--------------------------|---------------------|---------------------------------|
| managedmodeconfiguration | mmc.                | Manage the configuration file   |
| servercertification      | SC                  | Manage server certificate files |
| managedmode              | mm                  | Manage agent "Managed<br>Mode"  |

The following table lists the commands, parameters, and values available.

**Table 6-5. Central Management Commands**

| <b>COMMAND</b>                          | <b>PARAMETER</b>                                                                                                    | <b>DESCRIPTION</b>                                     |
|-----------------------------------------|----------------------------------------------------------------------------------------------------|--------------------------------------------------------|
| decrypt<br>managedmodeconfig<br>uration | <path_of_encrypted_<br>file&gt;<br/><path_of_decrypted<br>output file&gt;</path_of_decrypted<br></path_of_encrypted_<br> | Decrypt the configuration file used by<br>Managed Mode |
| encrypt<br>managedmodeconfig<br>uration | <path file="" of=""><br/><path encrypted<br="" of="">output file&gt;</path></path>                                       | Encrypt the configuration file used by<br>Managed Mode |

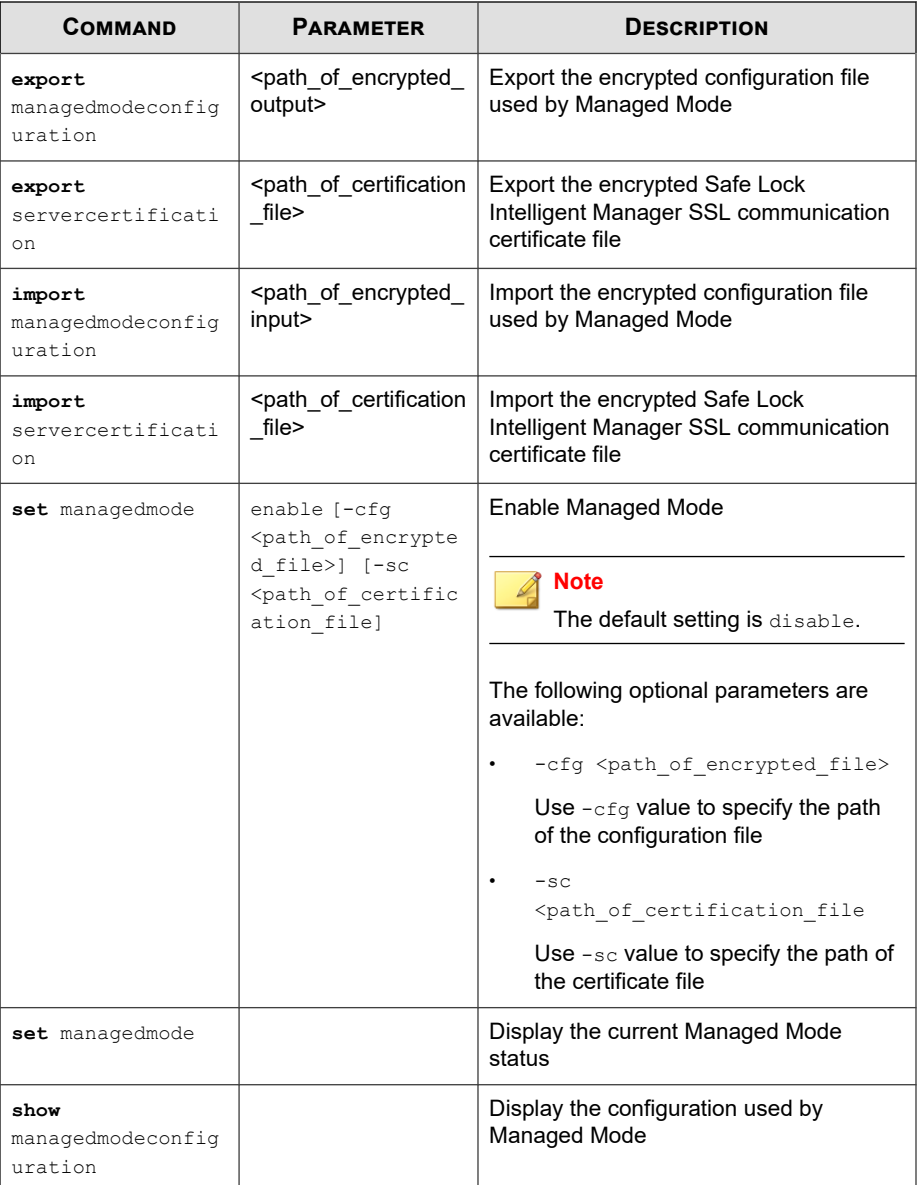

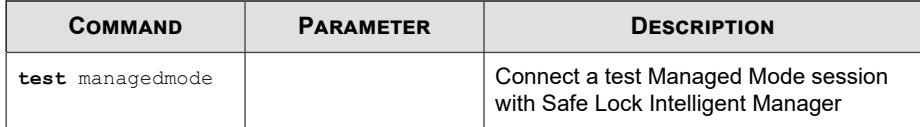

### **Optional Feature Commands**

Configure optional security features using the Command Line Interface by typing your command in the following format:

```
SLCmd.exe -p <admin_password> <command> <parameter> <value>
```
The following table lists the available abbreviated forms of parameters.

**Table 6-6. Abbreviations and Uses**

| <b>PARAMETER</b>       | <b>ABBREVIATION</b> | <b>USE</b>                                                                |
|------------------------|---------------------|---------------------------------------------------------------------------|
| apihookingprevention   | api                 | Manage API Hooking<br>Prevention                                          |
| customaction           | ca                  | Manage actions taken when<br>Safe Lock blocks specific types<br>of events |
| dlldriverlockdown      | dd                  | Manage DLL/Driver Lockdown                                                |
| dllinjectionprevention | d11                 | Manage DLL Injection<br>Prevention                                        |
| exceptionpath          | ep                  | Manage exceptions to<br>Application Lockdown                              |
| integritymonitoring    | in                  | Manage Integrity Monitoring                                               |
| memoryrandomization    | mr                  | Manage Memory<br>Randomization                                            |
| networkvirusprotection | net.                | <b>Manage Network Virus</b><br>Protection                                 |
| script                 | scr                 | Manage Script Lockdown                                                    |

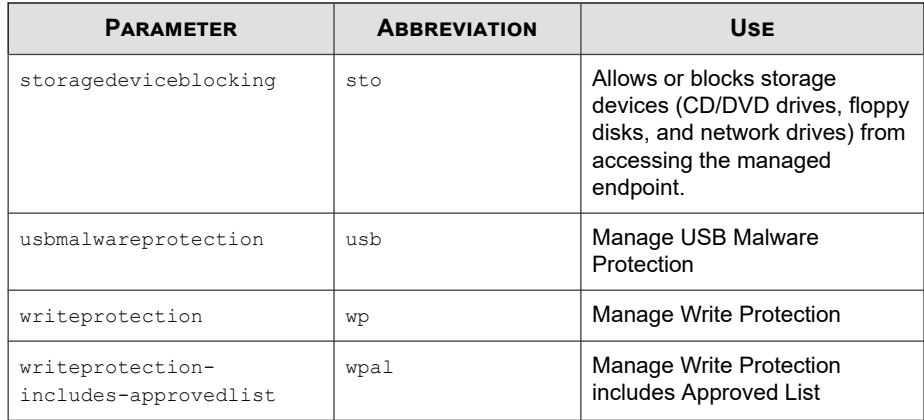

The following table lists the commands, parameters, and values available.

**Table 6-7. Optional Feature Commands**

| <b>COMMAND</b>       | <b>PARAMETER</b> | <b>DESCRIPTION</b>                                                                |
|----------------------|------------------|-----------------------------------------------------------------------------------|
| set                  | enable           | Enable API Hooking Prevention                                                     |
| apihookingprevention |                  | For example, type:                                                                |
|                      |                  | SLCmd.exe -p <admin password=""><br/>set apihookingprevention<br/>enable</admin>  |
|                      |                  | <b>Note</b><br>The default status is<br>Disabled.                                 |
|                      | disable          | Disable API Hooking Prevention                                                    |
|                      |                  | For example, type:                                                                |
|                      |                  | SLCmd.exe -p <admin password=""><br/>set apihookingprevention<br/>disable</admin> |
|                      |                  | Display the current status of API<br><b>Hooking Prevention</b>                    |

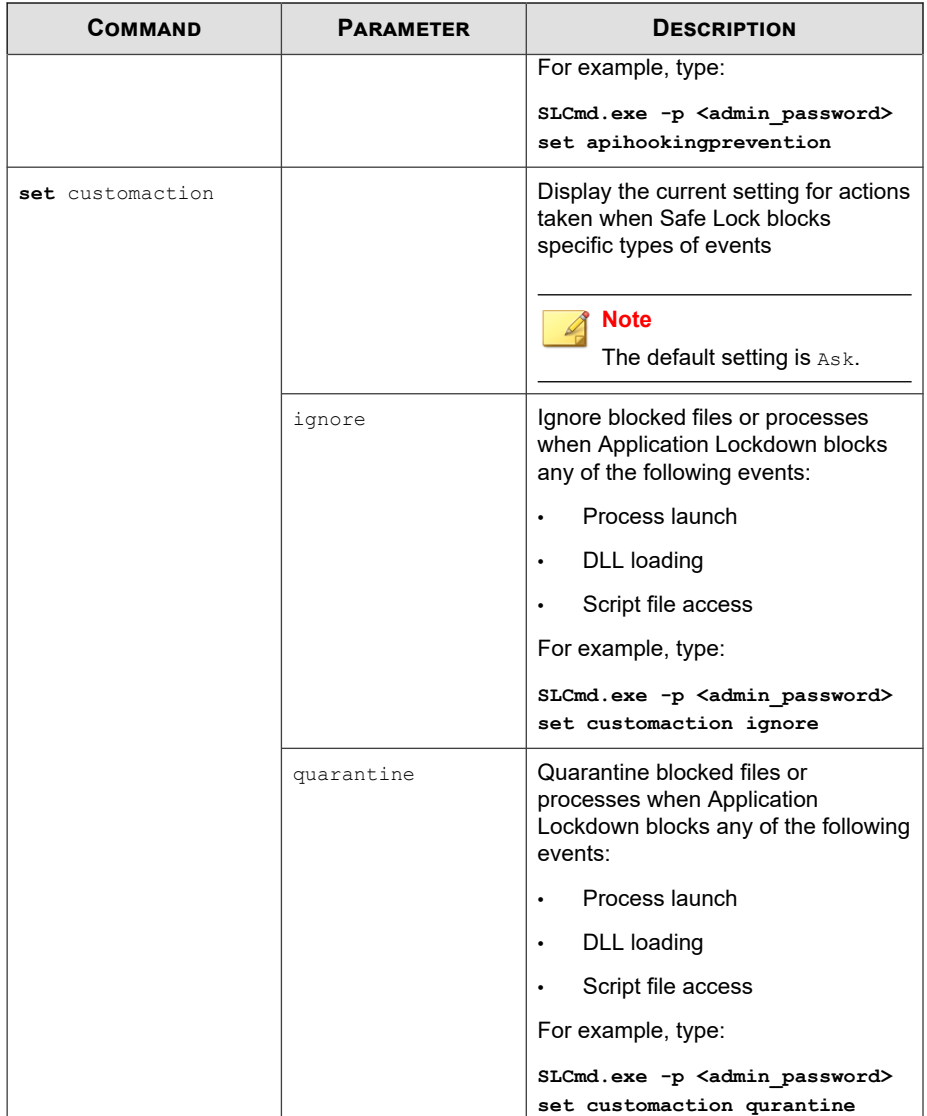
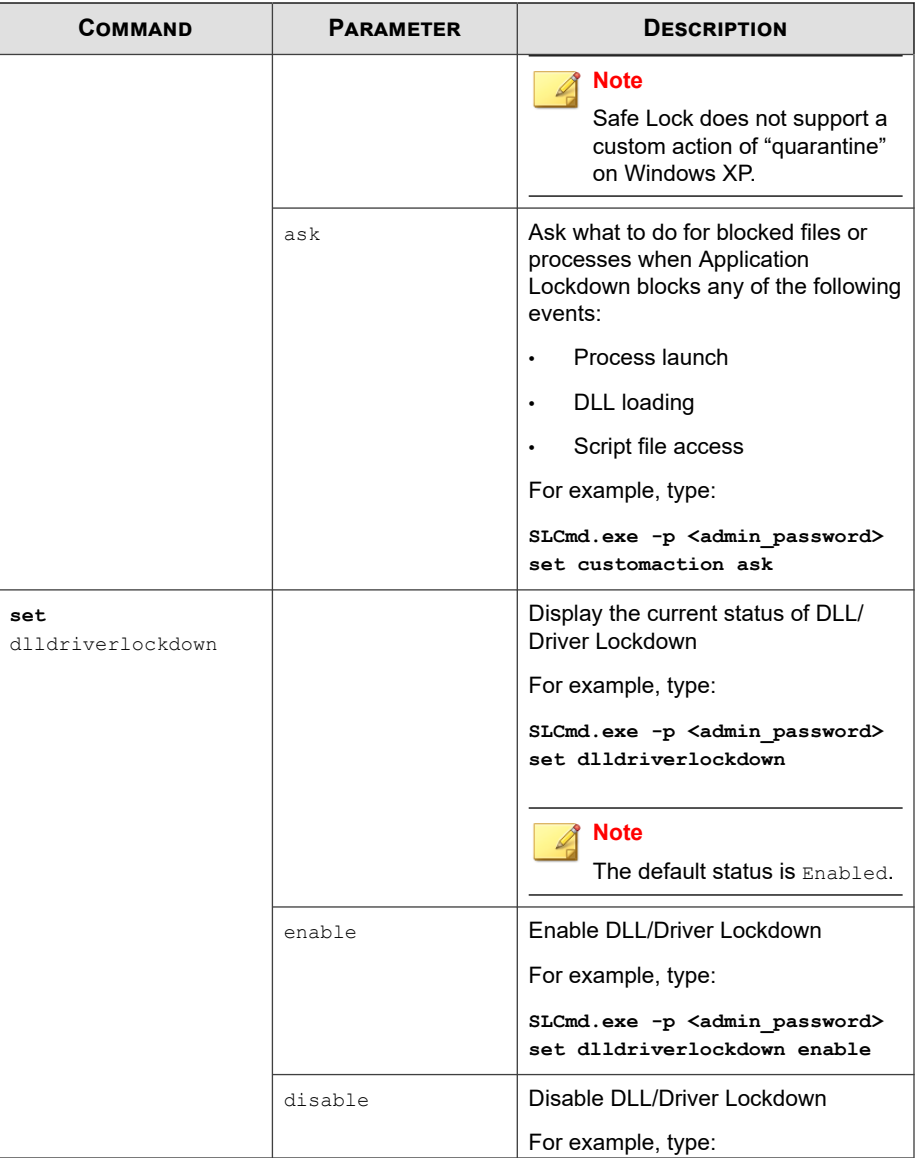

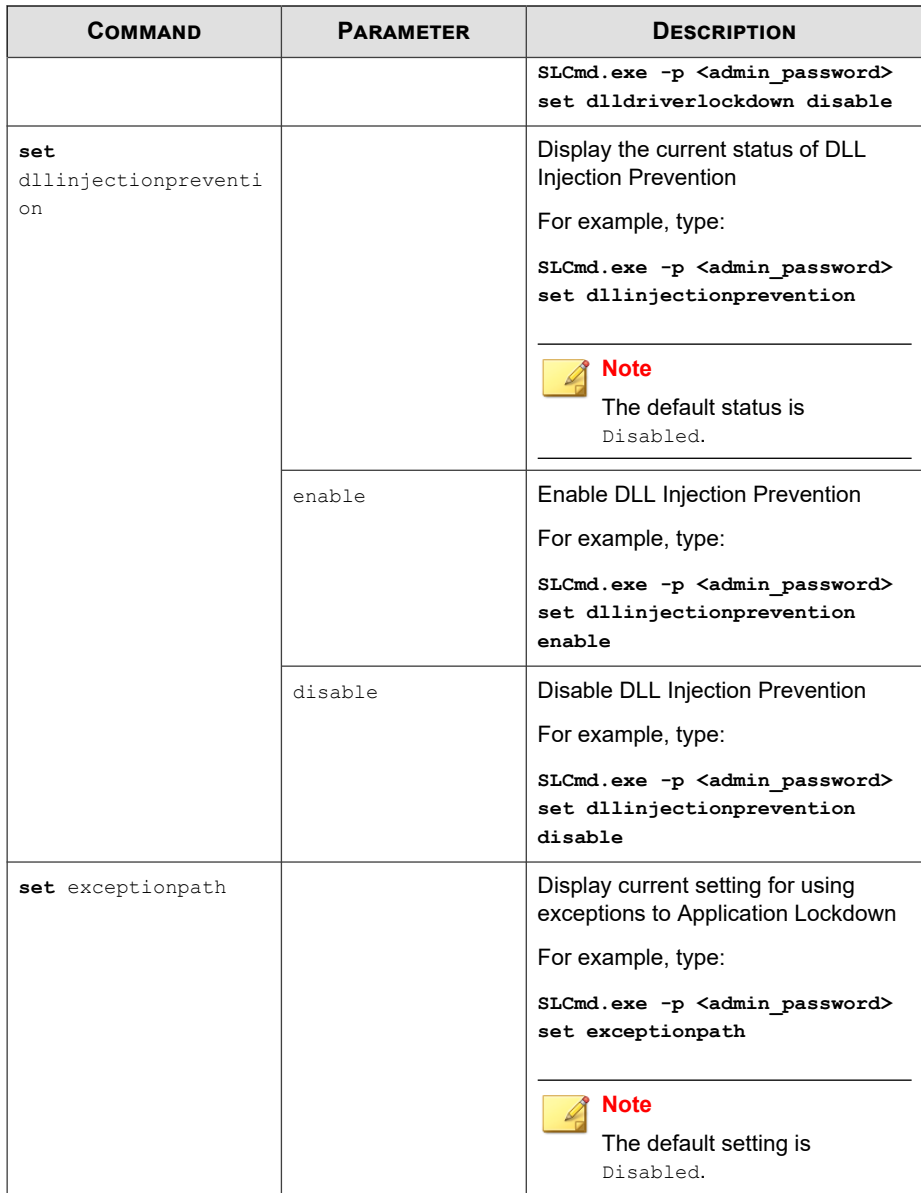

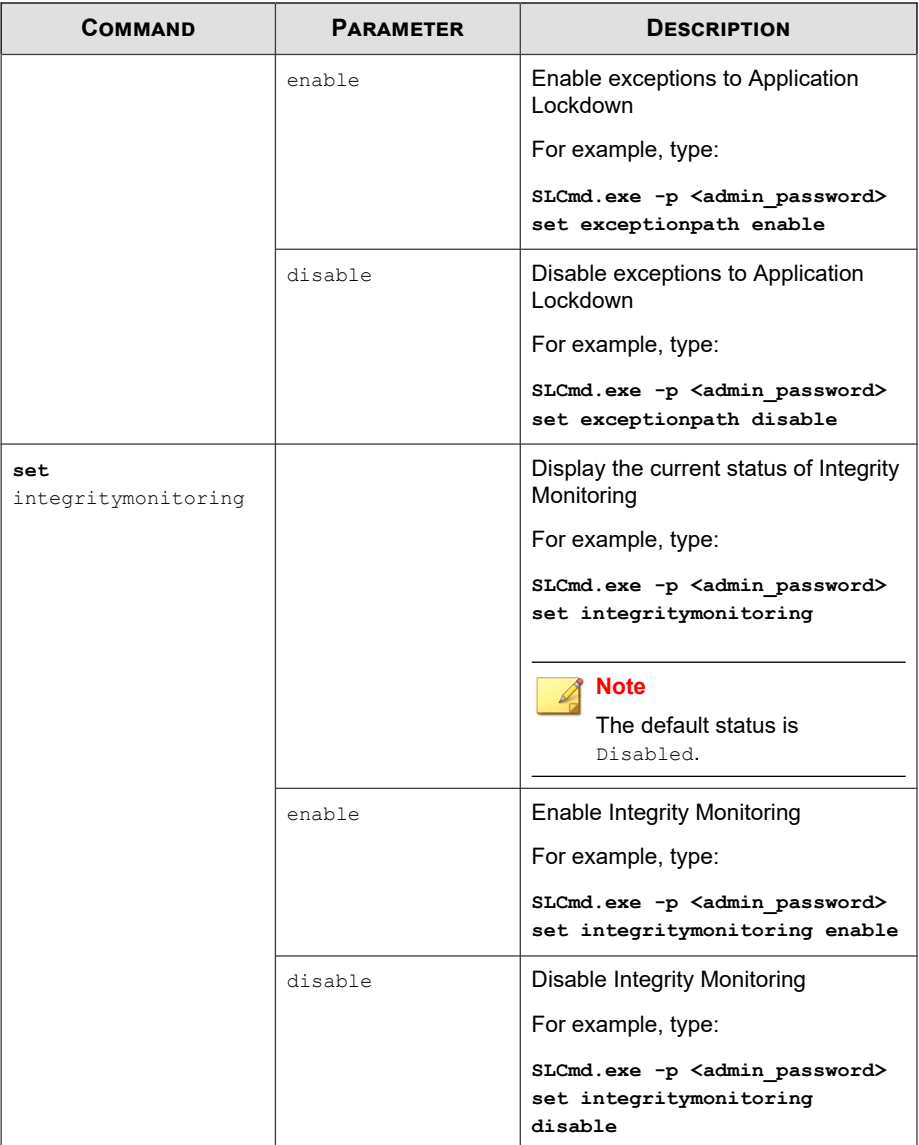

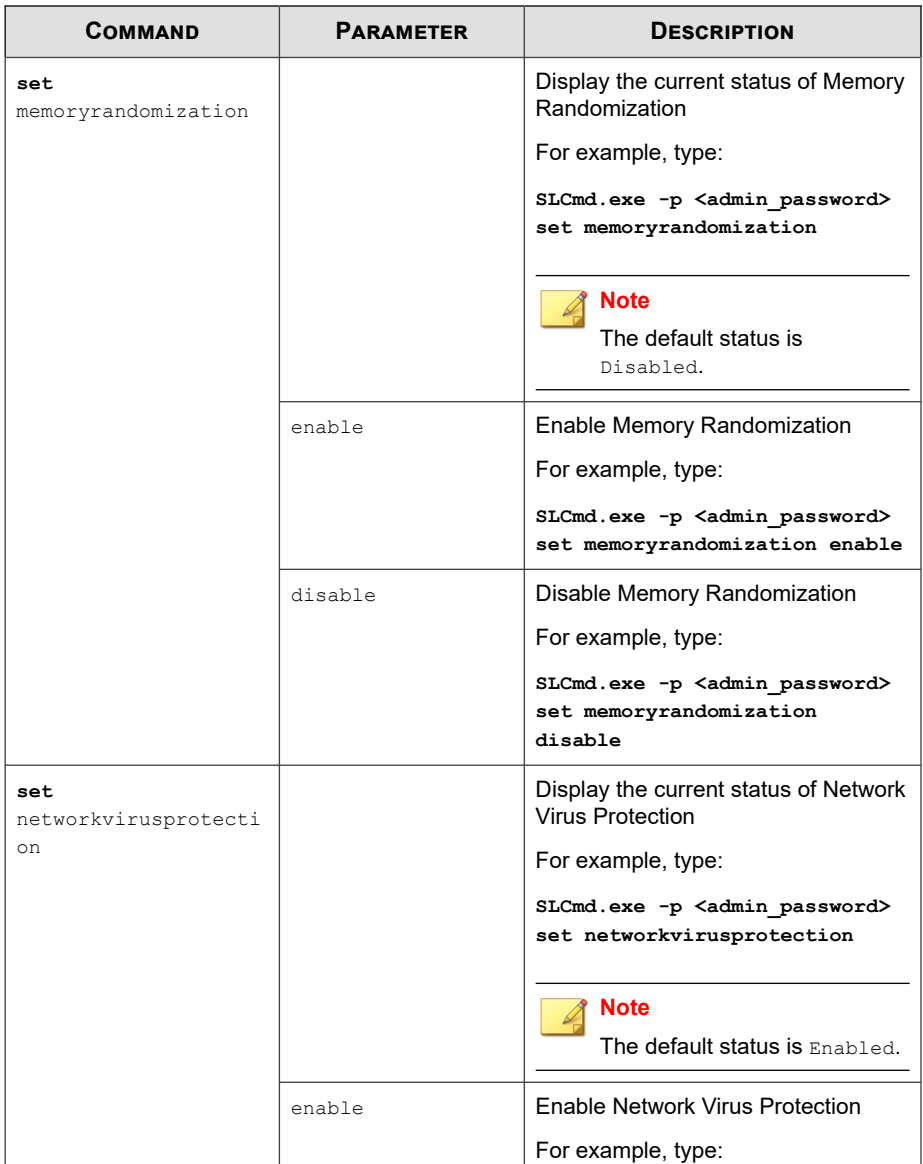

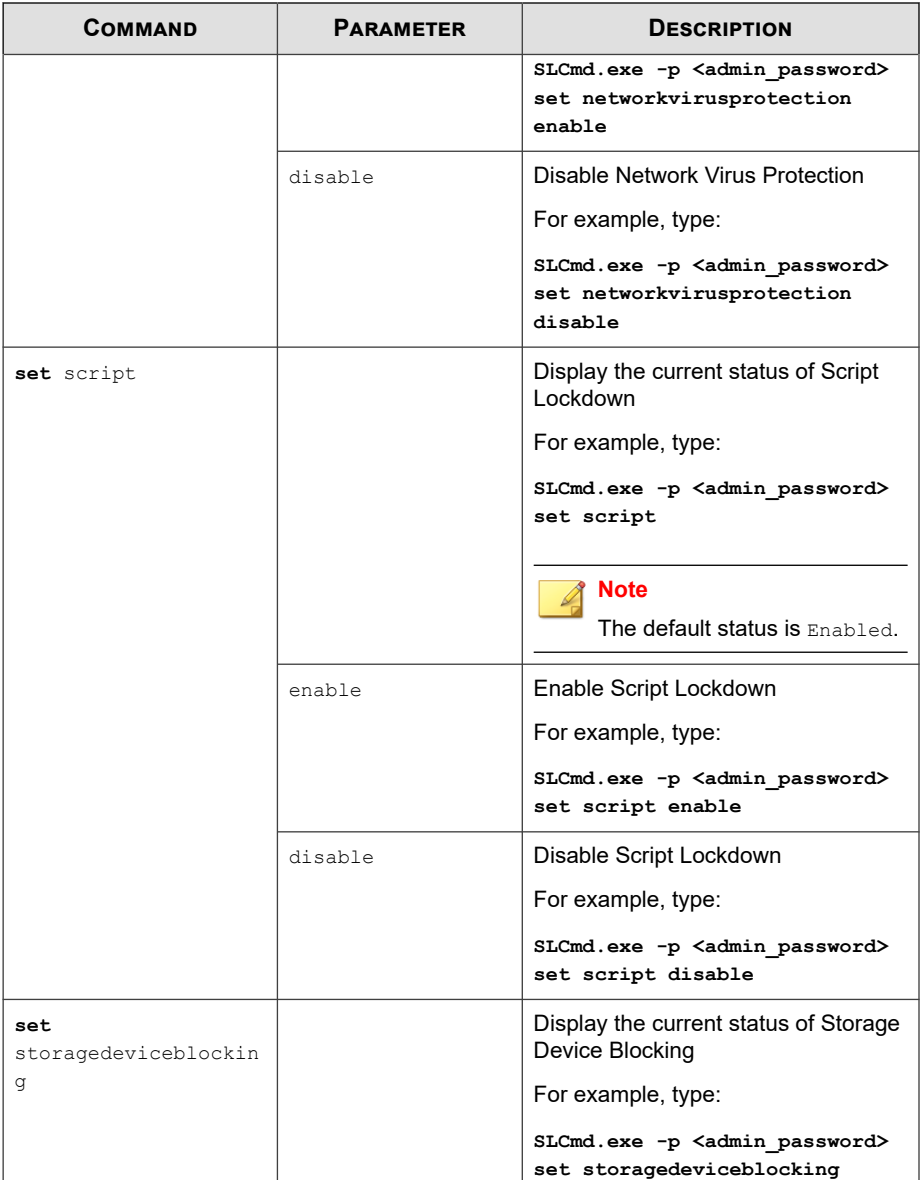

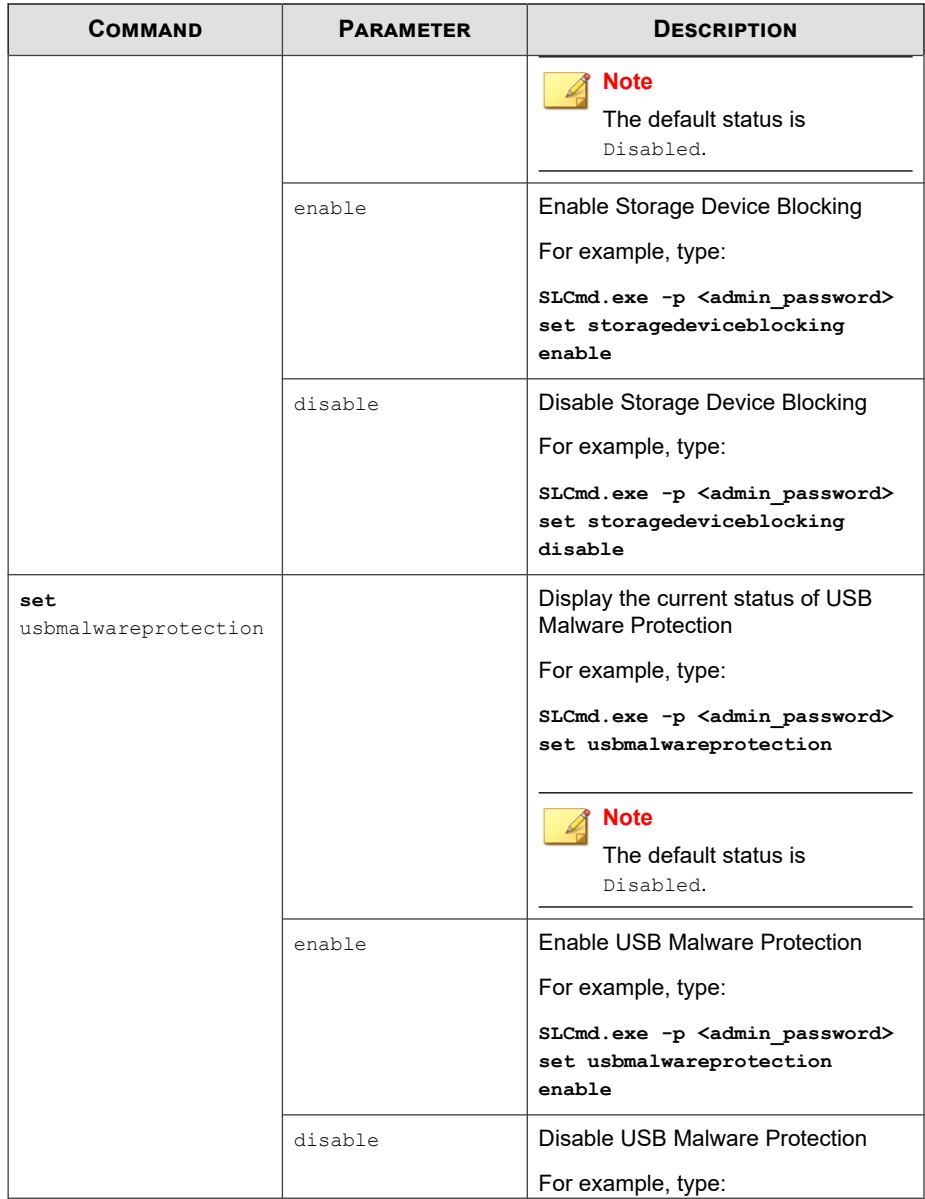

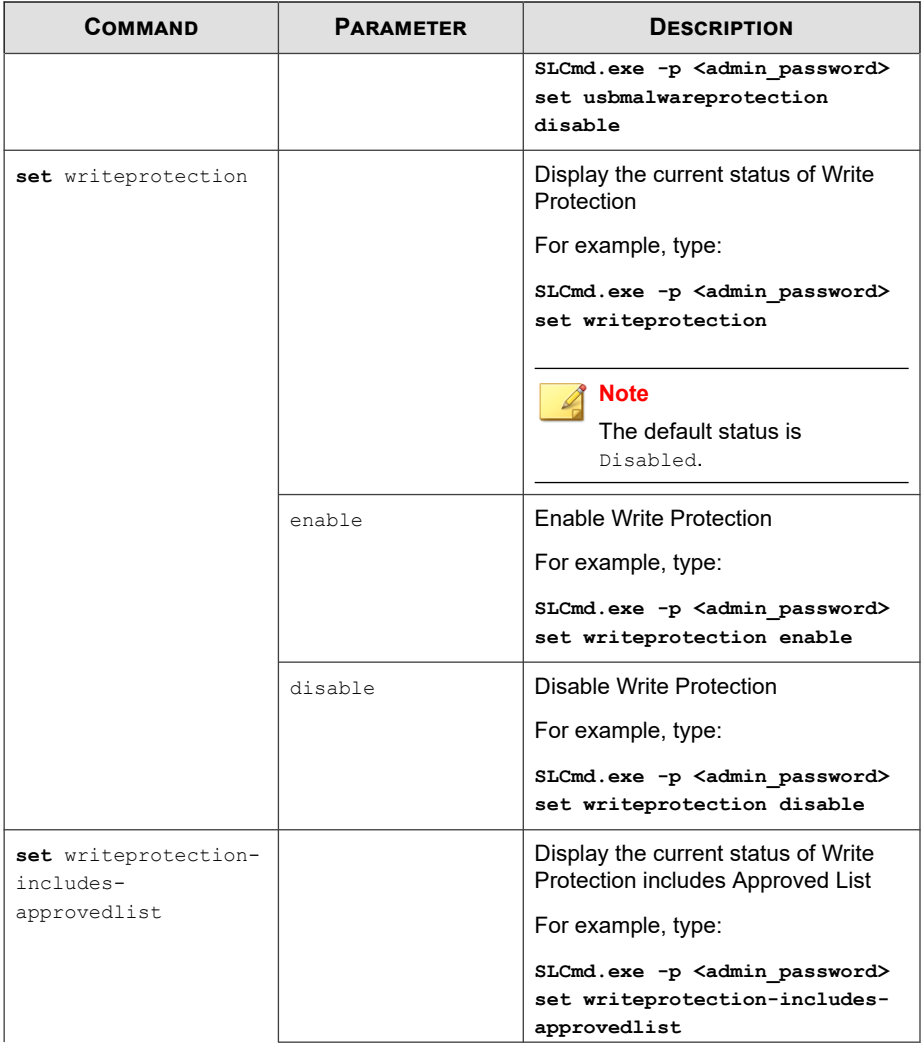

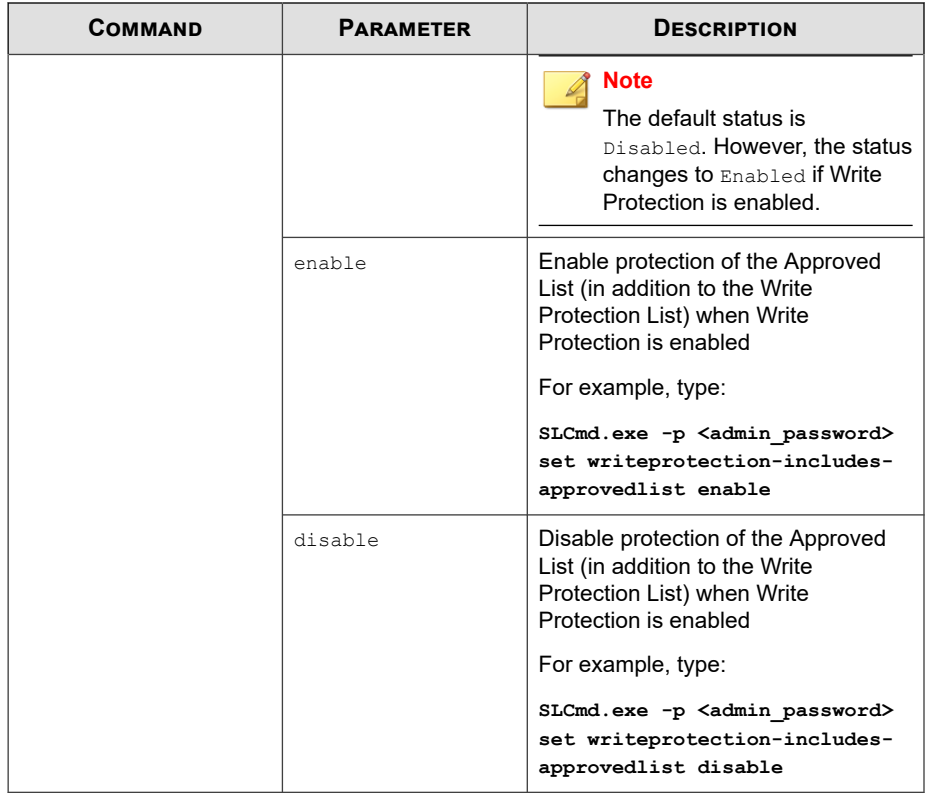

## **Restricted User Account Commands**

Configure the Restricted User Account using the Command Line Interface by typing your command in the following format:

**SLCmd.exe** -p <admin\_password> <command> <parameter> <value>

The following table lists the available abbreviated forms of parameters.

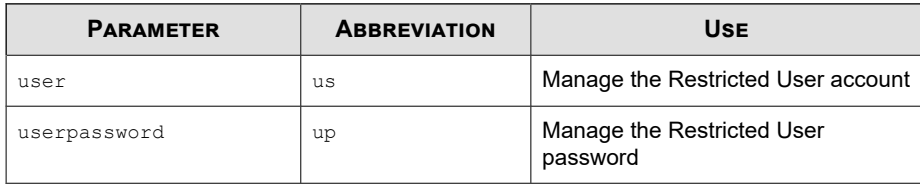

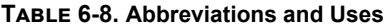

The following table lists the commands, parameters, and values available.

**Table 6-9. Restricted User Account Commands**

| <b>COMMAND</b>   | <b>PARAMETER</b> | <b>DESCRIPTION</b>                                                                                   |  |
|------------------|------------------|----------------------------------------------------------------------------------------------------|--|
| set user         |                  | Display the the Restricted User account<br>status                                                    |  |
|                  |                  | For example, type:                                                                                   |  |
|                  |                  | SLCmd.exe -p <admin password=""> set<br/>user</admin>                                                |  |
|                  |                  | <b>Note</b><br>The default status is Disabled.                                                       |  |
|                  | enable           | Enable the Restricted User account<br>For example, type:                                             |  |
|                  |                  |                                                                                                    |  |
|                  |                  | SLCmd.exe -p <admin password=""> set<br/>user enable</admin>                                         |  |
|                  | disable          | Disable the Restricted User account                                                                  |  |
|                  |                  | For example, type:                                                                                   |  |
|                  |                  | SLCmd.exe -p <admin password=""> set<br/>user disable</admin>                                        |  |
| set userpassword |                  | Prompt the currently logged on<br>administrator to specify a new Restricted<br>User account password |  |
|                  |                  | For example, type:                                                                                   |  |

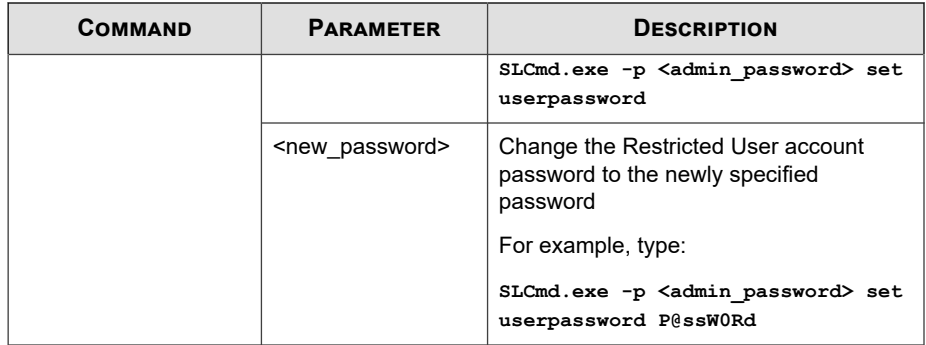

### **Script Commands**

Deploy scripts using the Command Line Interface by typing your command in the following format:

```
SLCmd.exe -p <admin_password> <command> <parameter> <value>
```
The following table lists the available abbreviated forms of parameters.

**Table 6-10. Abbreviations and Uses**

| <b>PARAMETER</b> | <b>ABBREVIATION</b> | Use                    |
|------------------|---------------------|------------------------|
| script           | scr                 | Manage script commands |

The following table lists the commands, parameters, and values available.

**Table 6-11. Script Commands**

| <b>COMMAND</b> | <b>PARAMETER</b>                                                              | <b>DESCRIPTION</b>                                                                                                    |
|----------------|-------------------------------------------------------------------------------|----------------------------------------------------------------------------------------------------|
| add script     | <extension><br/><interpreter1><br/>[interpreter2] </interpreter1></extension> | Add the specified script extension and the<br>interpreter(s) required to execute the script<br>For example, to add the script extension JSP<br>with the interpreter file jscript.js, type:<br>SLCmd.exe -p <admin password=""> add<br/>script jsp C:\Scripts\jscript.js</admin> |

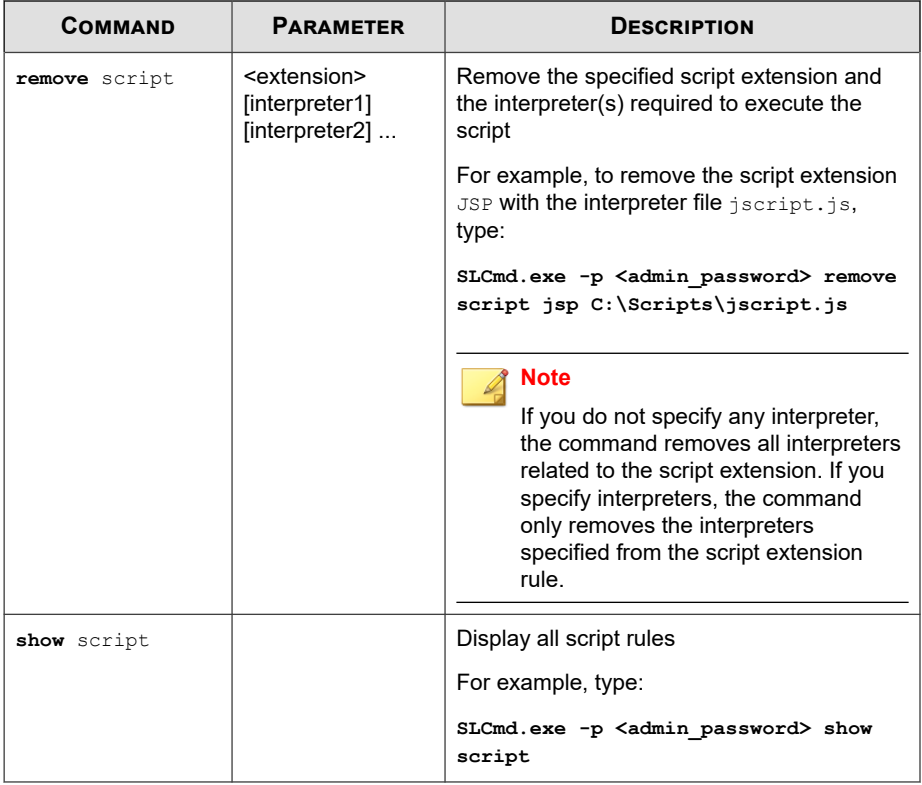

### **Note**

Safe Lock uses the following default script rules:

- bat <cmd.exe>
- cmd <cmd.exe>
- com <ntvdm.exe>
- dll <ntvdm.exe>
- drv <ntvdm.exe>
- exe <ntvdm.exe>
- js <cscript.exe>,<wscript.exe>
- msi <msiexec.exe>
- pif <ntvdm.exe>
- ps1 <powershell.exe>
- sys <ntvdm.exe>
- vbe <cscript.exe>,<wscript.exe>
- vbs <cscript.exe>,<wscript.exe>

### **Approved List Commands**

Configure the Approved List using the Command Line Interface by typing your command in the following format:

**SLCmd.exe** -p <admin\_password> <command> <parameter> <value>

The following table lists the available abbreviated forms of parameters.

#### **Table 6-12. Abbreviations and Uses**

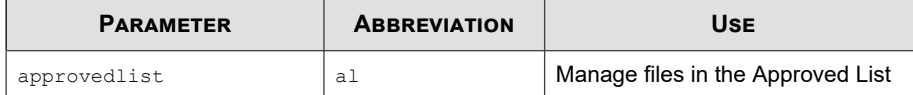

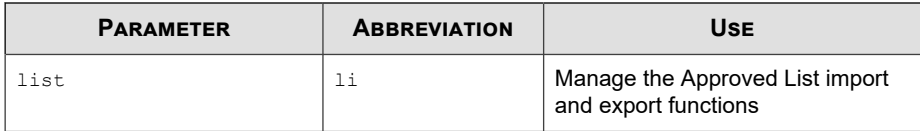

The following table lists the commands, parameters, and values available.

**Table 6-13. Approved List Commands**

| <b>COMMAND</b>         | <b>PARAMETER</b>                                                                                                    | <b>DESCRIPTION</b>                                                                                        |  |
|------------------------|----------------------------------------------------------------------------------------------------|----------------------------------------------------------------------------------------------------|--|
| add                    | $[-r]$                                                                                                    | Add the specified file to the Approved List                                                               |  |
| approvedlist<br>h>     | <file folder="" or="" pat<="" td=""><td>For example, to add all Microsoft Office files to<br/>the Approved List, type:</td></file> | For example, to add all Microsoft Office files to<br>the Approved List, type:                             |  |
|                        |                                                                                                    | SLCmd.exe -p <admin password=""> add<br/>approvedlist -r "C:\Program Files<br/>\Microsoft Office"</admin> |  |
|                        |                                                                                                    | <b>Note</b><br>Using the optional $-r$ value includes the<br>specified folder and related subfolders.     |  |
| remove<br>approvedlist | <file path=""></file>                                                                                                    | Remove the specified file from the Approved<br>List                                                       |  |
|                        |                                                                                                    | For example, to remove notepad, exe from the<br>Approved List, type:                                      |  |
|                        |                                                                                                    | SLCmd.exe -p <admin password=""> remove<br/>approvedlist C:\Windows\notepad.exe</admin>                   |  |
| show                   |                                                                                                    | Display the files in the Approved List                                                                    |  |
| approvedlist           |                                                                                                    | For example, type:                                                                                        |  |
|                        |                                                                                                    | SLCmd.exe -p <admin password=""> show<br/>approvedlist</admin>                                            |  |
| check<br>approvedlist  | -f                                                                                                    | Update the hash values in the Approved List<br>and displays detailed results                              |  |
|                        |                                                                                                    | For example, type:                                                                                        |  |

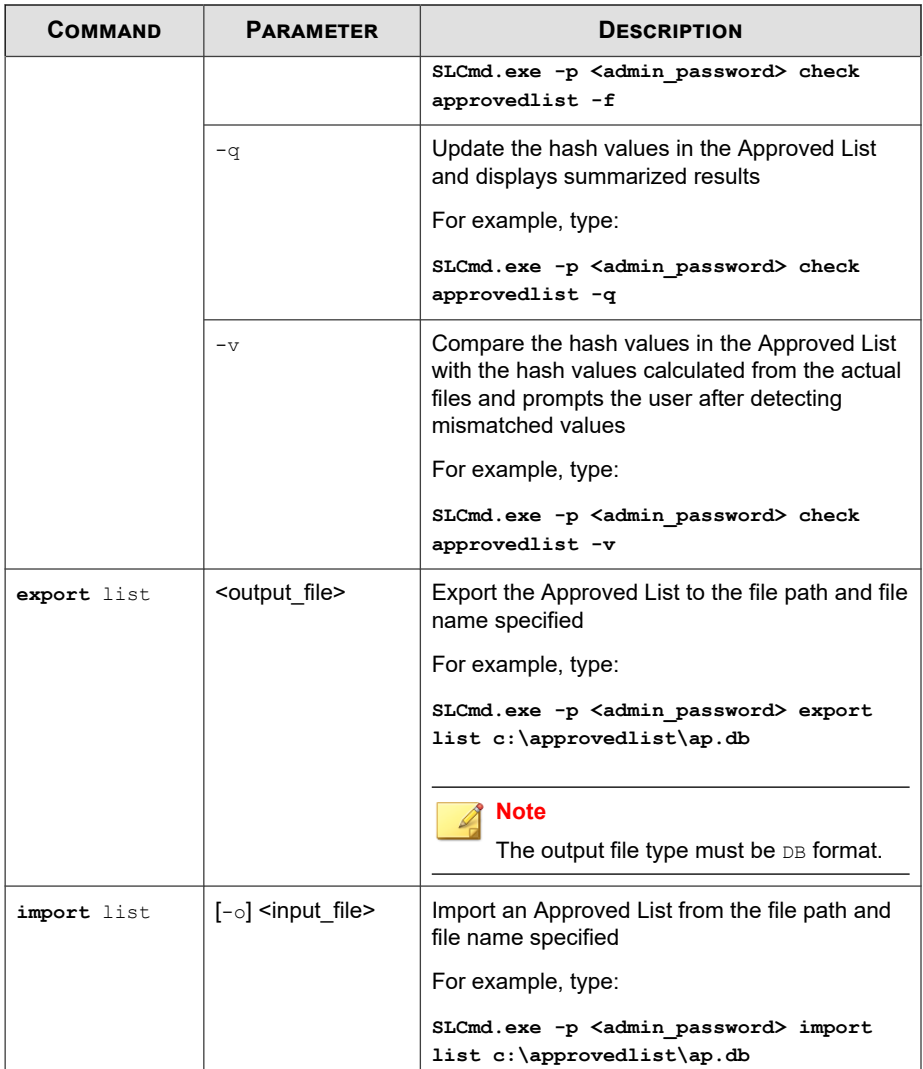

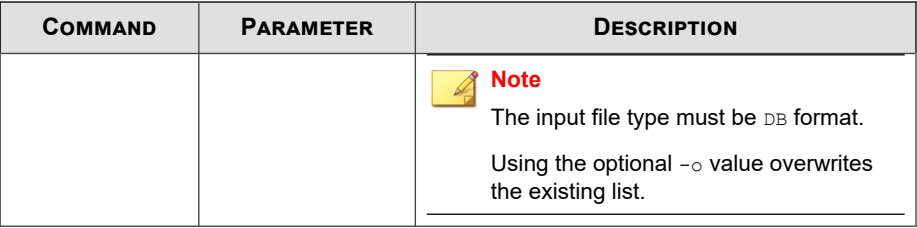

# **Application Lockdown Commands**

Perform actions related to Application Lockdown using the Command Line Interface by typing your command in the following format:

```
SLCmd.exe -p <admin_password> <command> <parameter> <value>
```
The following table lists the available abbreviated forms of parameters.

Safe Lock Intelligent Manager supports extended regular expressions (ERE). For more information, see [https://pubs.opengroup.org/onlinepubs/7908799/xbd/](https://pubs.opengroup.org/onlinepubs/7908799/xbd/re.html#tag_007_004) [re.html#tag\\_007\\_004](https://pubs.opengroup.org/onlinepubs/7908799/xbd/re.html#tag_007_004).

**Table 6-14. Abbreviations and Uses**

| <b>PARAMETER</b> | <b>ABBREVIATION</b> | Use                                          |
|------------------|---------------------|----------------------------------------------|
| quarantinedfile  | αf                  | Manage quarantined files                     |
| exceptionpath    | ep                  | Manage exceptions to Application<br>Lockdown |

The following table lists the commands, parameters, and values available.

#### **Table 6-15. Application Lockdown Commands**

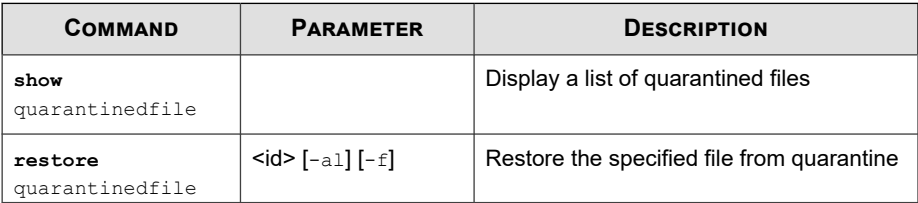

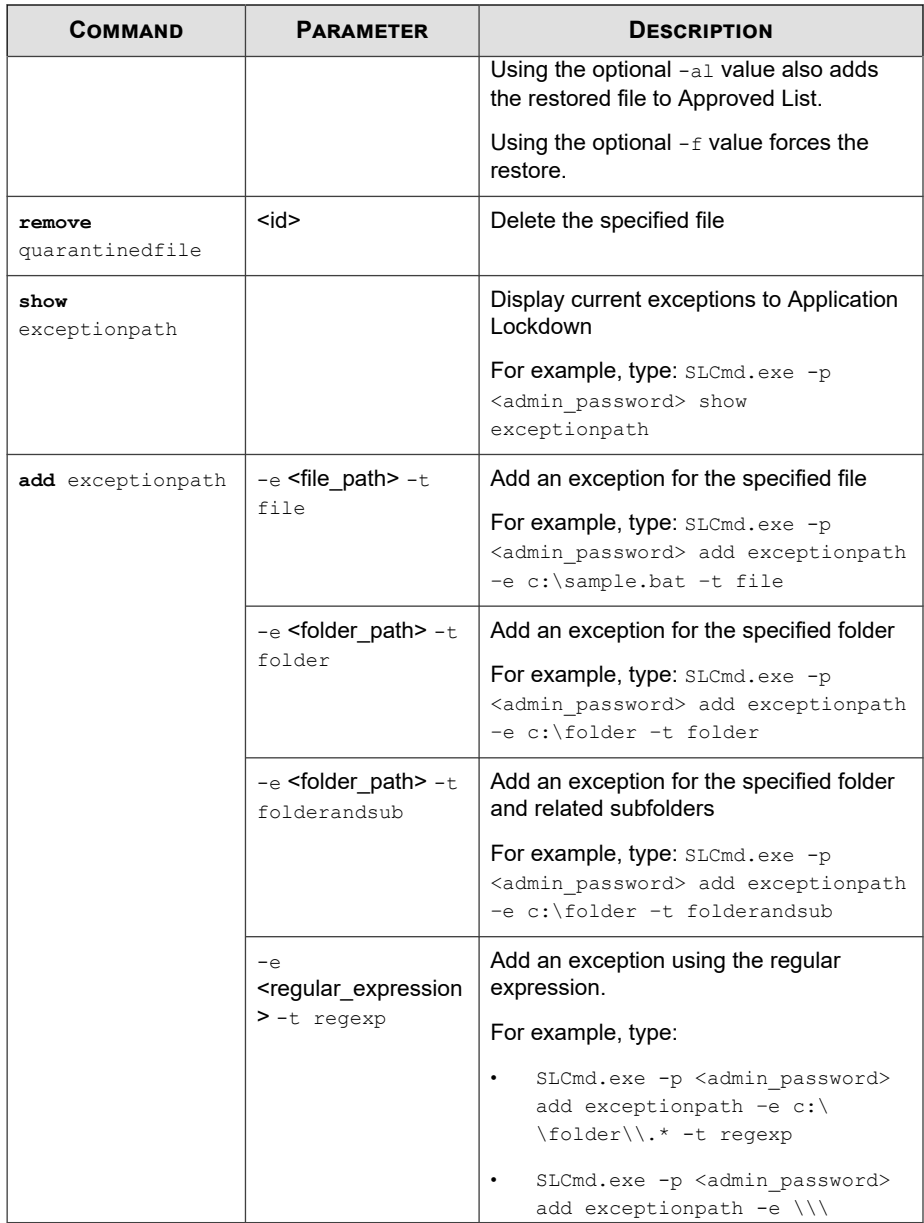

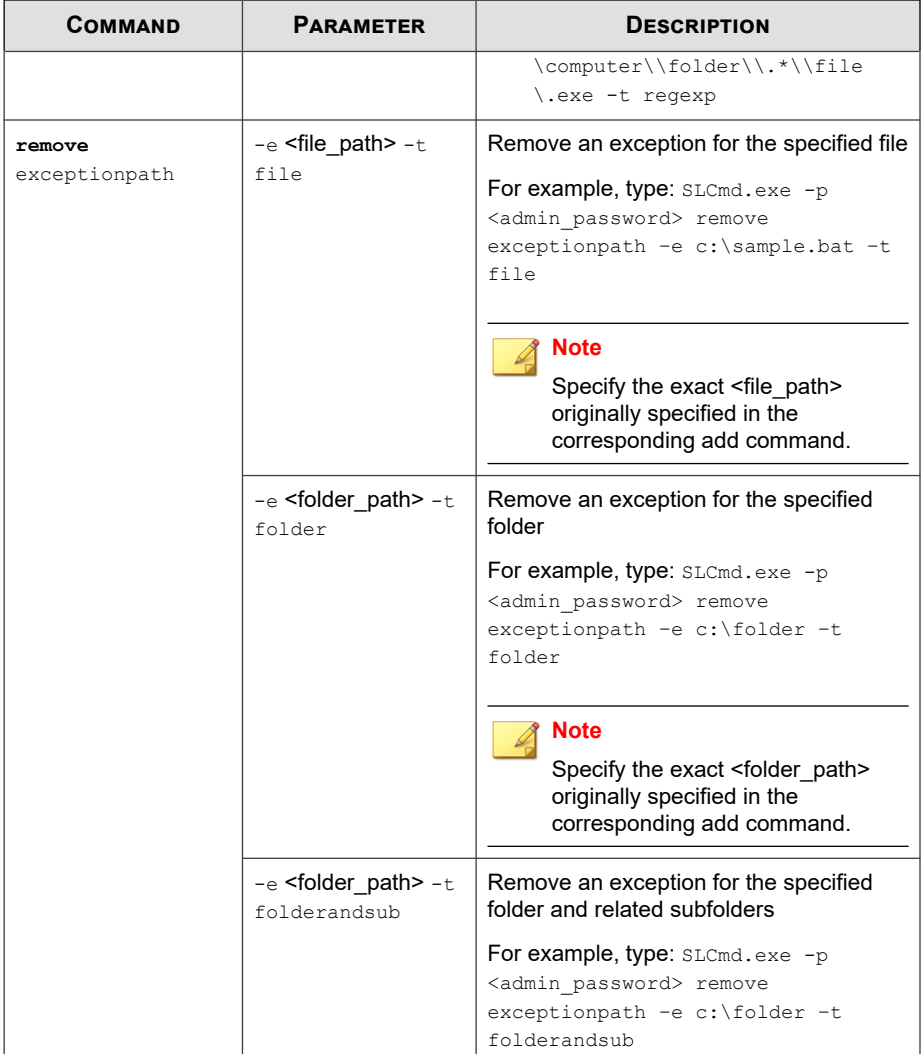

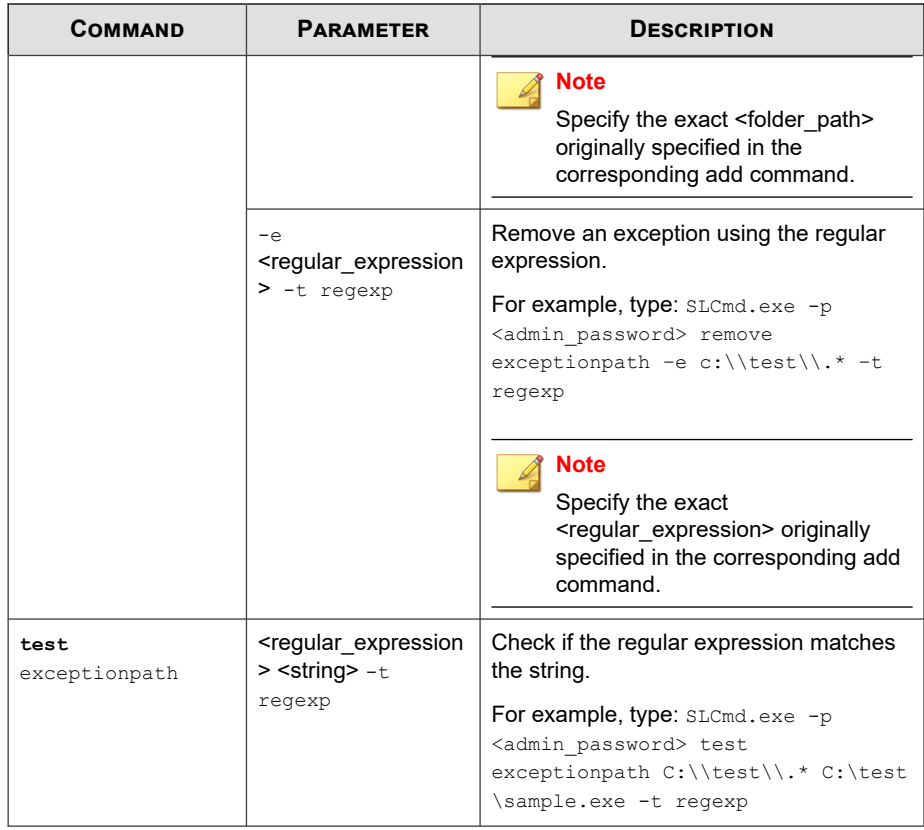

# **Write Protection Commands**

Configure Write Protection List and Write Protection Exception List using the Command Line Interface by typing your command in the following format:

**SLCmd.exe** -p <admin\_password> <command> <parameter> <value>

The following table lists the available abbreviated forms of parameters.

| <b>PARAMETER</b>                       | <b>ABBREVIATION</b> | <b>USE</b>                                                                                       |
|----------------------------------------|---------------------|--------------------------------------------------------------------------------------------------|
| writeprotection                        | WD                  | Manage the Write Protection<br>feature                                                           |
| writeprotection-<br>file               | wpfi                | Manage files in the Write<br>Protection I ist                                                    |
| writeprotection-<br>folder             | wpfo                | Manage folders in the Write<br>Protection I ist                                                  |
| writeprotection-<br>reqvalue           | wprv                | Manage registry values and<br>associated registry keys in the<br>Write Protection List           |
| writeprotection-<br>regkey             | wprk                | Manage registry keys in the Write<br>Protection I ist                                            |
| writeprotection-<br>file-exception     | wpfie               | Manage files in the Write<br>Protection Exception List                                           |
| writeprotection-<br>folder-exception   | wpfoe               | Manage folders in the Write<br>Protection Exception List                                         |
| writeprotection-<br>reqvalue-exception | wprve               | Manage registry values and<br>associated registry keys in the<br>Write Protection Exception List |
| writeprotection-<br>regkey-exception   | wprke               | Manage registry keys in the Write<br>Protection Exception List                                   |

**Table 6-16. Abbreviations and Uses**

The following tables list the commands, parameters, and values available.

**Table 6-17. Write Protection List "File" Commands**

| <b>COMMAND</b> | <b>PARAMETER</b>         | <b>VALUE</b> | <b>DESCRIPTION</b>                                                             |
|----------------|--------------------------|--------------|--------------------------------------------------------------------------------|
| show           | writeprotection          |              | Display the entire Write<br><b>Protection List</b>                             |
|                | writeprotection-<br>file |              | Display the files in the<br><b>Write Protection List</b><br>For example, type: |

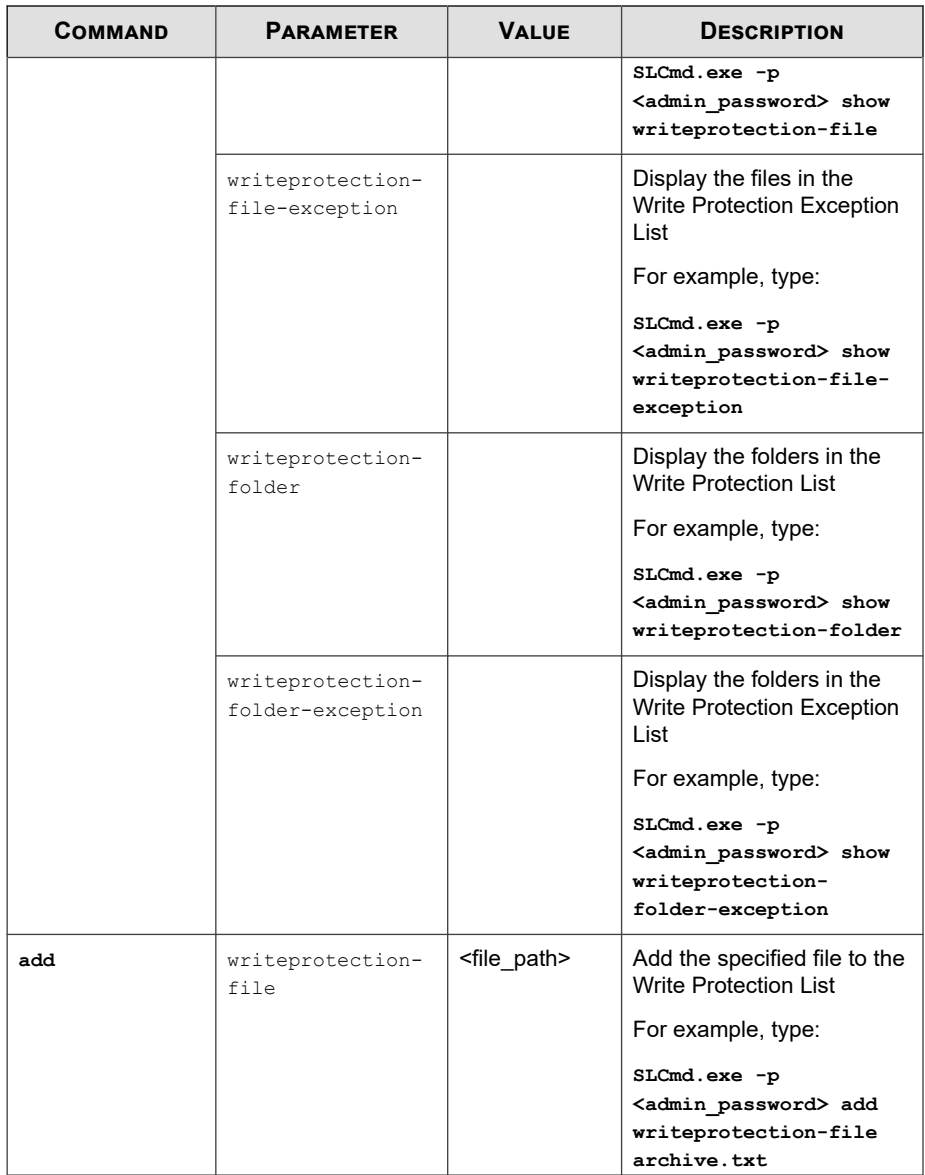

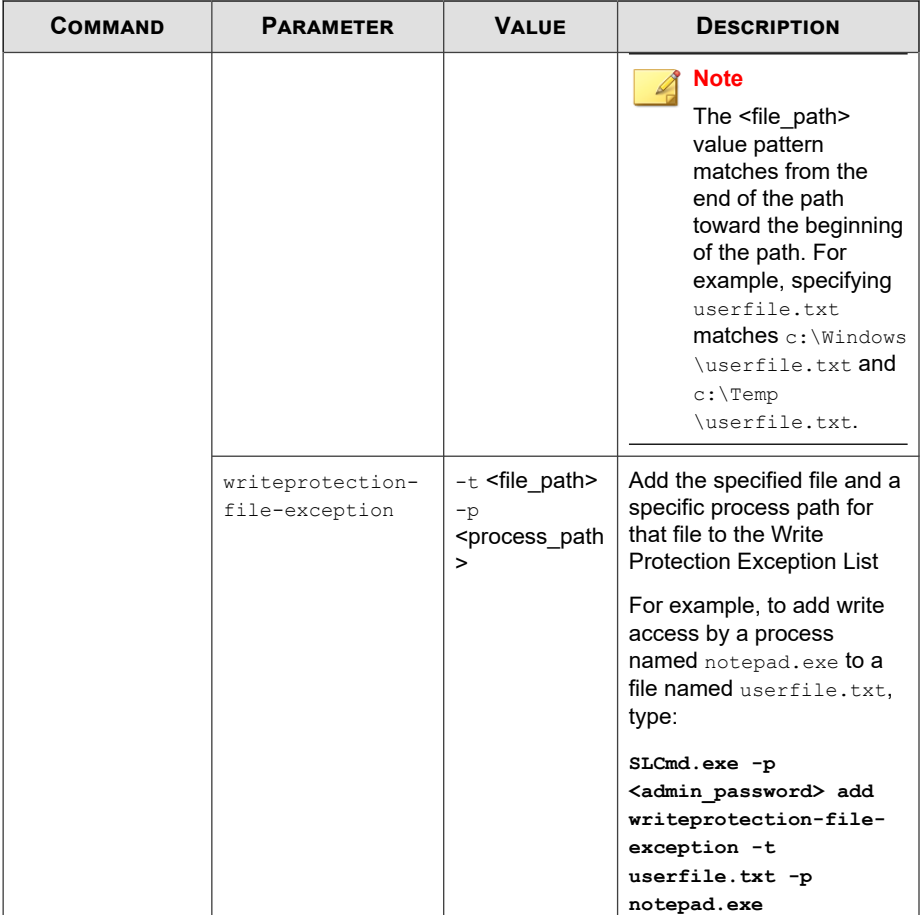

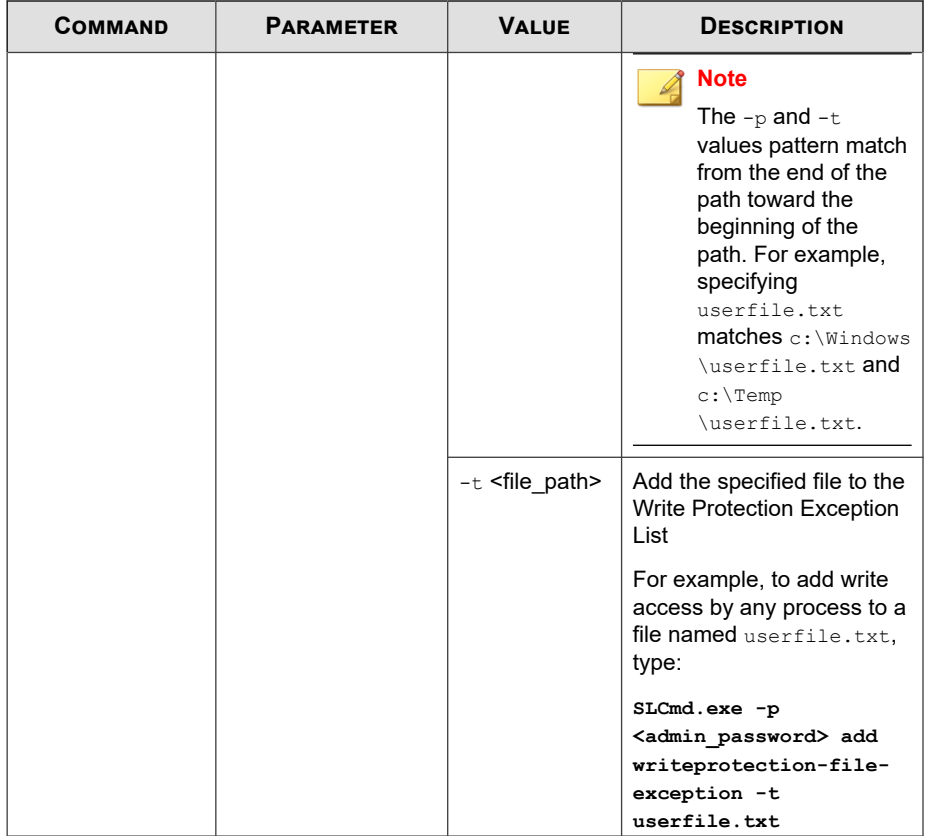

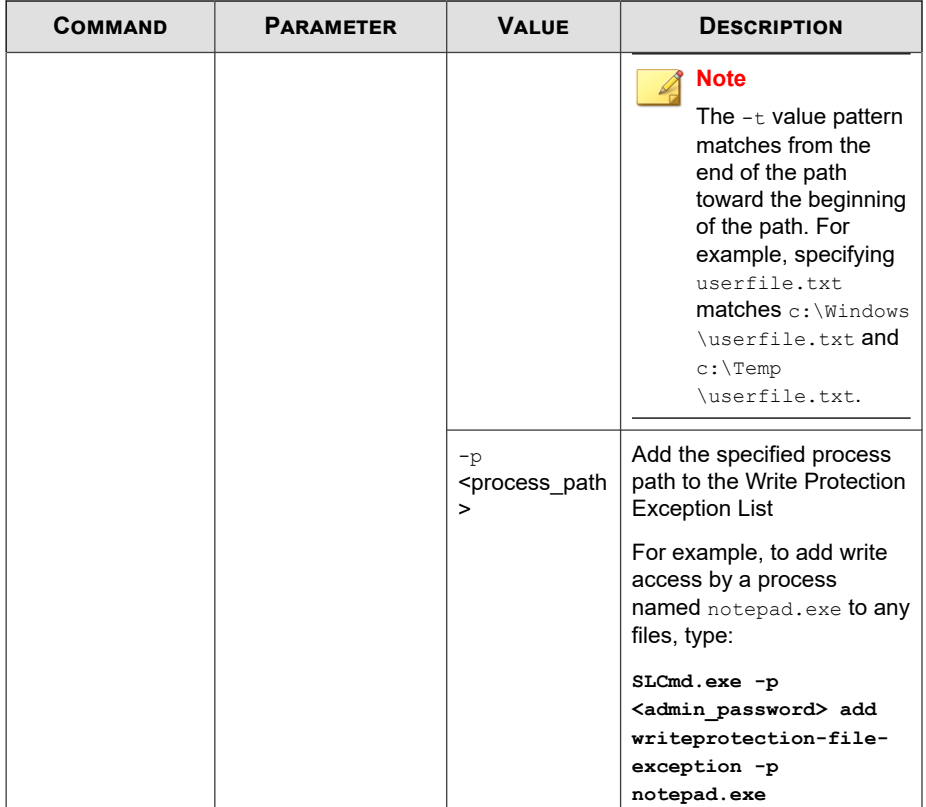

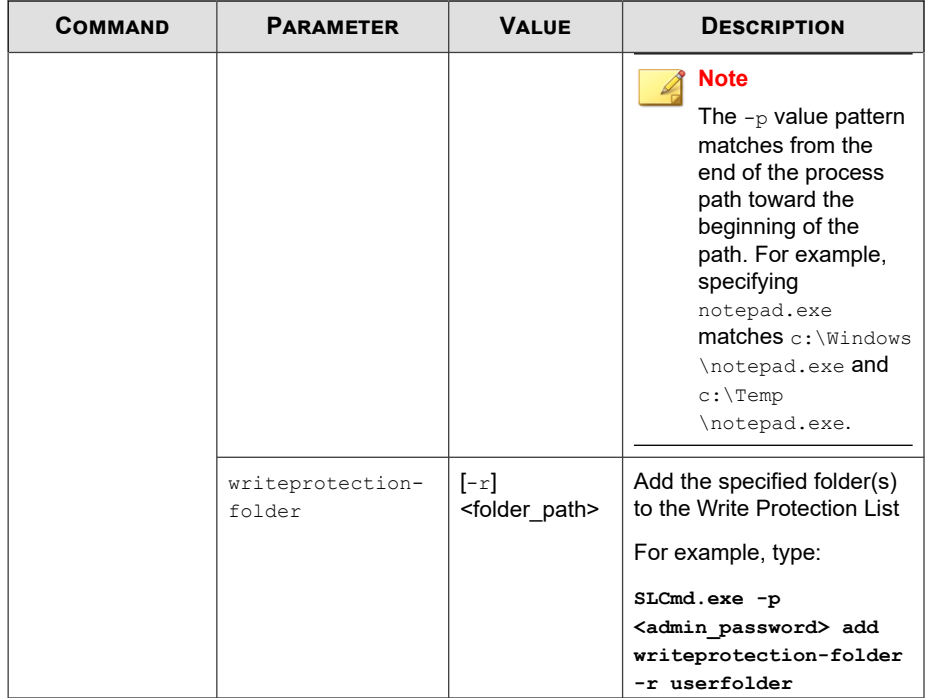

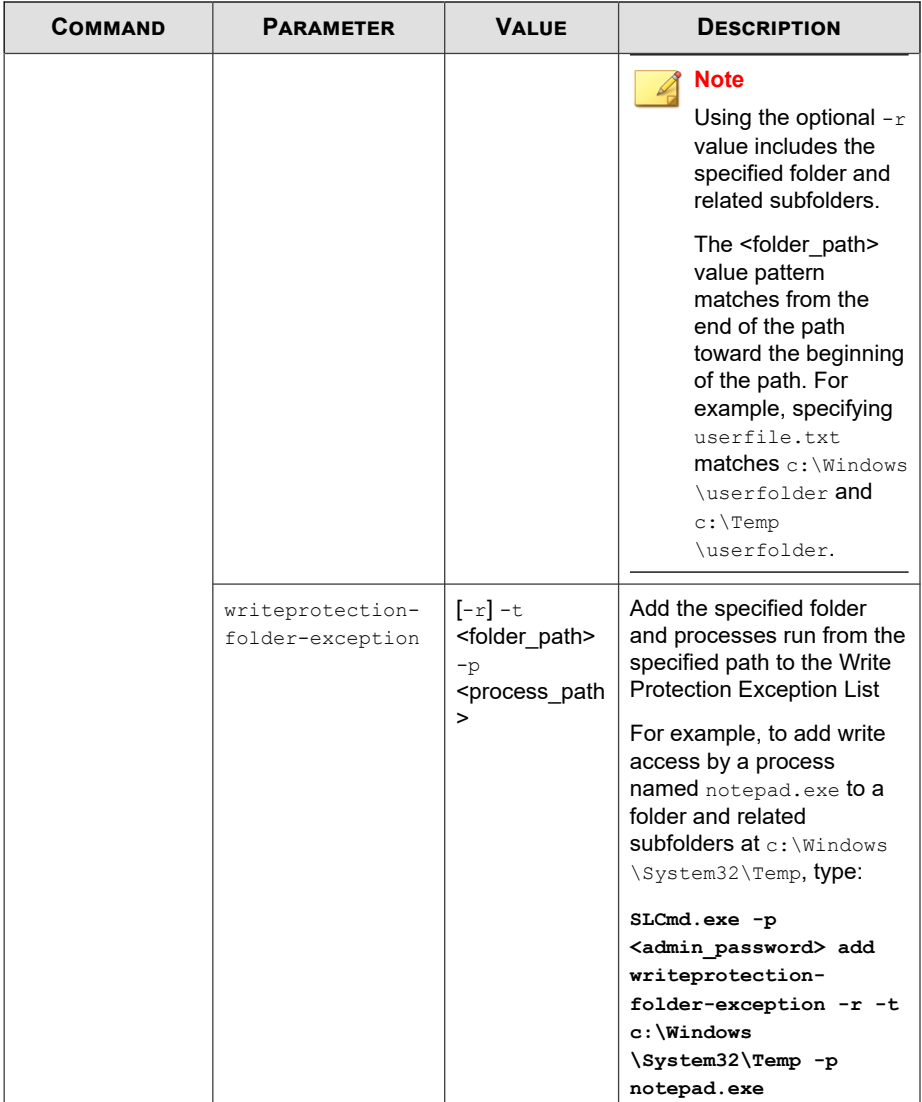

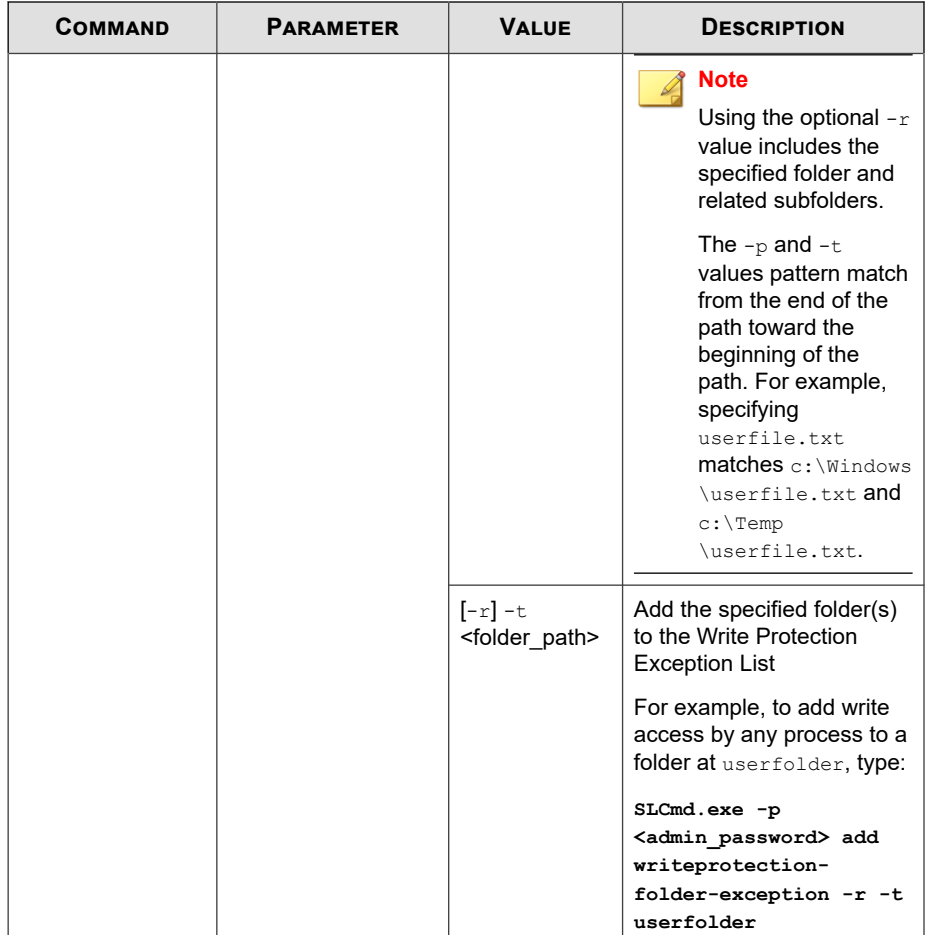

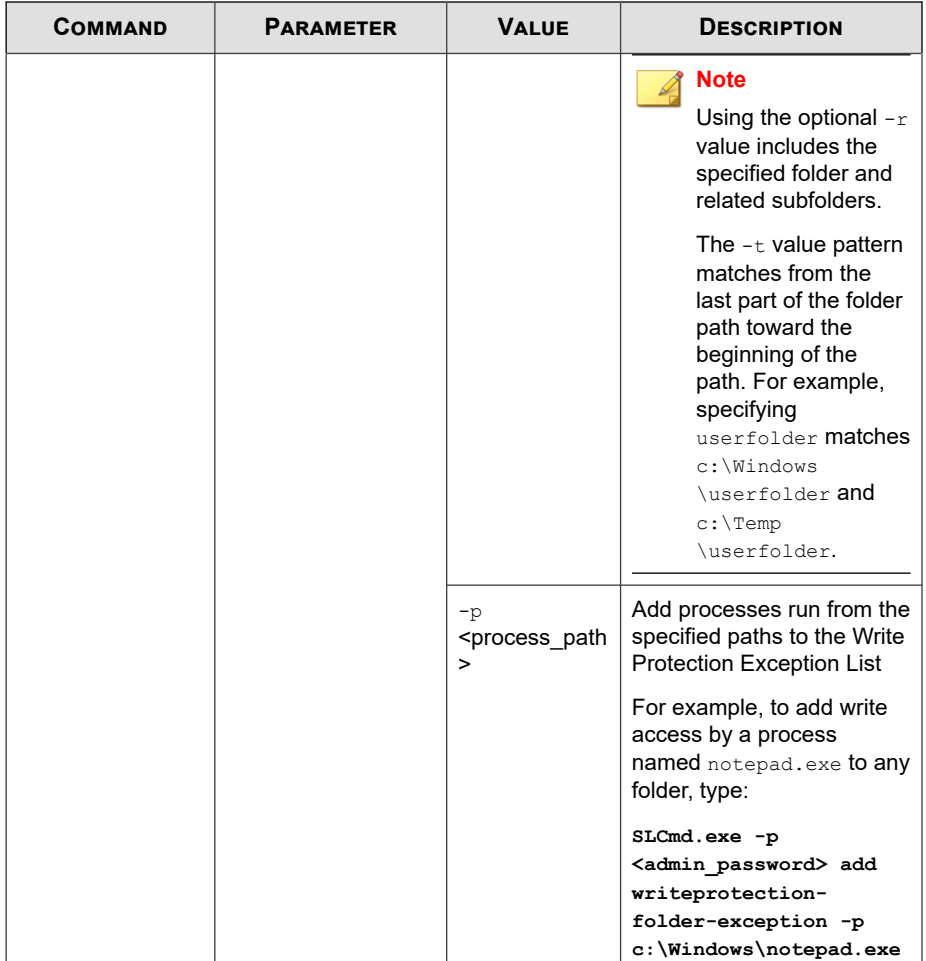

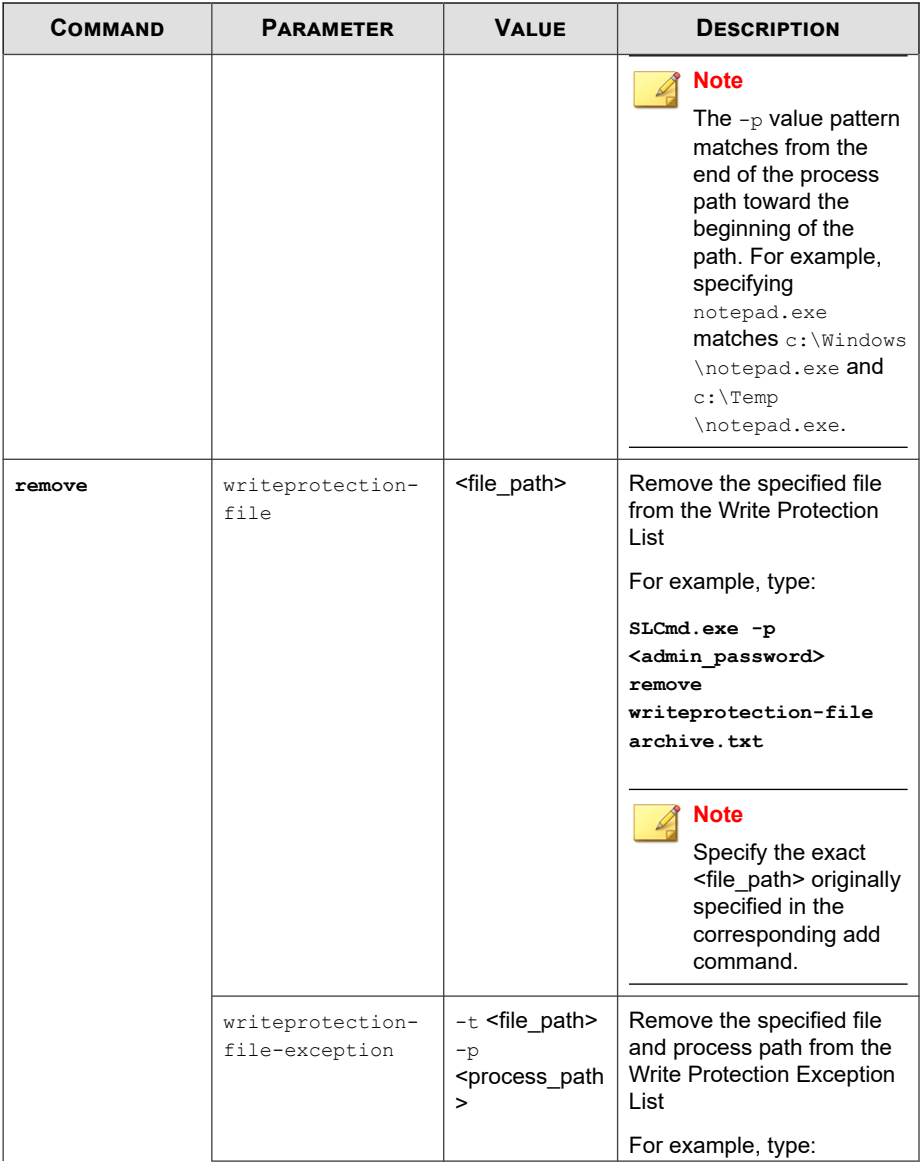

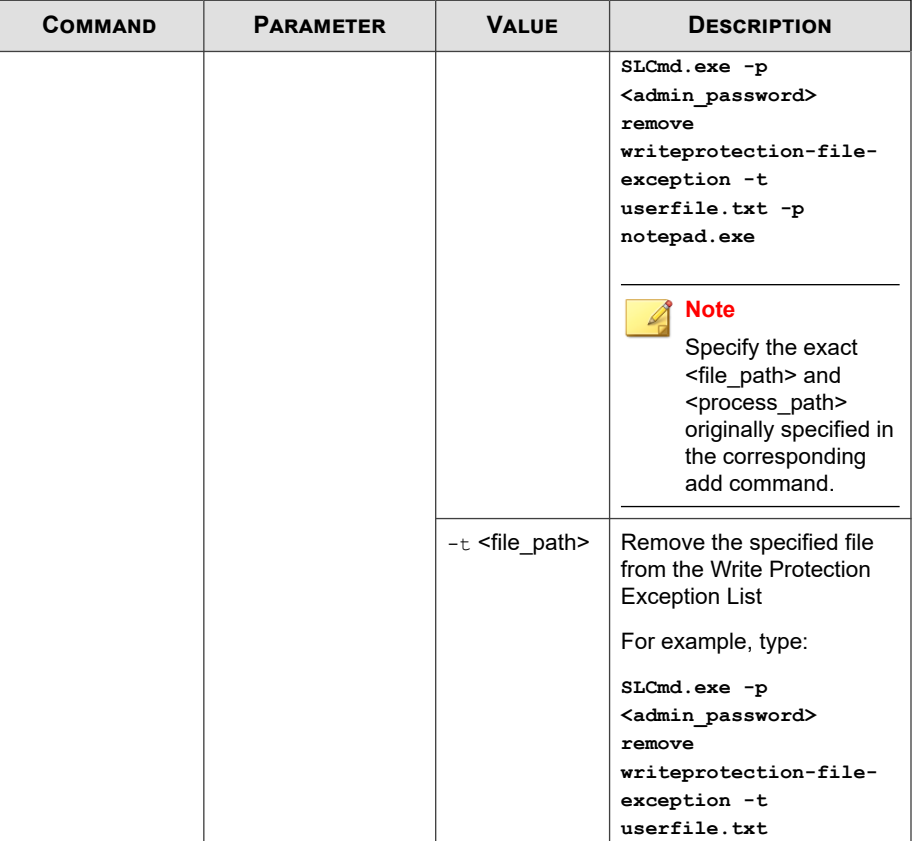

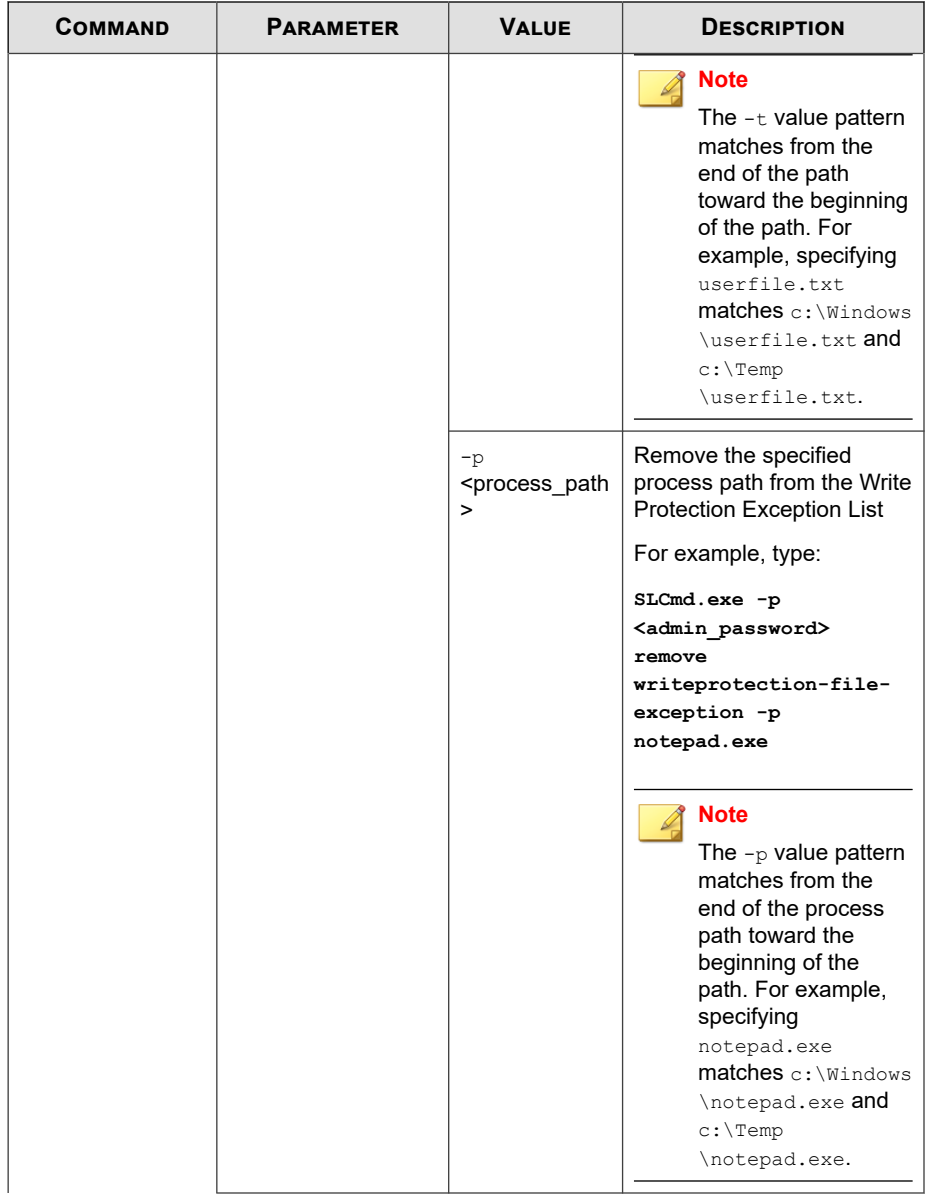

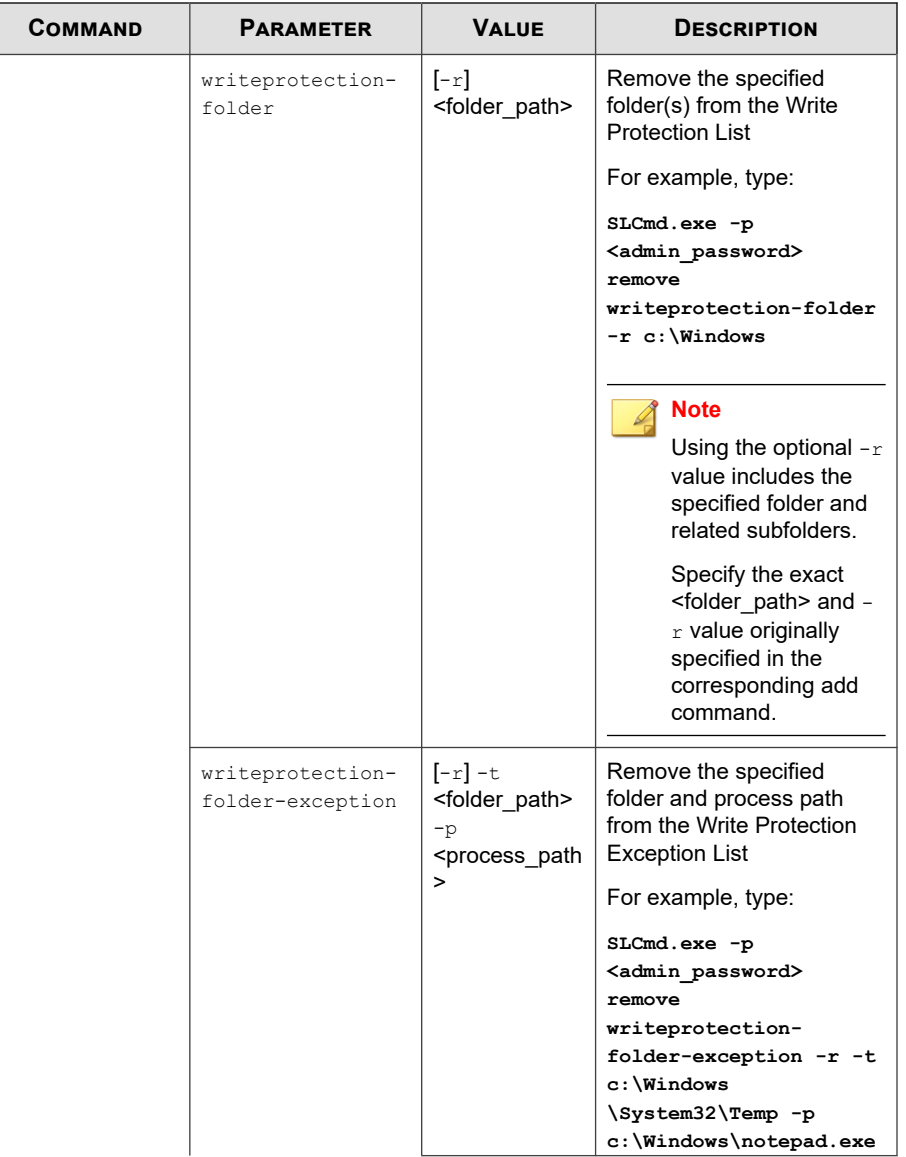

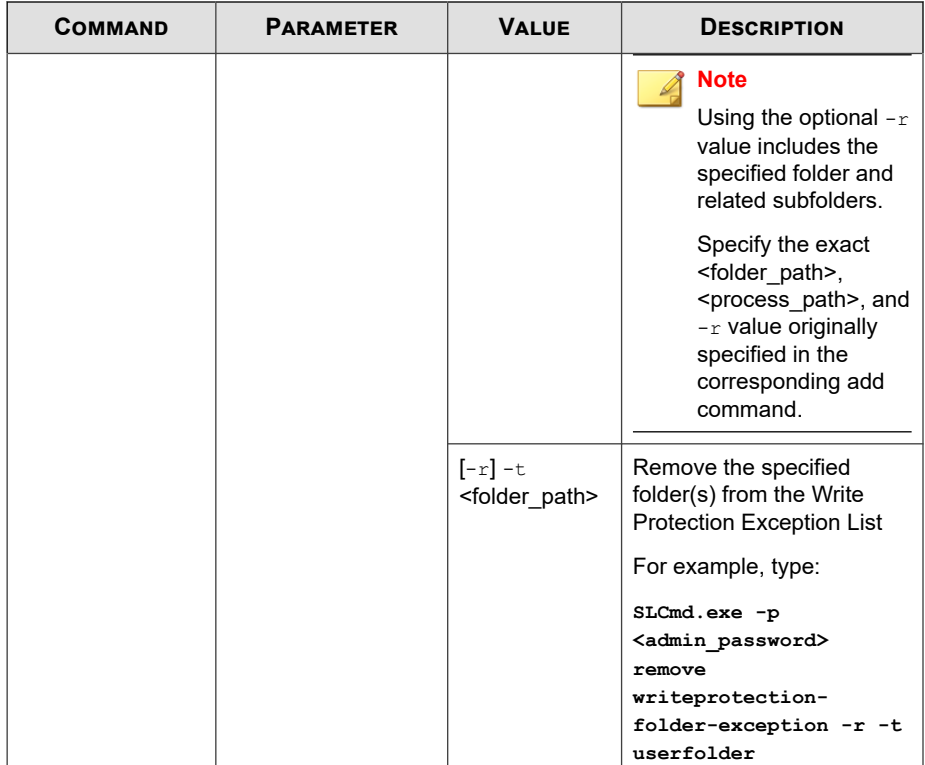

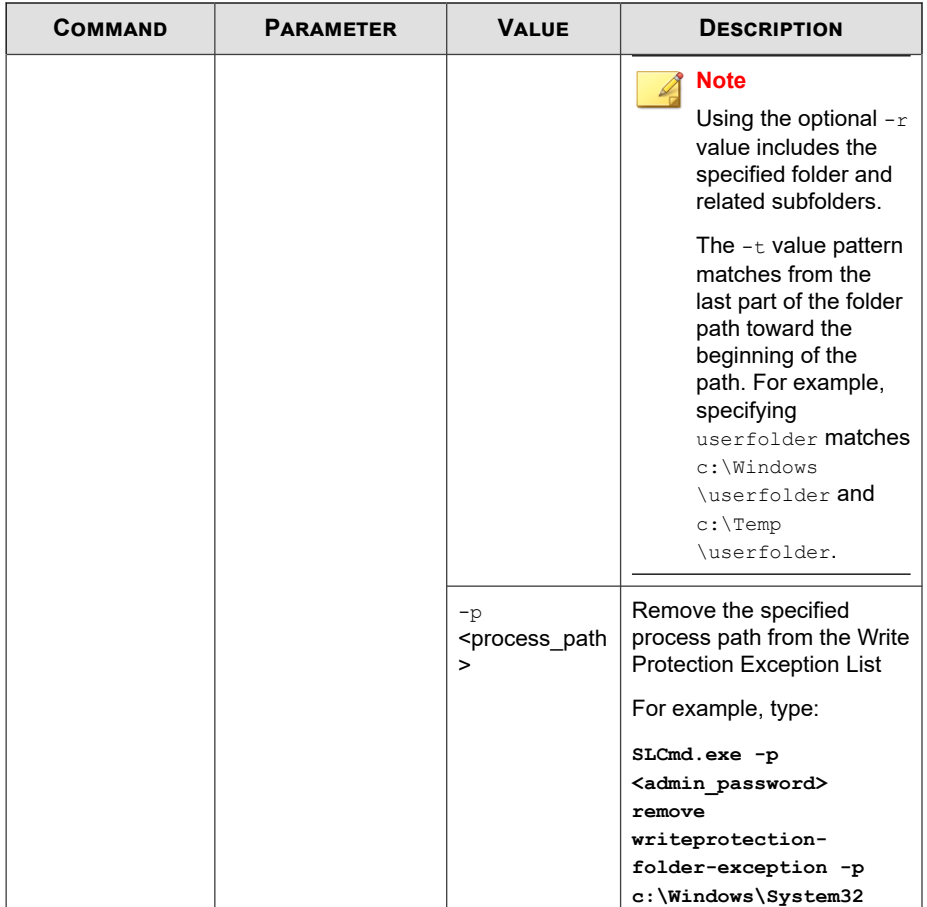

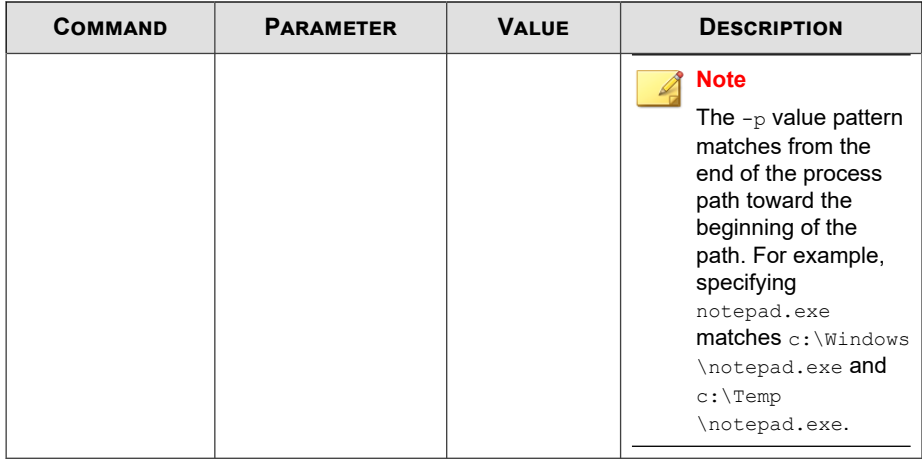

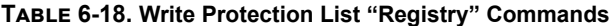

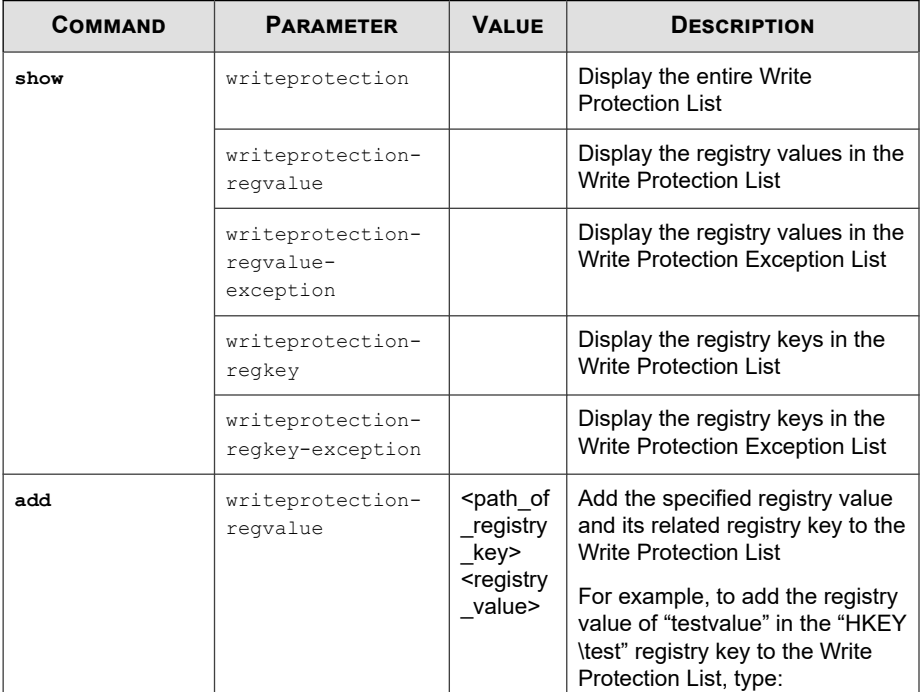

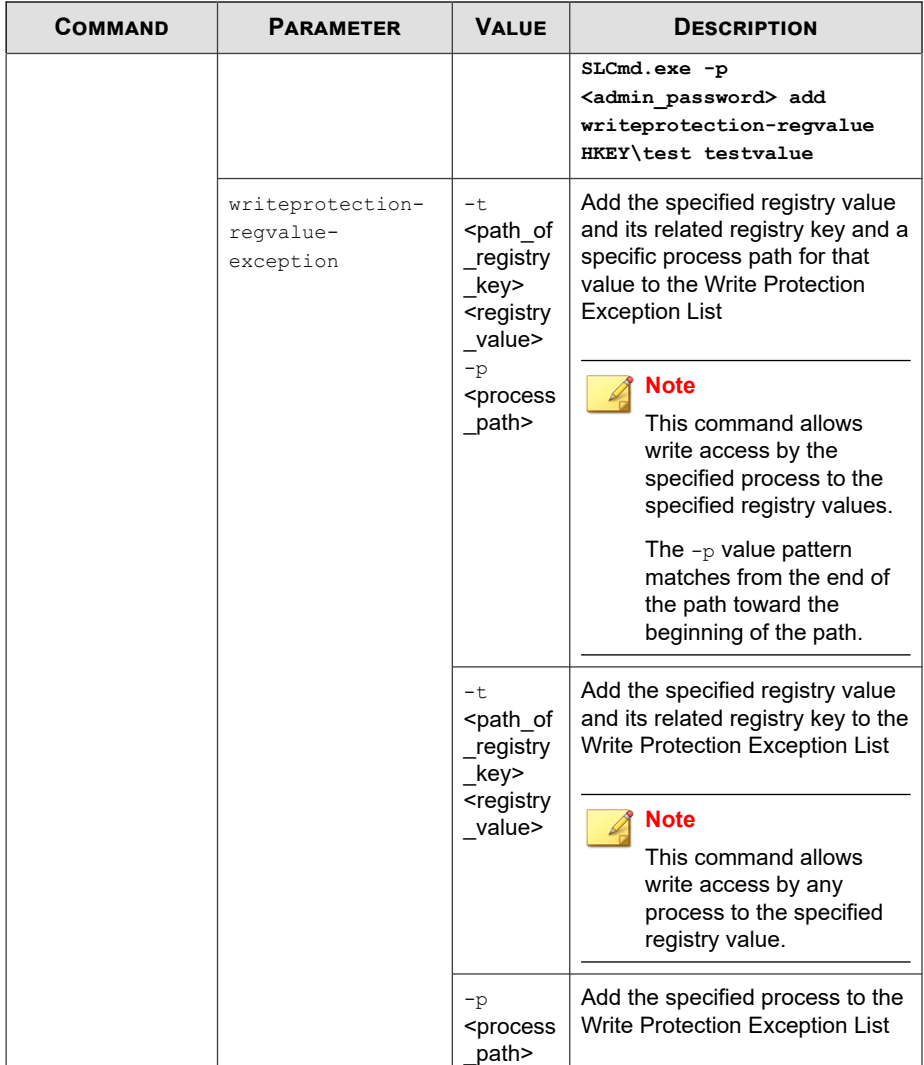

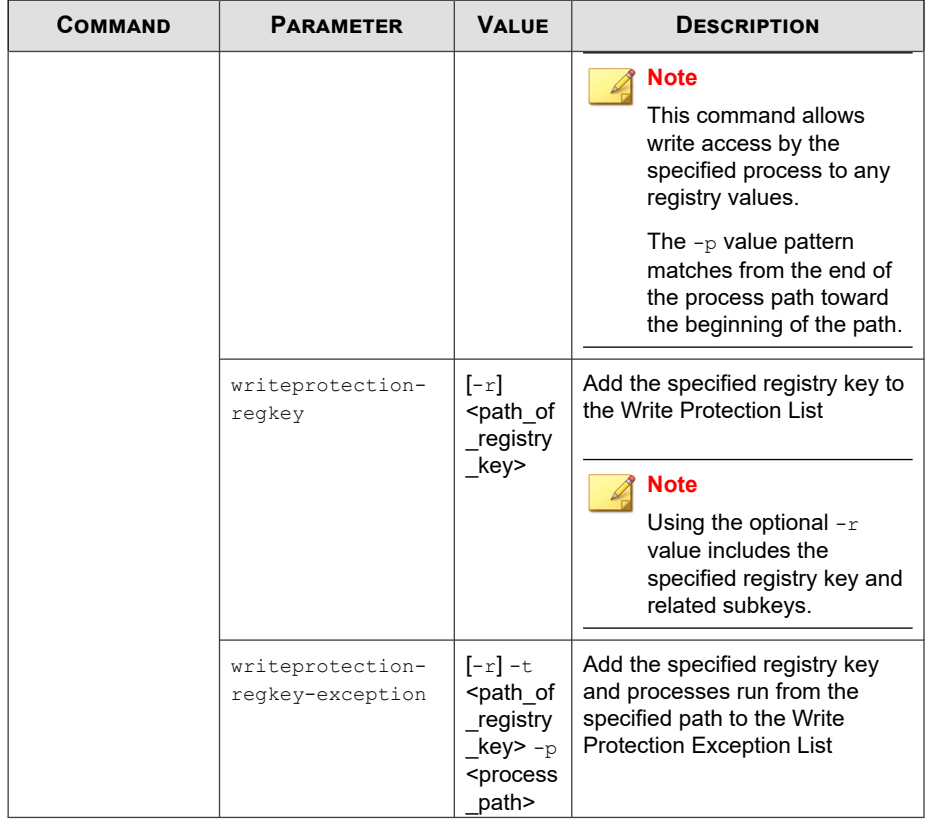

 $\overline{\phantom{0}}$
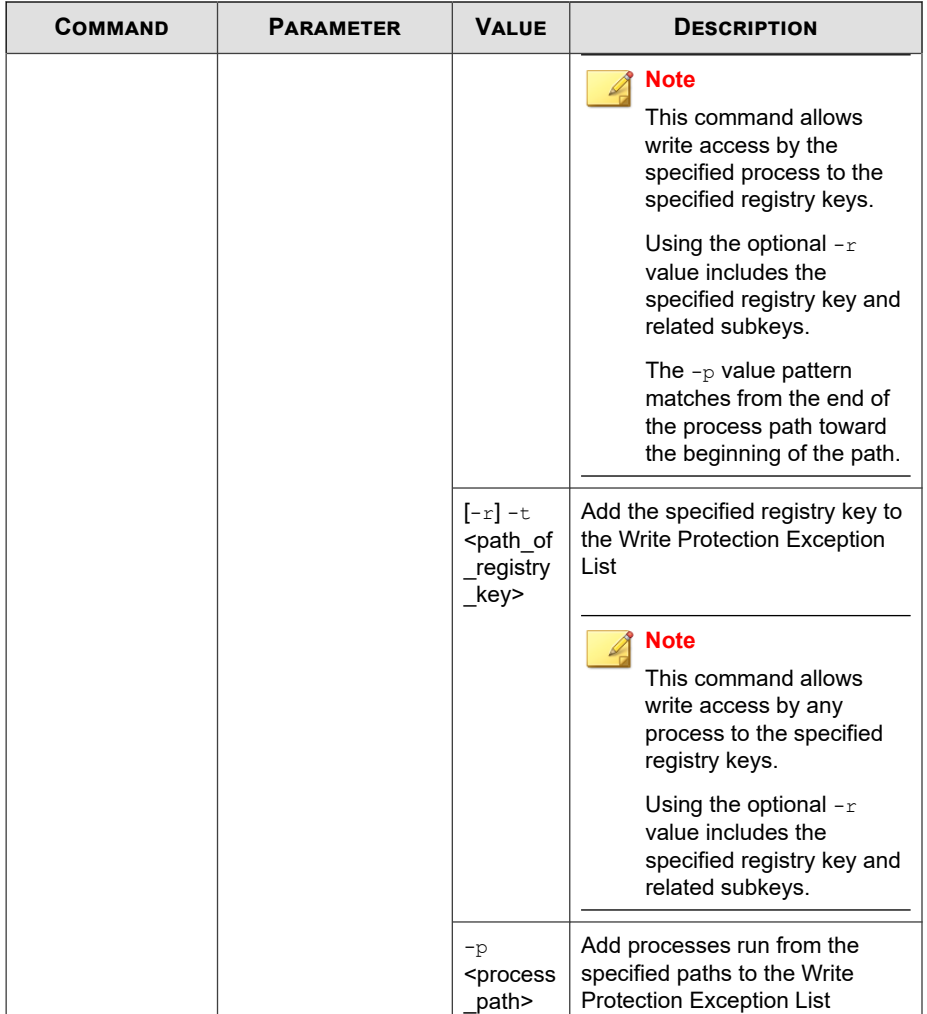

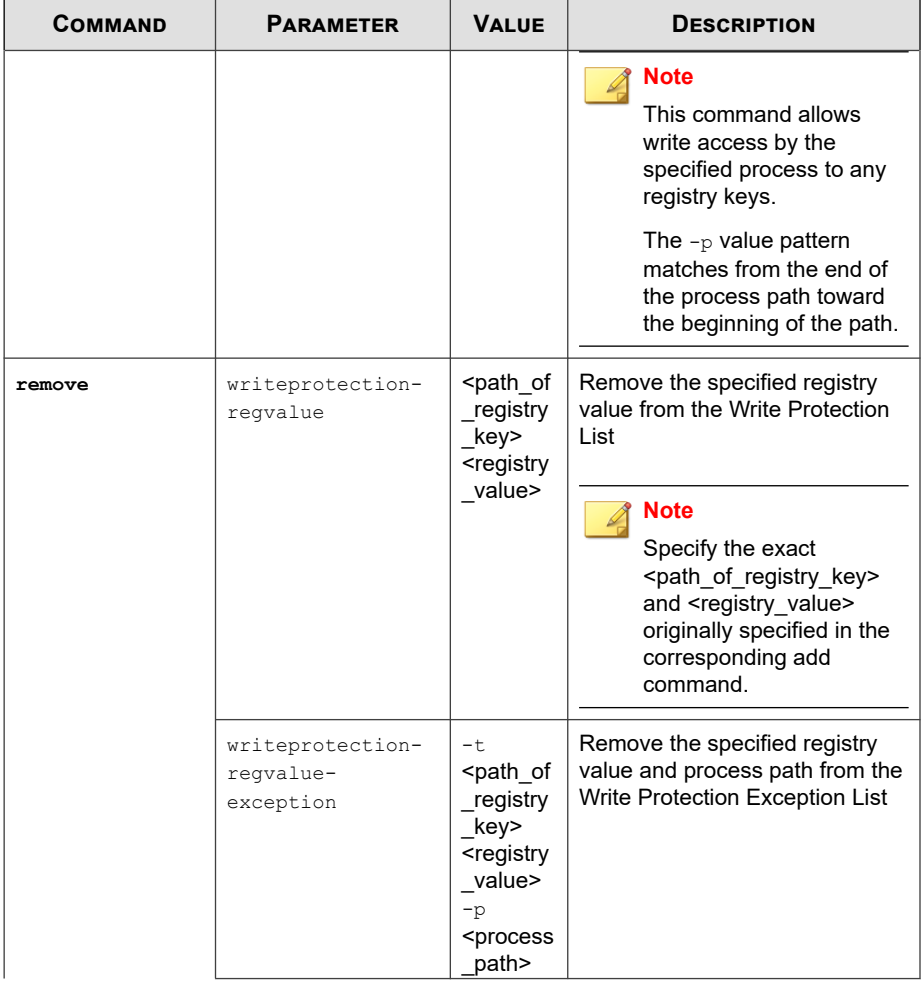

 $\overline{\phantom{0}}$ 

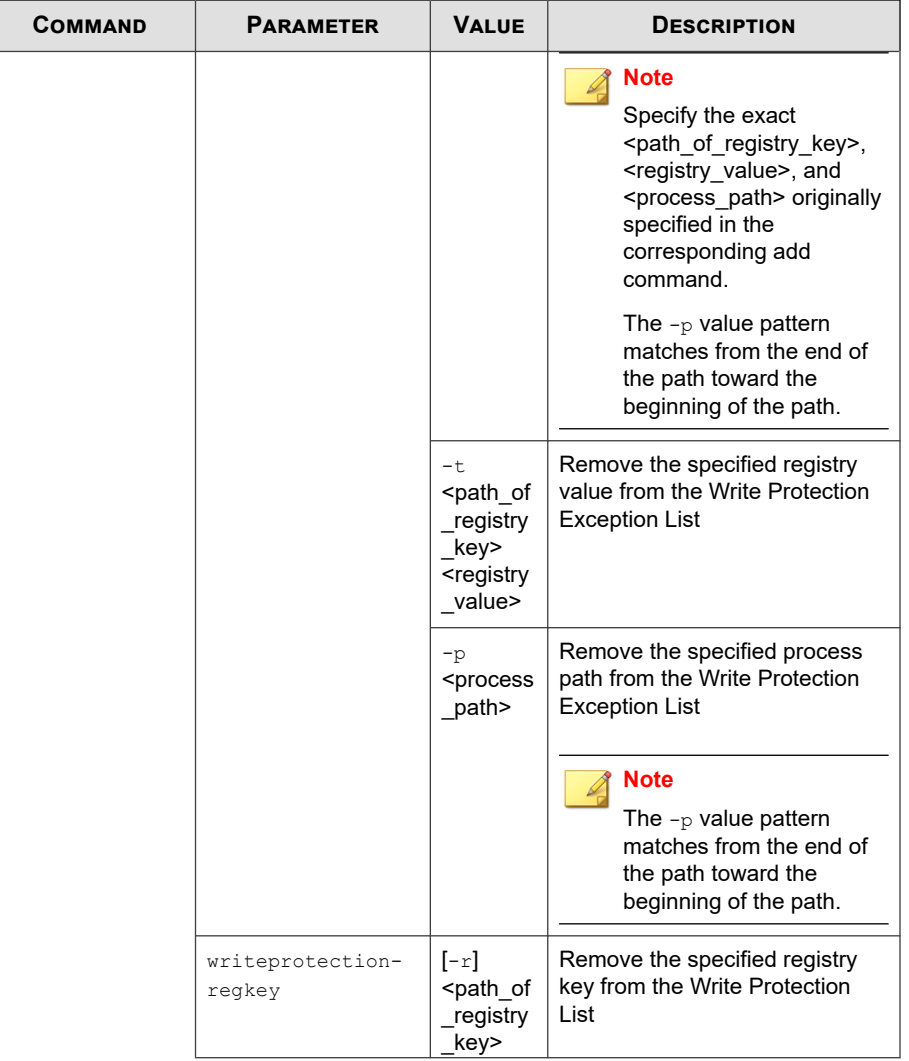

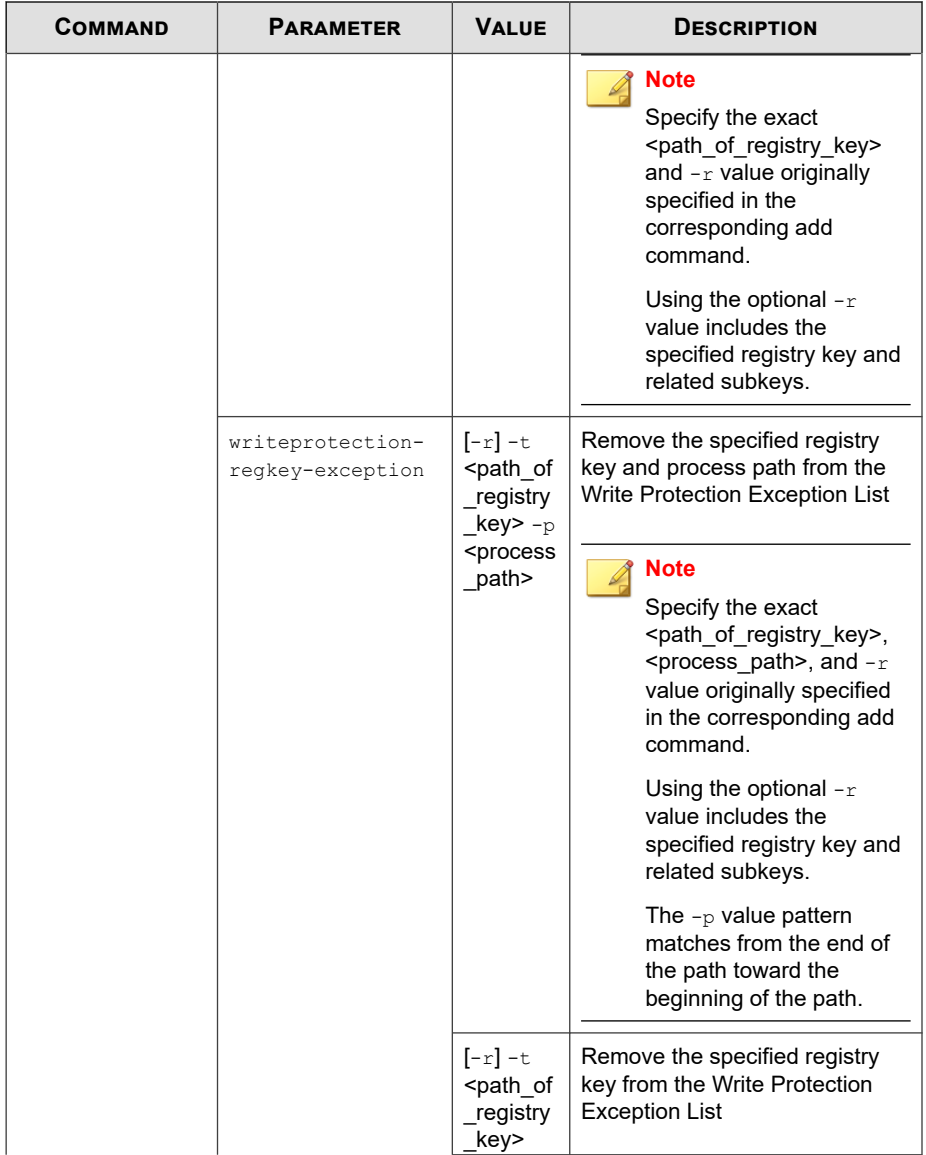

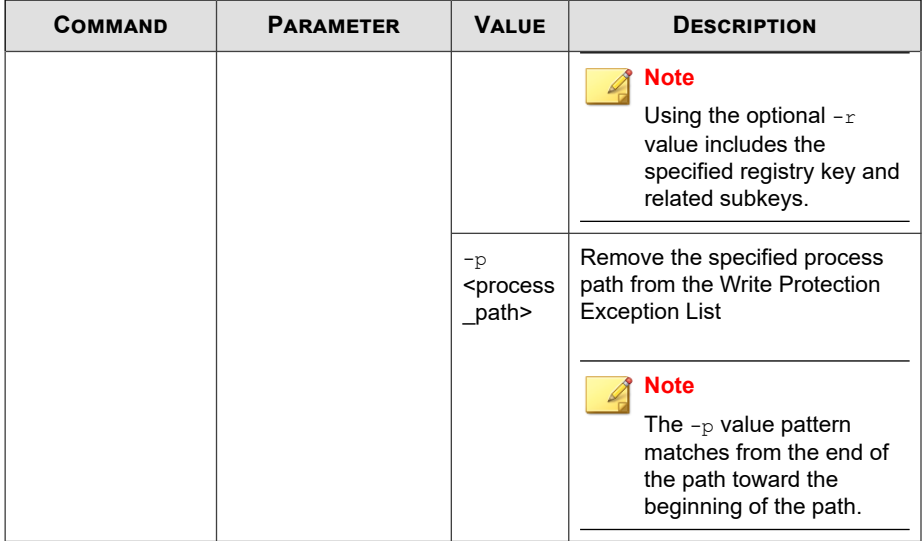

## **Trusted Certification Commands**

Configure Trusted Certificates using the Command Line Interface by typing your command in the following format:

```
SLCmd.exe -p <admin_password> <command> <parameter> <value>
```
The following table lists the available abbreviated forms of parameters.

**Table 6-19. Abbreviations and Uses**

| <b>PARAMETER</b>     | <b>ABBREVIATION</b> | Use                                  |
|----------------------|---------------------|--------------------------------------|
| trustedcertification | $+ \sim$            | <b>Manage Trusted Certifications</b> |

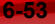

| COMMAND                            | <b>PARAMETER</b>                                                                                 | <b>DESCRIPTION</b>                                                                                                 |
|------------------------------------|--------------------------------------------------------------------------------------------------|----------------------------------------------------------------------------------------------------|
| set<br>trustedcertifica<br>tion    |                                                                                                  | Display current setting for using Trusted<br>Certifications                                                        |
|                                    |                                                                                                  | <b>Note</b><br>The default setting is Enabled.                                                                     |
|                                    | enable                                                                                           | <b>Enable using Trusted Certifications</b>                                                                         |
|                                    | disable                                                                                          | Disable using Trusted Certifications                                                                               |
| show<br>trustedcertifica<br>tion   | $[-\mathrm{v}]$                                                                                  | Display the certificate files in the Trusted<br>Certifications List                                                |
|                                    |                                                                                                  | Using the optional $-v$ value displays detailed<br>information.                                                    |
| add<br>trustedcertifica            | $-c$ <file path=""> <math>[-1]</math><br/><math>\leq</math>label&gt;<math>\leq</math>[-u]</file> | Add the specified certificate file to the Trusted<br>Certifications List                                           |
| tion                               |                                                                                                  | Using the optional $-1$ value specifies the<br>unique label for this certificate file.                             |
|                                    |                                                                                                  | Using the optional $-\mathrm{u}$ value treats the file<br>signed by this certificate file as a Trusted<br>Updater. |
| remove<br>trustedcertifica<br>tion | $-1$ <label></label>                                                                             | Remove a certificate file from the Trusted<br>Certifications List by specifying its label                          |

**Table 6-20. Trusted Certificate Commands**

## **Trusted Hash List Commands**

Configure trusted hash values using the Command Line Interface by typing your command in the following format:

**SLCmd.exe** -p <admin\_password> <command> <parameter> <value>

The following table lists the available abbreviated forms of parameters.

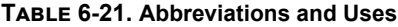

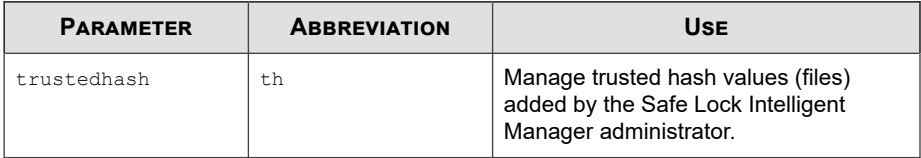

**Table 6-22. Trusted Hash List Commands**

| <b>COMMAND</b>      | <b>PARAMETER</b>                                                   | <b>DESCRIPTION</b>                                                                          |
|---------------------|--------------------------------------------------------------------|---------------------------------------------------------------------------------------------|
| set<br>trustedhash  |                                                                    | Display current setting for using Trusted Hash<br>List                                      |
|                     |                                                                    | <b>Note</b><br>The default setting is Disabled.                                             |
|                     | enable                                                             | Enable using Trusted Hash List                                                              |
|                     | disable                                                            | Disable using Trusted Hash List                                                             |
| show<br>trustedhash |                                                                    | Display the hash values in the Trusted Hash<br>I ist                                        |
|                     |                                                                    | For example, type:                                                                          |
|                     |                                                                    | SLCmd.exe -p <admin password=""> show<br/>trustedhash</admin>                               |
| add<br>trustedhash  | $-v$ <hash> <math>[-1]</math><br/><label>][-u][-a1]</label></hash> | Add the specified hash value to the Trusted<br>Hash List                                    |
|                     | [-t <file_path>][-<br/>n<note>l</note></file_path>                 | For example, to add a trusted file with a hash<br>value xxx to the Trusted Hash List, type: |
|                     |                                                                    | SLCmd.exe -p <admin password=""> add<br/>trustedhash -v xxx</admin>                         |
|                     |                                                                    | Using the optional $-1$ value specifies the unique<br>label for this hash value.            |

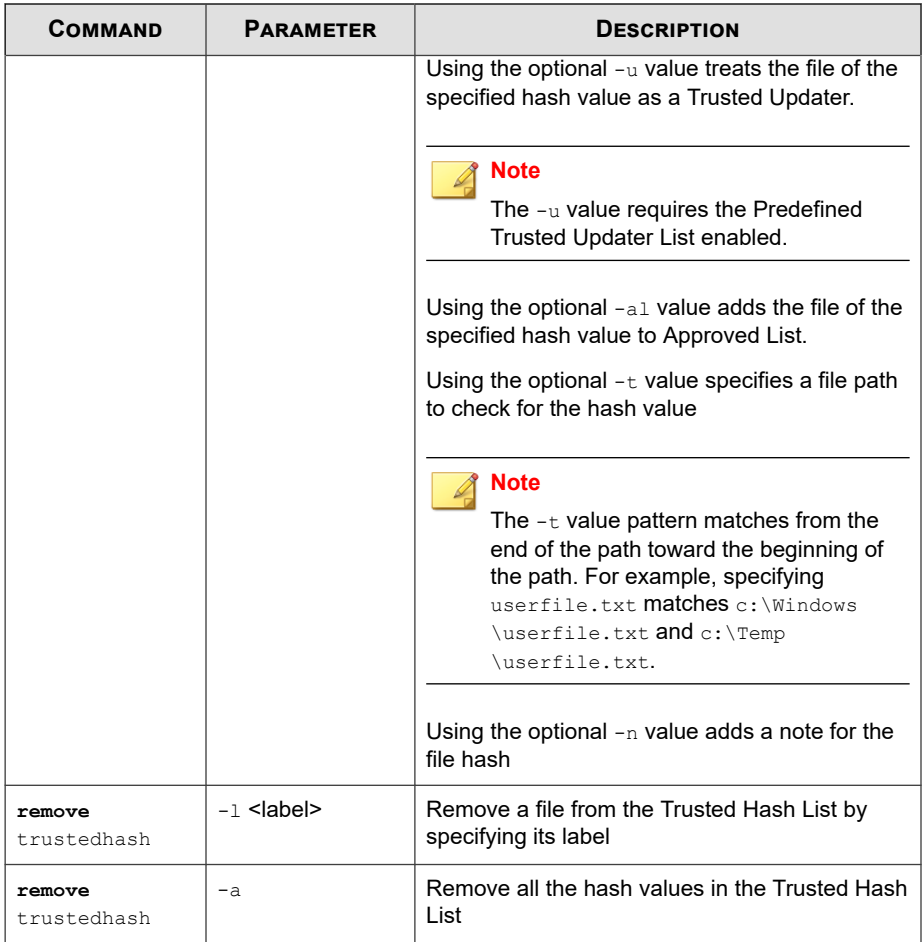

## **Trusted Updater Commands**

To execute installers or files not specified in agent Approved Lists, configure Trusted Updater by typing your command in the following format:

**SLCmd.exe** -p <admin\_password> <command> <parameter> <value>

The following table lists the available abbreviated forms of parameters.

#### **Table 6-23. Abbreviations and Uses**

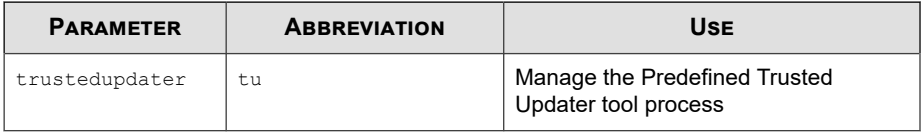

**Table 6-24. Trusted Updater Commands**

| <b>COMMAND</b>          | <b>PARAMETER</b>                                   | <b>DESCRIPTION</b>                                                                                                    |
|-------------------------|----------------------------------------------------|----------------------------------------------------------------------------------------------------|
| start<br>trustedupdater | $[-r]$<br><path installe<br="" of="">r &gt;</path> | Start Trusted Updater to add installer files (EXE<br>and MSI file types) to the specified folder of the<br>Approved List.                                                                   |
|                         |                                                    | <b>Note</b><br>Using the optional $-r$ value includes the<br>specified folder and related subfolders.                                                                                       |
|                         |                                                    | For example, to include all installation packages<br>in the $c$ : $\text{Insteaders}$ folder and all sub-folders,<br>type:                                                                  |
|                         |                                                    | SLCmd.exe -p <admin password=""> start<br/>trustedupdater -r C:\Installers</admin>                                                                                                    |
| stop<br>trustedupdater  | $[-f]$                                             | Disable Trusted Updater to stop adding new or<br>updated files to the Approved List.                                                                                                    |
|                         |                                                    | <b>Note</b><br>Using the optional $-f$ value specifies that<br>the Trusted Updater does not prompt the<br>administrator before committing a file to<br>the Approved List.                   |
|                         |                                                    | For example, to stop the Trusted Updater and<br>commit all identified installers (indentified before<br>receiving the stop command) to the Approved<br>List after receiving a prompt, type: |

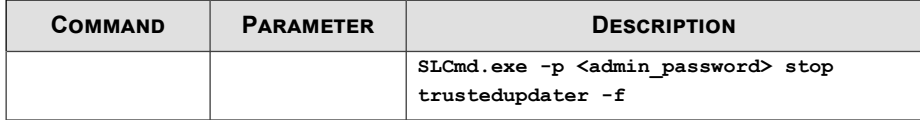

## **Trusted USB Device Commands**

Configure the trusted USB device list using the Command Line Interface by typing your command in the following format:

```
SLCmd.exe -p <admin_password> <command> <parameter> <value>
```
The following table lists the available abbreviated forms of parameters.

**Table 6-25. Abbreviations and Uses**

| <b>PARAMETER</b> | <b>ABBREVIATION</b> | Use                                |
|------------------|---------------------|------------------------------------|
| trustedusbdevice | tud                 | Manage the trusted USB device list |

The following table lists the commands, parameters, and values available.

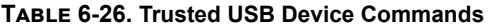

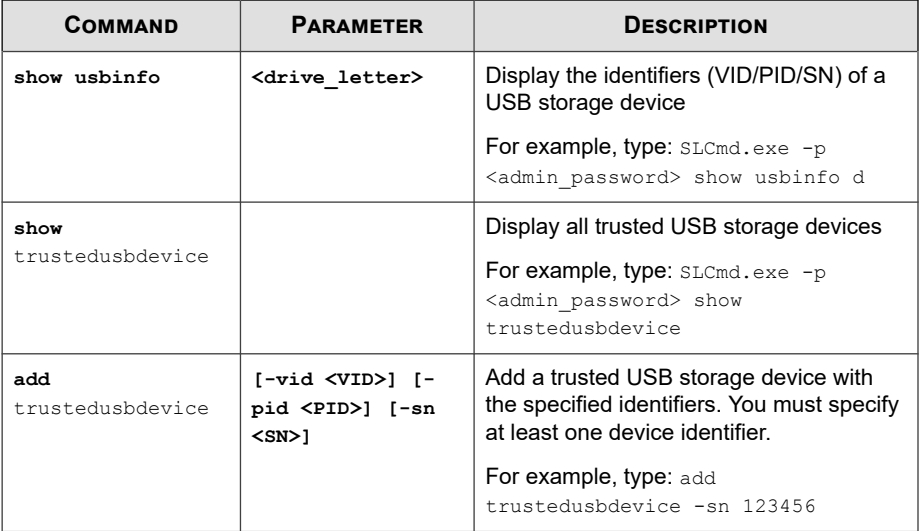

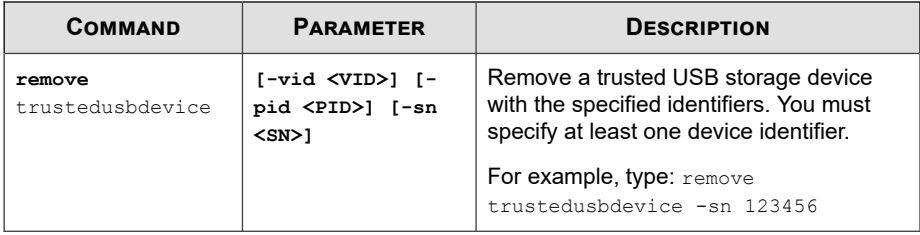

## **Predefined Trusted Updater Commands**

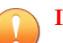

## **Important** The add command for adding files to the Predefined Trusted Updater List follows a

different format than the general commands specified in the Predefined Trusted Updater Commands table. For details on adding files to the Predefined Trusted Updater List, see *[Predefined Trusted Updater "Add" Command on page 6-63](#page-194-0)*.

Configure Predefined Trusted Updater using the Command Line Interface by typing your command in the following format:

#### **SLCmd.exe** -p <admin\_password> <command> <parameter> <value>

The following table lists the available abbreviated forms of parameters.

#### **Table 6-27. Abbreviations and Uses**

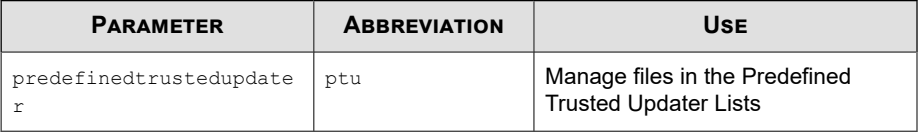

The following table lists the commands, parameters, and values available.

#### **Table 6-28. Predefined Trusted Updater Commands**

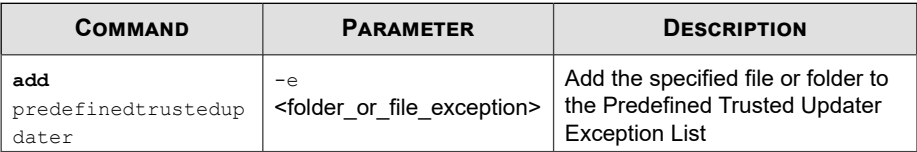

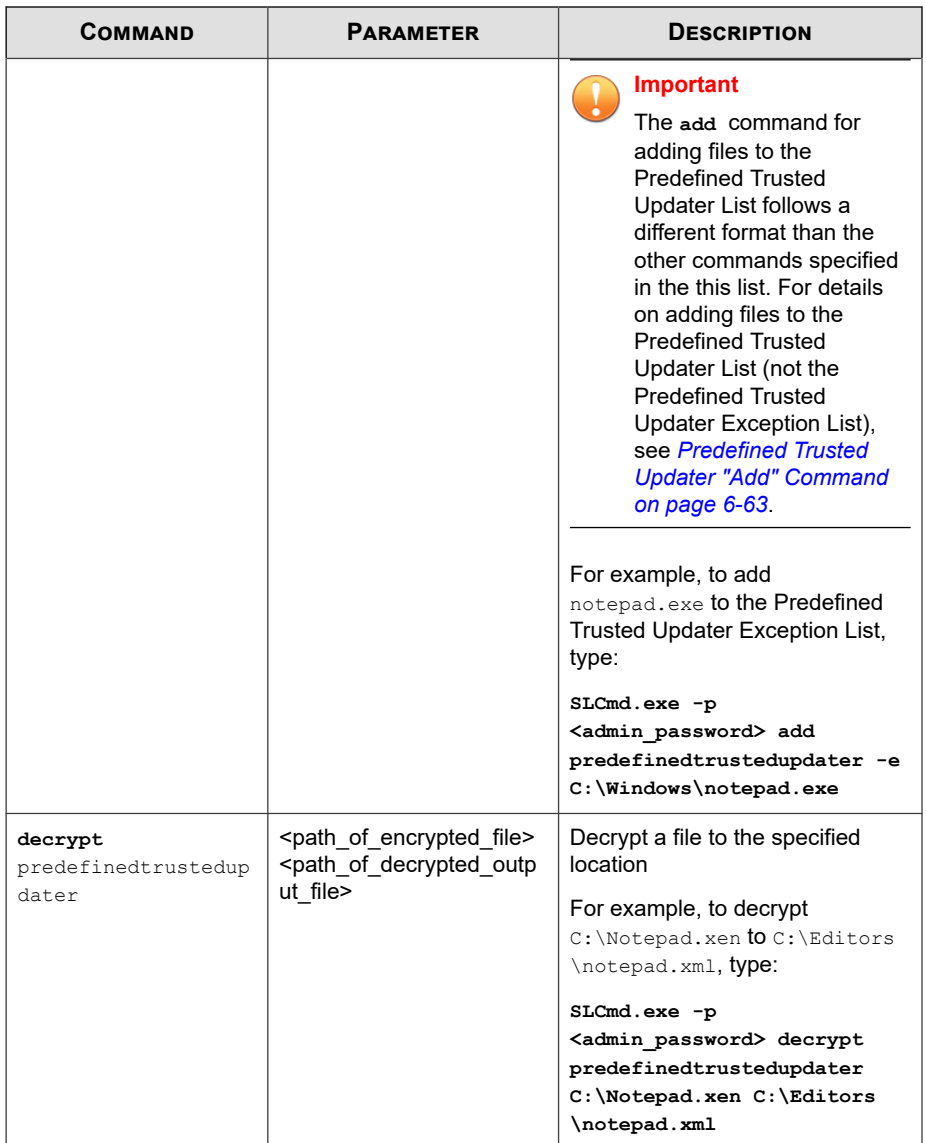

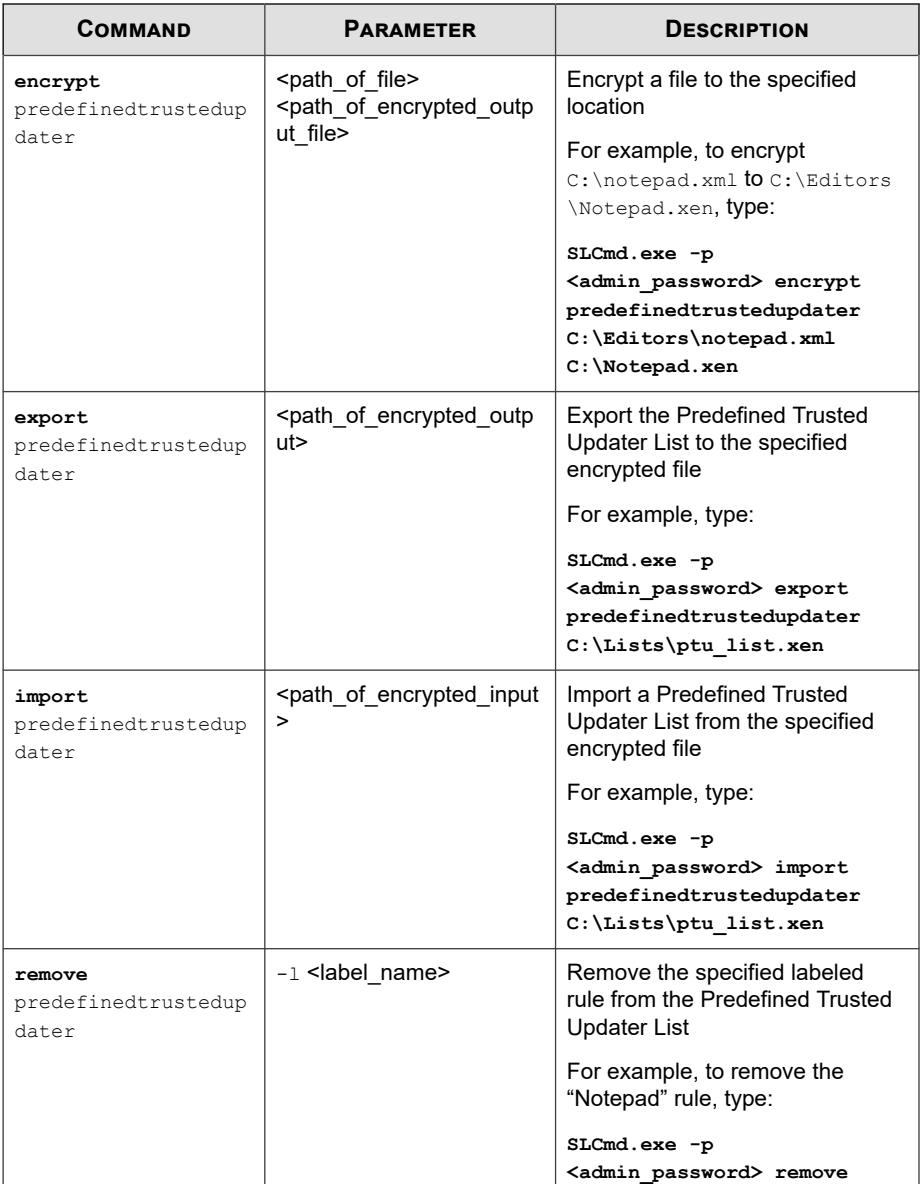

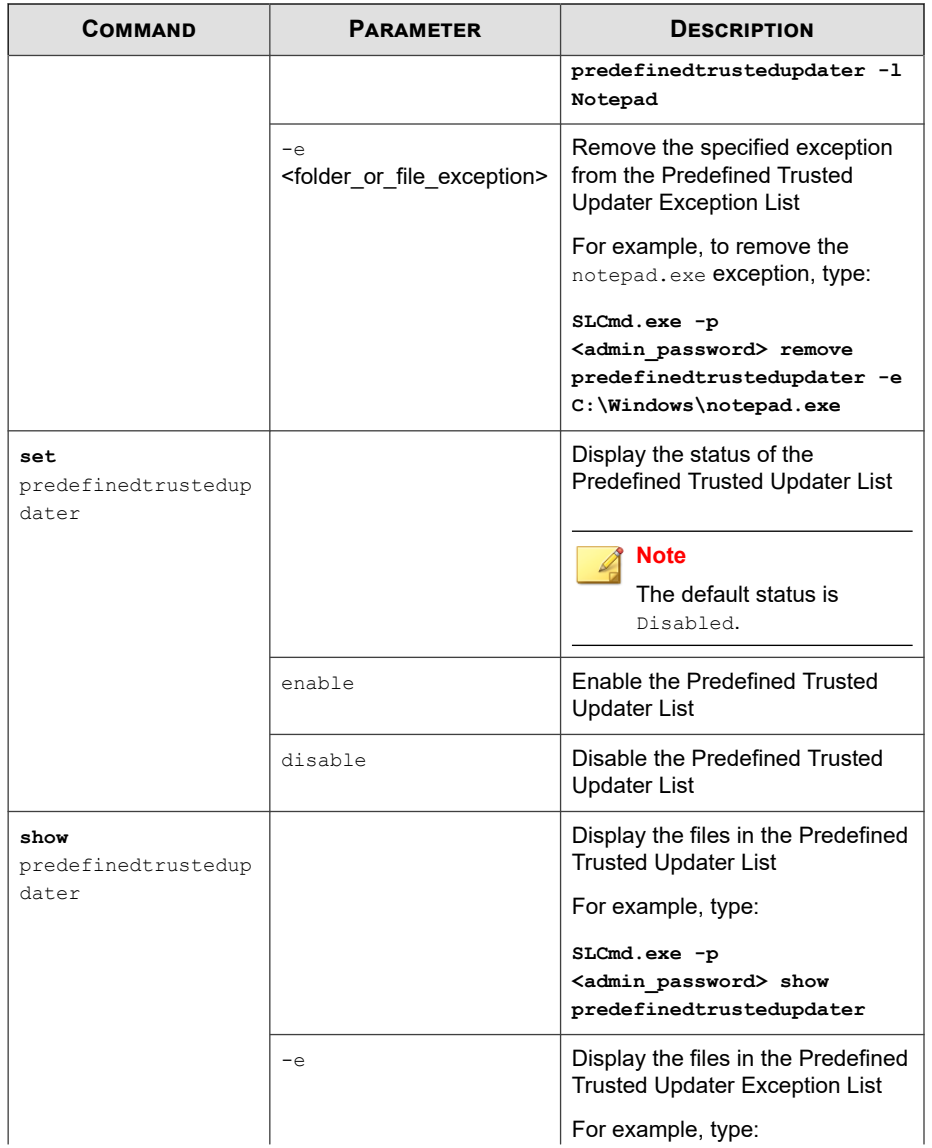

<span id="page-194-0"></span>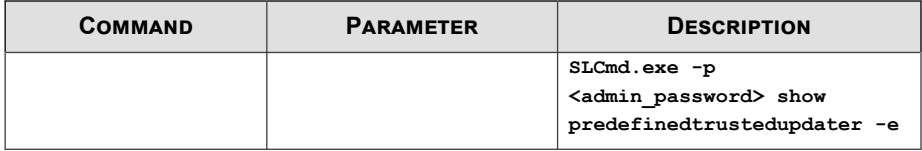

### **Predefined Trusted Updater "Add" Command**

Add processes, files, or folders to the Predefined Trusted Updater List using the Command Line Interface by typing your command in the following format:

**SLCmd.exe** -p <admin\_password> add predefinedtrustedupdater -u <folder\_or\_file> -t <type\_of\_object> [<optional\_values>]

The following table lists the command, parameter, and base value.

| <b>COMMAND</b> | <b>PARAMETER</b>             | <b>VALUE</b>                       | <b>DESCRIPTION</b>                                                                                      |
|----------------|------------------------------|------------------------------------|----------------------------------------------------------------------------------------------------|
| add            | predefinedtruste<br>dupdater | <folder fil<br="" or="">е</folder> | Add a specified file or folder<br>to the Predefined Trusted<br><b>Updater List</b>                      |
|                |                              |                                    | For example, to add<br>notepad.exe to the<br><b>Predefined Trusted Updater</b><br>List, type:           |
|                |                              |                                    | SLCmd.exe -p<br><admin password=""> add<br/>predefinedtrustedupdater<br/>C:\Windows\notepad.exe</admin> |

**Table 6-29. Predefined Trusted Updater "Add" Command**

Append the following additional values at the end of the command:

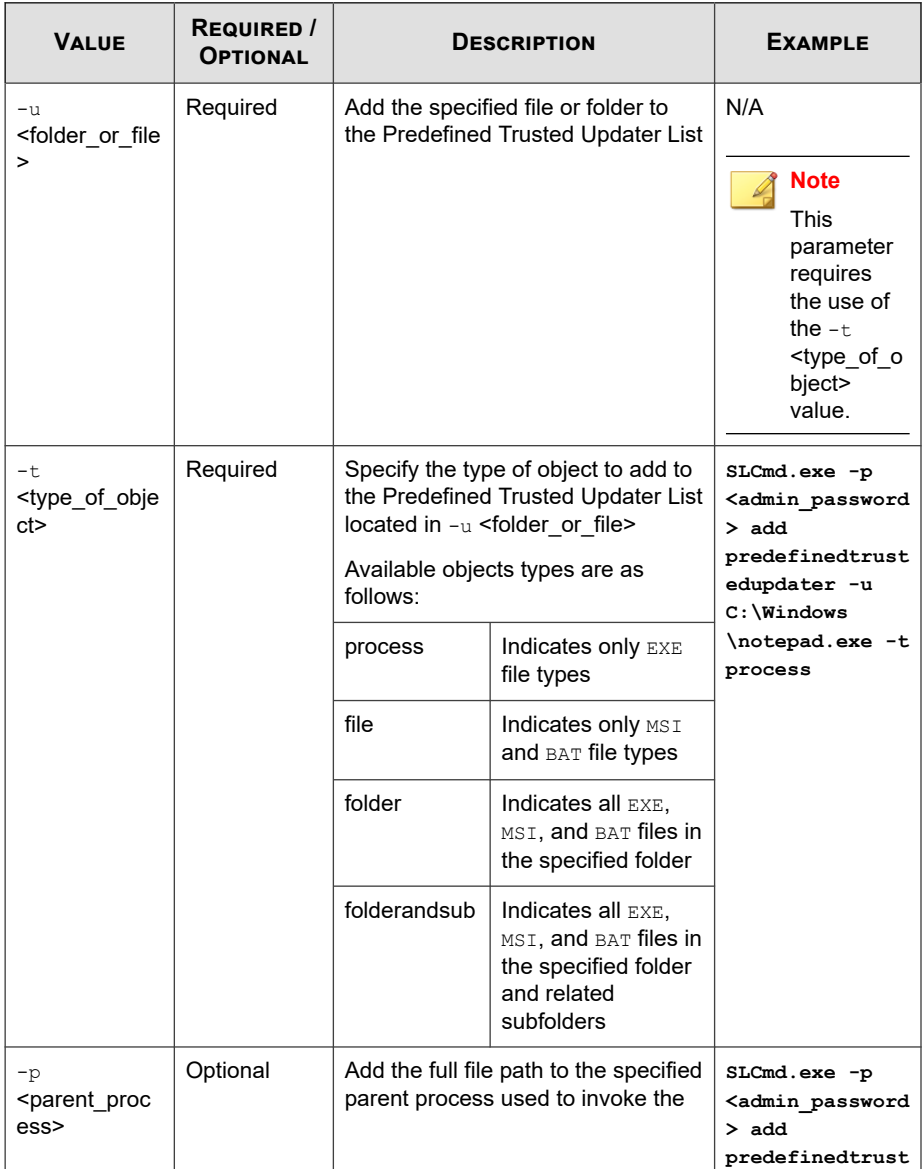

#### **Table 6-30. Predefined Trusted Updater "Add" Additional Values**

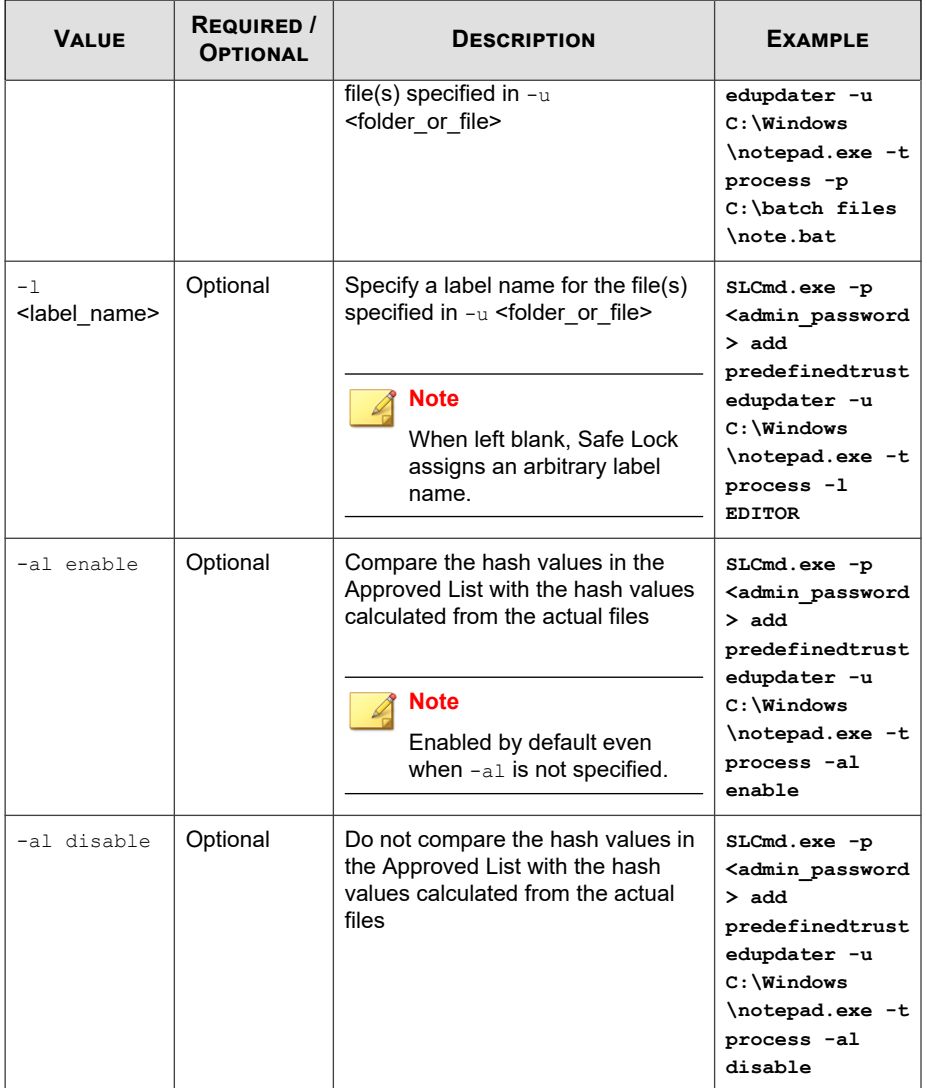

## **Windows Update Support**

Configure Windows Update Support using the Command Line Interface by typing your command in the following format:

**SLCmd.exe** -p <admin\_password> <command> <parameter> <value>

The following table lists the available abbreviated forms of parameters.

**Table 6-31. Abbreviations and Uses**

| <b>PARAMETER</b>          | <b>ABBREVIATION</b> | USE                                                                              |
|---------------------------|---------------------|----------------------------------------------------------------------------------|
| windowsupdatesuppo<br>rt. | wus                 | Allow Windows Update to run on the<br>agent with the Application Lockdown<br>on. |

The following table lists the commands, parameters, and values available.

**Table 6-32. Windows Update Support Commands**

| <b>COMMAND</b>              | <b>PARAMETER</b> | <b>DESCRIPTION</b>                                           |
|-----------------------------|------------------|--------------------------------------------------------------|
| set<br>windowsupdatesupport |                  | Display current setting for Windows<br><b>Update Support</b> |
|                             |                  | <b>Note</b><br>The default setting is Disabled.              |
|                             | enable           | Enable Windows Update Support                                |
|                             | disable          | Disable Windows Update Support                               |

## **Blocked File Notification Commands**

Enable or disable notifications for file blocking using the Command Line Interface by typing your command in the following format:

**SLCmd.exe** -p <admin\_password> <command> <parameter> <value>

The following table lists the available abbreviated forms of parameters.

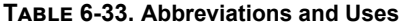

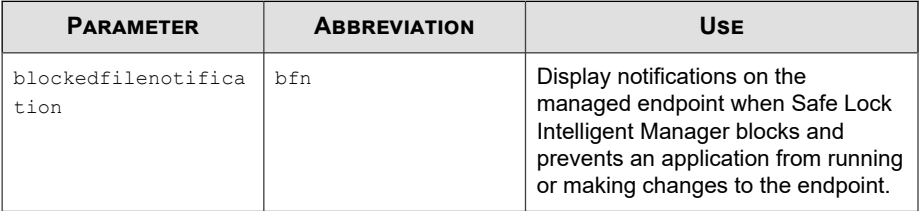

The following table lists the commands, parameters, and values available.

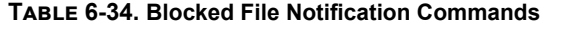

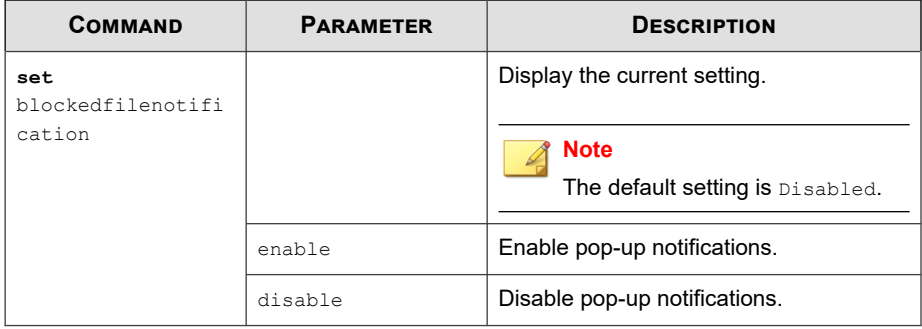

## **Configuration File Commands**

Perform actions on the configuration file using the Command Line Interface by typing your command in the following format:

```
SLCmd.exe -p <admin_password> <command> <parameter> <value>
```
The following table lists the available abbreviated forms of parameters.

#### **Table 6-35. Abbreviations and Uses**

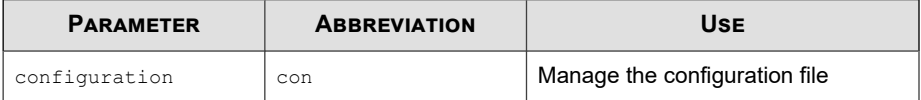

| <b>COMMAND</b>           | <b>PARAMETER</b>                                                                                                    | <b>DESCRIPTION</b>                                                                                                    |
|--------------------------|----------------------------------------------------------------------------------------------------|----------------------------------------------------------------------------------------------------|
| decrypt<br>configuration | <path encrypted="" file="" of=""><br/><path decrypted="" of="" outp<="" td=""><td>Decrypts a configuration file to the<br/>specified location</td></path></path> | Decrypts a configuration file to the<br>specified location                                                                                       |
|                          | ut file>                                                                                                    | For example, to decrypt<br>$C:\emptyset$ : config.xen to $C:\emptyset$ .xml,<br>type:                                                            |
|                          |                                                                                                    | SLCmd.exe -p <admin password=""><br/>decrypt configuration<br/>C:\config.xen C:\config.xml</admin>                                               |
| encrypt<br>configuration | <path file="" of=""><br/><path_of_encrypted_outp< td=""><td>Encrypts a configuration file to the<br/>specified location</td></path_of_encrypted_outp<></path>    | Encrypts a configuration file to the<br>specified location                                                                                       |
|                          | ut file>                                                                                                    | For example, to encrypt<br>$C:\emptyset$ : config.xml <b>to</b> $C:\emptyset$ : config.xen,<br>type:                                             |
|                          |                                                                                                    | SLCmd.exe -p <admin password=""><br/>encrypt configuration<br/><math>C:\emptyset</math>: config.xml <math>C:\emptyset</math>: config.xen</admin> |
| export<br>configuration  | <path encrypted="" of="" outp<br="">ut&gt;</path>                                                                                                    | Export the configuration file to the<br>specified location                                                                                       |
|                          |                                                                                                    | For example, type:                                                                                                    |
|                          |                                                                                                    | SLCmd.exe -p <admin password=""><br/>export configuration<br/><math>C:\emptyset</math>config.xen</admin>                                         |
| import<br>configuration  | <path encrypted="" inpu<br="" of="">t&gt;</path>                                                                                                    | Import a configuration file from the<br>specified location                                                                                       |
|                          |                                                                                                    | For example, type:                                                                                                    |
|                          |                                                                                                    | SLCmd.exe -p <admin password=""><br/>import configuration<br/><math>C:\emptyset</math>confiq.xen</admin>                                         |

**Table 6-36. Configuration File Commands**

## **Fileless Attack Prevention Commands**

Configure Fileless Attack Prevention features using the Command Line Interface by typing your command in the following format:

**SLCmd.exe** -p <admin\_password> <command> <parameter> <value>

The following table lists the available abbreviated forms of parameters.

**Table 6-37. Abbreviations and Uses**

| <b>PARAMETER</b>                       | <b>ABBREVIATION</b> | <b>USE</b>                                      |
|----------------------------------------|---------------------|-------------------------------------------------|
| filelessattackpreventio<br>n           | flp                 | Manage Fileless Attack<br>Prevention            |
| filelessattackpreventio<br>n-process   | flpp                | Manage Fileless Attack<br>Prevention processes  |
| filelessattackpreventio<br>n-exception | flpe                | Manage Fileless Attack<br>Prevention exceptions |

| <b>COMMAND</b>                       | <b>PARAMETER</b> | <b>DESCRIPTION</b>                                                                      |
|--------------------------------------|------------------|-----------------------------------------------------------------------------------------|
| set<br>filelessattackpre             |                  | Display the current Fileless Attack<br><b>Prevention status</b>                         |
| vention                              |                  | For example, type:                                                                      |
|                                      |                  | SLCmd.exe -p <admin password=""> set<br/>filelessattackprevention</admin>               |
|                                      | enable           | <b>Fnable Fileless Attack Prevention</b>                                                |
|                                      |                  | For example, type:                                                                      |
|                                      |                  | SLCmd.exe -p <admin password=""> set<br/>filelessattackprevention enable</admin>        |
|                                      | disable          | Disable Fileless Attack Prevention                                                      |
|                                      |                  | For example, type:                                                                      |
|                                      |                  | SLCmd.exe -p <admin password=""> set<br/>filelessattackprevention disable</admin>       |
| show                                 |                  | Display the list of monitored processes                                                 |
| filelessattackpre<br>vention-process |                  | For example, type:                                                                      |
|                                      |                  | SLCmd.exe -p <admin password=""><br/>show filelessattackprevention-<br/>process</admin> |

**Table 6-38. Fileless Attack Prevention Commands**

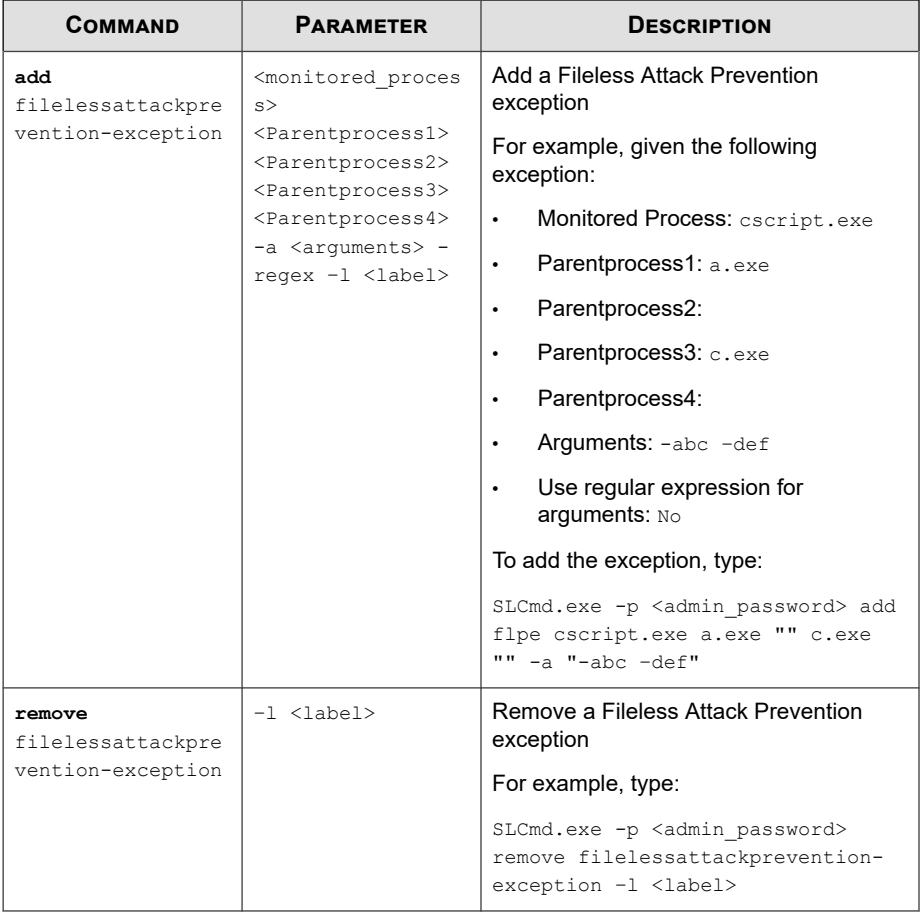

## **Note**

- If a monitored process is launched before SafeLock is started, SafeLock is unable to detect and block the monitored process.
- In systems running Windows Vista x86 (no service pack installed), the Fileless Attack Prevention feature can run the process chain check without issues, but is unable to perform the command line argument check. If a process passes the process chain check on these systems, the command line argument check is skipped completely.

## **Maintenance Mode Commands**

Perform actions related to Maintenance Mode using the Command Line Interface by typing your command in the following format:

**SLCmd.exe** -p <admin\_password> <command> <parameter> <value>

The following table lists the available abbreviated forms of parameters.

**Table 6-39. Abbreviations and Uses**

| <b>PARAMETER</b>        | <b>ABBREVIATION</b> | <b>USE</b>                                  |
|-------------------------|---------------------|---------------------------------------------|
| approvedlist            | a 1                 | Manage Approved List in<br>Maintenance Mode |
| maintenancemode         | mtm                 | Manage Maintenance Mode                     |
| maintenancemodeschedule | mtms                | Manage Maintenance Mode<br>schedule         |

The following table lists the commands, parameters, and values available.

**Table 6-40. Maintenance Mode Commands**

| <b>COMMAND</b>  | <b>PARAMETER</b> | <b>DESCRIPTION</b>                                                                                                    |
|-----------------|------------------|----------------------------------------------------------------------------------------------------|
| start           |                  | <b>Start Maintenance Mode</b>                                                                                                    |
| maintenancemode |                  | For example, type: SLCmd.exe -p<br><admin password=""> start<br/>maintenancemode</admin>                                                                                                    |
|                 | -scan quarantine | Start Maintenance Mode and enable file<br>scanning after the maintenance period.<br>Safe Lock scans files that are created/<br>executed/modified during the period and<br>quarantine detected files. Safe Lock adds<br>files that are not detected as malicious to<br>the Approved List. |
|                 |                  | For example, type: $SLCmd$ . exe -p<br><admin password=""> start<br/>maintenancemode -scan quarantine</admin>                                                                                                    |

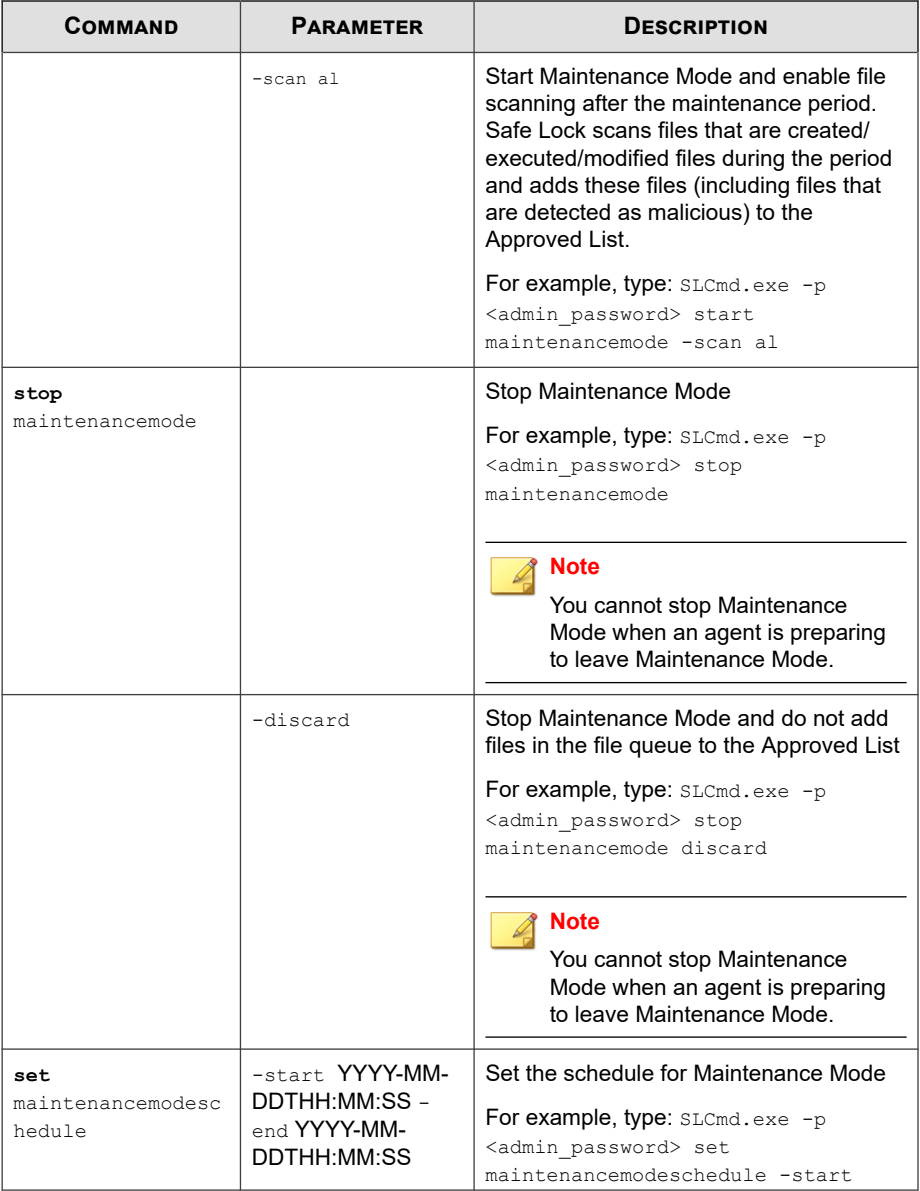

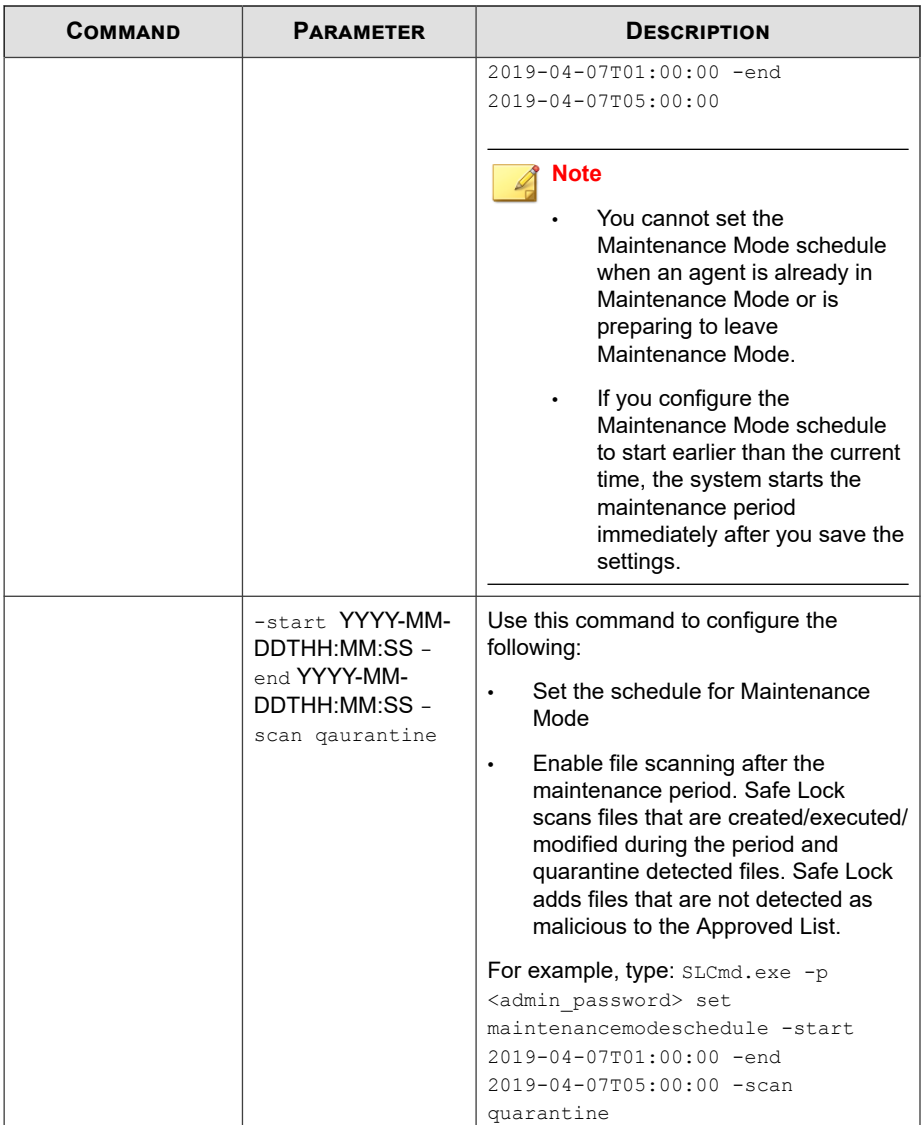

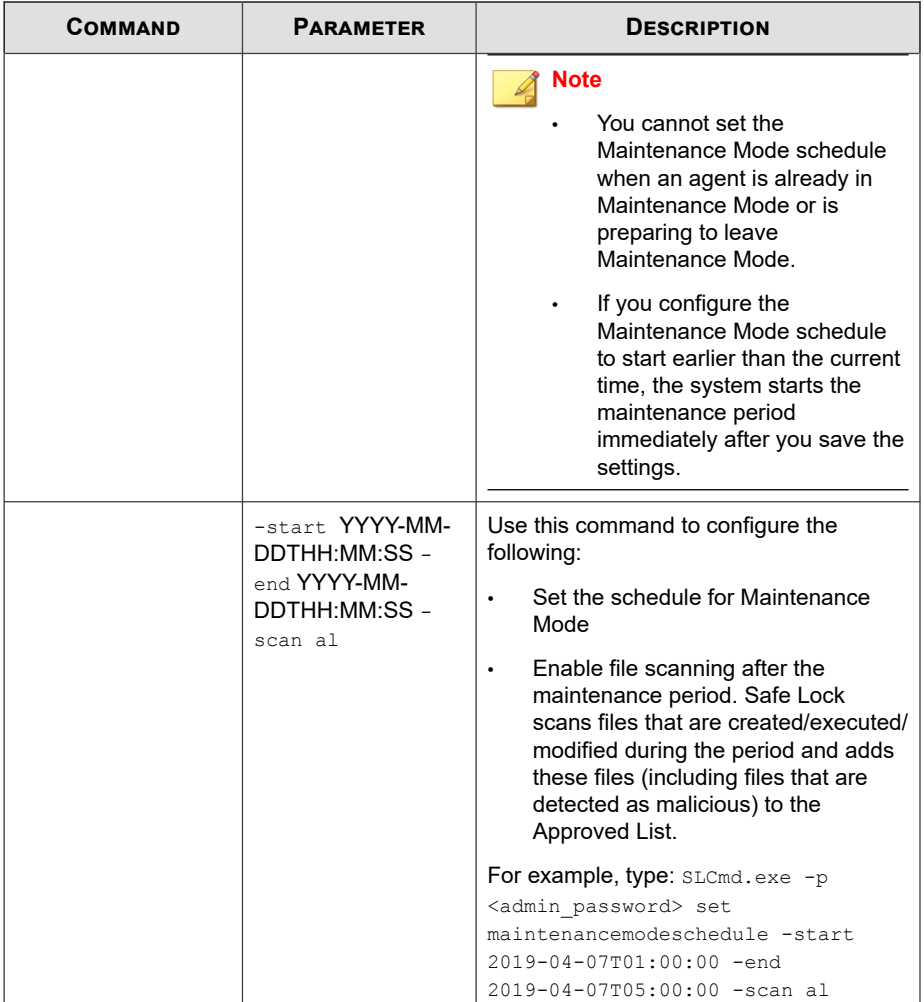

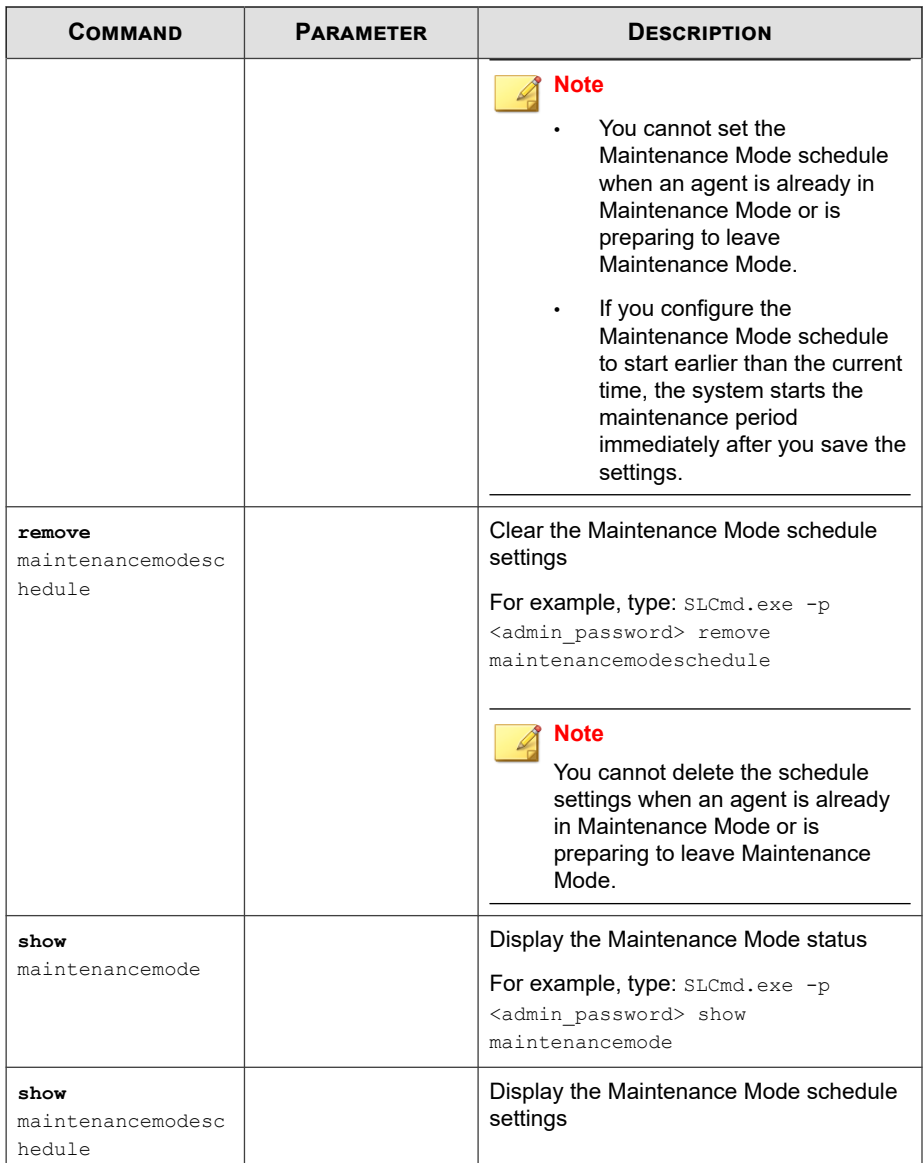

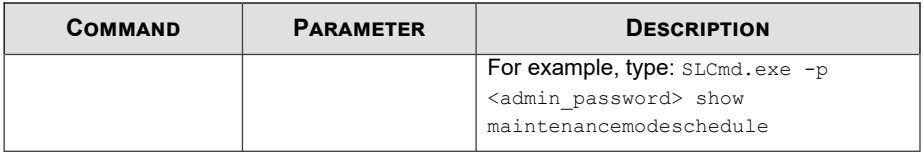

#### **Important**

Before using Maintenance Mode, apply the required updates on the following supported platforms:

- For Windows 2000 Service Pack 4, apply the update KB891861 from the Microsoft Update Catalog website.
- For Windows XP SP1, upgrade to Windows XP SP2.

#### **Note**

- To reduce risk of infection, run only applications from trusted sources on endpoints during the maintenance period.
- Agents start one scheduled maintenance period at a time. If you configure a new maintenance period, the system overwrites existing maintenance schedule that has not started yet.
- When the agent is about to leave Maintenance Mode, restarting the agent endpoint prevents Safe Lock from adding files in the queue to the Approved List.
- During the maintenance period, you cannot perform agent patch updates on endpoints.
- When Maintenance Mode is enabled, Safe Lock does not support Windows updates that require restarting an endpoint during the maintenance period.
- To run an installer that deploys files to a network folder during the maintenance period, Safe Lock must have access permission to the network folder.

### **Manual Scan Commands**

Perform actions related to manual scans on endpoints using the Command Line Interface by typing your command in the following format:

**SLCmd.exe** -p <admin\_password> <command> <parameter> <value>

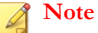

- The Manual Scan commands require special licensing. Ensure that you have the correct Activation Code before using Manual Scan commands. For more information on how to obtain the Activation Code, contact your sales representative.
- For agent component updates, make sure that Safe Lock agents can connect to an update source without using a proxy server.
- After a component update is complete, you cannot roll back the component to a previous version.

| COMMAND    | <b>PARAMETER</b>               | <b>DESCRIPTION</b>                                                                                                    |
|------------|--------------------------------|----------------------------------------------------------------------------------------------------|
| start scan | [-action<br><action>1</action> | Start a manual scan on an endpoint<br>Use the $-$ action option to specify an<br>action to perform when a detection is<br>found. The following lists the available<br>actions:<br>0: No action<br>$\bullet$<br>1: Clean, or delete if the clean action<br>is unsuccessful<br>2: Clean, or quarantine if the clean<br>action is unsuccessful. This is the<br>default action.<br>3: Clean, or ignore if the clean action<br>is unsuccessful<br>For example, type: $SLCmd$ , exe $-p$ |
|            |                                | <admin password=""> start scan -<br/>action 1</admin>                                                                                                    |

**Table 6-41. Manual Scan Commands**

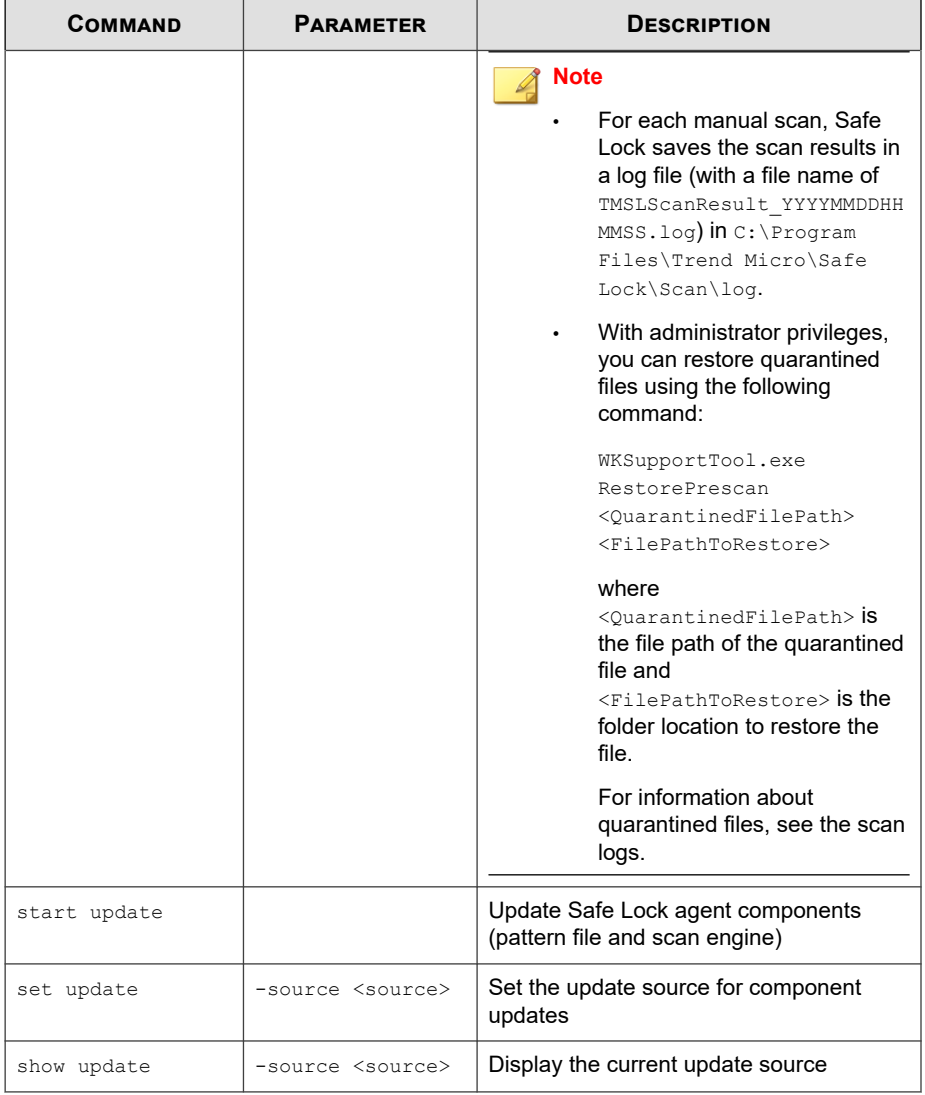

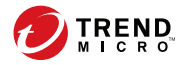

# **Chapter 7**

# **Managing Agents Remotely**

This chapter describes remote Trend Micro Safe Lock agent management.

Topics in this chapter include:

- *[The Remote Setup Tool \(SLrst\) on page 7-2](#page-213-0)*
- *[The Remote Tasks Tool \(SLtasks\) on page 7-22](#page-233-0)*

## <span id="page-213-0"></span>**The Remote Setup Tool (SLrst)**

You can use the Remote Setup Tool to perform silent installations, patching, and uninstallations of the Safe Lock agent program using a command line interface (CLI).

SLrst.exe remotely performs operations on target endpoints while target endpoints directly access the Safe Lock Intelligent Manager server.

By default, Safe Lock Intelligent Manager stores the SLrst.exe file in the following location:

```
<Safe_Lock_Intelligent_Manager_installation_folder>\CmdTools
\RemoteAgentSetupTool\
```
The Remote Setup Tool uses the following syntax for all CLI functions:

SLrst<targets CSV file><parameter>

Type **SLrst** at the command prompt and press ENTER to view an example of the Remote Setup Tool syntax.

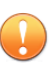

#### **Important**

Only a Safe Lock Intelligent Manager administrator with Windows administrator privileges can use **SLrst** at the command line interface (CLI).

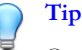

**7-2**

Optionally, copy the entire RemoteAgentSetupTool folder containing SLrst.exe from the Program Files folder to other locations to run the program. SLrst.exe is designed to run from within the RemoteAgentSetupTool folder on any endpoint in your network with .NET Framework 2.0 or 3.5 installed, with SLrst.exe added to the Safe Lock Approved List or with Application Lockdown turned off, and with access to the Safe Lock Intelligent Manager server.

The following table lists the functions available using the **SLrst** program.

| <b>PARAMETER</b> | <b>FUNCTION</b>                                                                                                    |
|------------------|----------------------------------------------------------------------------------------------------|
| --install        | Deploys and installs the Safe Lock agent on the endpoint                                                                                                    |
|                  | See Remote Installation Considerations on page 7-3.                                                                                                    |
| --patch          | Patches the Safe Lock agent                                                                                                    |
| --reboot         | Restarts the endpoint (required if you want to reinstall the<br>Safe Lock agent)<br>See Restarting Agents Remotely on page 7-21<br><b>Note</b><br>The reboot function is not compatible on systems<br>running Windows 2000 platforms. Manually restart<br>endpoints running Windows 2000 platforms if you<br>want to reinstall the Safe Lock agent. |
| --uninstall      | Uninstalls the Safe Lock agent from the endpoint                                                                                                    |
|                  | See Uninstalling Agents Remotely on page 7-20                                                                                                    |

**Table 7-1. SLrst Remote Agent Setup Parameters**

## **Remote Installation Considerations**

Before you remotely install Safe Lock agents, ensure the following:

- Safe Lock Intelligent Manager is installed on the server endpoint.
- Safe Lock agent versions earlier than 1.1 are not installed on target endpoints.

See *[Agent Upgrade Preparation on page 1-21](#page-34-0)*.

- Network, target endpoints, and the server endpoint firewall settings allow for the following:
	- Safe Lock Intelligent Manager ports (by default 8000, 8001, and 14336)
	- File sharing services
	- WMI services
- IPC services
- Target endpoints have the following settings:
	- Simple File Sharing is disabled. (Windows XP)
	- File sharing is enabled.
	- A local account has access to the default share admin\$.
	- Windows Management Instrumentation (WMI) service is enabled.
	- Windows Interprocess Communications (IPC) service is enabled.
- Target endpoints are not running Windows Installer sessions. Specifically, confirm that Windows Update is not updating the endpoint in the background.

## **Preparing Windows Server 2003 for Remote Installations**

Before running Safe Lock remote installations, follow this procedure to prepare components for the following Windows versions:

- Windows Server 2003
- Windows Server 2003 R2

#### **Procedure**

- **1.** Turn off Windows Firewall.
- **2.** Turn on File and Printer Sharing for Microsoft Networks.
	- a. Go to **Start** > **Control Panel** > **Network Connections**.
	- b. Right-click **Local Area Connection** and then select **Properties**.
	- c. Select **File and Printer Sharing for Microsoft Networks**.
## **Preparing Windows Server 2008 for Remote Installations**

Before running Safe Lock remote installations, follow this procedure to prepare components for the following Windows versions:

- Windows Server 2008
- Windows Server 2008 R2

#### **Procedure**

- **1.** Turn off Windows Firewall.
- **2.** Turn off User Account Control by editing the registry.
	- a. Open **Registry Editor** (**regedit.exe**).

For example, go to **Start** > **Run...**, type regedit, and then press ENTER.

- b. Locate and click the following registry subkey: HKEY\_LOCAL\_MACHINE \SOFTWARE\Microsoft\Windows\CurrentVersion\Policies \System.
- c. On the right, locate the following entry: LocalAccountTokenFilterPolicy.

If the entry does not exist, do the following to create it:

- i. Go to  $Edit > New$ .
- ii. Select **DWORD Value**.
- iii. Type LocalAccountTokenFilterPolicy and then press ENTER.
- d. Right-click LocalAccountTokenFilterPolicy and then select **Modify**.
- e. In the **Value** field, type 1.
- f. Click **OK**.
- g. Close **Registry Editor**.
- **3.** Turn on Network Discovery for each user account that will log on the endpoint.
- a. Go to **Start** > **Control Panel** > **Network and Sharing Center**.
- b. Right-click **Local Area Connection** and then select **Properties**.
- c. Select **File and Printer Sharing for Microsoft Networks**.

## **Preparing Windows Server 2012 for Remote Installations**

Before running Safe Lock remote installations, follow this procedure to prepare components for the following Windows versions:

- Windows Server 2012
- Windows Server 2012 R2

#### **Procedure**

**7-6**

- **1.** Turn off Windows Firewall.
- **2.** Turn off User Account Control by editing the registry.
	- a. Open **Registry Editor** (**regedit.exe**).

For example, go to **Start** > **Run...**, type regedit, and then press ENTER.

- b. Locate and click the following registry subkey: HKEY\_LOCAL\_MACHINE \SOFTWARE\Microsoft\Windows\CurrentVersion\Policies \System.
- c. On the right, locate the following entry: LocalAccountTokenFilterPolicy.

If the entry does not exist, do the following to create it:

- i. Go to  $Edit > New$ .
- ii. Select **DWORD Value**.
- iii. Type LocalAccountTokenFilterPolicy and then press ENTER.
- d. Right-click LocalAccountTokenFilterPolicy and then select **Modify**.

- e. In the **Value** field, type 1.
- f. Click **OK**.
- g. Close **Registry Editor**.
- **3.** Turn on Network Discovery for each user account that will log on the endpoint.
	- a. Go to **Start** > **Control Panel** > **All Control Panel Items** > **Network and Sharing Center**.
	- b. From the left panel, click **Change advanced sharing settings** and click **Domain (current profile)** drop-down list.
	- c. Select **Turn on network discovery**.

## **Preparing Windows Server 2016/2019 for Remote Installations**

Before running Safe Lock remote installations, follow this procedure to prepare components for the following Windows versions:

- Windows Server 2016 (Standard) (64-bit)
- Windows Storage Server 2016
- Windows Server 2019 (Standard) (64-bit)

#### **Procedure**

- **1.** Turn off Windows Firewall.
- **2.** Turn off User Account Control by editing the registry.
	- a. Open **Registry Editor** (**regedit.exe**).

For example, go to **Start** > **Run...**, type regedit, and then press ENTER.

b. Locate and click the following registry subkey: HKEY\_LOCAL\_MACHINE \SOFTWARE\Microsoft\Windows\CurrentVersion\Policies \System.

c. On the right, locate the following entry: LocalAccountTokenFilterPolicy.

If the entry does not exist, do the following to create it:

- i. Go to  $Edit > New$ .
- ii. Select **DWORD Value**.
- iii. Type LocalAccountTokenFilterPolicy and then press ENTER.
- d. Right-click LocalAccountTokenFilterPolicy and then select **Modify**.
- e. In the **Value** field, type 1.
- f. Click **OK**.
- g. Close **Registry Editor**.
- **3.** Turn on Network Discovery for each user account that will log on the endpoint.
	- a. Go to **Start** > **Control Panel** > **All Control Panel Items** > **Network and Sharing Center** > **Advanced sharing settings**.
	- b. Select **Turn on network discovery** and **Turn on automatic setup of network connected devices**.

## **Preparing Windows XP for Remote Installations**

Before running Safe Lock remote installations, follow this procedure to prepare components for the following Windows versions:

Windows XP

#### **Procedure**

- **1.** Turn off Windows Firewall.
- **2.** Turn on File and Printer Sharing for Microsoft Networks.
	- a. Go to **Start** > **Control Panel** > **Network Connections**.

- b. Right-click **Local Area Connection** and then select **Properties**.
- c. Select **File and Printer Sharing for Microsoft Networks**.
- **3.** Disable Simple File Sharing.

### **Preparing Windows 7 for Remote Installations**

Before running Safe Lock remote installations, follow this procedure to prepare components for the following Windows versions:

Windows 7

#### **Procedure**

- **1.** Turn off Windows Firewall.
- **2.** Turn off User Account Control by editing the registry.
	- a. Open **Registry Editor** (**regedit.exe**).

For example, go to **Start** > **Run...**, type regedit, and then press ENTER.

- b. Locate and click the following registry subkey: HKEY\_LOCAL\_MACHINE \SOFTWARE\Microsoft\Windows\CurrentVersion\Policies \System.
- c. On the right, locate the following entry: LocalAccountTokenFilterPolicy.

If the entry does not exist, do the following to create it:

- i. Go to **Edit** > **New**.
- ii. Select **DWORD Value**.
- iii. Type LocalAccountTokenFilterPolicy and then press ENTER.
- d. Right-click LocalAccountTokenFilterPolicy and then select **Modify**.
- e. In the **Value** field, type 1.
- f. Click **OK**.
- g. Close **Registry Editor**.
- **3.** Turn on Network Discovery for each user account that will log on the endpoint.

## **Preparing Windows 8 for Remote Installations**

Before running Safe Lock remote installations, follow this procedure to prepare components for the following Windows versions:

- Windows 8
- Windows 8.1

#### **Procedure**

**7-10**

- **1.** Turn off Windows Firewall.
- **2.** Turn off User Account Control by editing the registry.
	- a. Open **Registry Editor** (**regedit.exe**).

For example, go to **Start** > **Run...**, type regedit, and then press ENTER.

- b. Locate and click the following registry subkey: HKEY\_LOCAL\_MACHINE \SOFTWARE\Microsoft\Windows\CurrentVersion\Policies \System.
- c. On the right, locate the following entry: LocalAccountTokenFilterPolicy.

If the entry does not exist, do the following to create it:

- i. Go to  $Edit > New$ .
- ii. Select **DWORD Value**.
- iii. Type LocalAccountTokenFilterPolicy and then press ENTER.
- d. Right-click LocalAccountTokenFilterPolicy and then select **Modify**.

- e. In the **Value** field, type 1.
- f. Click **OK**.
- g. Close **Registry Editor**.
- **3.** Turn on Network Discovery for each user account that will log on the endpoint.
	- a. Go to **Start** > **Control Panel** > **Network and Sharing Center**.
	- b. Right-click **Local Area Connection** and then select **Properties**.
	- c. Select **File and Printer Sharing for Microsoft Networks**.

#### **Preparing Windows 10 for Remote Installations**

Before running Safe Lock remote installations, follow this procedure to prepare components for the following Windows versions:

- Windows 10 Enterprise
- Windows 10 IoT Enterprise
- Windows 10 Professional
- Windows 10 Creators Update (Redstone 2)
- Windows 10 Fall Creators Update (Redstone 3)
- Windows 10 April 2018 Update (Redstone 4)
- Windows 10 October 2018 Update (Redstone 5)

#### **Procedure**

- **1.** Turn off Windows Firewall.
- **2.** Turn off User Account Control by editing the registry.
	- a. Open **Registry Editor** (**regedit.exe**).

For example, go to **Start** > **Run...**, type regedit, and then press ENTER.

- <span id="page-223-0"></span>b. Locate and click the following registry subkey: HKEY\_LOCAL\_MACHINE \SOFTWARE\Microsoft\Windows\CurrentVersion\Policies \System.
- c. On the right, locate the following entry: LocalAccountTokenFilterPolicy.

If the entry does not exist, do the following to create it:

- i. Go to  $Edit > New$ .
- ii. Select **DWORD Value**.
- iii. Type LocalAccountTokenFilterPolicy and then press ENTER.
- d. Right-click LocalAccountTokenFilterPolicy and then select **Modify**.
- e. In the **Value** field, type 1.
- f. Click **OK**.
- g. Close **Registry Editor**.
- **3.** Turn on Network Discovery for each user account that will log on the endpoint.
	- a. Go to **Start** > **Control Panel** > **All Control Panel Items** > **Network and Sharing Center** > **Advanced sharing settings**.
	- b. Select **Turn on network discovery** and **Turn on automatic setup of network connected devices**.

## **Preparing the Agent Target Files**

The Remote Setup Tool utilizes two files when processing commands.

- endpoint info.csv: Stores relevant connection information for agent endpoints
- targets.csv: Targets specific endpoints for the current deployment

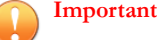

To edit endpoint\_info.csv or targets.csv files that are in the Program Files folder, copy them to a path with file write priveleges, edit them, then copy them back to the suggested path below.

#### **Procedure**

**1.** Prepare the "endpoint info" file and save it as endpoint\_info.csv in the following path:

<Safe\_Lock\_Intelligent\_Manager\_installation\_folder> \CmdTools\RemoteAgentSetupTool\

See *[Endpoint Info File Specifications on page 7-14](#page-225-0)*.

**2.** Create the "targets" file or batches of files and save them in the following path:

```
<Safe Lock Intelligent Manager installation folder>
\CmdTools\RemoteAgentSetupTool\
```
See *Targets File Specifications on page 7-13*.

## **Targets File Specifications**

The "targets" file used during remote agent installation contains the IP address of target endpoints. The targets file uses CSV format and has the file name targets.csv by default.

#### **Tip**

Remote agent setup using the **SLrst** command line program can be done in batches using more than one targets file and the same endpoint info file. The endpoint info file can contain information for endpoints outside the scope of the target endpoints listed in the targets file.

To create customized "targets" CSV files, specify the IP address of each target endpoint. Use one line per record. Use of spaces, quotation marks, or other delimiters is not supported.

#### <span id="page-225-0"></span>For example:

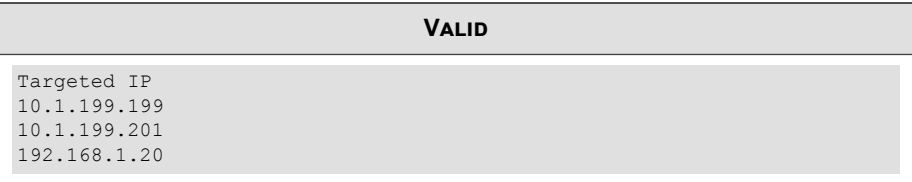

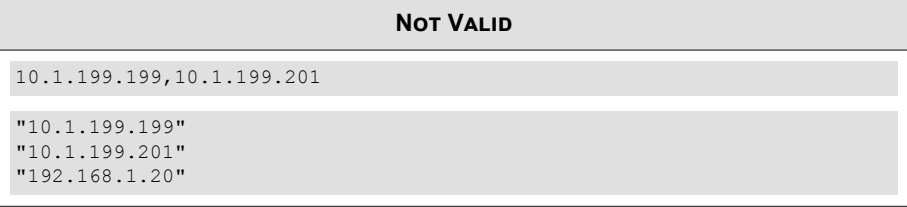

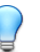

## **Tip**

The targets file can be reused. Therefore, you can use the same targets file to deploy, patch, and uninstall a batch of target endpoints. Check the log information and make backups of any critical information each time you run the **SLrst** program. **SLrst** ignores and overwrites any log information in the file each time it is run.

## **Endpoint Info File Specifications**

The "endpoint info" file used during remote agent installation contains the IP address, user name, and password of a local account on each target endpoint with access to the default share admin\$.

## **Tip**

Trend Micro recommends using the local administrator account on each target endpoint for deployment.

The endpoint info file uses CSV format. The filename must be endpoint info.csv.

#### **Note**

To create the "endpoint info" CSV file, divide the records into fields for IP address, user name, and password. Use one line per record. Separate these fields using a comma. Use of spaces, quotation marks, or other delimiters is not supported.

For example:

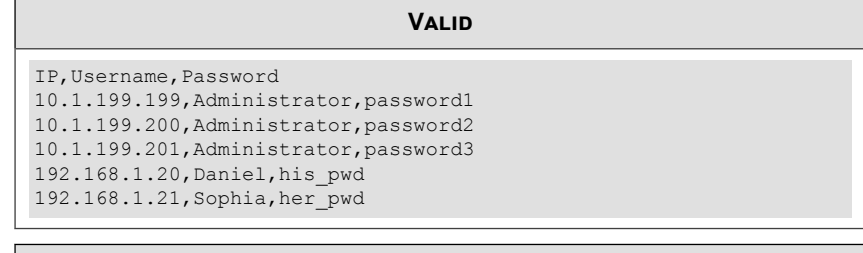

#### **Not Valid**

10.1.199.201,Administrator,password3,192.168.1.20,Daniel,his\_pwd "10.1.199.199","Administrator","password1" "10.1.199.200""Administrator","password2" "10.1.199.201","Administrator","password3" "192.168.1.20","Daniel","his\_pwd" "192.168.1.21","Sophia","her\_pwd"

Microsoft Excel will save a chart as a CSV using valid formatting.

## **Downloading an Up-to-Date Agent Installer Package**

#### **Procedure**

**1.** Go to **Administration** > **Components** > **Updates** in the navigation at the top of the web console.

The **Component Updates** screen appears.

- **2.** Click **Download Agent Installer Package**.
- **3.** Select the language the installation package.

Your browser downloads the most up-to-date agent installer package.

## **Note**

The agent installer package is considered up-to-date by Safe Lock Intelligent Manager based on the component versions displayed on the **Component Updates** screen. If the cached agent installer package is not up-to-date, Safe Lock Intelligent Manager prepares and caches an up-to-date package before starting the download.

Preparing an up-to-date agent installer package is system-intensive. Depending on the hardware running Safe Lock Intelligent Manager, preparing an up-to-date agent installer package can take a while.

**4.** To use the downloaded agent installer package for remote installations using the **SLrst** program at the command line interface (CLI), copy the downloaded agent installer package to the path used by **SLrst**.

For example, if you installed Safe Lock Intelligent Manager to the default path on the C drive, copy the downloaded agent installer package to the following path: c:\Program Files\Trend Micro\Safe Lock Intelligent Manager \CmdTools\RemoteAgentSetupTool\.

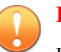

#### **Important**

Users should manually compress the downloaded file into the package file (.zip).

The package file name must follow the format: TMSL TXOne <language abbreviation>.zip

For example:

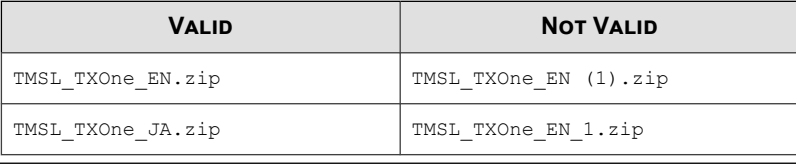

## <span id="page-228-0"></span>**Installing Agents Remotely**

#### **Important**

• Before remotely managing Safe Lock agents using the Remote Setup Tool, prepare the "endpoint info" and "targets" files.

See *[Preparing the Agent Target Files on page 7-12](#page-223-0)*.

• Before remotely installing Safe Lock agents, download an up-to-date agent installer package.

See *[Downloading an Up-to-Date Agent Installer Package on page 4-3](#page-94-0)*.

Use the **SLrst.exe** program at the command line interface (CLI) to install one or more Safe Lock agents connected to the network.

#### **Procedure**

- **1.** Open a command prompt window with Windows administrator privileges.
- **2.** Navigate to the Trend Micro Safe Lock Intelligent Manager "Safe Lock Remote Setup Tool" program folder using the **cd** command.

For example, type the following command to reach the default location:

**cd** /d "c:\Program Files\Trend Micro\Safe Lock Intelligent Manager\CmdTools \RemoteAgentSetupTool\"

**3.** To remotely install agents using the default targets file targets.csv, type the following at the command prompt:

**SLrst.exe** targets.csv --install

The remote setup tool looks for targets in the targets.csv file. For large production environments, Trend Micro recommends that you install agents in batches. Run the remote setup tool separately for each CSV batch file.

**4.** At the prompt, provide a password used to access the Safe Lock agent program and then confirm the password.

- **5.** Select the target language.
- **6.** Select to perform a prescan for malware on the target endpoints before installing the Safe Lock agent.
- **7.** Select to enable root cause analysis on the target endpoints.
- **8.** Monitor the progress of the remote installation process. Safe Lock writes log information directly in the CSV file (by default, targets.csv) specified in the command line argument.

## **Customizing Agent Installation Remotely Using a Setup.ini File**

#### **Procedure**

**7-18**

**1.** Navigate to the "package" folder of the Trend Micro Safe Lock Intelligent Manager installation folder.

For example, type the following to reach the default location:

"C:\Program Files\Trend Micro\Safe Lock Intelligent Manager\CmdTools \RemoteAgentSetupTool\package"

- **2.** Unzip the TMSL3.0\_EN file.
- **3.** In the unzipped file, open the Setup.ini file and make changes to installation parameters as required. For details on installation parameters and their possible values, see *[Setup.ini File Arguments on page 8-18](#page-265-0)*.
- **4.** Zip the TMSL3.0\_EN file and make sure it is saved to the installed path.
- **5.** Install agents remotely. For details, see *[Installing Agents Remotely on page 7-17](#page-228-0)*.

## **Applying Patches and Hotfixes to Agents Remotely**

#### **Important**

• Before remotely managing Safe Lock agents using the Remote Setup Tool, prepare the "endpoint info" and "targets" files.

See *[Preparing the Agent Target Files on page 7-12](#page-223-0)*.

• Before remotely updating Safe Lock agents, download the latest agent patch or hotfix file using the Trend Micro Technical Support Download Center website: [http://](http://downloadcenter.trendmicro.com/) [downloadcenter.trendmicro.com/](http://downloadcenter.trendmicro.com/)

Use the **SLrst.exe** program at the command line interface (CLI) to install one or more Safe Lock agents connected to the network.

#### **Procedure**

**1.** Copy the downloaded agent patch or hotfix to the path used by **SLrst**.

For example, if you installed Safe Lock Intelligent Manager to the default path on the C drive, copy the downloaded agent installer patch or hotfix to the following path: c:\Program Files\Trend Micro\Safe Lock Intelligent Manager\CmdTools\RemoteAgentSetupTool\package\

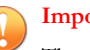

#### **Important**

The patch or hot fix file name must follow the format: TMSL TXOne Hotfix <language abbreviation>.zip

For example:

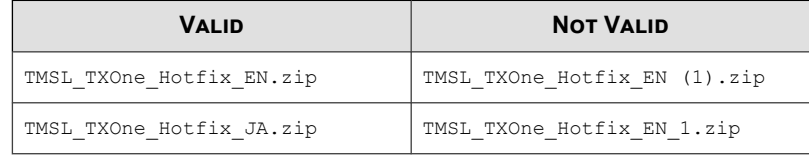

**2.** Navigate to the Trend Micro Trend Micro "Safe Lock Remote Setup Tool" folder inside the installation folder using the **cd** command.

For example, type the following command to reach the default location:

**cd** /d "c:\Program Files\Trend Micro\Safe Lock Intelligent Manager\CmdTools \RemoteAgentSetupTool\"

**3.** To remotely patch or hotfix agents using the default targets file targets.csv, type the following at the command prompt:

**SLrst.exe** targets.csv --patch

The remote setup tool looks for targets in the targets.csv file. For large production environments, Trend Micro recommends that you patch or hotfix agents in batches. Run the remote setup tool separately for each CSV batch file.

- **4.** At the prompt, provide the password used to access the Safe Lock agent program.
- **5.** Monitor the progress of the remote patch or hotfix. Safe Lock writes log information directly in the CSV file (by default, targets.csv) specified in the command line argument.

## **Uninstalling Agents Remotely**

#### **Important**

Before remotely managing Safe Lock agents using the Remote Setup Tool, prepare the "endpoint info" and "targets" files.

See *[Preparing the Agent Target Files on page 7-12](#page-223-0)*.

Use the **SLrst.exe** program at the command line interface (CLI) to uninstall one or more Safe Lock agents connected to the network.

#### **Procedure**

- **1.** Open a command prompt window with Windows administrator privileges.
- **2.** Navigate to the Trend Micro Safe Lock Intelligent Manager "Safe Lock Remote Setup Tool" folder inside the installation folder using the **cd** command.

For example, type the following command to reach the default location:

**cd** /d "c:\Program Files\Trend Micro\Safe Lock Intelligent Manager\CmdTools \RemoteAgentSetupTool\"

**3.** To remotely install agents using the default targets file targets.csv, type the following at the command prompt:

**SLrst.exe** targets.csv --uninstall

The remote setup tool looks for targets in the targets.csv file. For large production environments, Trend Micro recommends that you uninstall agents in batches. Run the remote setup tool separately for each CSV batch file.

- **4.** At the prompt, provide the password used to access the Safe Lock agent program.
- **5.** Monitor the progress of the remote uninstallation process. Safe Lock writes log information directly in the CSV file (by default, targets.csv) specified in the command line argument.
- **6.** Restart endpoints to complete the uninstallation process.

## **Restarting Agents Remotely**

#### **Important**

Before remotely managing Safe Lock agents using the Remote Setup Tool, prepare the "endpoint info" and "targets" files.

See *[Preparing the Agent Target Files on page 7-12](#page-223-0)*.

Use the **SLrst.exe** program at the command line interface (CLI) to restart one or more Safe Lock agents connected to the network.

#### **Procedure**

- **1.** Open a command prompt window with Windows administrator privileges.
- **2.** Navigate to the Trend Micro Safe Lock Intelligent Manager "Safe Lock Remote Setup Tool" folder inside the installation folder using the **cd** command.

For example, type the following command to reach the default location:

**cd** /d "c:\Program Files\Trend Micro\Safe Lock Intelligent Manager\CmdTools \RemoteAgentSetupTool\"

**3.** To remotely install agents using the default targets file targets.csv, type the following at the command prompt:

**SLrst.exe** targets.csv --reboot

The remote setup tool looks for targets in the targets.csv file. For large production environments, Trend Micro recommends that you restart agents in batches. Run the remote setup tool separately for each CSV batch file.

**4.** Monitor the progress of the remote restart process. Safe Lock writes log information directly in the CSV file (by default, targets.csv) specified in the command line argument.

Endpoints restart automatically after receiving the command.

## **The Remote Tasks Tool (SLtasks)**

You can use the Remote Tasks Tool to perform the following tasks:

- Remove files from agent Approved Lists
- Lock down agents
- Match licenses
- Query the status of agents using the command line interface (CLI)
- Move agents to a new Safe Lock Intelligent Manager server using the CLI
- Remotely change the administrator password

By default, Safe Lock Intelligent Manager stores the SLtasks.exe file in the following location:

```
<Safe_Lock_Intelligent_Manager_installation_folder>\CmdTools
\RemoteAgentTasksTool\
```
#### **Important**

Only a Safe Lock Intelligent Manager administrator with Windows administrator privileges can use **SLtasks** at the command line interface (CLI).

## **Removing Files from Agent Approved Lists**

#### **Procedure**

- **1.** Open a command prompt window with Windows administrator privileges.
- **2.** Navigate to the Trend Micro Safe Lock Intelligent Manager "Safe Lock Remote Tasks Tool" folder inside the installation folder using the **cd** command.

For example, type the following command to reach the default location:

**cd** /d "c:\Program Files\Trend Micro\Safe Lock Intelligent Manager\CmdTools \RemoteAgentTasksTool\"

**3.** Log on the Safe Lock Intelligent Manager server by typing the following command:

**SLtasks.exe** --logon

**4.** Type your Safe Lock Intelligent Manager credentials.

The CLI confirms a successful log on to the server.

#### **Important**

- The logged on account must have "admin" or "Full Control" privilege to send tasks to agents.
- To reduce network and endpoint impact, Safe Lock Intelligent Manager queries target agents for their configurations and then sends only tasks it determines are needed.
- **5.** Generate a list of target agents. To limit the query to agents before or after a specific version, append --minversion and --maxversion to the command and type the agent version.
- **SLtasks.exe** --query --minversion <agent\_version>
- **SLtasks.exe** --query --maxversion <agent\_version>

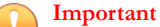

The  $\leq$  agent version> must be in the form of x.x.xxxx. For example, 2.0.5000.

The results of the query are saved in query results.csv.

## **Tip**

Trend Micro recommends querying agent statuses before deploying any tasks. A warning message appears if the query results are out-of-date when attempting to deploy tasks.

- **6.** List the target files in a CSV file of UTF-8 format. List the files in any of the following variations:
	- File name
	- File path with file name
	- File path with SHA-1 hash
	- File name and SHA-1 hash
	- SHA-1 hash

For example, the following are all valid ways of listing the files:

• cal.exe,

- C:\Windows\system32\calc.exe,
- C:\Windows \system32\9018A7D6CDBE859A430E794E73381F77C840BE0,
- cal.exe,9018A7D6CDBE859A430E794E73381F77C840BE0
- ,9018A7D6CDBE859A430E794E73381F77C840BE0,

**7.** Type the following syntax to remove items from all agent Approved Lists:

```
SLtasks.exe --removeitems <target list file name>
```

```
Tip
    • To only remove approved items from a specific agent, append --targetPC to
    the command and type the endpoint name.
    For example:
    SLtasks.exe<task parameter> --targetPC <endpoint_name>
```
**8.** Log off the Safe Lock Intelligent Manager server by typing the following command:

```
SLtasks.exe --logoff
```
The CLI confirms a successful log off from the server.

## **Renewing Agent Licenses**

#### **Procedure**

- **1.** Update the Intelligent Manager license.
- **2.** Open a command prompt window with Windows administrator privileges.
- **3.** Navigate to the Trend Micro Safe Lock Intelligent Manager "Safe Lock Remote Tasks Tool" folder inside the installation folder using the **cd** command.

For example, type the following command to reach the default location:

**cd** /d "c:\Program Files\Trend Micro\Safe Lock Intelligent Manager\CmdTools \RemoteAgentTasksTool\"

**4.** Log on the Safe Lock Intelligent Manager server by typing the following command:

**SLtasks.exe** --logon

**5.** Type your Safe Lock Intelligent Manager credentials.

The CLI confirms a successful log on to the server.

## **Important** The logged on account must have "admin" or "Full Control" privilege to send tasks to agents.

- To reduce network and endpoint impact, Safe Lock Intelligent Manager queries target agents for their configurations and then sends only tasks it determines are needed.
- **6.** Generate a list of target agents. To limit the query to agents before or after a specific version, append --minversion and --maxversion to the command and type the agent version.

```
SLtasks.exe --query --minversion <agent_version>
```

```
SLtasks.exe --query --maxversion <agent_version>
```
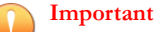

The  $\leq$  agent version> must be in the form of x.x.xxxx. For example, 2.0.5000.

The results of the query are saved in query results.csv.

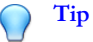

Trend Micro recommends querying agent statuses before deploying any tasks. A warning message appears if the query results are out-of-date when attempting to deploy tasks.

**7.** Type the following command.

```
SLtasks.exe --match
```
The license of the target agents are immediately updated to match the Safe Lock Intelligent Manager's license.

**8.** Log off the Safe Lock Intelligent Manager server by typing the following command:

**SLtasks.exe** --logoff

The CLI confirms a successful log off from the server.

## **Applying Message Time Groups**

Message time groups use message-sending cycles to add additional bandwidth control to automated messages sent from Safe Lock agents to the Safe Lock Intelligent Manager.

During a message-sending cycle, agents in the active group send automated messages, which include log and status as well as quarantined files to be scanned, to Safe Lock Intelligent Manager. When a message-sending cycle ends, the next group of agents becomes active and sends automated messages.

Agents outside the active group do not send automated messages. However, agents in all groups respond as soon as possible to direct requests from Safe Lock Intelligent Manager. For example, a request to send logs and status from the web console will be replied to by the target agent as soon as network connectivity allows.

#### **Note**

The following conditions apply to automated messages:

By default, Safe Lock Intelligent Manager puts all agents into one "always on" group.

During a message-sending cycle, messages are sent in the following order:

- Higher priority first
- Oldest (least recent) first

## **Applying Message Time Groups Using the Remote Tasks Tool**

Use **SLtasks.exe** to apply message time groups to agents.

#### **Procedure**

- **1.** Open a command prompt window with Windows administrator privileges.
- **2.** Navigate to the Trend Micro Safe Lock Intelligent Manager "Safe Lock Remote Tasks Tool" folder inside the installation folder using the **cd** command.

For example, type the following command to reach the default location:

**cd** /d "c:\Program Files\Trend Micro\Safe Lock Intelligent Manager\CmdTools \RemoteAgentTasksTool\"

**3.** Log on the Safe Lock Intelligent Manager server by typing the following command:

**SLtasks.exe** --logon

**4.** Type your Safe Lock Intelligent Manager credentials.

The CLI confirms a successful log on to the server.

**5.** Query message time groups by typing the following command:

**SLtasks.exe** --querygroup

The results of the query are saved in group info.csv.

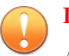

**7-28**

#### **Important**

Applying message time groups requires querying message time groups, editing the results as needed, and then applying the configured message time groups to agents. A warning message appears if the query results are out-of-date when attempting to apply message time groups to agents.

**6.** Edit the group info.csv to configure the following message time group controls:

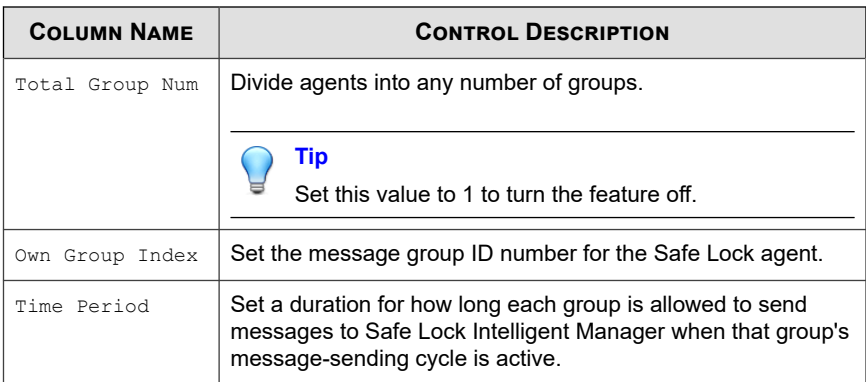

**7.** Apply message time groups to agents using the configured group\_info.csv file by typing the following command:

```
SLtasks.exe --applygroups
```
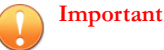

- 
- The logged on account must have "admin" or "Full Control" privilege to apply message time groups to agents.
- Only agents listed in group info.csv receive the command.
- **8.** Log off the Safe Lock Intelligent Manager server by typing the following command:

```
SLtasks.exe --logoff
```
The CLI confirms a successful log off from the server.

## **Applying Message Time Groups Using the Configuration File**

#### **Procedure**

**1.** Access the **Export/Import Configuration** section from the Trend Micro Safe Lock console.

- a. Open the Trend Micro Safe Lock console using the desktop icon (if available) or the **Start** menu by clicking **All Programs** > **Trend Micro Safe Lock**.
- b. Provide the password and click **Login**.
- c. Click the **Settings** menu item.
- **2.** Export the configuration file as a database .xen file.
	- a. Click **Export**, and choose the location to save the file.
	- b. Provide a filename, and click **Save**.
- **3.** Decrypt the configuration file.
- **4.** From Windows Notepad or another text editor, edit the MessageRandomization parameter in the ManagedMode section:

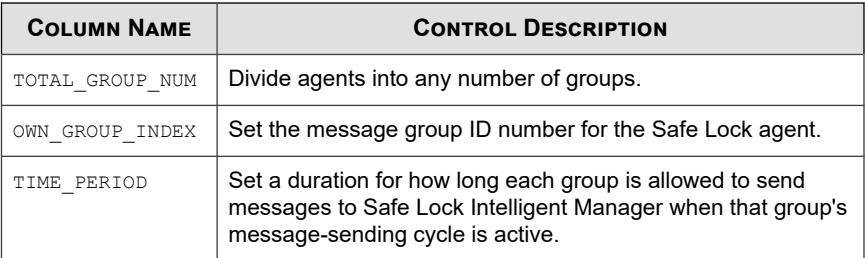

- **5.** From the **Export/Import Configuration** section of the Trend Micro Safe Lock console, import the configuration file as a database (.xen) file.
	- a. Click **Import**, and locate the database file.
	- b. Select the file, and click **Open**.

Trend Micro Safe Lock overwrites the existing configuration settings with the new settings in the database file.

## **Applying Message Time Groups Using the Setup.ini File**

#### **Procedure**

- **1.** Edit the MESSAGERANDOMIZATION arguments in the Setup.ini file.
	- a. From the Trend Micro Safe Lock Intelligent Manager folder, double-click Setup.ini.
	- b. Edit the following arguments in the MESSAGERANDOMIZATION section:

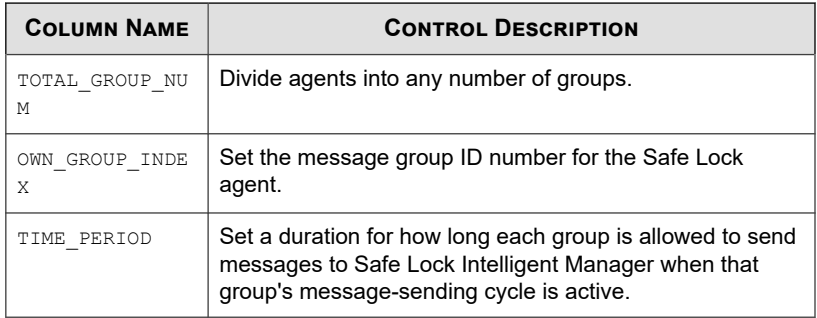

**2.** Install the Safe Lock Intelligent Manager using Windows Installer or the command line interface (CLI) installer. For details, see *Installing from Windows* and *Installation Using the Command Line* from the Trend Micro Safe Lock Intelligent Manager™ Installation Guide.

## **Updating the Agent Password Remotely**

Update the Safe Lock agent password remotely using Safe Lock Intelligent Manager.

## **Note**

- This function is only available for users with administrator privileges. Full Control/ Read Only/Storage Device Control should be unable to change admin password remotely.
- If you are running Safe Lock agents with expired licenses and versions earlier than 2.0 Service Pack 1 Patch 2, updating the password remotely will not be functional.

#### **Procedure**

- **1.** Open a command prompt window with Windows administrator privileges.
- **2.** Navigate to the Trend Micro Safe Lock Intelligent Manager "Safe Lock Remote Tasks Tool" folder inside the installation folder using the **cd** command.
- **3.** Log on the Safe Lock Intelligent Manager server by typing the following command:

**SLtasks.exe** --logon

**4.** Type your Safe Lock Intelligent Manager credentials.

The CLI confirms a successful log on to the server.

- **5.** Generate a list of target agents. To limit the query to agents before or after a specific version, append --minversion and --maxversion to the command and type the agent version.
	- **SLtasks.exe** --query --minversion <agent\_version>
	- **SLtasks.exe** --query --maxversion <agent\_version>

The results of the query are saved in query results.csv.

**6.** Set the new administrator password on the target agents identified in query\_results.csv by typing the following command:

#### **--changepassword**

#### **Note**

- The password must be 8 to 64 alphanumeric characters. The following characters are not supported:  $| \geq \langle \ \rangle$  " spaces
- Safe Lock Intelligent Manager does not require the old agent password to create a new one.
- Ensure the new password matches the confirm password, otherwise the command will abort.
- **7.** Log off the Safe Lock Intelligent Manager server by typing the following command:

```
SLtasks.exe --logoff
```
The CLI confirms a successful log off from the server.

## **Transferring Agents to Another Server**

#### **Procedure**

- **1.** On the target Safe Lock Intelligent Manager server, Do the following to generate the results.ini file:
	- a. Open a command prompt window with Windows administrator privileges.
	- b. Go to  $\text{SINSTALL FOLDER}\ \Cmd{mods\Installer\} or include the$ directory in the system path.
	- c. Type Setup.exe -src registry -get -server info to generate the results.ini.

#### **Note**

By default, the system generates the results.ini file in the %INSTALL\_FOLDER%\CmdTools\Installer\ folder.

- **2.** Copy the results.ini file to the source Safe Lock Intelligent Manager server with the agents you want to transfer.
- **3.** On the source server, open a command prompt window with Windows administrator privileges.
- **4.** Navigate to the Trend Micro Safe Lock Intelligent Manager "Safe Lock Remote Tasks Tool" folder inside the installation folder using the **cd** command.

For example, type the following command to reach the default location:

**cd** /d "c:\Program Files\Trend Micro\Safe Lock Intelligent Manager\CmdTools \RemoteAgentTasksTool\"

**5.** Log on the Safe Lock Intelligent Manager server by typing the following command:

**SLtasks.exe** --logon

**6.** Type your Safe Lock Intelligent Manager credentials.

The CLI confirms a successful log on to the server.

## **Important** The logged on account must have "admin" or "Full Control" privilege to send tasks to agents.

- To reduce network and endpoint impact, Safe Lock Intelligent Manager queries target agents for their configurations and then sends only tasks it determines are needed.
- **7.** Generate a list of target agents. To limit the query to agents before or after a specific version, append --minversion and --maxversion to the command and type the agent version.

```
SLtasks.exe --query --minversion <agent_version>
```

```
SLtasks.exe --query --maxversion <agent_version>
```
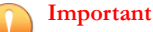

The  $\leq$  agent version> must be in the form of x.x.xxxx. For example, 3.0.0000.

The results of the query are saved in query results.csv.

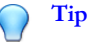

Trend Micro recommends querying agent statuses before deploying any tasks. A warning message appears if the query results are out-of-date when attempting to deploy tasks.

- **8.** (Optional) Edit the query\_results.csv file to remove one or more agents from the list.
- **9.** Start the agent migration process. Do the following:
	- a. Execute the SLtasks.exe --migratenewserver command.
- b. Type the path of the results.ini file.
- **10.** On the target Safe Lock Intelligent Manager server, verify that migrated agents display on the Agent Management screen.

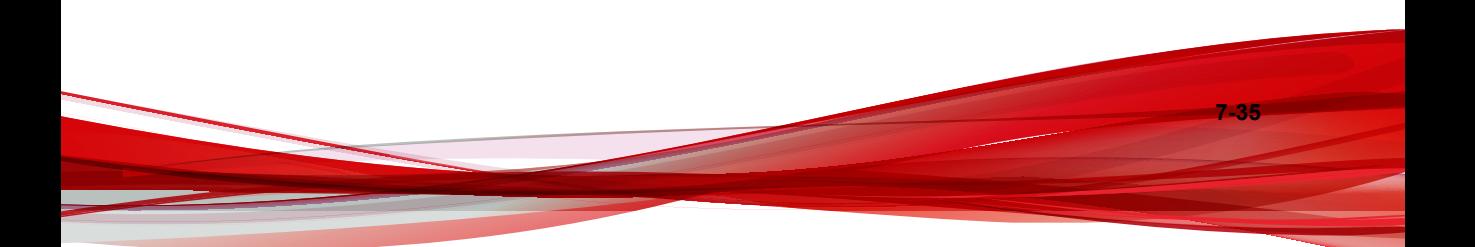

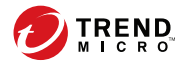

# **Chapter 8**

# **Local Agent Installation**

This chapter describes local Trend Micro Safe Lock agent installation and setup procedures.

Topics in this chapter include:

- *[Local Installation Overview on page 8-2](#page-249-0)*
- *[Installing from Windows on page 8-3](#page-250-0)*
- *[Setting Up the Approved List on page 5-2](#page-109-0)*
- *[Installation Using the Command Line on page 8-13](#page-260-0)*
- *[Customizing Installation Parameters on page 8-17](#page-264-0)*

# <span id="page-249-0"></span>**Local Installation Overview**

#### **Procedure**

**1.** Verify that the endpoint meets the Trend Micro Safe Lock system requirements and review any upgrade limitations.

For details, see *[Safe Lock Requirements on page 1-14](#page-27-0)*.

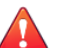

#### **WARNING!**

Depending on the installation method selected, some Safe Lock versions may require preparation before upgrading.

For details, see *[Agent Upgrade Preparation on page 1-21](#page-34-0)*.

**2.** Install Trend Micro Safe Lock using your preferred installation method.

Trend Micro Safe Lock can be installed using either the Windows Installer or the command line interface (CLI) installer.

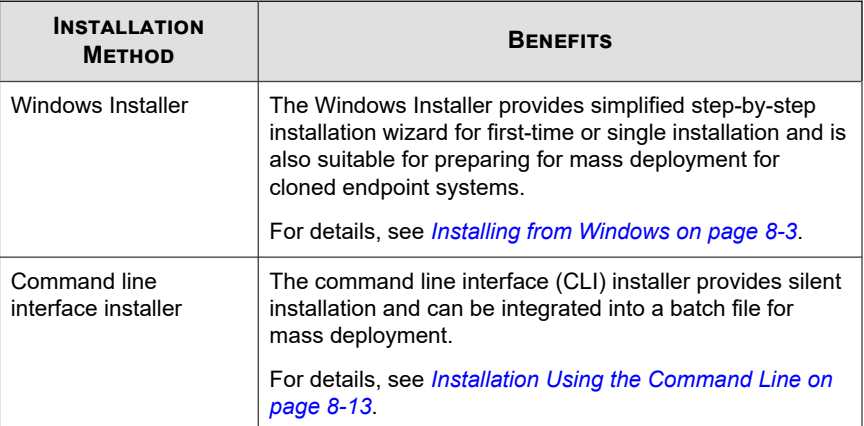

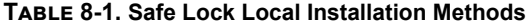

#### <span id="page-250-0"></span>**Note**

To customize installations using either the Windows Installer or the command line interface (CLI) installer, modify the Setup.ini file.

For details, see *[Customizing Installation Parameters on page 8-17](#page-264-0)*.

- **3.** Configure the new installation.
	- a. Open the Trend Micro Safe Lock console and set up the Approved List.

Before Trend Micro Safe Lock can protect the endpoint, it must check the endpoint for existing applications and files necessary for the system to run correctly.

For details, see *[Setting Up the Approved List on page 5-2](#page-109-0)*.

b. Modify the Trend Micro Safe Lock settings.

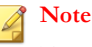

Trend Micro recommends turning **Application Lockdown** on after the Approved List has been set up.

For more information, refer to the Trend Micro Safe Lock Agent Administrator's Guide. For details on Trend Micro Safe Lock usage and management, refer to the documentation available at:

<http://docs.trendmicro.com/en-us/enterprise/trend-micro-safe-lock.aspx>

c. (Optional) Deploy the updated settings to multiple agents.

To deploy settings to multiple Trend Micro Safe Lock agents, use an agent configuration file.

## **Installing from Windows**

To install Trend Micro Safe Lock, you must log on using an account with administrator privileges.

#### **Procedure**

**8-4**

**1.** Double-click SL\_Install.exe.

If a **User Account Control** warning from Windows appears, click **Yes**.

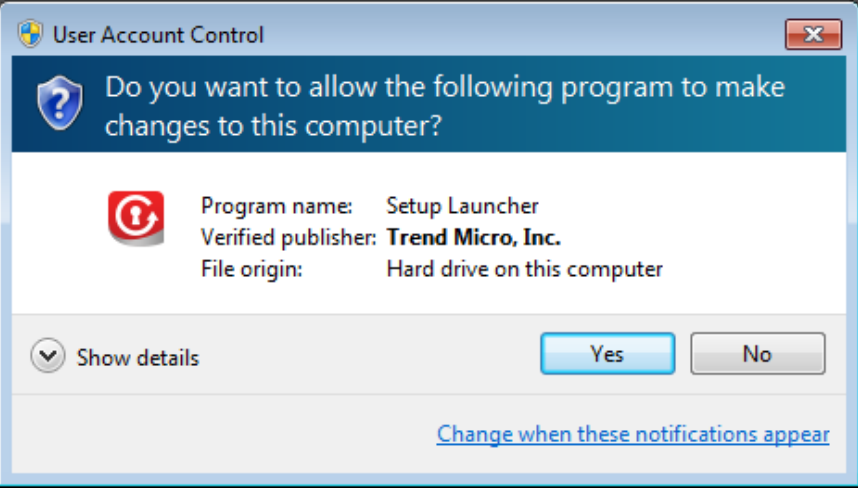
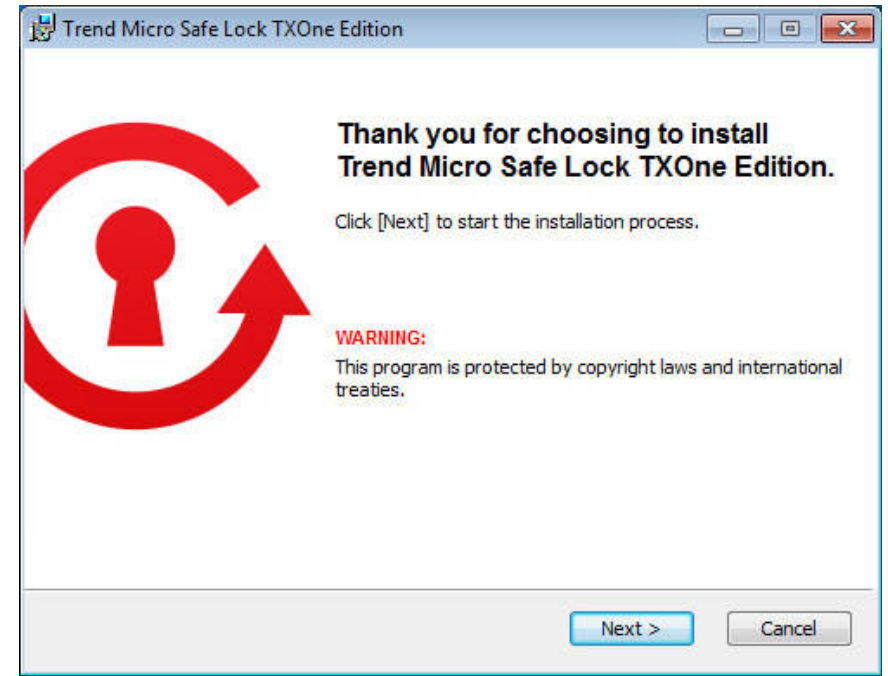

**2.** When the installation wizard opens, click **Next**.

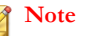

If there is another version of Safe Lock on the endpoint, the installer will remove it before installing the latest version.

**3.** Read the license agreement, select **I accept the terms in the License Agreement**, and click **Next**.

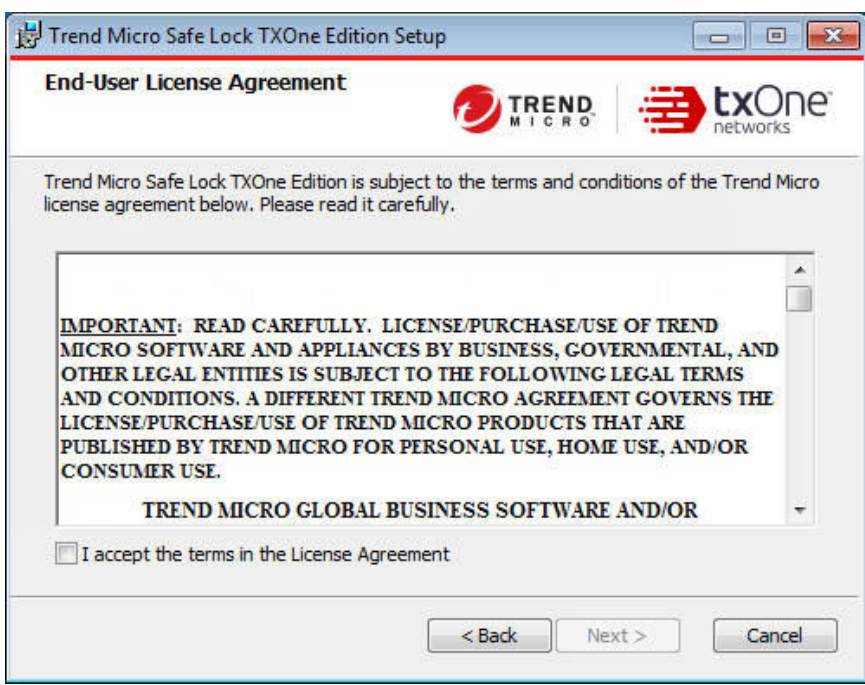

**4.** Make any necessary changes to the installation options, and click **Next**.

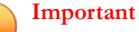

Network Virus Protection can only be installed during the initial program installation, but it can be disabled after installation, if necessary. See *Exploit Prevention Settings* in the Administrator's Guide for more information.

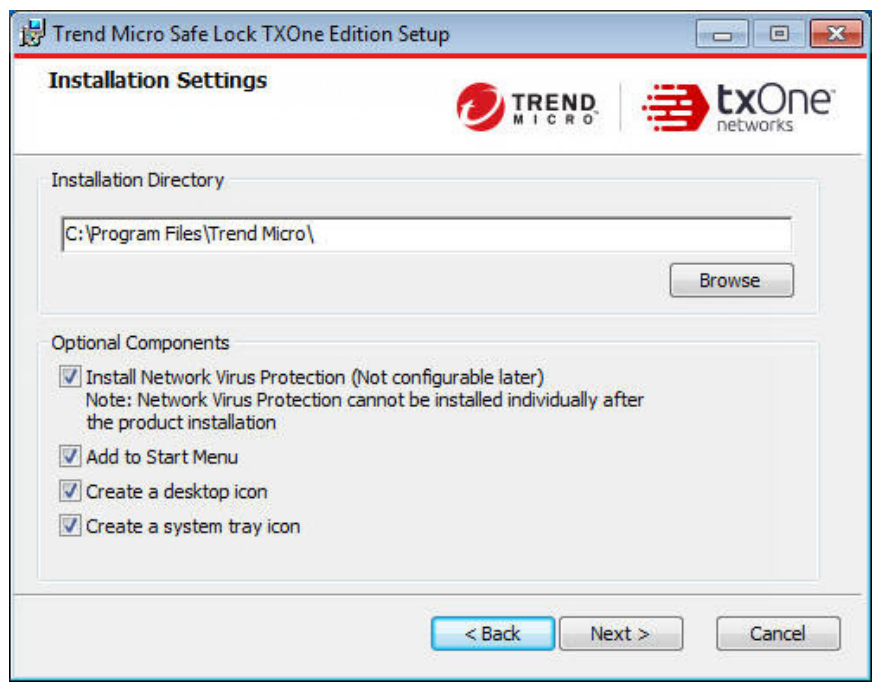

**5.** Provide the Activation Code and specify an administrator password for Trend Micro Safe Lock.

### **Note**

The password must be 8 to 64 alphanumeric characters. The following characters are not supported:  $| \rangle$  < \ " spaces. The Safe Lock administrator password is unrelated to the Windows administrator password.

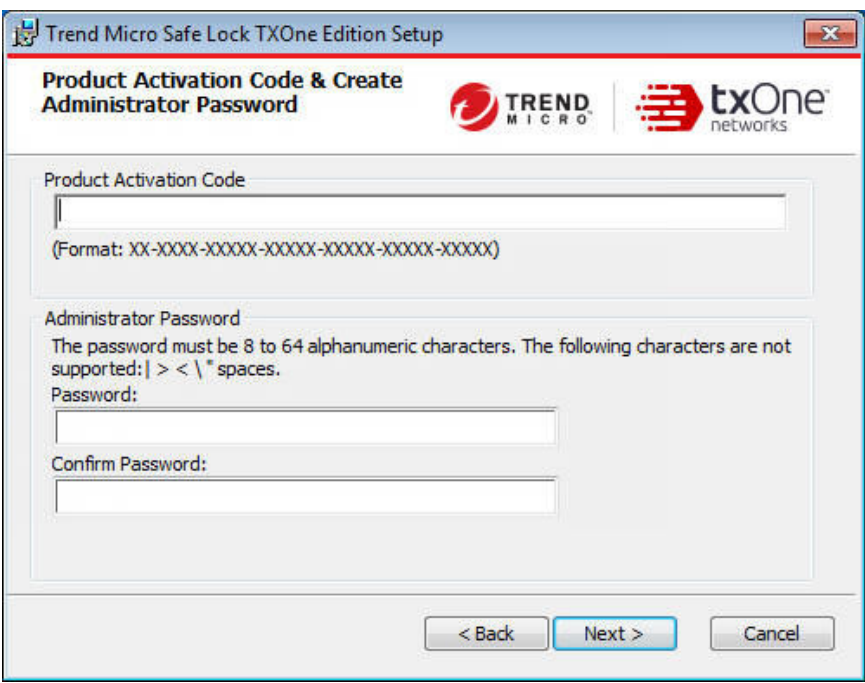

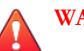

#### **WARNING!**

Do not forget the Safe Lock administrator password. The only way to recover after losing the Safe Lock administrator password is by reinstalling the operating system.

**6.** Click **Next**.

A message appears asking if you would like to scan the endpoint for threats before continuing with the installation.

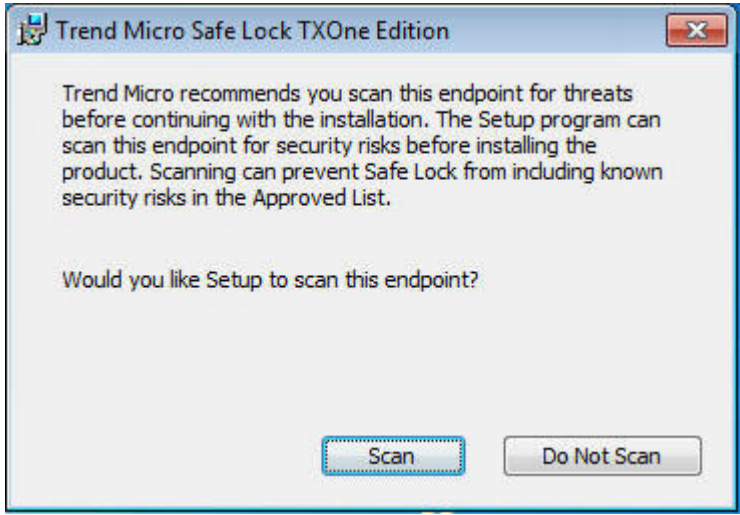

- **7.** (Optional) Scan the endpoint for threats before continuing with the installation. Trend Micro recommends you perform this scan.
	- To scan the endpoint for threats, click **Scan**.
		- a. The **Endpoint Prescan** window appears.
		- b. To customize the scan settings, click **Edit Scan Settings**.
		- c. Click **Scan Now**.

If Endpoint Prescan detects security risks, Trend Micro recommends canceling the installation. Remove threats from the endpoint and try again. If critical programs are detected as threats, confirm that the endpoint is secure and that the versions of the programs installed do not contain threats. Ignore detected threats only if you are absolutely certain that they are false positives.

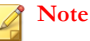

You cannot stop a scan process when you set the PRESCANCLEANUP and FORCE PRESCAN options in the Setup.ini file.

For more information, see *[Prescan Section on page 8-38](#page-285-0)*.

### **Tip**

Perform a manual scan to detect and remove threats on endpoints. For more information, see *[Manual Scan Commands on page 6-77](#page-208-0)*.

• To skip scanning, click **Do Not Scan**.

#### **Note**

**8-10**

The **Do Not Scan** and close buttons are not applicable when you set the PRESCANCLEANUP and FORCE PRESCAN options in the Setup.ini file.

For more information, see *[Prescan Section on page 8-38](#page-285-0)*.

**8.** When the **Installation Complete** window displays, click **Finish**.

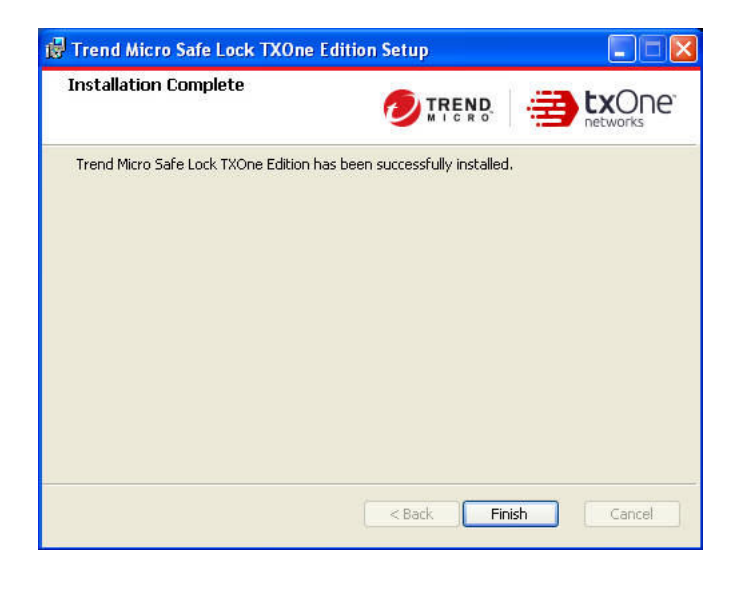

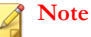

Optionally enable memory randomization on older operating systems such as Windows XP or Windows Server 2003, which may lack or offer limited Address Space Layout Randomization (ASLR) support. See *Exploit Prevention Settings* in the Administrator's Guide for more information.

# **Setting Up the Approved List**

Before Trend Micro Safe Lock can protect the endpoint, it must check the endpoint for existing applications and files necessary for the system to run correctly.

#### **Procedure**

**1.** Open the Safe Lock console.

The Safe Lock log on screen appears.

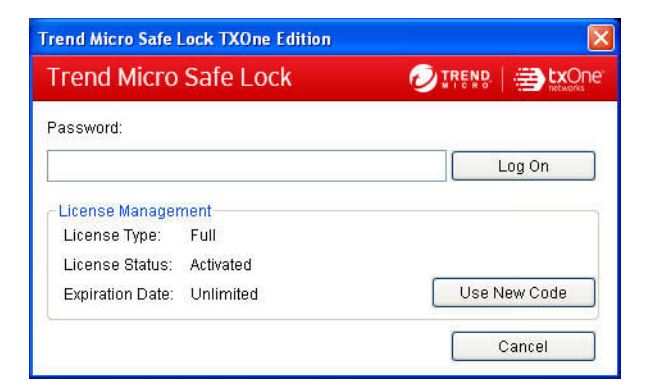

**2.** Provide the password and click **Login**.

Safe Lock asks if you want to set up the Approved List now.

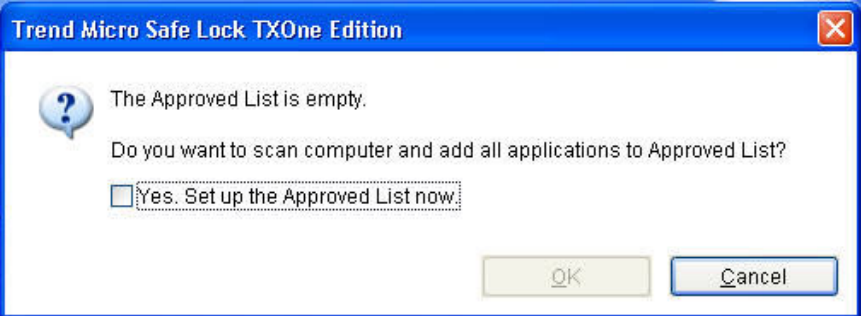

**3.** At the notification window, select **Yes. Set up the Approved List now** and click **OK**.

Safe Lock scans the endpoint and adds all applications to the Approved List.

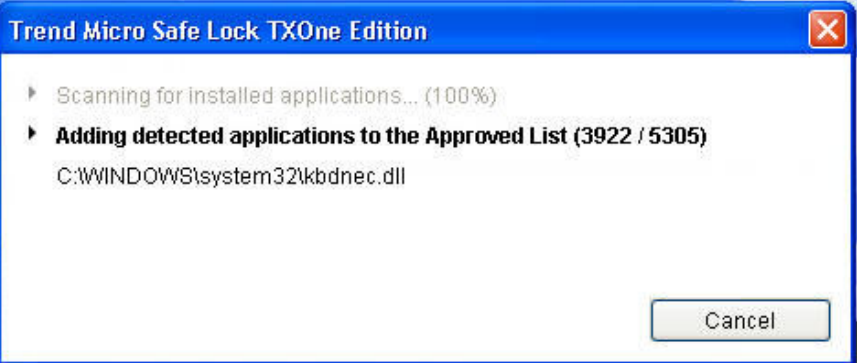

Safe Lock displays the Approved List Configuration Results.

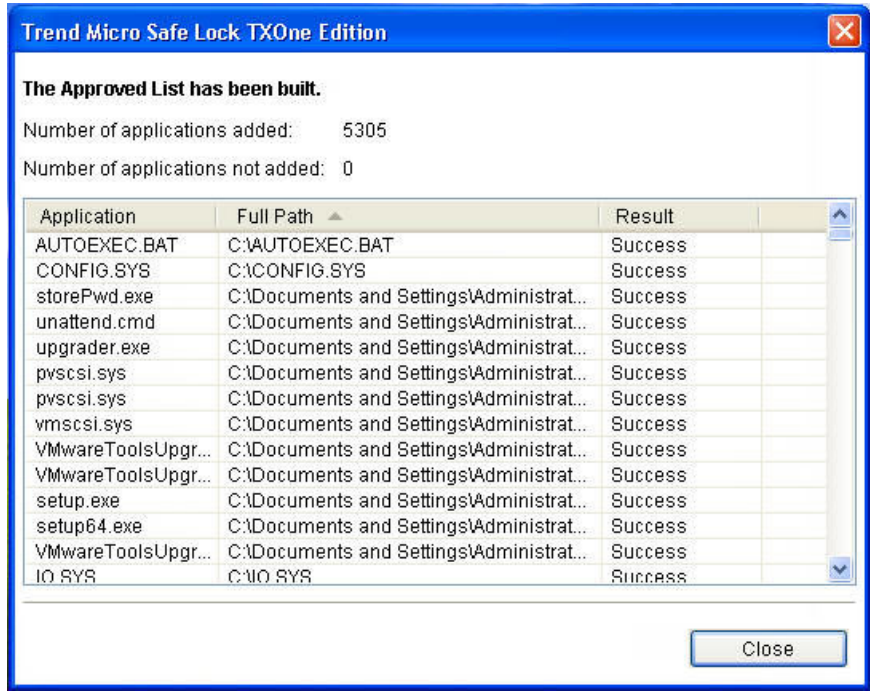

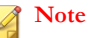

When Trend Micro Safe Lock Application Lockdown is on, only applications that are in the Approved List will be able to run.

**4.** Click **Close**.

# **Installation Using the Command Line**

Administrators can install Safe Lock from the command line interface (CLI) or using a batch file, allowing for silent installation and mass deployment. For mass deployment,

Trend Micro recommends first installing Safe Lock on a test endpoint since a customized installation may require a valid configuration file and Approved List. See the Trend Micro Safe Lock Administrator's Guide for more information about the Approved List and configuration file.

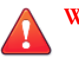

#### **WARNING!**

- Do not forget the Safe Lock administrator password. The only way to recover after losing the Safe Lock administrator password is by reinstalling the operating system.
- Make sure to enable memory randomization on older operating systems such as Windows XP or Windows Server 2003, which may lack or offer limited Address Space Layout Randomization (ASLR) support. See *Exploit Prevention Settings* in the Administrator's Guide for more information.

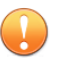

#### **Important**

Network Virus Protection can only be installed during the initial program installation, but it can be disabled after installation, if necessary. See *Exploit Prevention Settings* in the Administrator's Guide for more information.

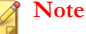

The password must be 8 to 64 alphanumeric characters. The following characters are not supported:  $| \rangle$  < \ " spaces. The Safe Lock administrator password is unrelated to the Windows administrator password.

# **Installer Command Line Interface Parameters**

The following table lists the commands available for SL\_Install.exe.

| <b>PARAMETER</b> | <b>VALUE</b>                                      | <b>DESCRIPTION</b>                                                                                                    |  |  |
|------------------|---------------------------------------------------|----------------------------------------------------------------------------------------------------|--|--|
| -q               |                                                   | Run the installer silently                                                                                                    |  |  |
|                  |                                                   | <b>Note</b><br>During the installation process, you can view<br>the following log files in the folder<br>C: \windows\temp to check the status of the<br>the prescan and initial approved process:<br>Prescan process:<br>YYYYMMDDHHMMSS wk PreScanProgress.<br>log<br>Initial approved process:<br>YYYYMMDDHHMMSS wk InitListProgress<br>.log |  |  |
| $-p$             | <administrator<br>password&gt;</administrator<br> | Specify the administrator password                                                                                                    |  |  |
| -d               | <path></path>                                     | Specify the installation path                                                                                                    |  |  |
| $-ac$            | <activation cod<br="">e&gt;</activation>          | Specify the activation code                                                                                                    |  |  |
| -nd              |                                                   | Do not create a desktop shortcut                                                                                                    |  |  |
| $-fw$            |                                                   | <b>Enable Network Virus Protection</b>                                                                                                    |  |  |
| $-ns$            |                                                   | Do not add a shortcut to the Start menu                                                                                                    |  |  |
| -ni              |                                                   | Hide the task tray icon                                                                                                    |  |  |
| $-cp$            | <path></path>                                     | Specify the Safe Lock configuration file                                                                                                    |  |  |
|                  |                                                   | <b>Note</b><br>The Safe Lock configuration file can be<br>exported after installing Safe Lock.                                                                                                    |  |  |

**Table 8-2. Safe Lock Intelligent Manager Installer Command Line Options**

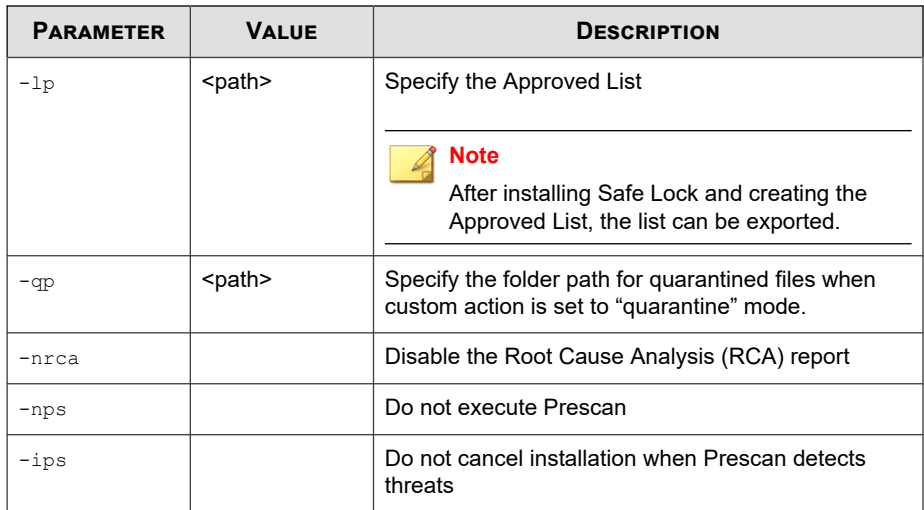

An example command line interface (CLI) install would look like this:

SL\_Install.exe -q -ac XX-XXXX-XXXXX-XXXXX-XXXXX-XXXXX-XXXXX -p P@ssW0Rd -nd

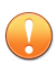

#### **Important**

An administrator password and Activation Code must be specified for the installation to continue.

# **Customizing Installation Parameters**

#### **Note**

The installer applies the specified arguments in the following order:

- Encrypted setup.bin
- Command line interface (CLI)
- setup.ini

If setup.bin exists, the installer applies the configuration in setup.bin takes precedence and ignores settings from the CLI and setup.ini file.

For example, if the switch -nd is added to SL\_Install.exe, and setup.ini contains NO\_DESKTOP=0, the switch will take precedence, and a Safe Lock Intelligent Manager desktop shortcut will not be created.

To change the default installation parameters using a Setup.ini file, follow the steps below.

#### **Procedure**

- **1.** Locate the Setup.ini file in the installation folder.
- **2.** Customize the installation parameters as required.

For information on installation parameters and their possible values, see *[Setup.ini](#page-265-0) [File Arguments on page 8-18](#page-265-0)*.

- **3.** Optionally encrypt the Setup.ini file to prevent unauthorized access to important settings.
	- a. From the installation folder, copy the Setup.ini file and the WKSupportTool.exe file to your desktop.
	- b. Run a command prompt window as administrator.
	- c. Navigate to the desktop and type WKSupportTool.exe encryptsetupini Setup.ini Setup.bin to encrypt the Setup.ini file and name the encrypted file as "Setup.bin".

<span id="page-265-0"></span>d. Save the Setup.bin file in the installation folder and remove the Setup.ini file.

### **Setup.ini File Arguments**

#### **Note**

The installer applies the specified arguments in the following order:

- Encrypted setup.bin
- Command line interface (CLI)
- setup.ini

If setup.bin exists, the installer applies the configuration in setup.bin takes precedence and ignores settings from the CLI and setup.ini file.

For example, if the switch -nd is added to SL\_Install.exe, and setup.ini contains NO\_DESKTOP=0, the switch will take precedence, and a Safe Lock Intelligent Manager desktop shortcut will not be created.

The following tables list the commands available for setup.ini. If no value is specified in the setup file, the default value will be used.

### **Property Section**

The following table lists the commands available for setup.ini. If no value is specified in the setup file, the default value will be used.

**Table 8-3. Setup.ini File [PROPERTY] Section Arguments**

| <b>KEY</b>                | <b>DESCRIPTION</b>                 | <b>POSSIBLE VALUES</b>            | <b>DEFAULT</b><br><b>VALUE</b> | <b>ENCRYPTED</b> |
|---------------------------|------------------------------------|-----------------------------------|--------------------------------|------------------|
| <b>ACTIVATION</b><br>CODE | <b>Activation Code</b>             | <activation code=""></activation> | <empty></empty>                | No               |
| DESKTOP<br>NΟ             | Create a<br>shortcut on<br>desktop | 0: Create<br>٠<br>shortcut        | 0                              | No               |

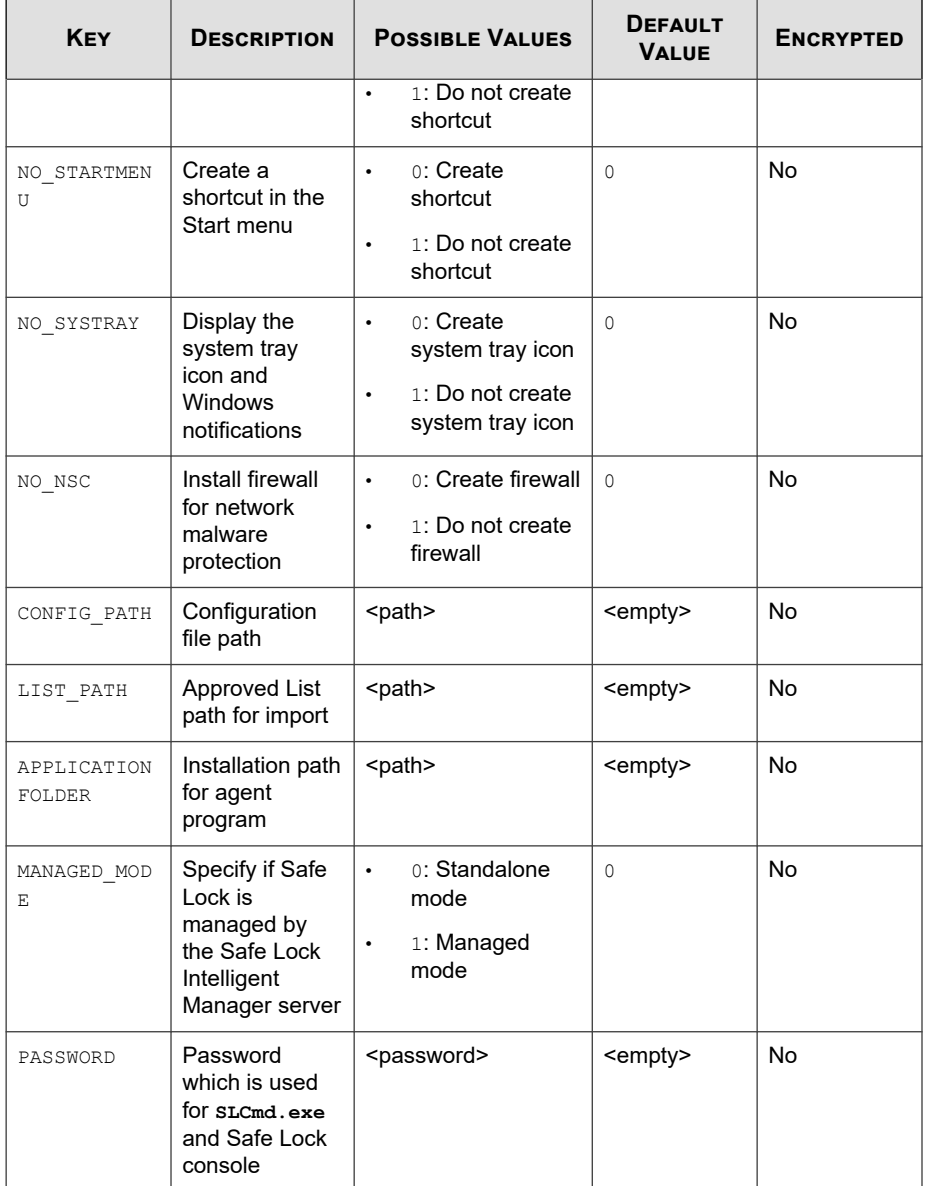

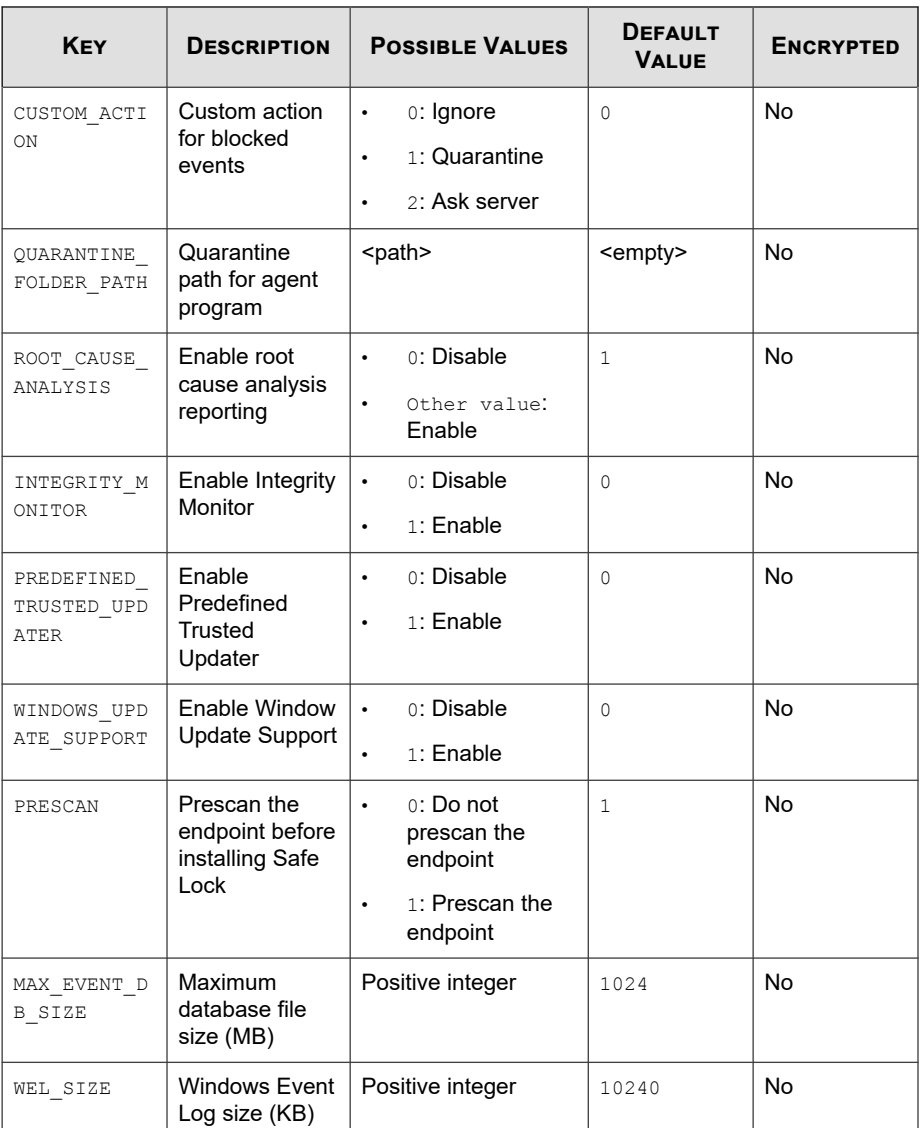

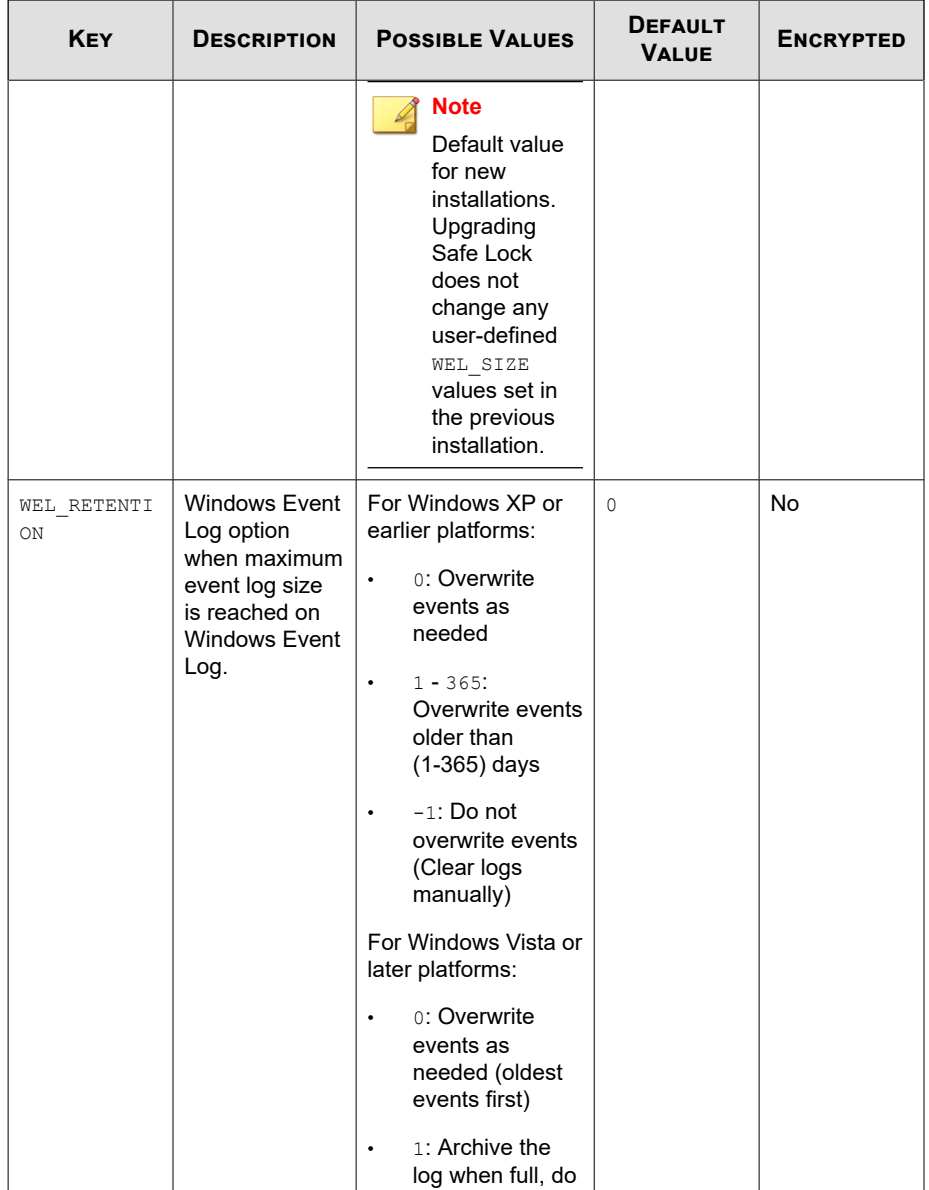

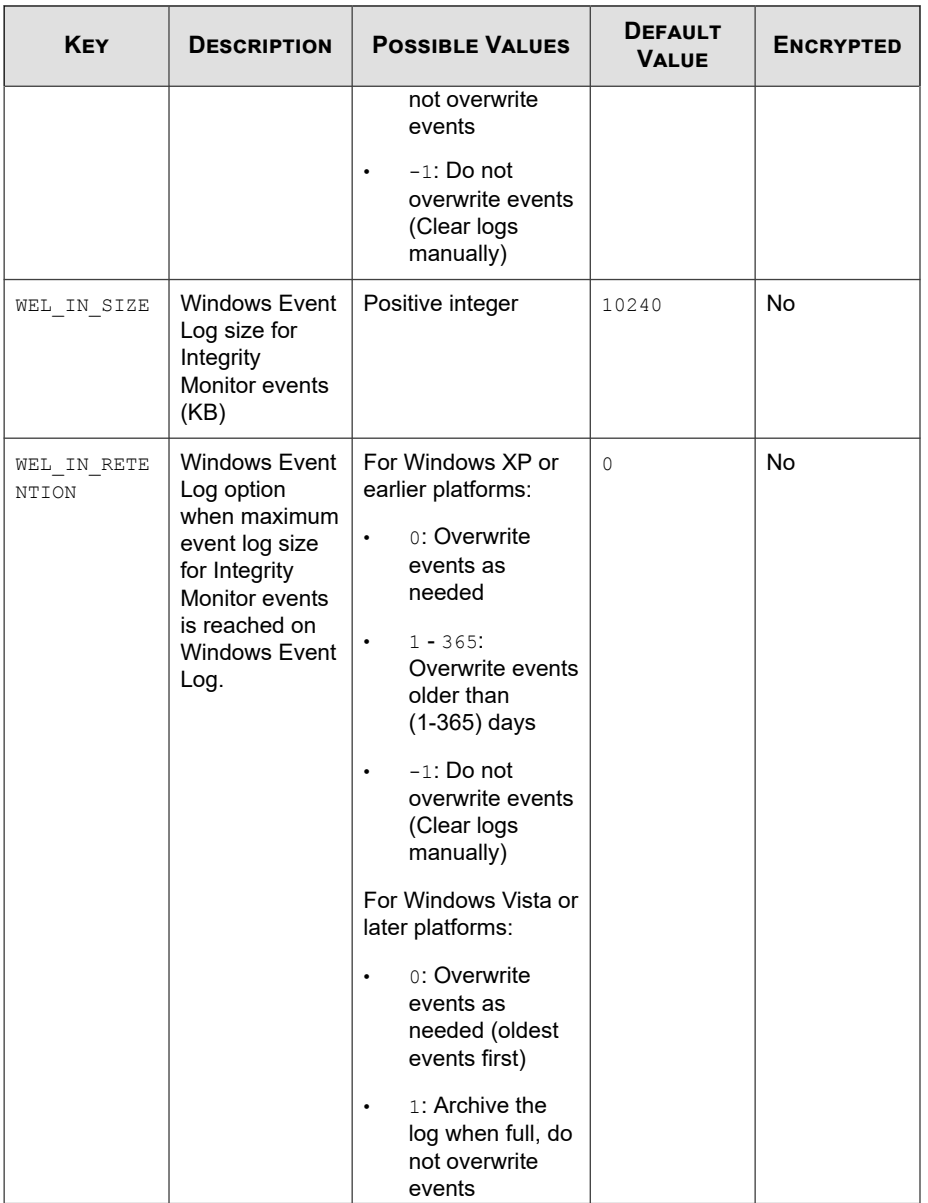

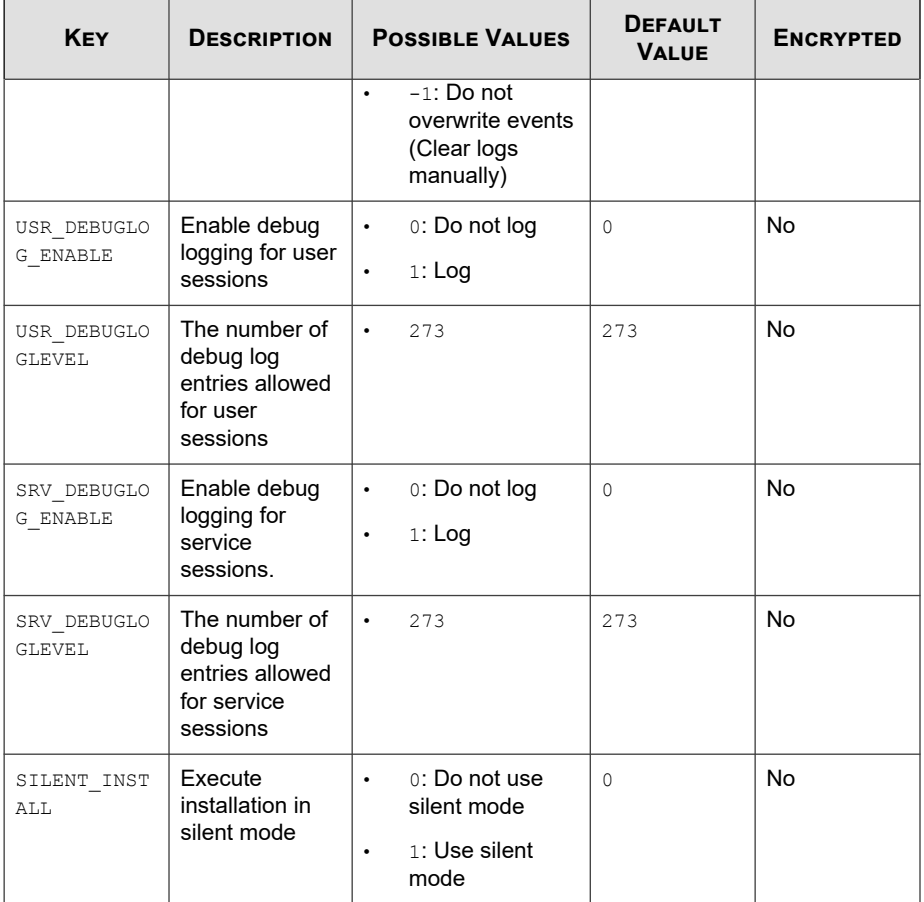

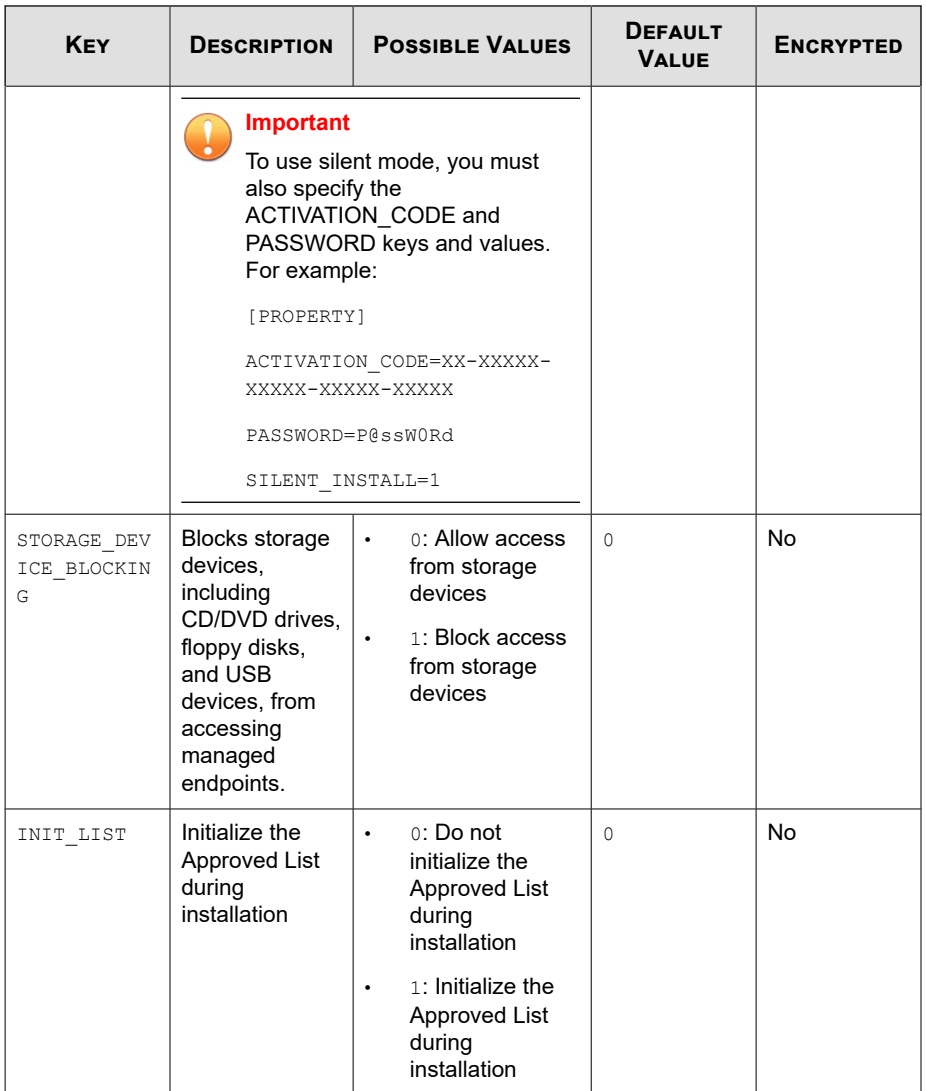

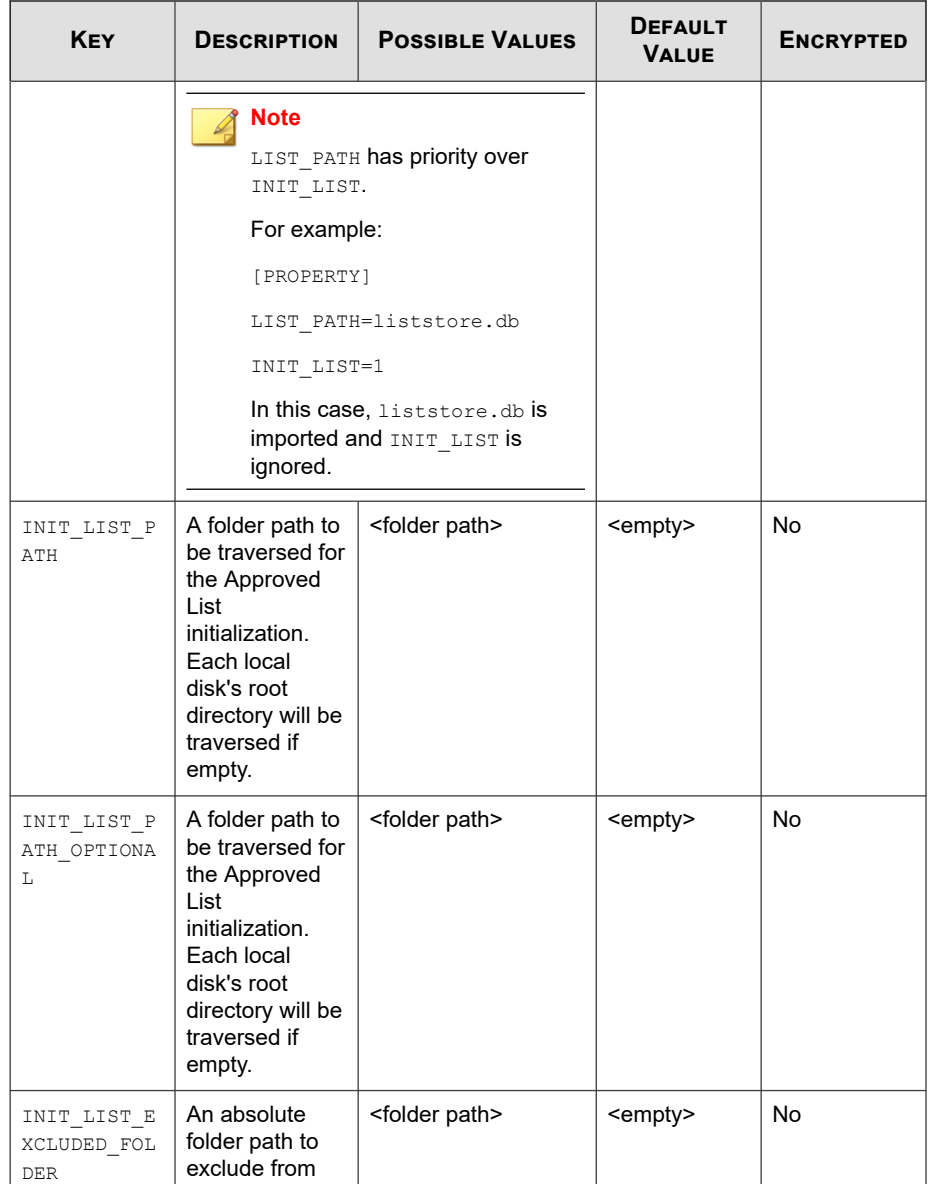

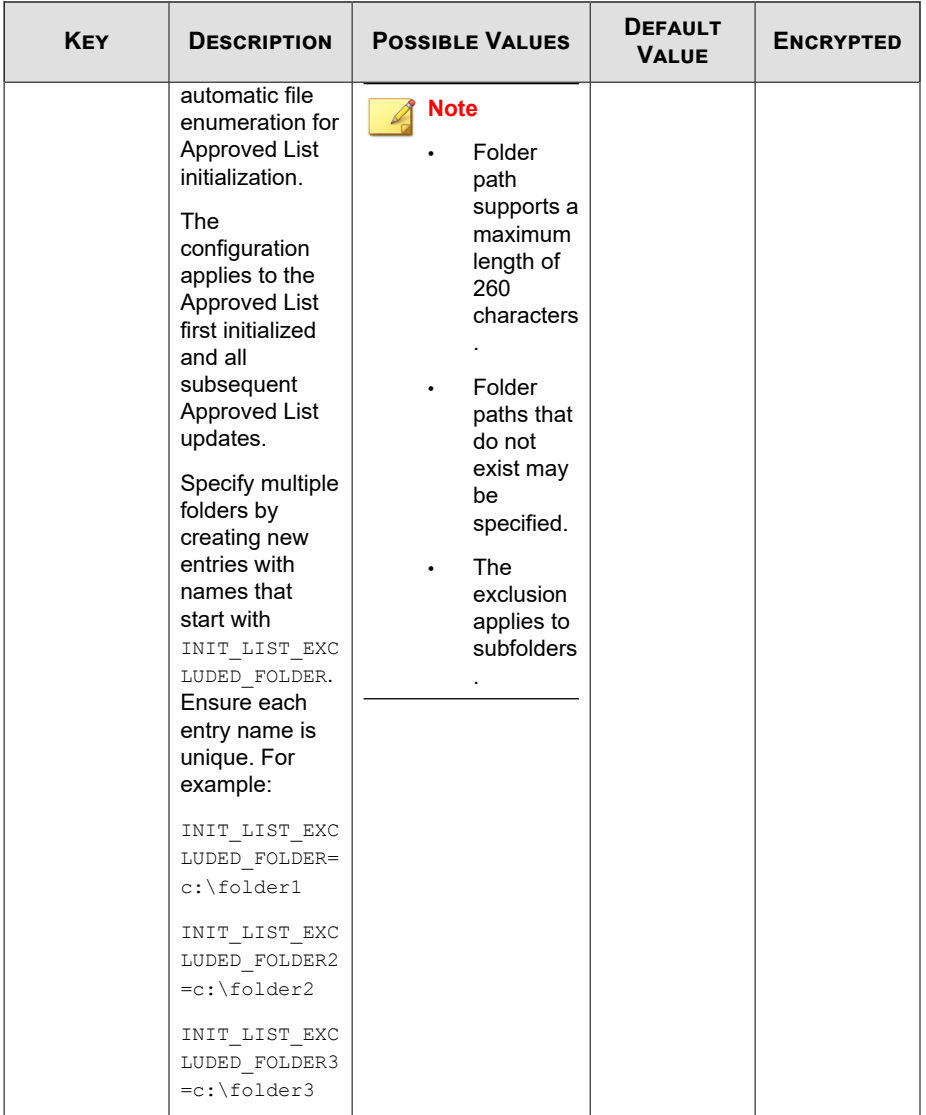

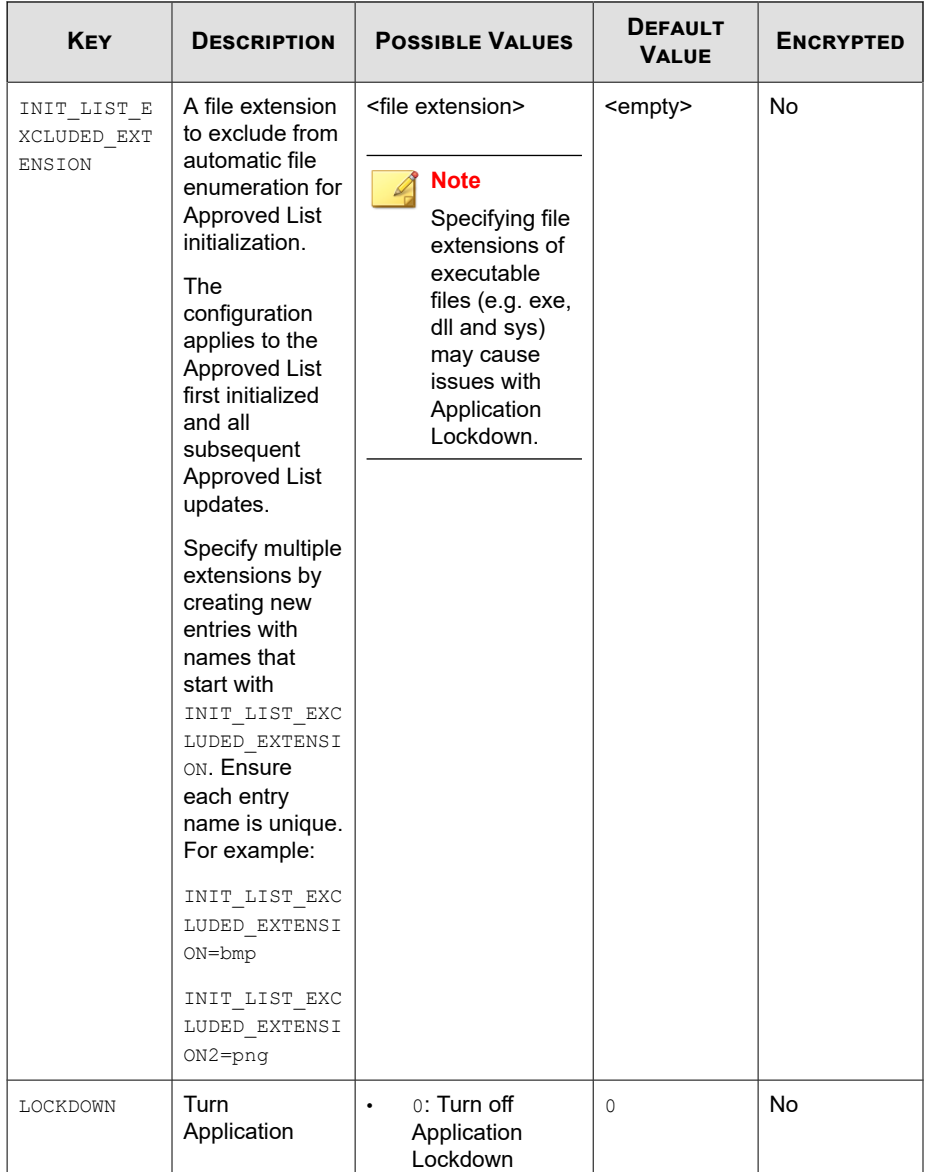

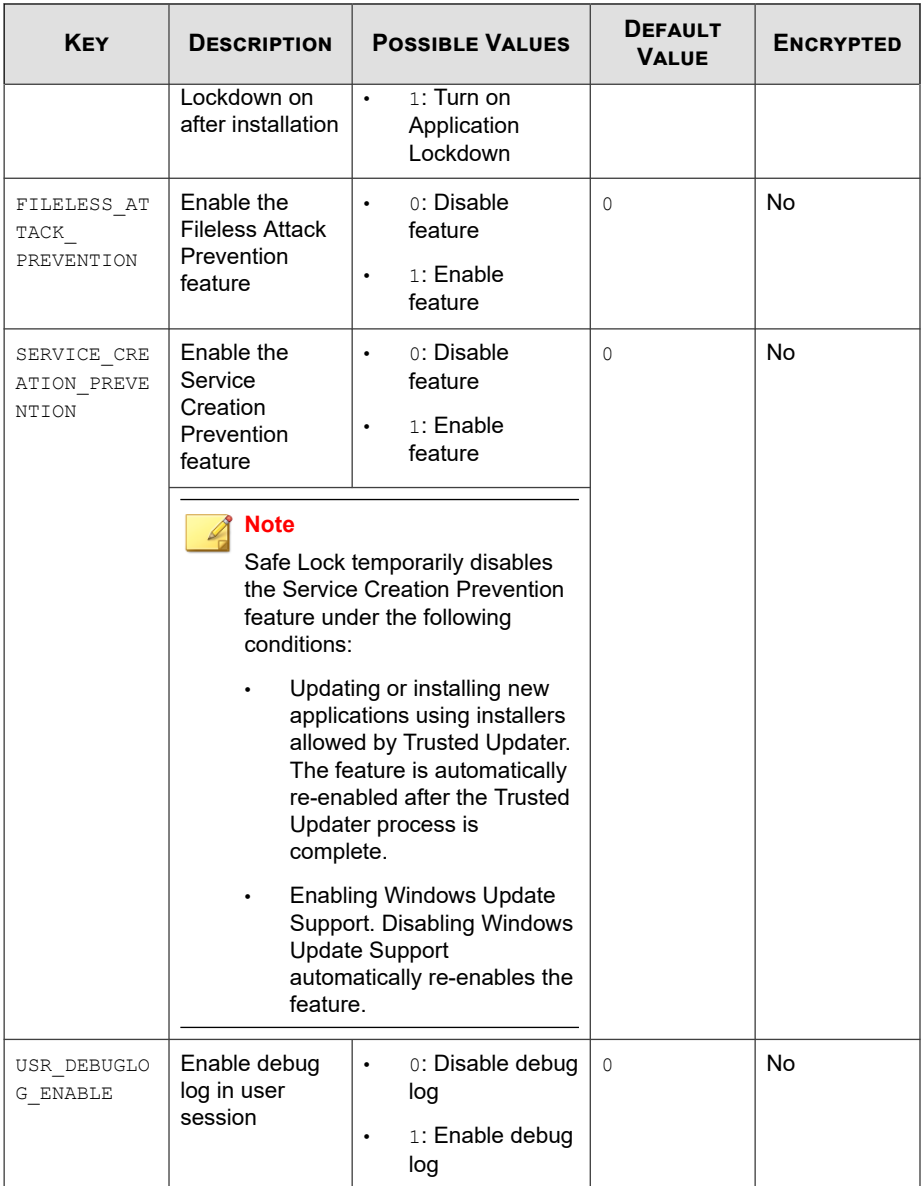

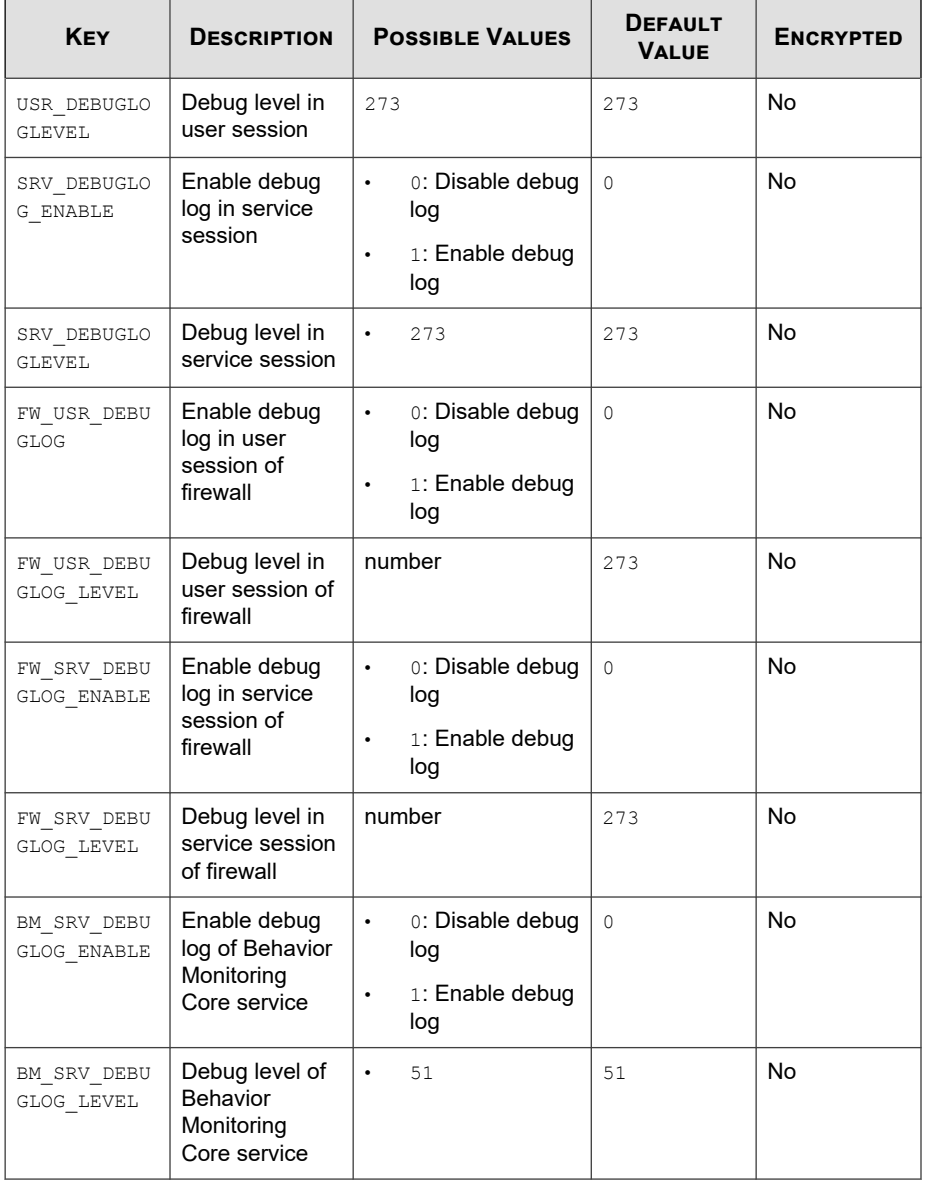

# **EventLog Section**

The following table lists the commands available for setup.ini. If no value is specified in the setup file, the default value will be used.

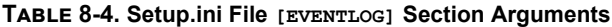

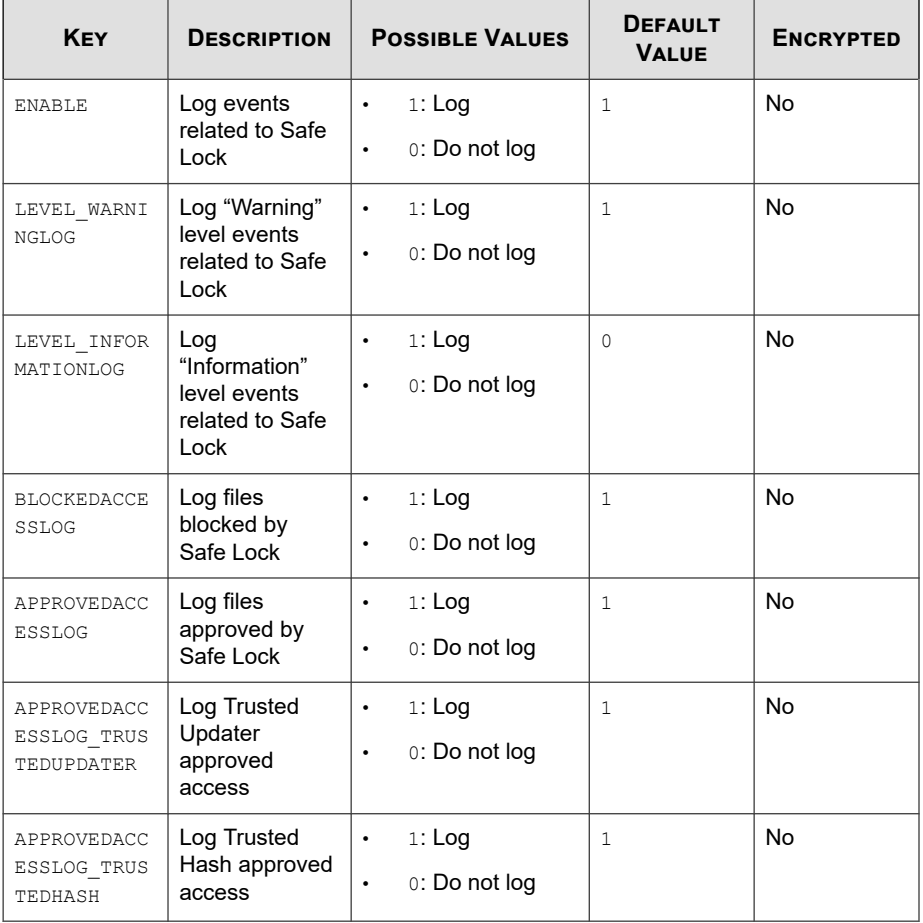

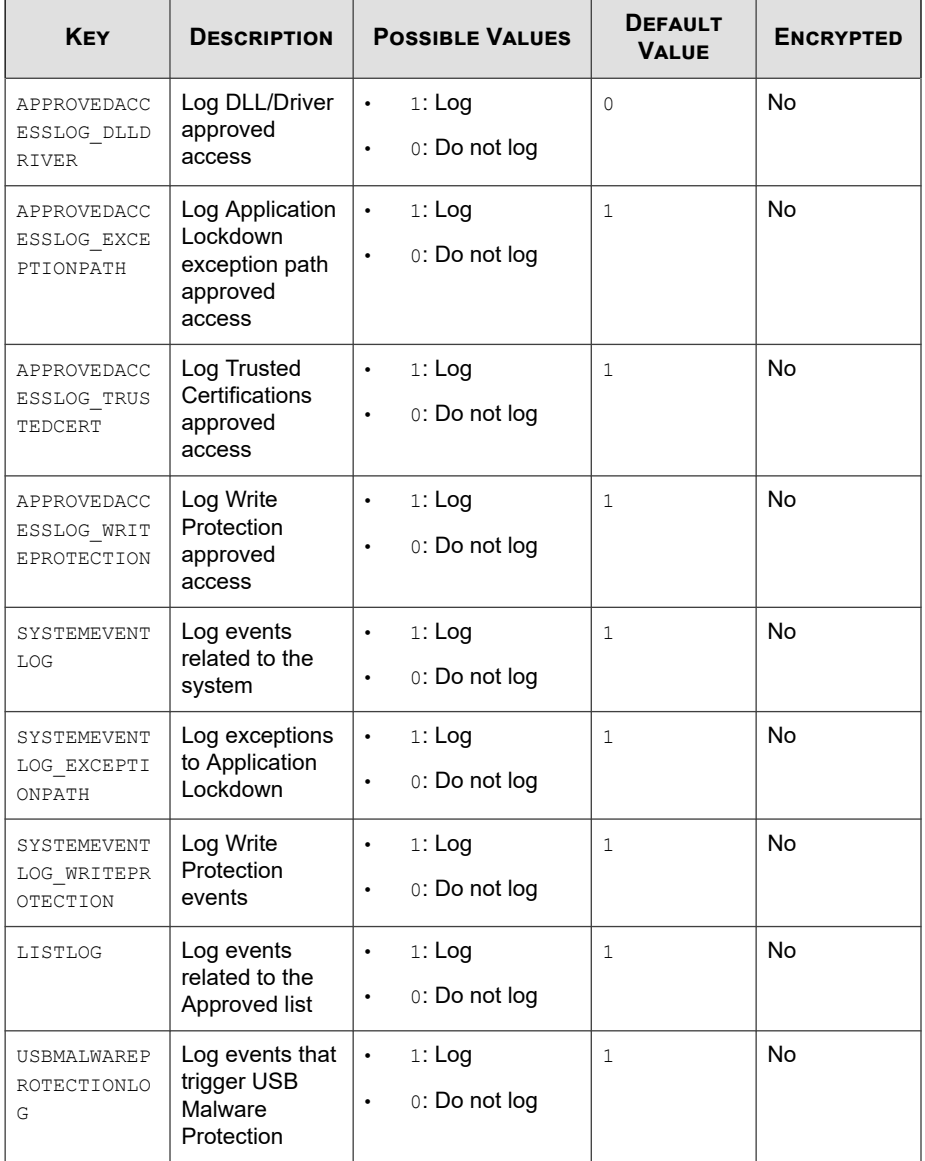

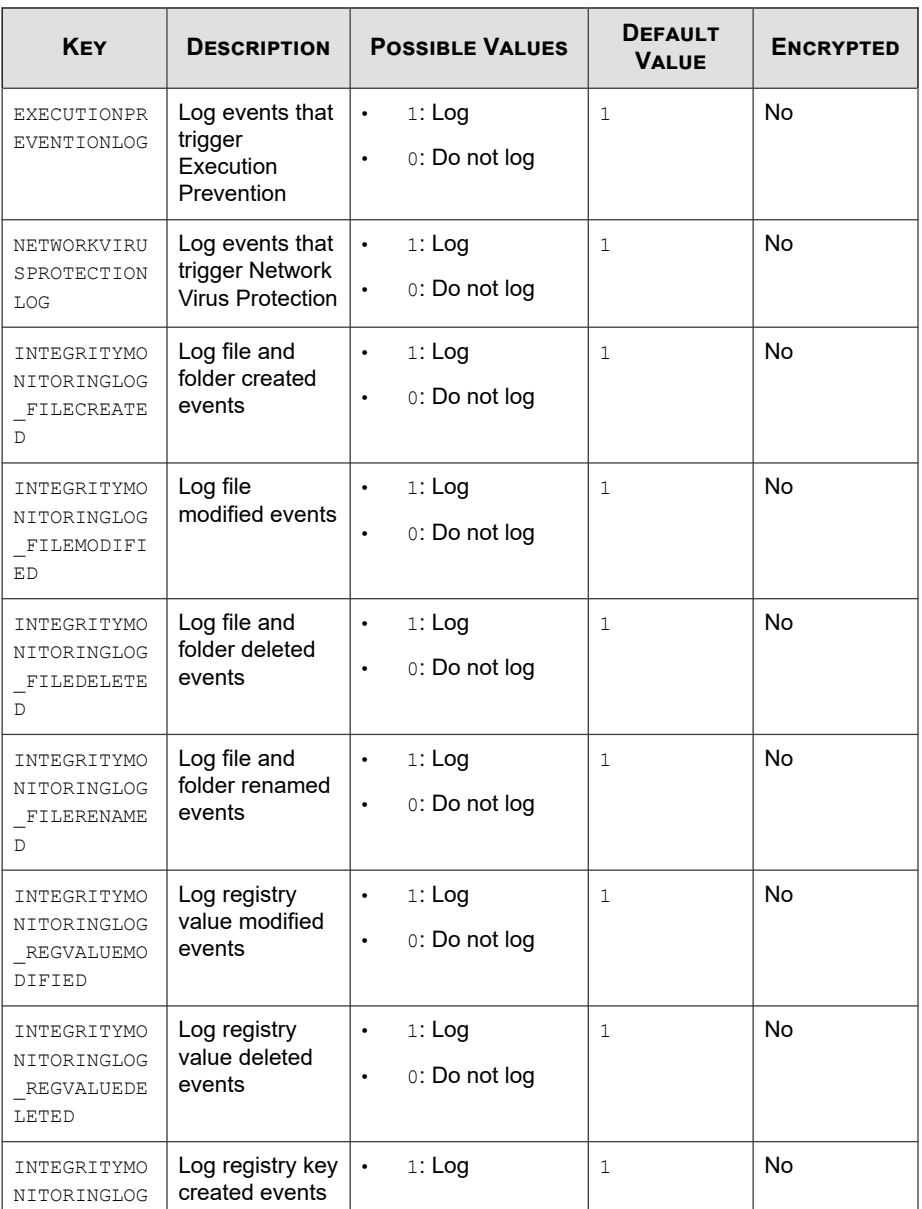

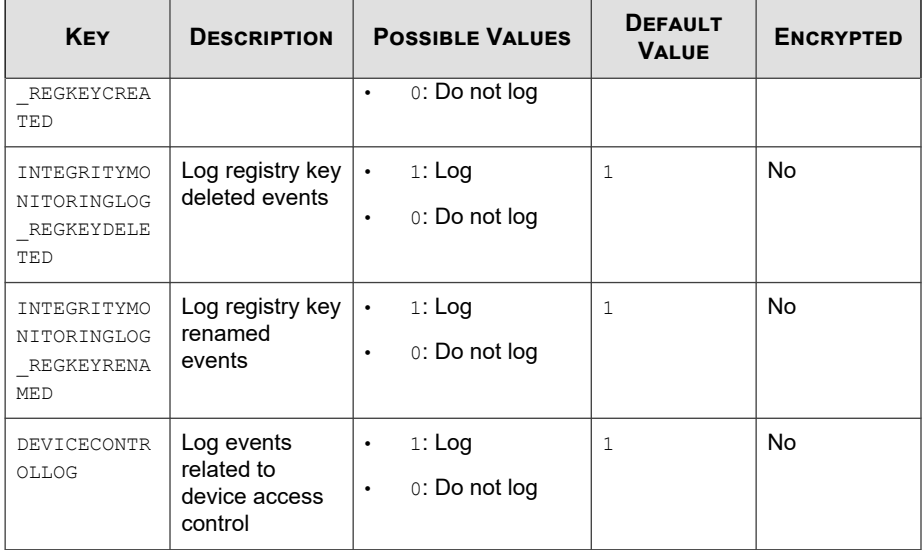

### **Server Section**

The following table lists the commands available for setup.ini. If no value is specified in the setup file, the default value will be used.

| <b>KEY</b>      | <b>DESCRIPTION</b>                     | <b>POSSIBLE VALUES</b> | <b>DEFAULT</b><br><b>VALUE</b> | <b>ENCRYPTED</b> |
|-----------------|----------------------------------------|------------------------|--------------------------------|------------------|
| <b>HOSTNAME</b> | Server host<br>name                    | <host name=""></host>  | <empty></empty>                | No               |
| PORT FAST       | Server listen<br>port for fast<br>lane | $1 - 65535$            | <empty></empty>                | No               |
| PORT SLOW       | Server listen<br>port for slow<br>lane | $1 - 65535$            | <empty></empty>                | No               |

**Table 8-5. Setup.ini File [SERVER] Section Arguments**

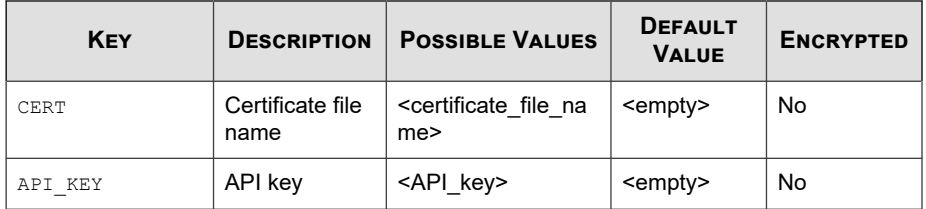

## **Agent Section**

The following table lists the commands available for setup.ini. If no value is specified in the setup file, the default value will be used.

**Table 8-6. Setup.ini File [AGENT] Section Arguments**

| <b>KEY</b>              | <b>DESCRIPTION</b>                                                                                              | <b>POSSIBLE VALUES</b>                                                                                                    | <b>DEFAULT</b><br><b>VALUE</b> | <b>ENCRYPTED</b> |
|-------------------------|----------------------------------------------------------------------------------------------------|----------------------------------------------------------------------------------------------------|--------------------------------|------------------|
| PORT                    | Agent listening<br>port                                                                                         | $1 - 65535$                                                                                                    | <empty></empty>                | No               |
| SSL ALLOW BE<br>AST     | Handles<br>possible<br>security flaws<br>in SSL3 and<br><b>TLS 1.0</b><br>protocols for<br><b>BEAST</b> attacks | 0: Protect<br>$\bullet$<br>against BEAST<br>attacks<br>1: Do not<br>$\bullet$<br>implement any<br>security<br>workarounds for<br><b>BEAST</b><br>vulnerabilities | 1                              | No               |
| POLL SERVER             | Identify the<br>agent as an<br>NAT agent                                                                        | 0: Non-NAT<br>$\bullet$<br>agent<br>1: NAT agent<br>$\bullet$                                                                                                    | $\Omega$                       | No               |
| POLL SERVER<br>INTERVAL | Set the NAT<br>connection<br>frequency                                                                          | $1 - 64800$ :<br>$\bullet$<br>Connect to the<br>Safe Lock<br>Intelligent<br>Manager server                                                                       | 10                             | No               |

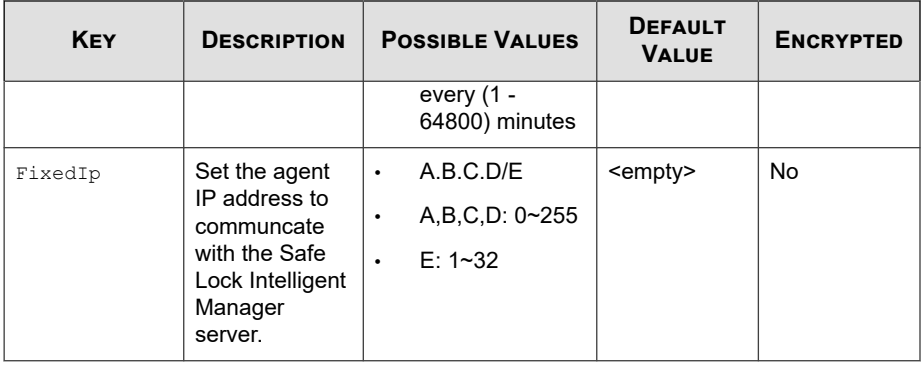

#### **Note**

The POLL\_SERVER state can also be toggled from NAT to non-NAT agent by performing one of the following:

- Running SLCmd.exe commands
- Importing another agent's configuration

## **Message Section**

The following table lists the commands available for setup.ini. If no value is specified in the setup file, the default value will be used.

**Table 8-7. Setup.ini File [MESSAGE] Section Arguments**

| <b>KEY</b>                    | <b>DESCRIPTION</b>               | <b>POSSIBLE VALUES</b>                   | <b>DEFAULT</b><br><b>VALUE</b> | <b>ENCRYPTED</b> |
|-------------------------------|----------------------------------|------------------------------------------|--------------------------------|------------------|
| REGISTER TRI<br>GGER          | Register<br>message<br>trigger   | 1: Immediately<br>٠<br>2: On demand<br>٠ |                                | No               |
| UNREGISTER T<br><b>RIGGER</b> | Unregister<br>message<br>trigger | 1: Immediately<br>٠<br>2: On demand<br>٠ |                                | No               |

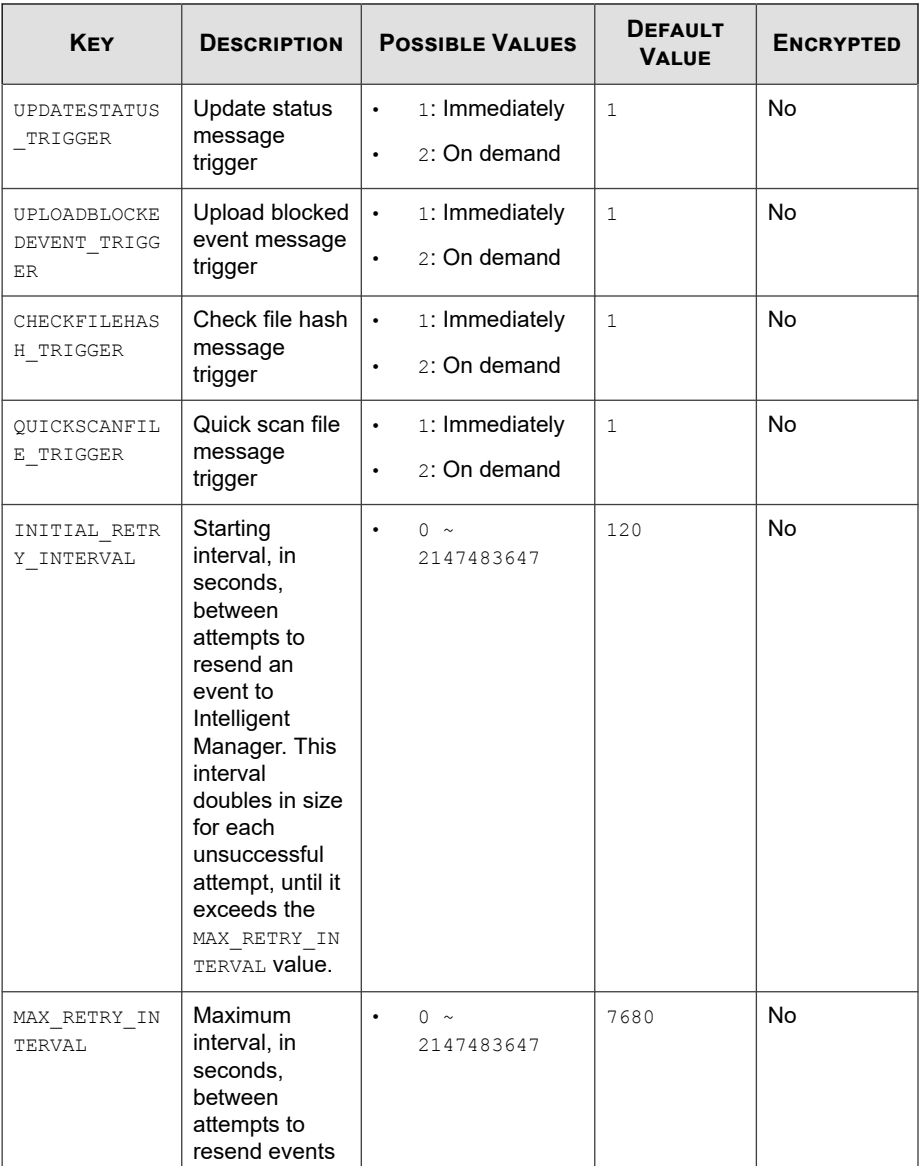

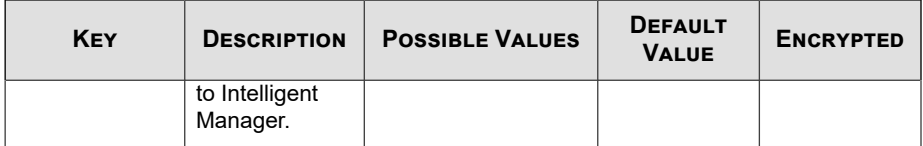

### **MessageRandomization Section**

### **Note**

Safe Lock agents respond as soon as possible to direct requests from Safe Lock Intelligent Manager. For details, refer to Applying Message Time Groups in the Safe Lock Intelligent Manager Administrator's Guide.

The following table lists the commands available for setup.ini. If no value is specified in the setup file, the default value will be used.

| <b>KEY</b>                 | <b>DESCRIPTION</b>                                                         | <b>POSSIBLE VALUES</b> | <b>DEFAULT</b><br><b>VALUE</b> | <b>ENCRYPTED</b> |
|----------------------------|----------------------------------------------------------------------------|------------------------|--------------------------------|------------------|
| TOTAL GROUP<br><b>NUM</b>  | Number of<br>groups<br>controlled by<br>the server                         | $0 - 2147483646$       | $\Omega$                       | No               |
| OWN GROUP IN<br><b>DEX</b> | Index of group<br>which this<br>agent belongs<br>to                        | $0 - 2147483646$       | $\Omega$                       | No               |
| TIME PERIOD                | Maximum<br>amount of time<br>agents have to<br>upload data (in<br>seconds) | $0 - 2147483647$       | $\Omega$                       | No               |

**Table 8-8. Setup.ini File [MESSAGERANDOMIZATION] Section Arguments**

# <span id="page-285-0"></span>**Proxy Section**

The following table lists the commands available for setup.ini. If no value is specified in the setup file, the default value will be used.

| <b>KEY</b>      | <b>DESCRIPTION</b> | <b>POSSIBLE VALUES</b>                                                                                 | <b>DEFAULT</b><br><b>VALUE</b> | <b>ENCRYPTED</b> |
|-----------------|--------------------|----------------------------------------------------------------------------------------------------|--------------------------------|------------------|
| MODE            | Proxy mode         | $0$ : No proxy<br>٠<br>used                                                                            | $\Omega$                       | No               |
|                 |                    | 1: Proxy used<br>$\bullet$<br>with manual<br>settings                                                  |                                |                  |
|                 |                    | 2: Proxy used<br>$\bullet$<br>with settings<br>retrieved from<br>Internet<br>Explorer<br>automatically |                                |                  |
| HOSTNAME        | Proxy host name    | <host name=""></host>                                                                                  | <empty></empty>                | No               |
| PORT            | Proxy port         | $1 - 65535$                                                                                            | <empty></empty>                | <b>No</b>        |
| <b>USERNAME</b> | Proxy user name    | <user name=""></user>                                                                                  | <empty></empty>                | <b>No</b>        |
| PASSWORD        | Proxy password     | <password></password>                                                                                  | <empty></empty>                | No               |

**Table 8-9. Setup.ini File [PROXY] Section Arguments**

## **Prescan Section**

The following table lists the commands available for setup.ini. If no value is specified in the setup file, the default value will be used.

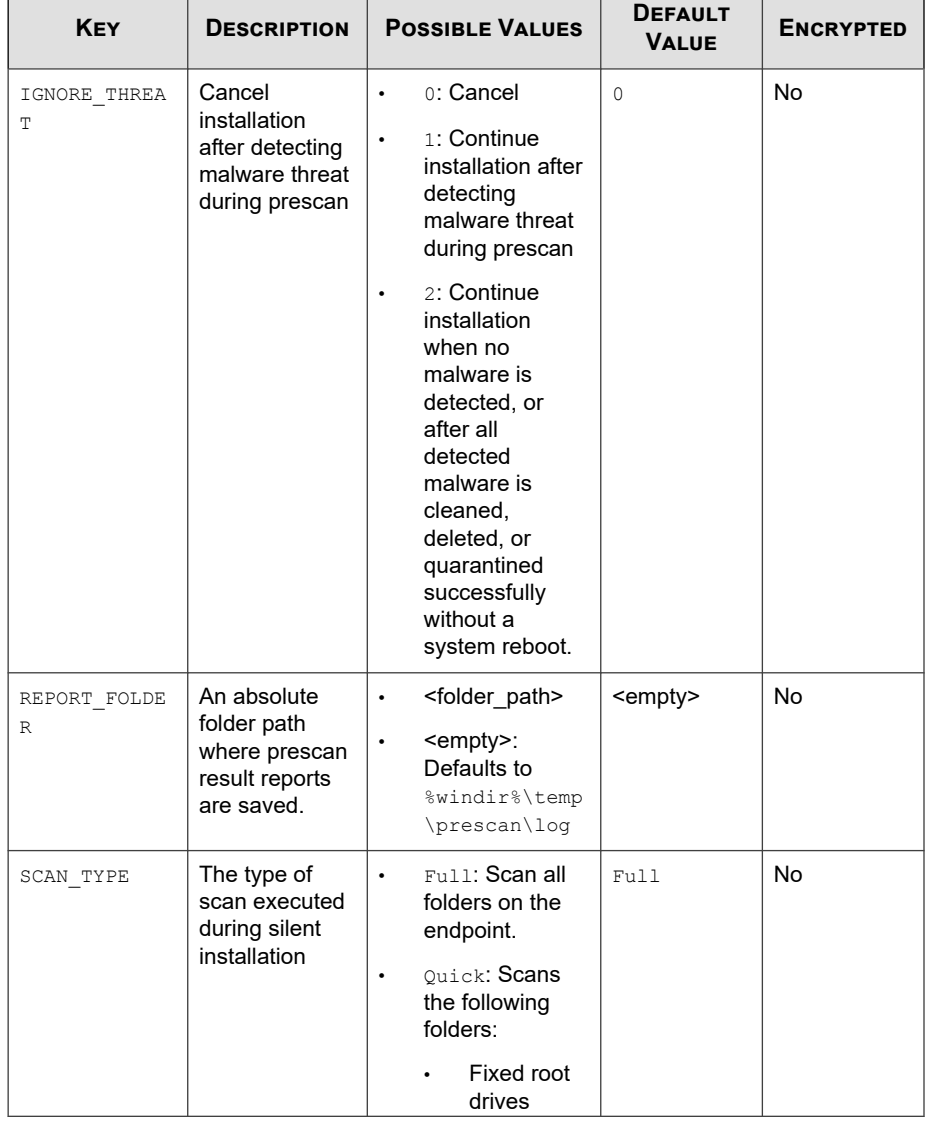

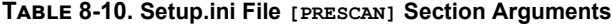

ľ

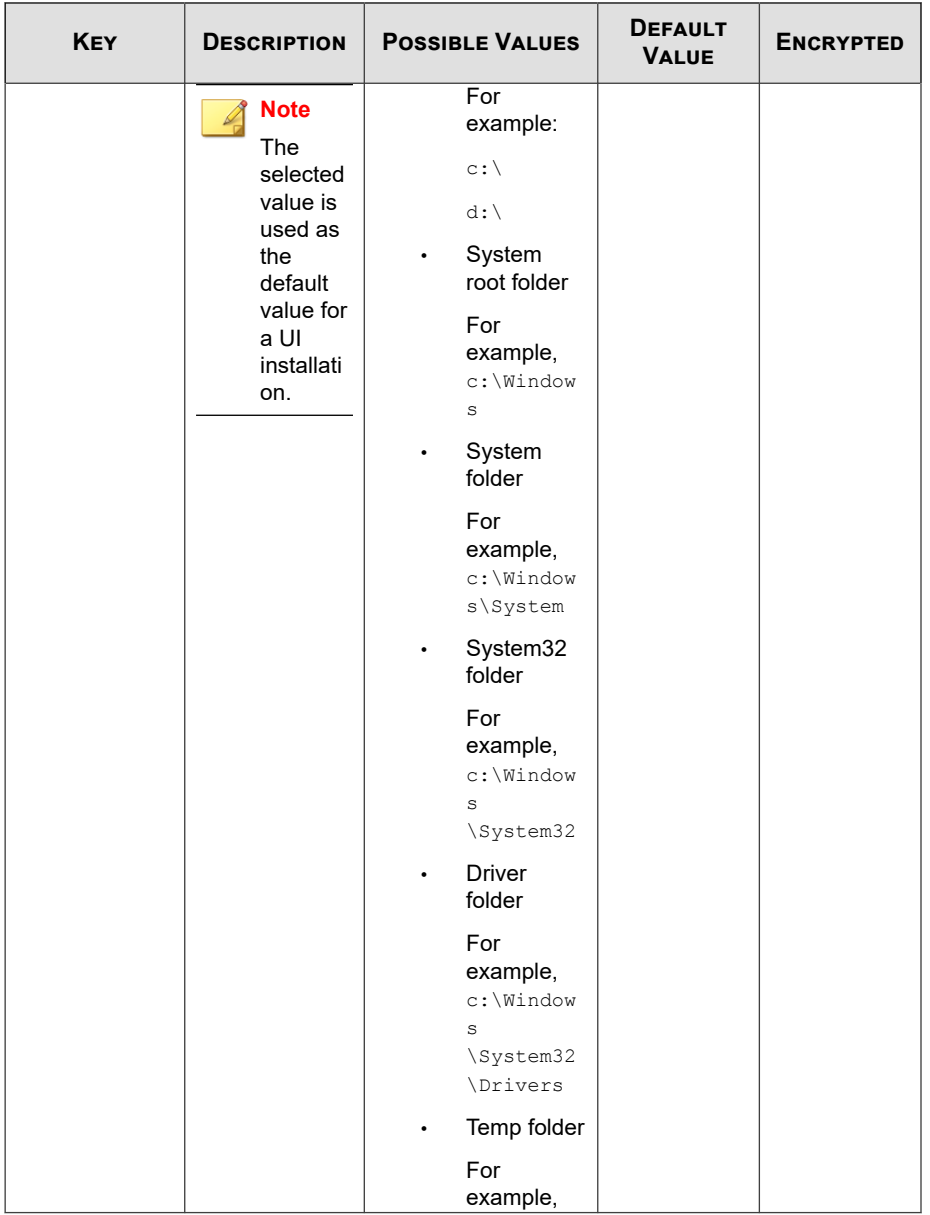
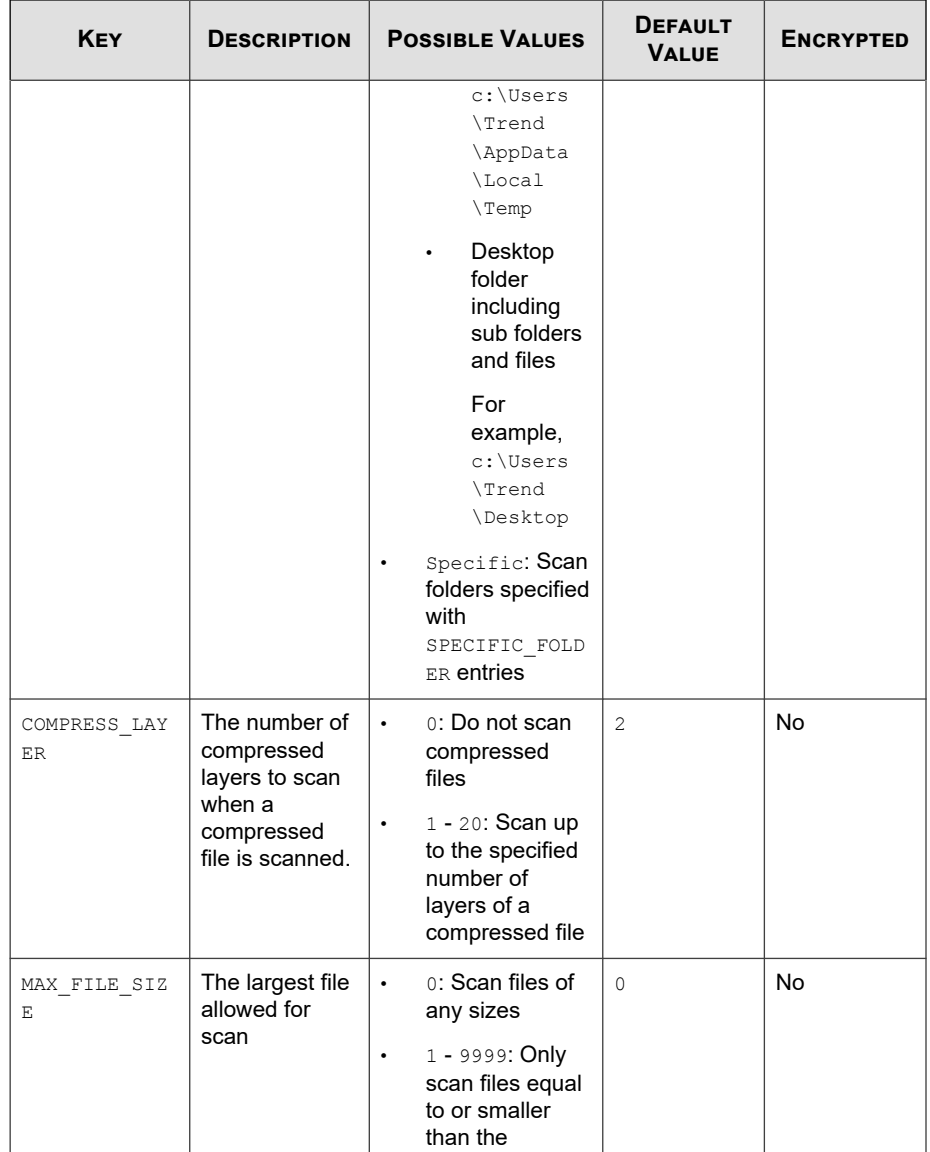

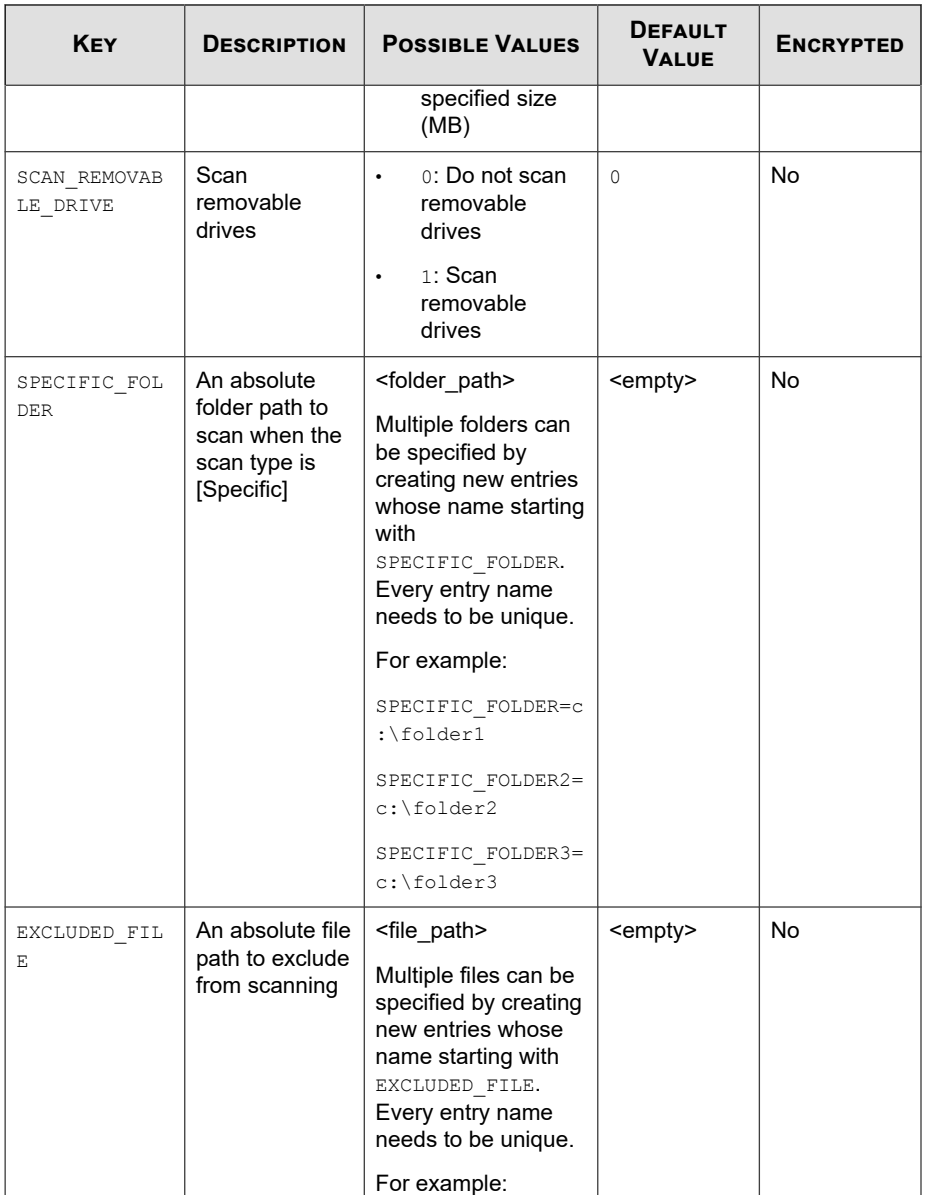

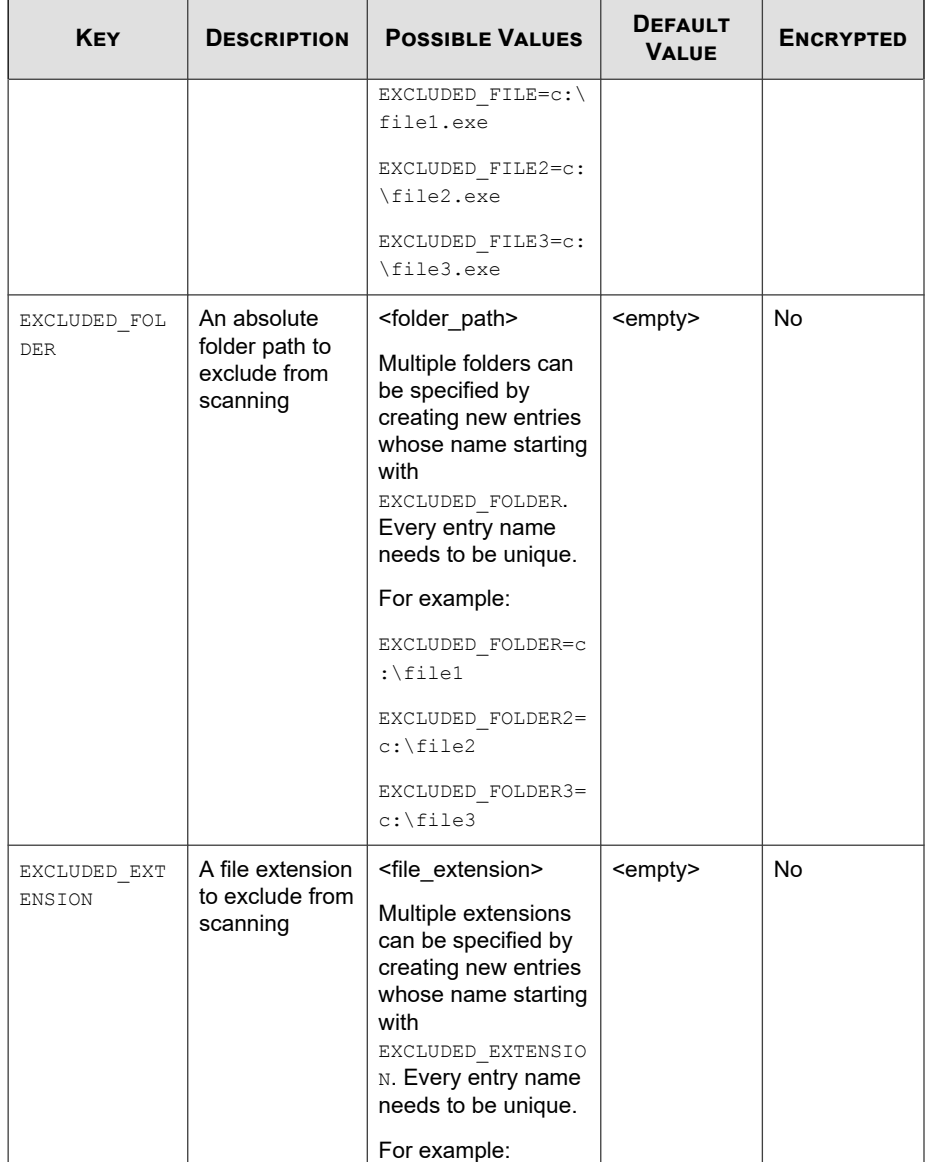

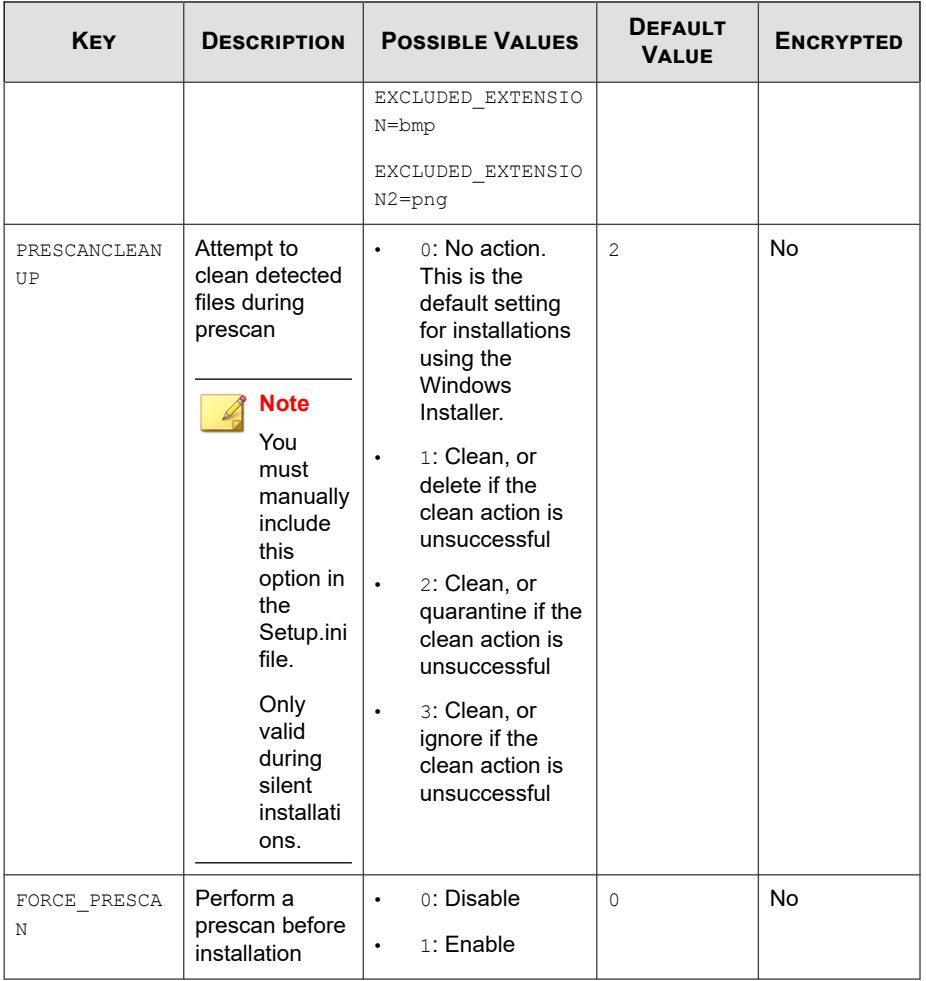

## **BlockNotification Section**

The following table lists the notification commands available for setup.ini. If no value is specified in the setup file, the default value will be used.

See *[Property Section on page 8-18](#page-265-0)* for more information.

### **Important**

To enable the feature, make sure to also enable the display for system tray icons and notifications. See NO\_SYSTRAY in this table for details.

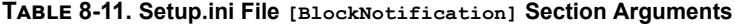

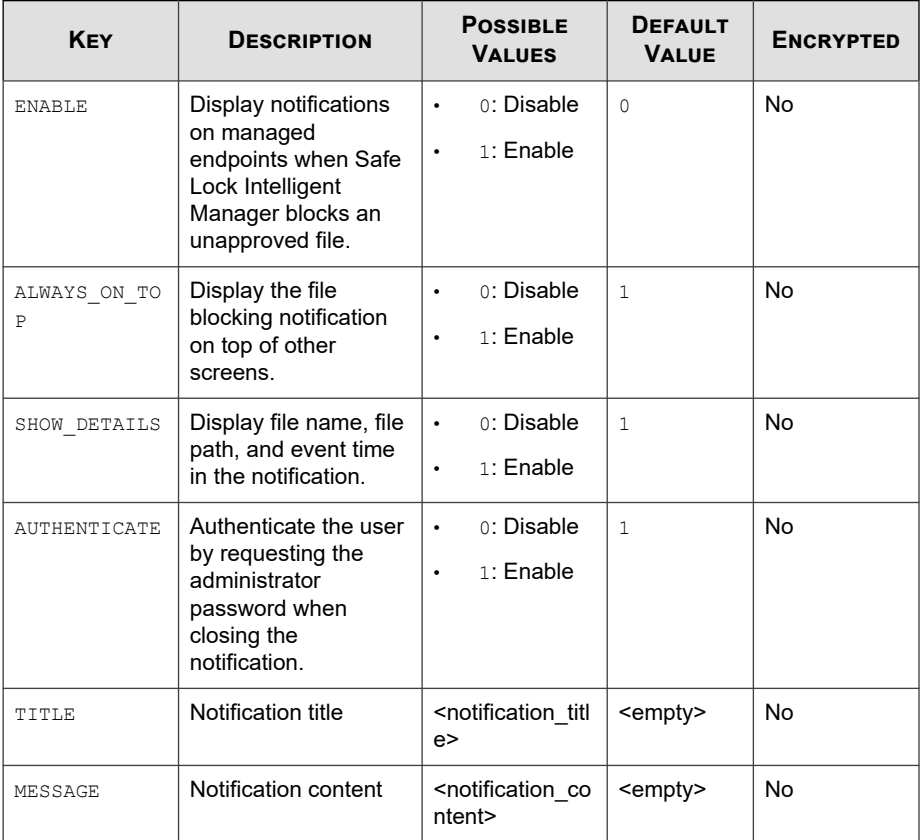

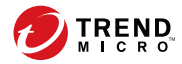

# **Chapter 9**

## **Working with the Agent Configuration File**

This chapter describes how to configure Trend Micro Safe Lock using the configuration file.

Topics in this chapter include:

• *[Working with the Agent Configuration File on page 9-2](#page-295-0)*

## <span id="page-295-0"></span>**Working with the Agent Configuration File**

The configuration file allows administrators to create and deploy a single configuration across multiple machines.

See *[Exporting or Importing a Configuration File on page 9-3](#page-296-0)* for more information.

## **Changing Advanced Settings**

Some settings can only be changed though the configuration file using the command line interface (CLI). See *[Using SLCmd at the Command Line Interface \(CLI\) on page 6-2](#page-133-0)* for more information.

#### **Procedure**

- **1.** Export the configuration file.
- **2.** Decrypt the configuration file.
- **3.** Edit the configuration file with Windows Notepad or another text editor.

#### **Important**

Safe Lock only supports configuration files in the UTF-8 file format.

#### **Tip**

To update multiple agents with shared settings, you may choose to only import the modified settings.

- **4.** Encrypt the edited configuration file.
- **5.** Import the edited configuration file.

## <span id="page-296-0"></span>**Exporting or Importing a Configuration File**

#### **Note**

Trend Micro Safe Lock encrypts the configuration file before export. Users must decrypt the configuration file before modifying the contents.

For details, refer to the Safe Lock Agent Administration Guide available at:

<http://docs.trendmicro.com/en-us/enterprise/trend-micro-safe-lock.aspx>

#### **Procedure**

- **1.** Open the Trend Micro Safe Lock console using the desktop icon (if available) or the **Start** menu by clicking **All Programs** > **Trend Micro Safe Lock**.
- **2.** Provide the password and click **Login**.
- **3.** Click the **Settings** menu item to access the **Export/Import Configuration** section.

To export the configuration file as a database (.xen) file:

- a. Click **Export**, and choose the location to save the file.
- b. Provide a filename, and click **Save**.

To import the configuration file as a database (.xen) file:

- a. Click **Import**, and locate the database file.
- b. Select the file, and click **Open**.

Trend Micro Safe Lock overwrites the existing configuration settings with the settings in the database file.

## **Configuration File Syntax**

The configuration file uses the XML format to specify parameters used by Safe Lock.

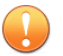

**Important**

Safe Lock only supports configuration files in the UTF-8 file format.

Refer to the following example of the configuration file.

```
<?xml version="1.0" encoding="UTF-8"?>
<Configurations version="1.00.000" xmlns:xsi="http://www.w3.or
g/2001/XMLSchema-instance" xsi:noNamespaceSchemaLocation="WKCon
fig.xsd">
     <Configuration>
         <AccountGroup>
             <Account Id="{24335D7C-1204-43d1-9CBB-332D688C85B6}
" Enable="no">
                 <Password/>
             </Account>
         </AccountGroup>
        <UI> <SystemTaskTrayIcon Enable="yes">
                 <BlockNotification Enable="no" AlwaysOnTop="yes
" ShowDetails="yes" Authenticate="yes">
                    <Title/> <Message/>
                 </BlockNotification>
             </SystemTaskTrayIcon>
        </UI> <Feature>
             <ApplicationLockDown LockDownMode="2">
                 <WhiteList RecentHistoryUnapprovedFilesLimit=
"50">
                              <ExclusionList>
                                    <Folder>C:\EXCLUDED_FOLDER\
DLL\</Folder>
                                    <Folder>C:\EXCLUDED_FOLDER\
EXE\</Folder>
                                    <Folder>C:\EXCLUDED_FOLDER\
SCRIPT\</Folder>
                                    <Extension>png</Extension>
                                    <Extension>bmp</Extension>
                                 </ExclusionList>
                              </WhiteList>
                 <ScriptLockdown Enable="yes">
```

```
 <Extension Id="bat">
     <Interpreter>cmd.exe</Interpreter>
 </Extension>
 <Extension Id="cmd">
     <Interpreter>cmd.exe</Interpreter>
 </Extension>
 <Extension Id="com">
     <Interpreter>ntvdm.exe</Interpreter>
 </Extension>
 <Extension Id="dll">
     <Interpreter>ntvdm.exe</Interpreter>
 </Extension>
 <Extension Id="drv">
     <Interpreter>ntvdm.exe</Interpreter>
 </Extension>
 <Extension Id="exe">
     <Interpreter>ntvdm.exe</Interpreter>
 </Extension>
 <Extension Id="js">
     <Interpreter>cscript.exe</Interpreter>
     <Interpreter>wscript.exe</Interpreter>
 </Extension>
 <Extension Id="msi">
     <Interpreter>msiexec.exe</Interpreter>
 </Extension>
 <Extension Id="pif">
     <Interpreter>ntvdm.exe</Interpreter>
 </Extension>
 <Extension Id="ps1">
     <Interpreter>powershell.exe</Interpret
 </Extension>
 <Extension Id="sys">
     <Interpreter>ntvdm.exe</Interpreter>
 </Extension>
 <Extension Id="vbe">
     <Interpreter>cscript.exe</Interpreter>
     <Interpreter>wscript.exe</Interpreter>
 </Extension>
 <Extension Id="vbs">
     <Interpreter>cscript.exe</Interpreter>
     <Interpreter>wscript.exe</Interpreter>
```
er>

```
 </Extension>
                 </ScriptLockdown>
                 <TrustedUpdater>
                      <PredefinedTrustedUpdater Enable="no">
                          <RuleSet/>
                      </PredefinedTrustedUpdater>
                      <WindowsUpdateSupport Enable="no"/>
                 </TrustedUpdater>
                 <DllDriverLockDown Enable="yes"/>
                 <ExceptionPath Enable="no">
                      <ExceptionPathList/>
                 </ExceptionPath>
                 <TrustedCertification Enable="yes"/>
                 <TrustedHash Enable="no"/>
                 <WriteProtection Enable="no" ActionMode="1" 
ProtectApprovedList="yes"/>
                 <CustomAction ActionMode="0"/>
                 <FilelessAttackPrevention Enable="no">
                      <ExceptionList/>
                 </FilelessAttackPrevention>
             </ApplicationLockDown>
             <UsbMalwareProtection Enable="no" ActionMode="1"/>
             <NetworkVirusProtection Enable="yes" ActionMode=
"1"/>
             <IntegrityMonitoring Enable="no"/>
             <StorageDeviceBlocking Enable="no" ActionMode="1"/>
             <Log>
                 <EventLog Enable="yes">
                      <Level>
                          <WarningLog Enable="yes"/>
                          <InformationLog Enable="no"/>
                      </Level>
                      <BlockedAccessLog Enable="yes"/>
                      <ApprovedAccessLog Enable="yes">
                          <TrustedUpdaterLog Enable="yes"/>
                          <DllDriverLog Enable="no"/>
                          <ExceptionPathLog Enable="yes"/>
                          <TrustedCertLog Enable="yes"/>
                          <TrustedHashLog Enable="yes"/>
                          <WriteProtectionLog Enable="yes"/>
                      </ApprovedAccessLog>
                      <SystemEventLog Enable="yes">
```

```
 <ExceptionPathLog Enable="yes"/>
                          <WriteProtectionLog Enable="yes"/>
                      </SystemEventLog>
                      <ListLog Enable="yes"/>
                      <UsbMalwareProtectionLog Enable="yes"/>
                      <ExecutionPreventionLog Enable="yes"/>
                      <NetworkVirusProtectionLog Enable="yes"/>
                      <IntegrityMonitoringLog>
                          <FileCreatedLog Enable="yes"/>
                          <FileModifiedLog Enable="yes"/>
                          <FileDeletedLog Enable="yes"/>
                          <FileRenamedLog Enable="yes"/>
                          <RegValueModifiedLog Enable="yes"/>
                          <RegValueDeletedLog Enable="yes"/>
                          <RegKeyCreatedLog Enable="yes"/>
                          <RegKeyDeletedLog Enable="yes"/>
                          <RegKeyRenamedLog Enable="yes"/>
                      </IntegrityMonitoringLog>
                      <DeviceControlLog Enable="yes"/>
                  </EventLog>
                  <DebugLog Enable="no"/>
            \langleLog>
         </Feature>
         <ManagedMode Enable="no">
             <Agent>
                 <Port/>
                  <SslAllowBeast>1</SslAllowBeast>
                  <PollServer>0</PollServer>
                  <PollServerInterval>10</PollServerInterval>
              </Agent>
              <Server>
                 <HostName/>
                  <FastPort/>
                  <SlowPort/>
                  <ApiKey/>
              </Server>
             <Message InitialRetryInterval="120" 
MaxRetryInterval="7680">
                  <Register Trigger="1"/>
                  <Unregister Trigger="1"/>
                  <UpdateStatus Trigger="1"/>
                  <UploadBlockedEvent Trigger="1"/>
```

```
 <CheckFileHash Trigger="1"/>
                 <QuickScanFile Trigger="1"/>
             </Message>
             <MessageRandomization TotalGroupNum="1" OwnGroupIn
dex="0" TimePeriod="0"/>
             <Proxy Mode="0">
                 <HostName/>
                <Port/>
                 <UserName/>
                 <Password/>
             </Proxy>
         </ManagedMode>
     </Configuration>
     <Permission>
         <AccountRef Id="{24335D7C-1204-43d1-9CBB-332D688C85B6}
">
             <UIControl Id="DetailSetting" State="no"/>
             <UIControl Id="LockUnlock" State="yes"/>
             <UIControl Id="LaunchUpdater" State="yes"/>
             <UIControl Id="RecentHistoryUnapprovedFiles" State
="yes"/>
             <UIControl Id="ImportExportList" State="yes"/>
             <UIControl Id="ListManagement" State="yes"/>
             <UIControl Id="SupportToolUninstall" State="no"/>
         </AccountRef>
     </Permission>
</Configurations>
```
## **Configuration File Parameters**

The configuration file contains sections that specify parameters used by Safe Lock.

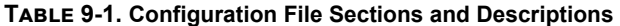

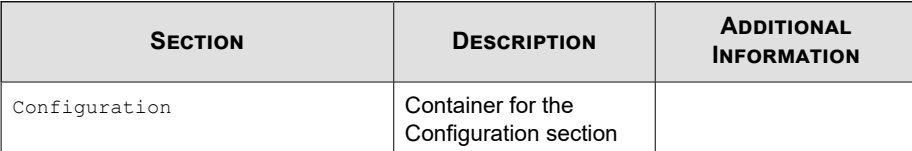

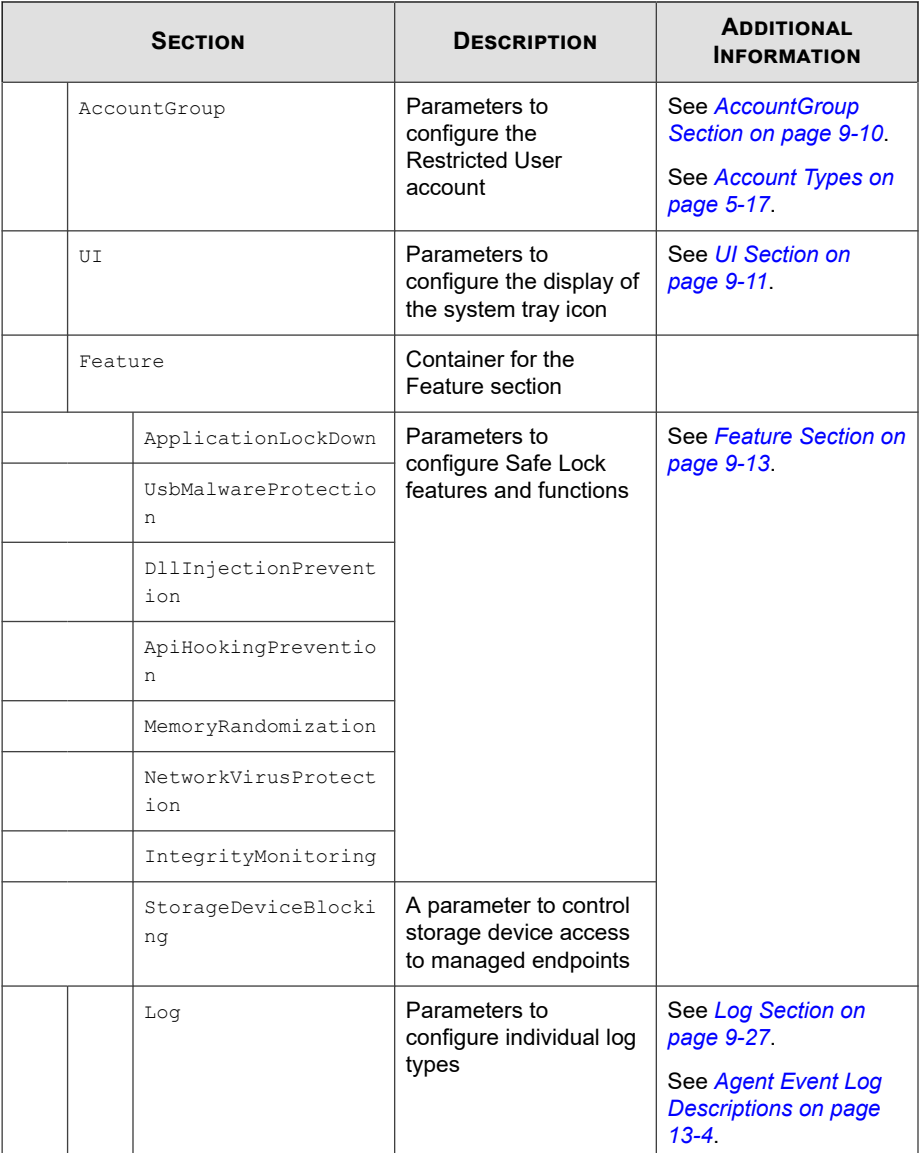

<span id="page-303-0"></span>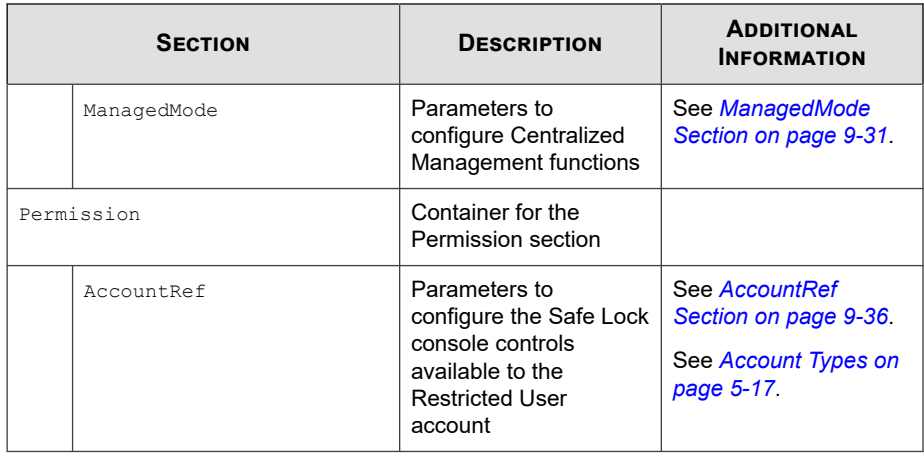

## **AccountGroup Section**

Parameters to configure the Restricted User account

See *[Account Types on page 5-17](#page-124-0)*.

#### **Table 9-2. Configuration File AccountGroup Section Parameters**

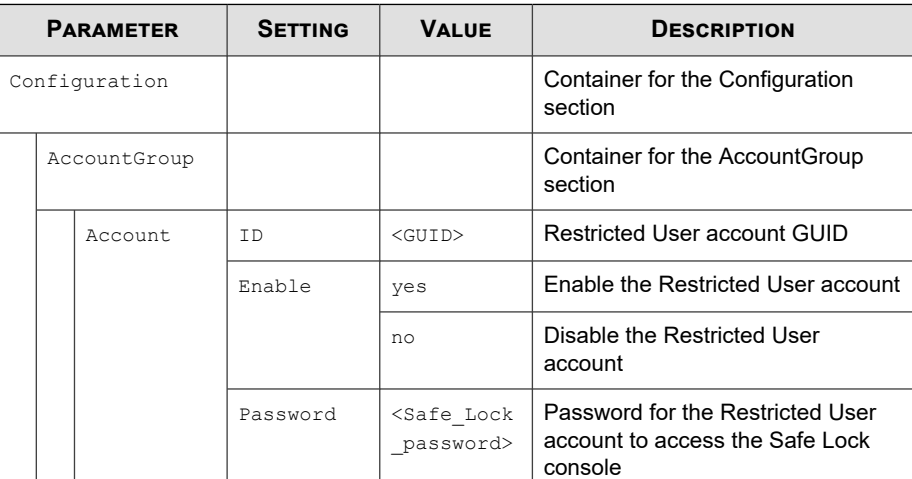

<span id="page-304-0"></span>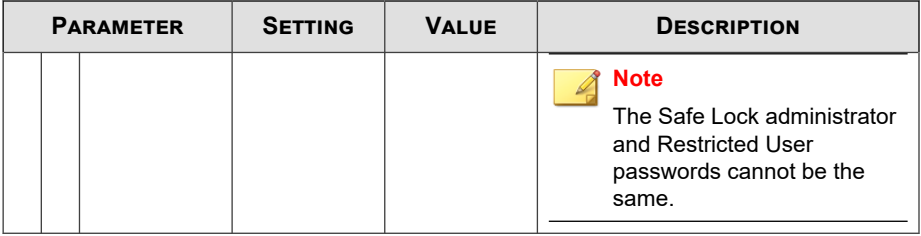

## **UI Section**

Parameters to configure the display of the system tray icon

#### **Table 9-3. Configuration File UI Section Parameters**

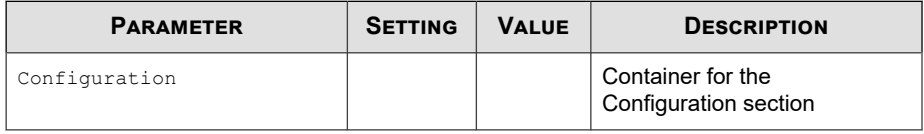

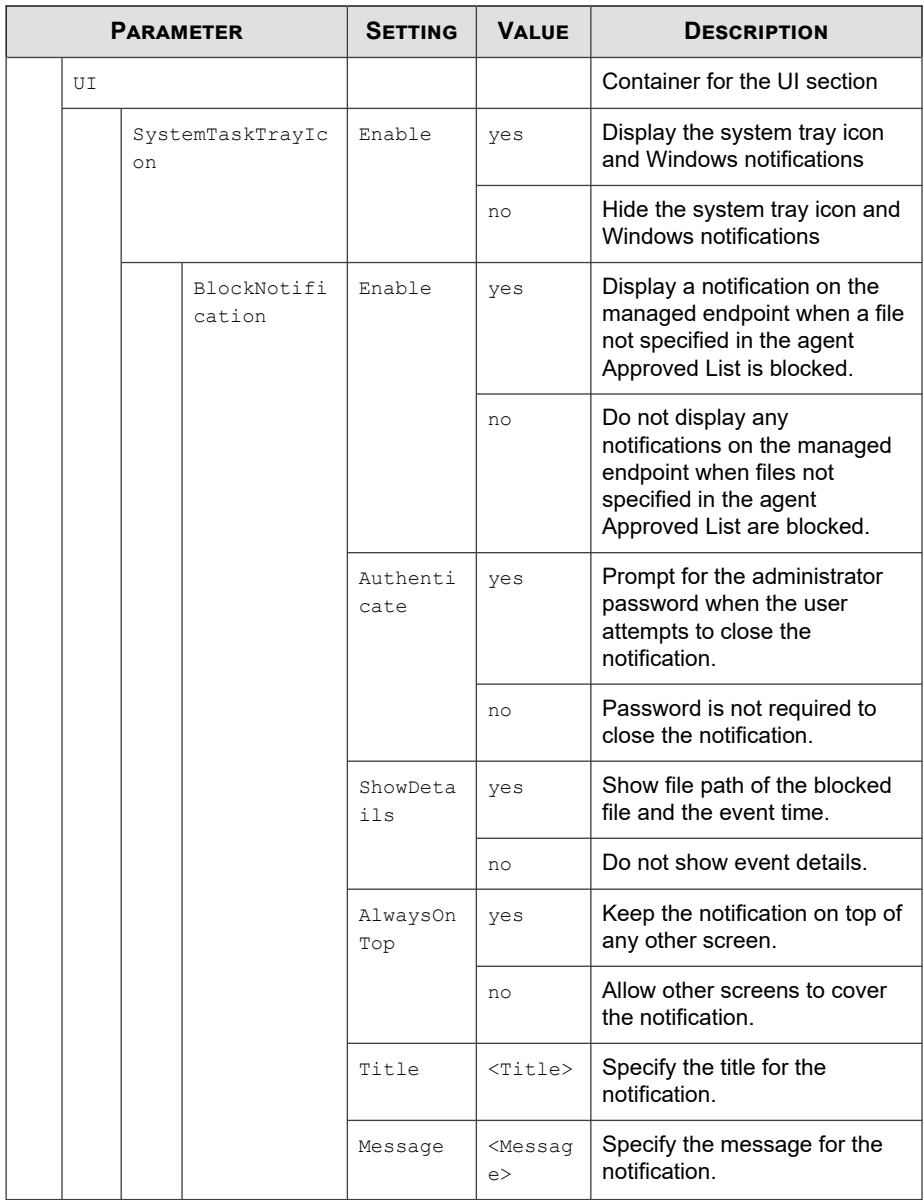

## <span id="page-306-0"></span>**Feature Section**

Parameters to configure Safe Lock features and functions

See *[About Feature Settings on page 5-19](#page-126-0)*.

#### **Table 9-4. Configuration File Feature Section Parameters**

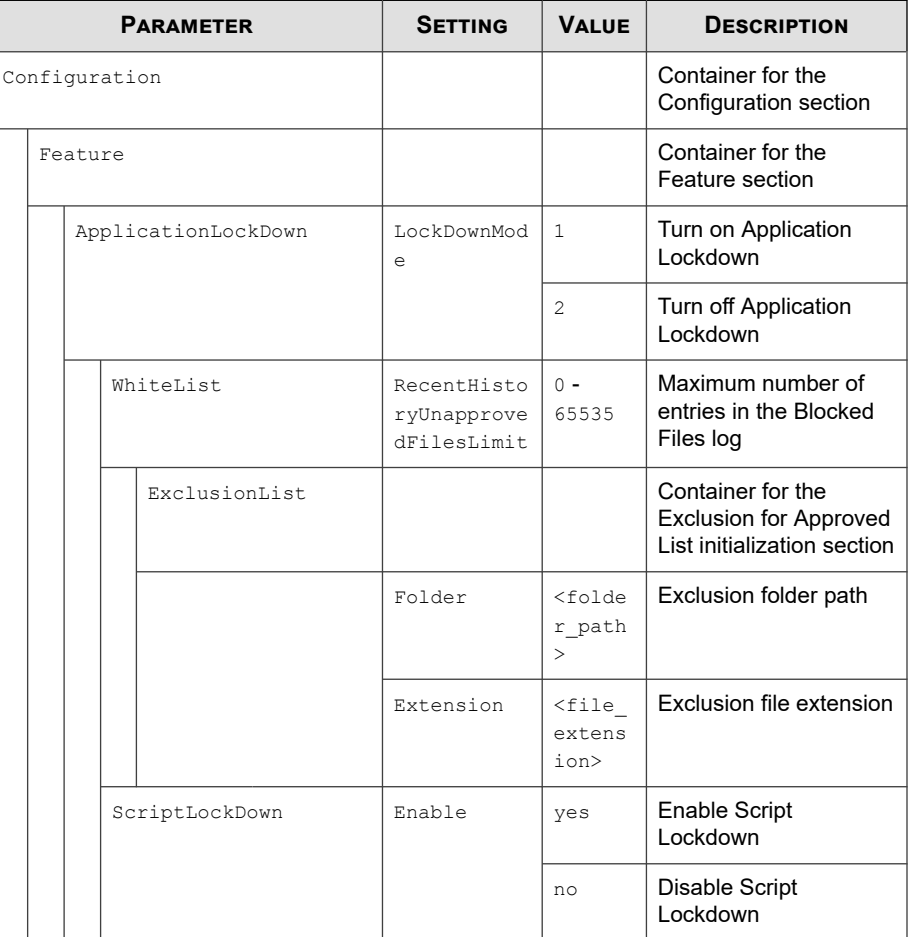

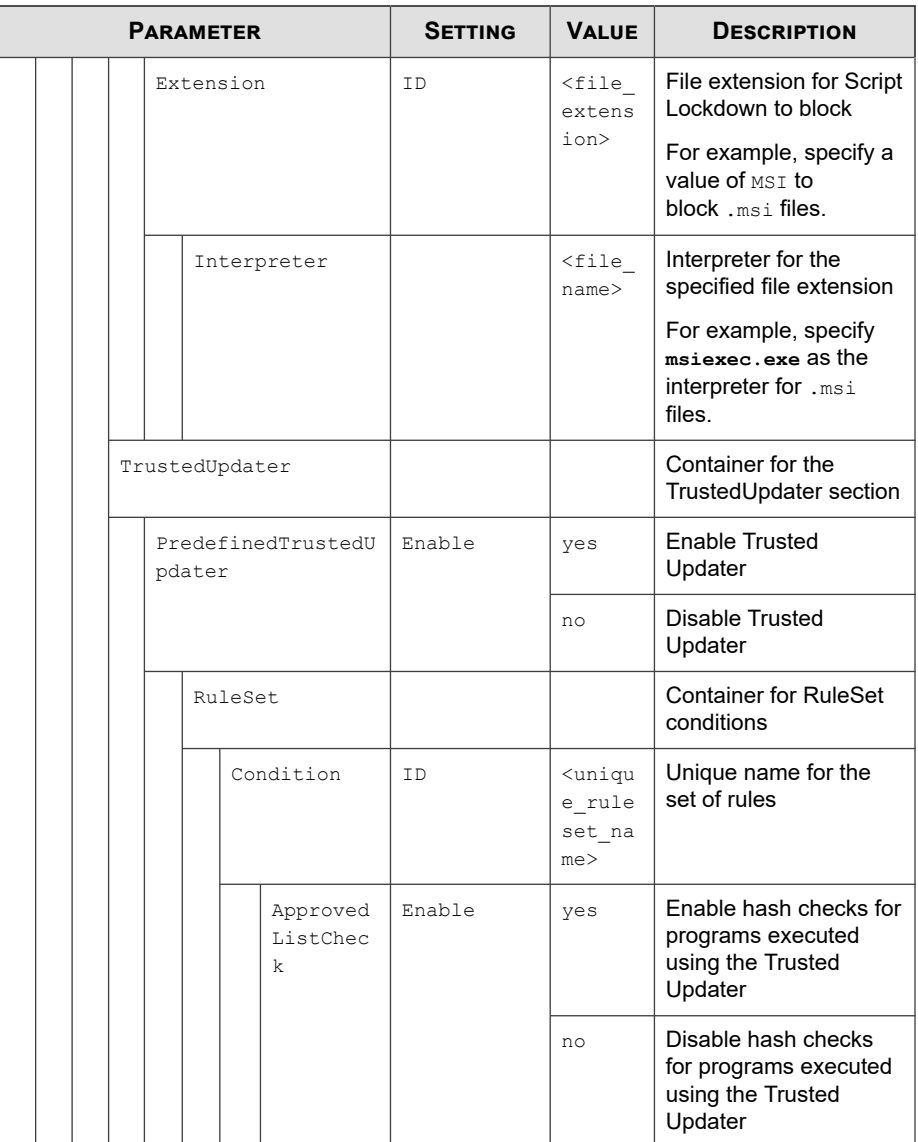

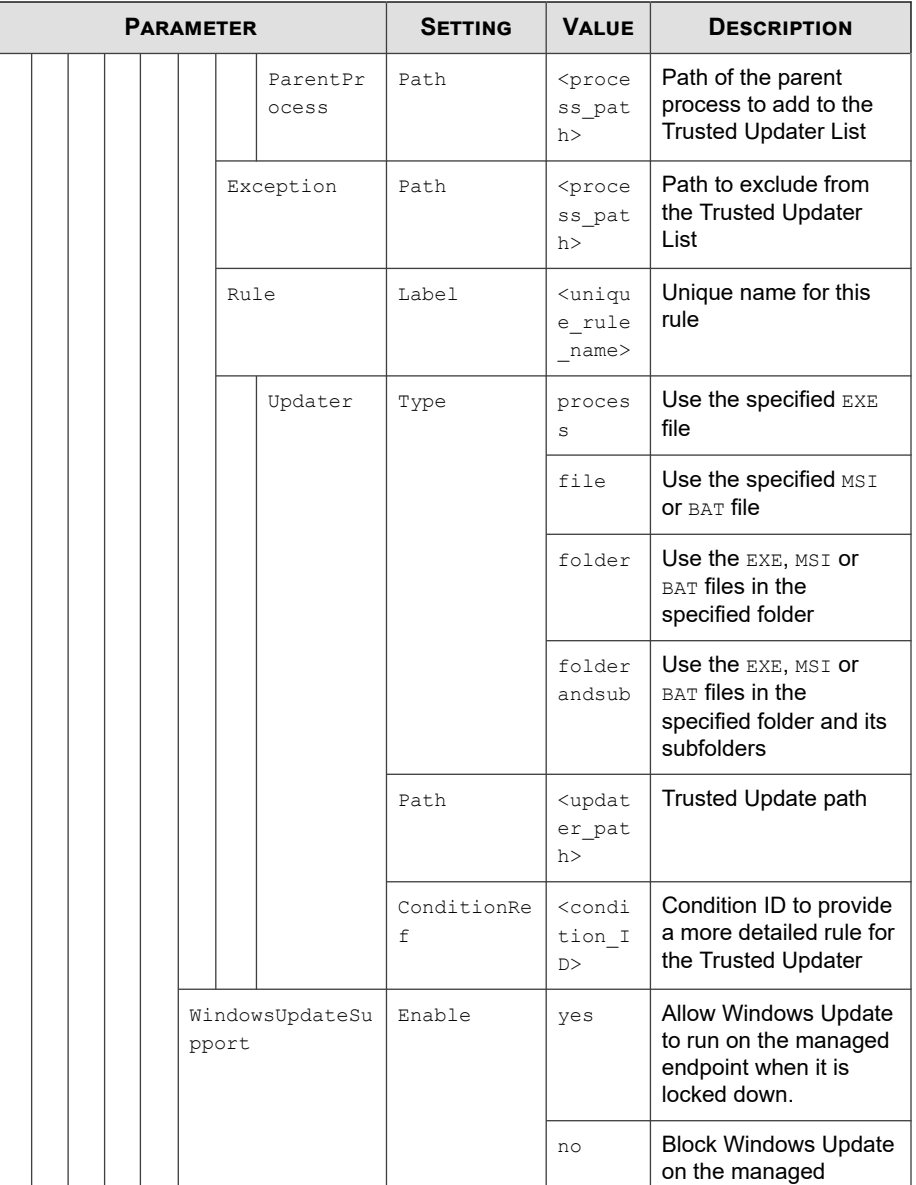

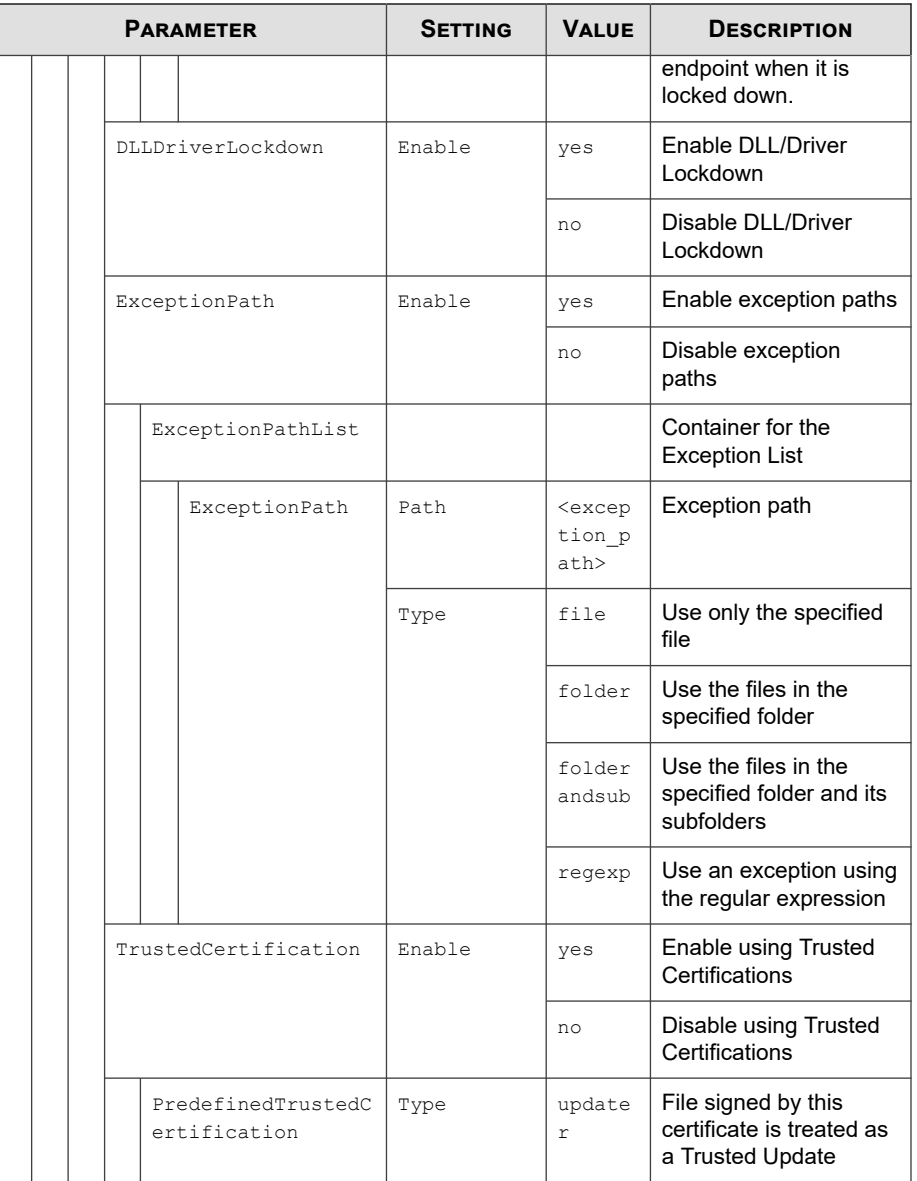

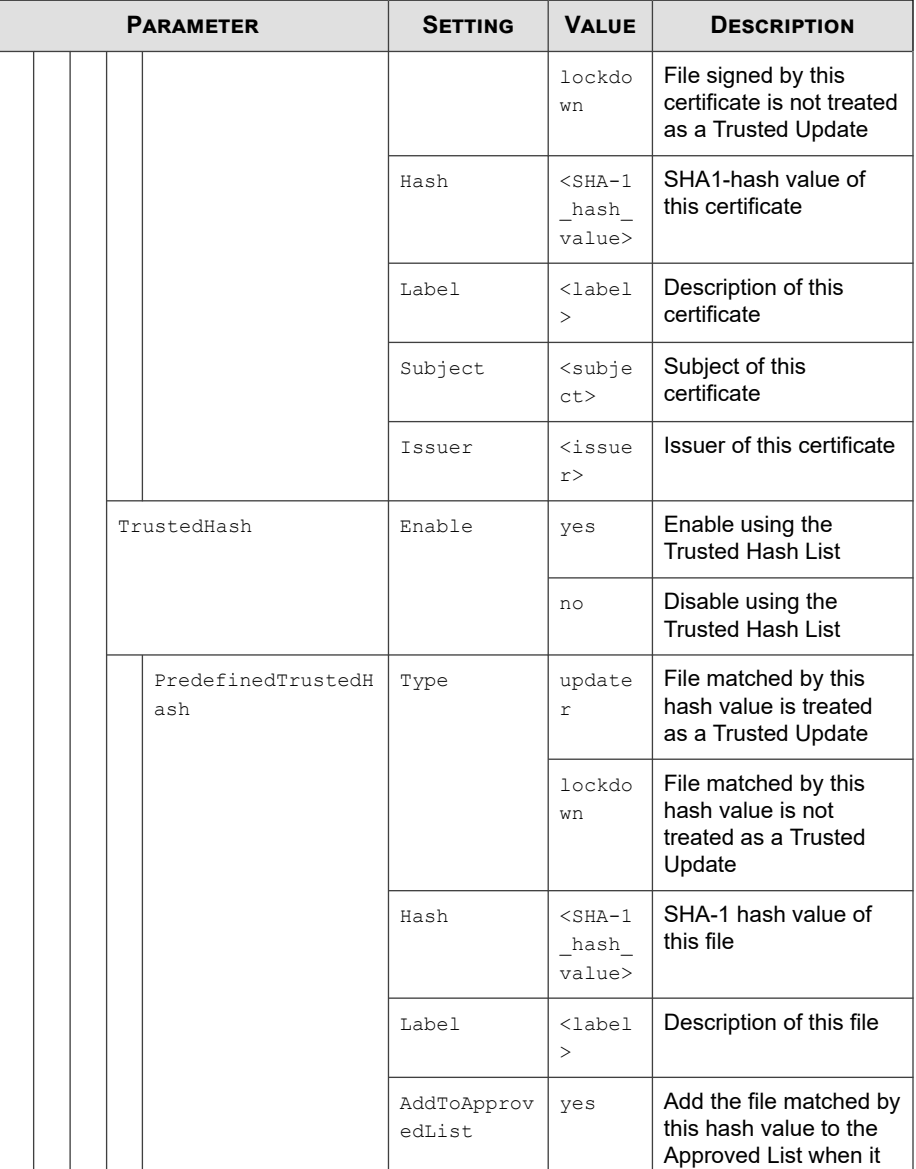

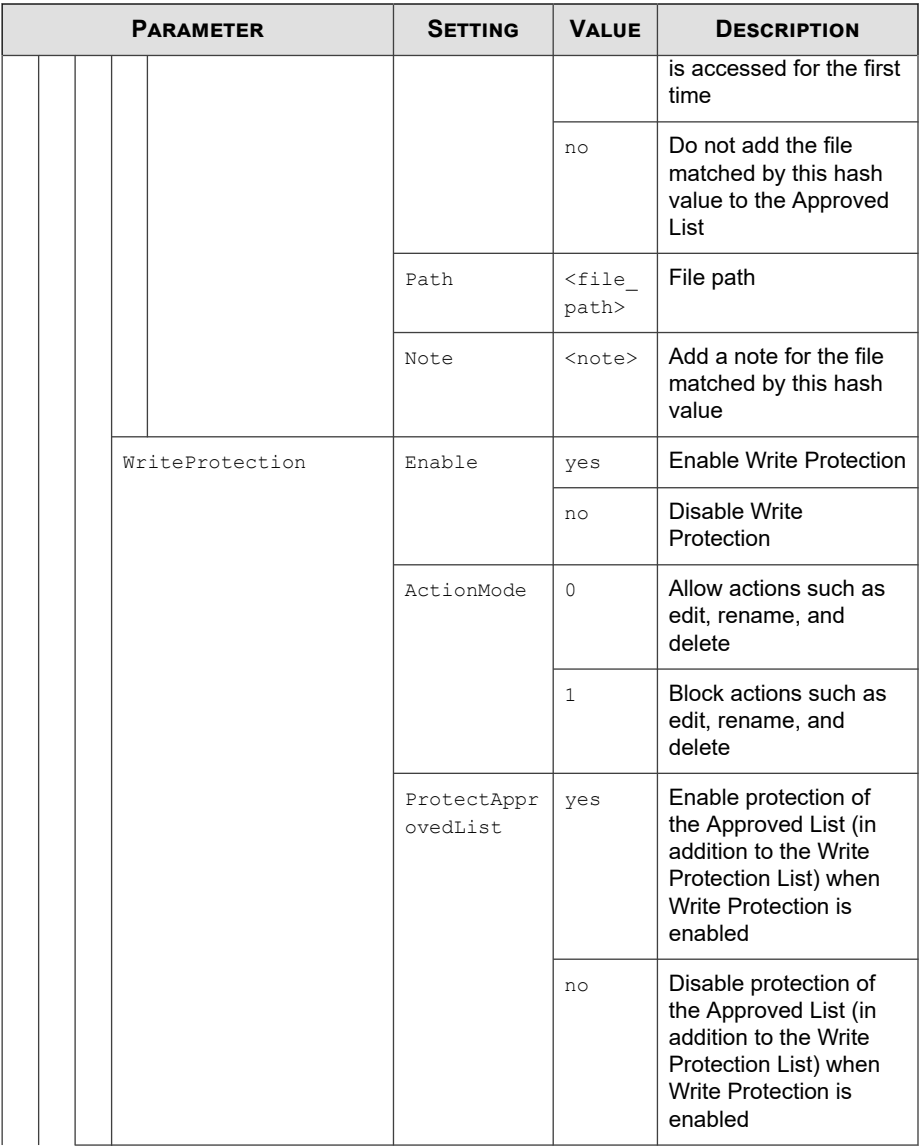

Ш.

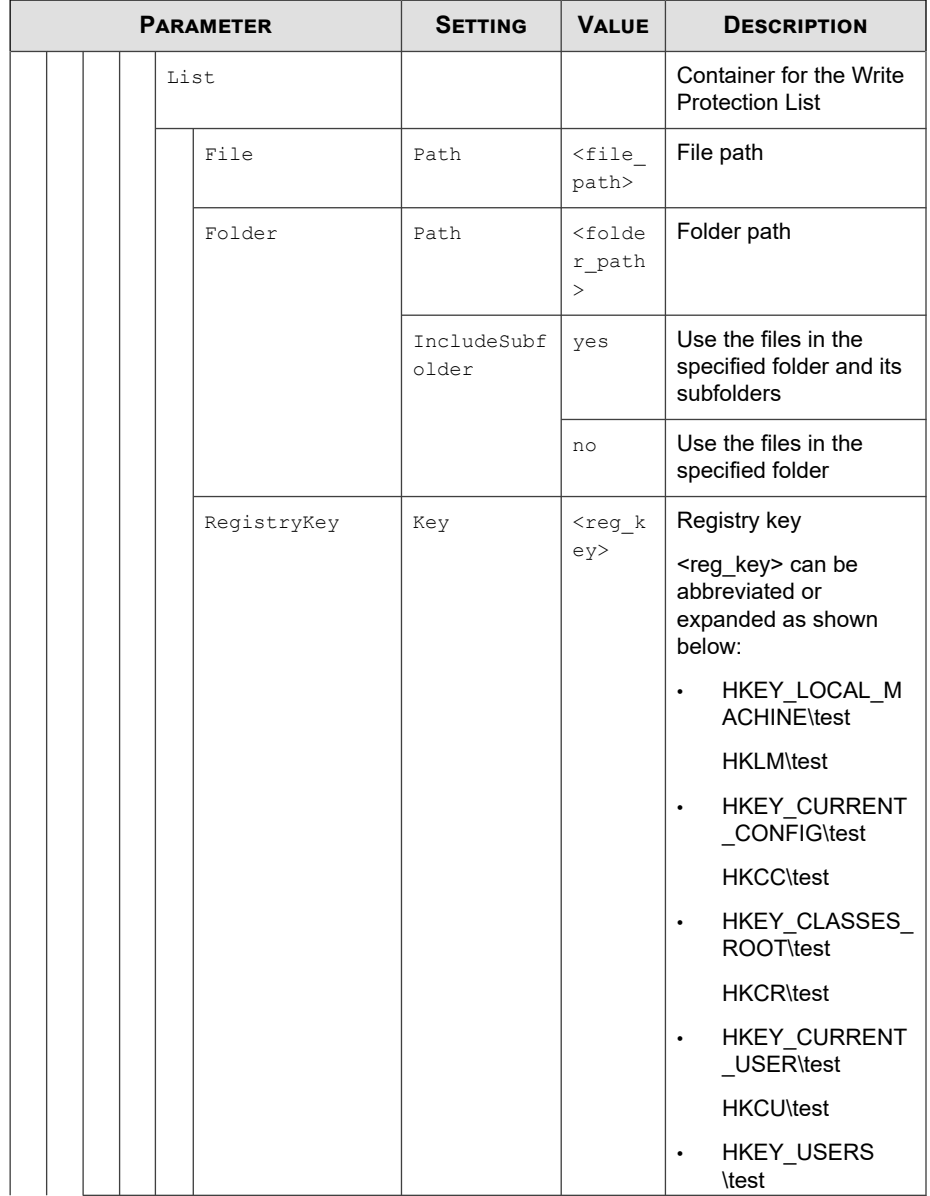

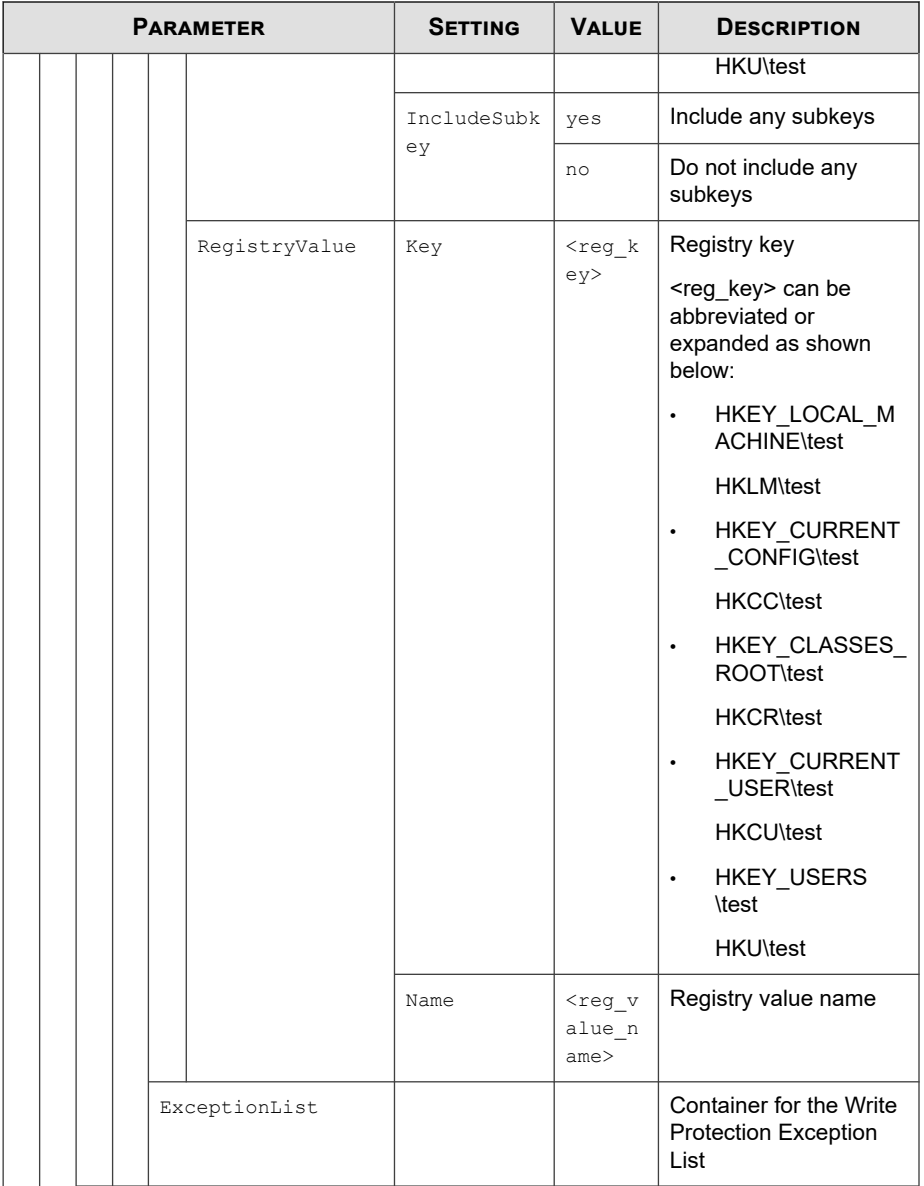

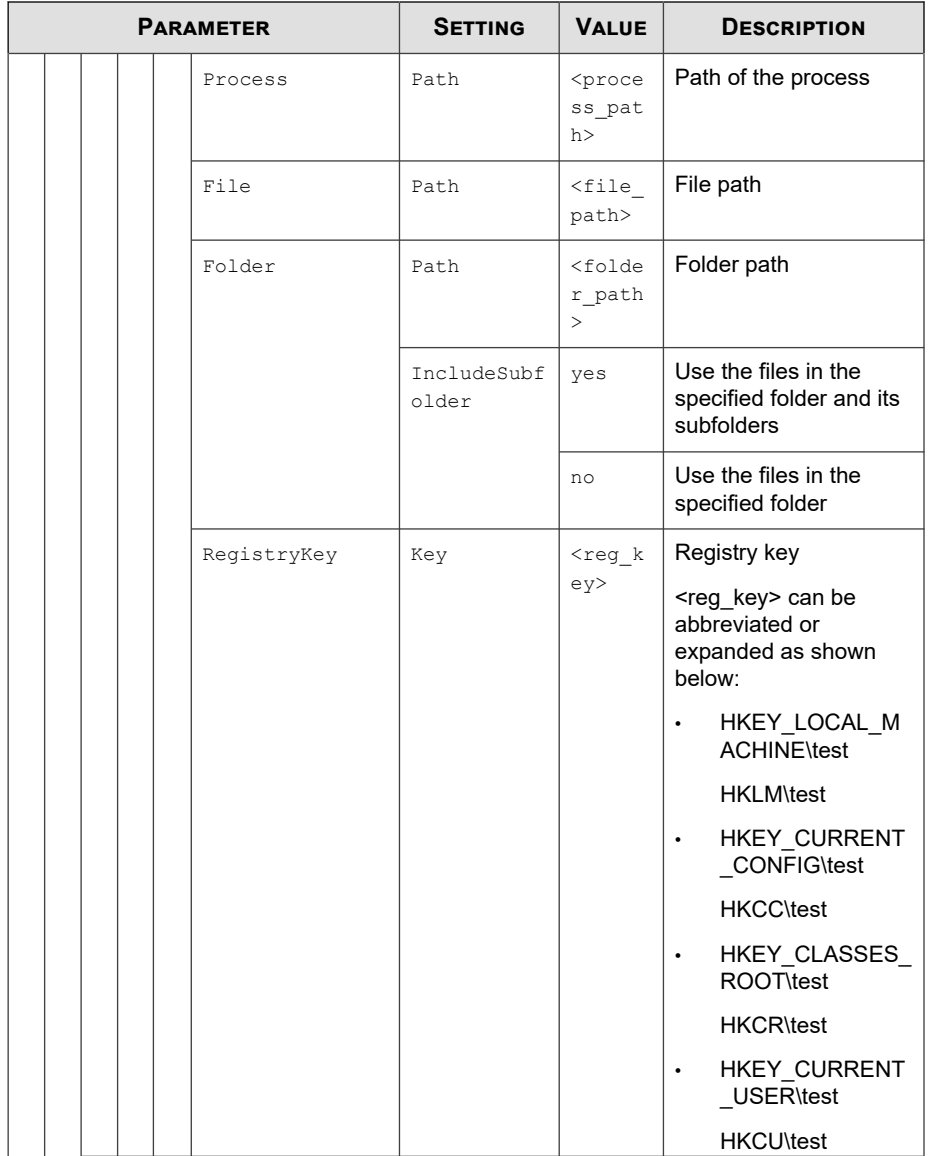

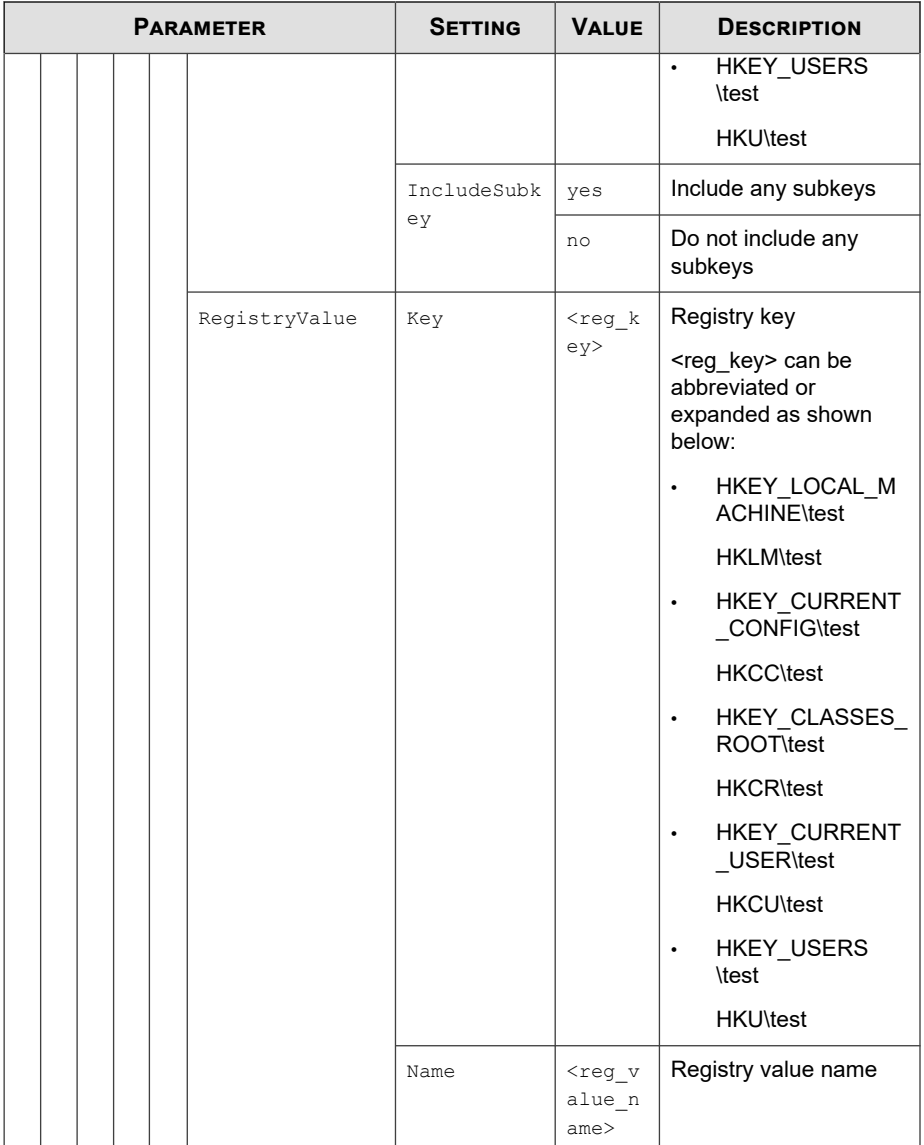

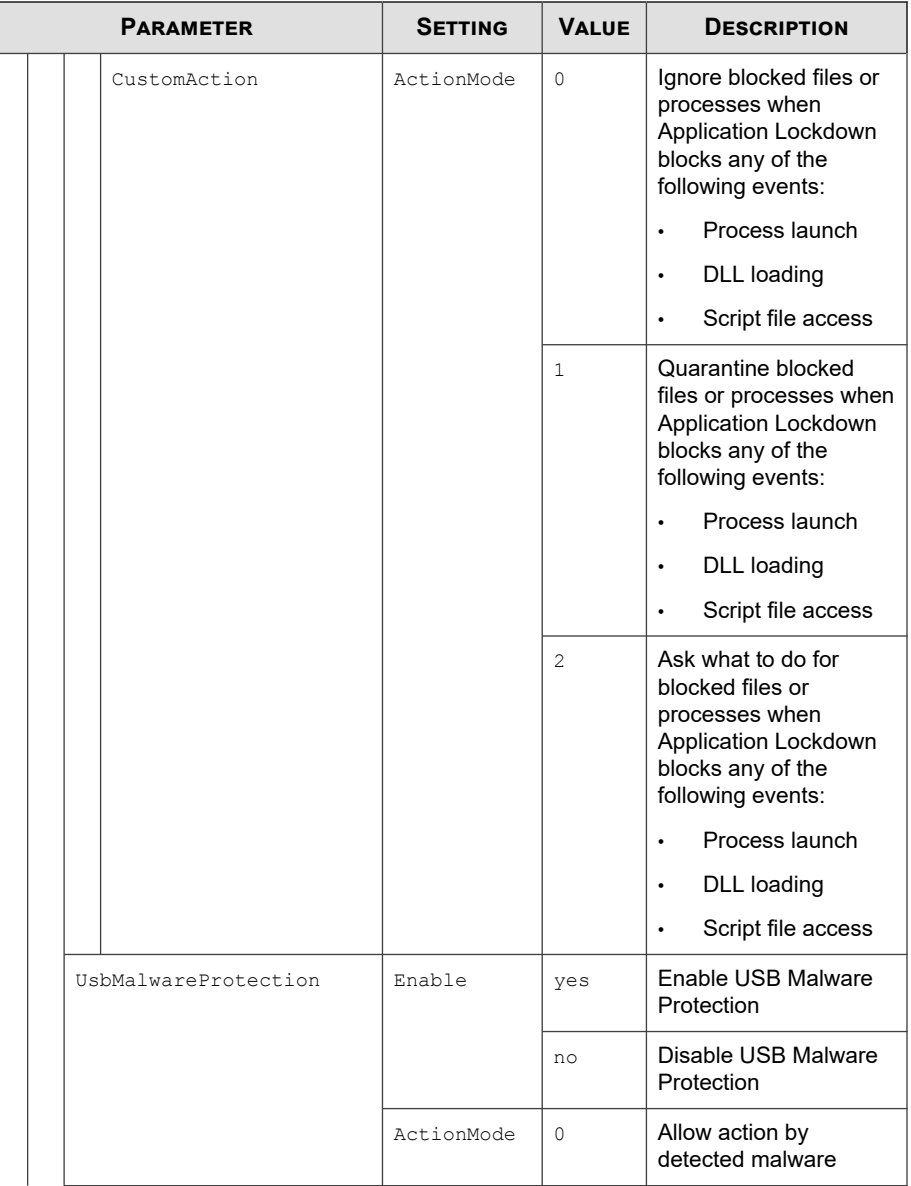

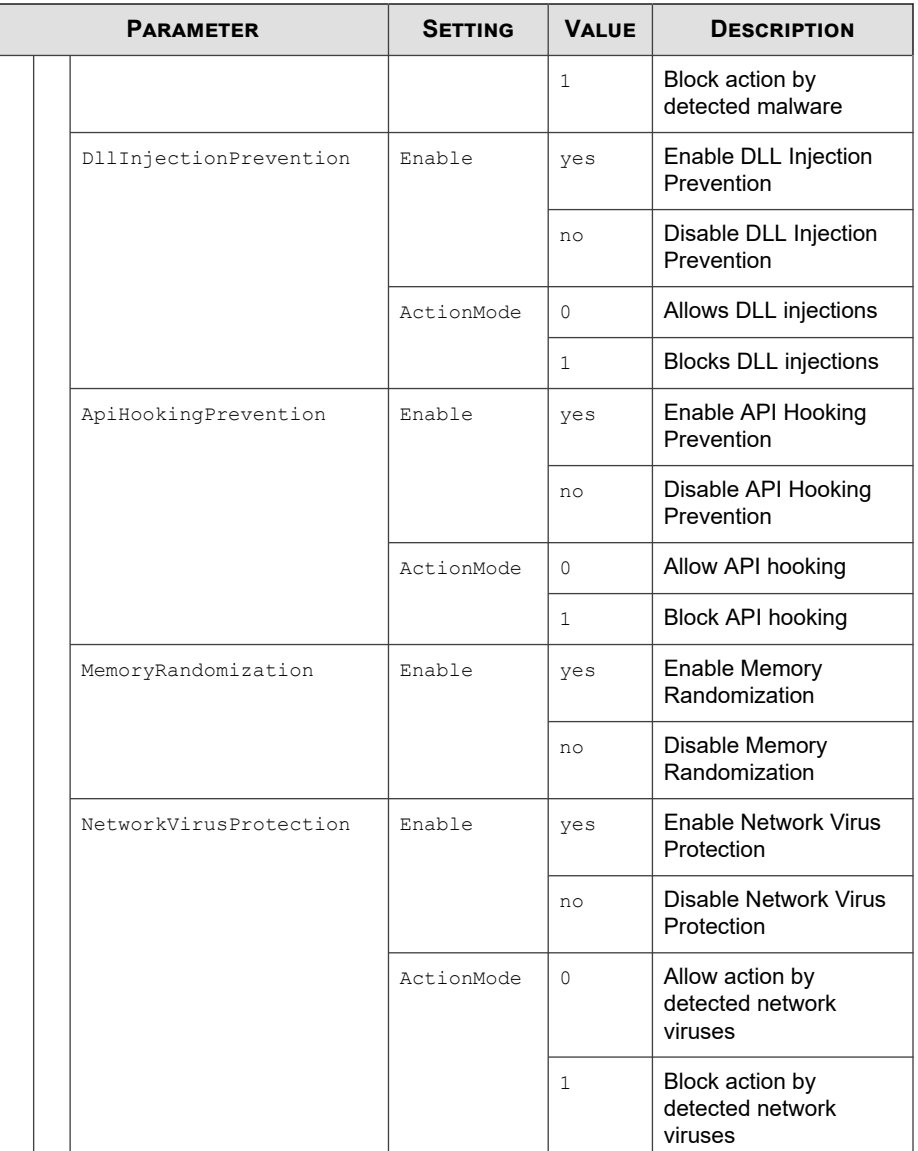

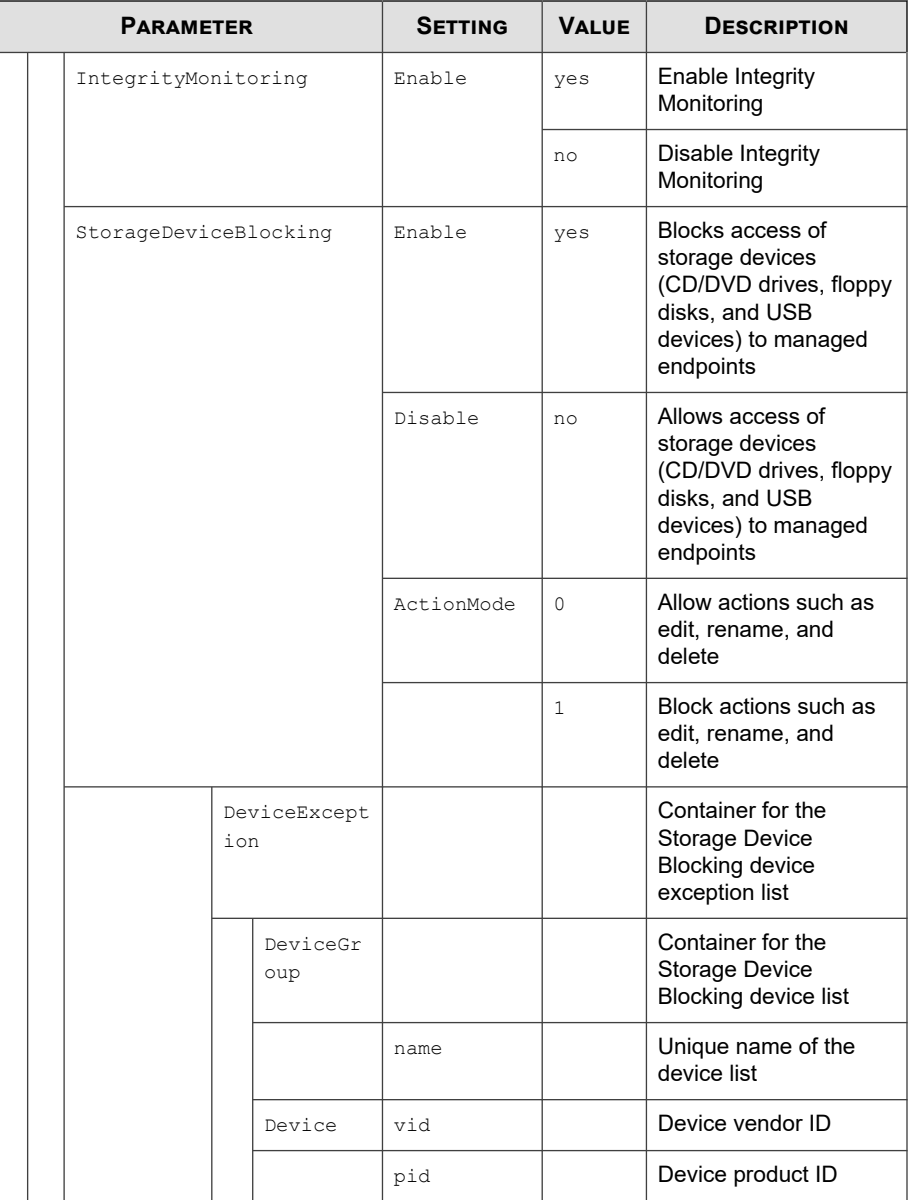

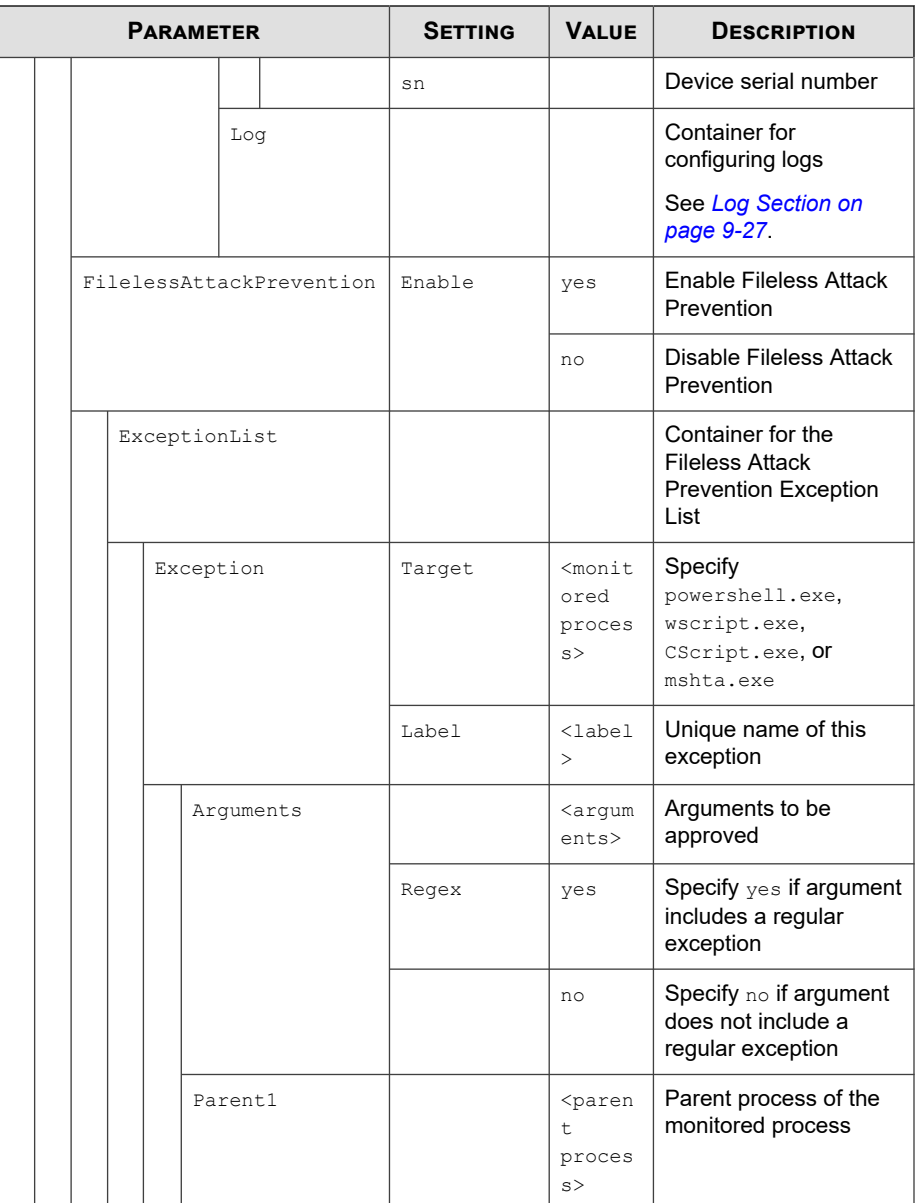

<span id="page-320-0"></span>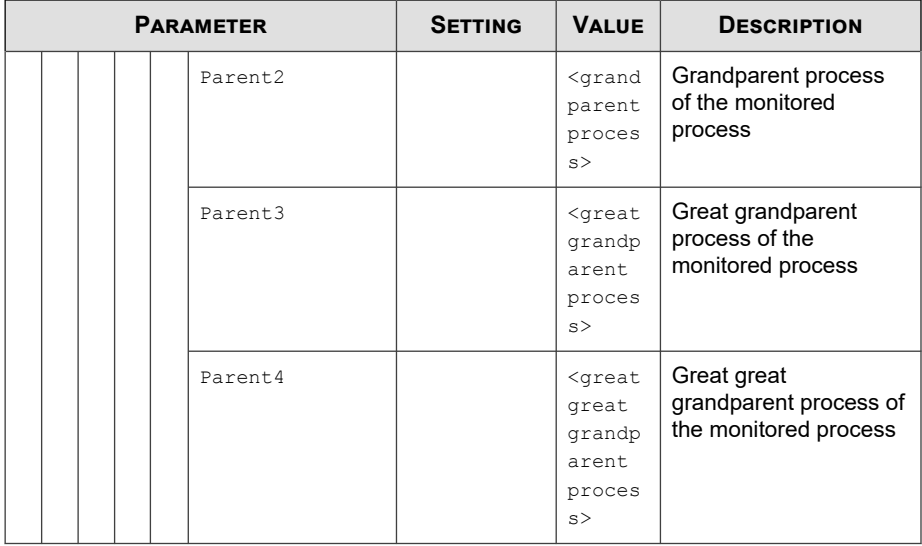

## **Log Section**

Parameters to configure individual log types

See *[Agent Event Log Descriptions on page 13-4](#page-351-0)*.

**Table 9-5. Configuration File Log Section Parameters**

| <b>PARAMETER</b> |         |     |          | <b>SETTING</b> | <b>VALUE</b> | <b>DESCRIPTION</b>                                                 |
|------------------|---------|-----|----------|----------------|--------------|--------------------------------------------------------------------|
| Configuration    |         |     |          |                |              | Container for the Configuration<br>section                         |
|                  | Feature |     |          |                |              | <b>Container for the Feature</b><br>section                        |
|                  |         | Log |          |                |              | Container for configuring logs                                     |
|                  |         |     | EventLog | Enable         | yes          | Log the Safe Lock events<br>specified in the following<br>elements |

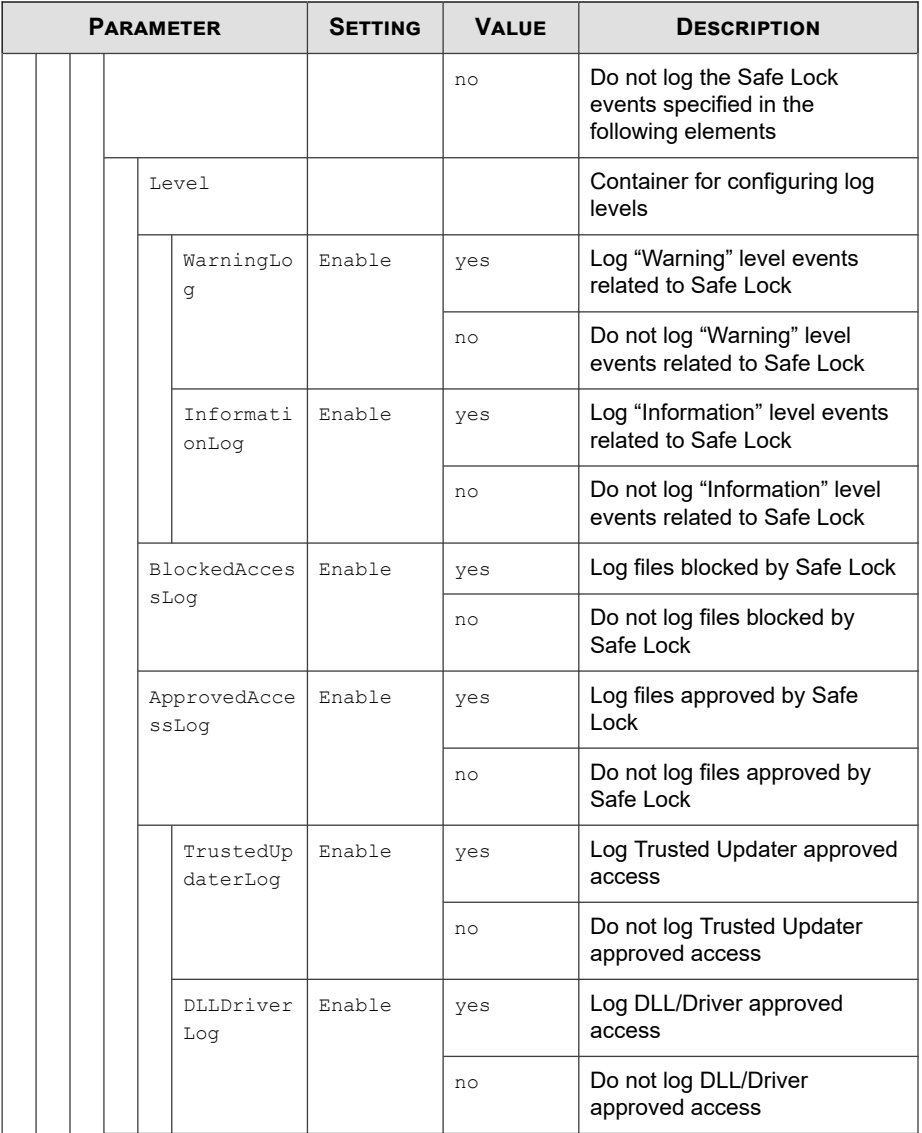

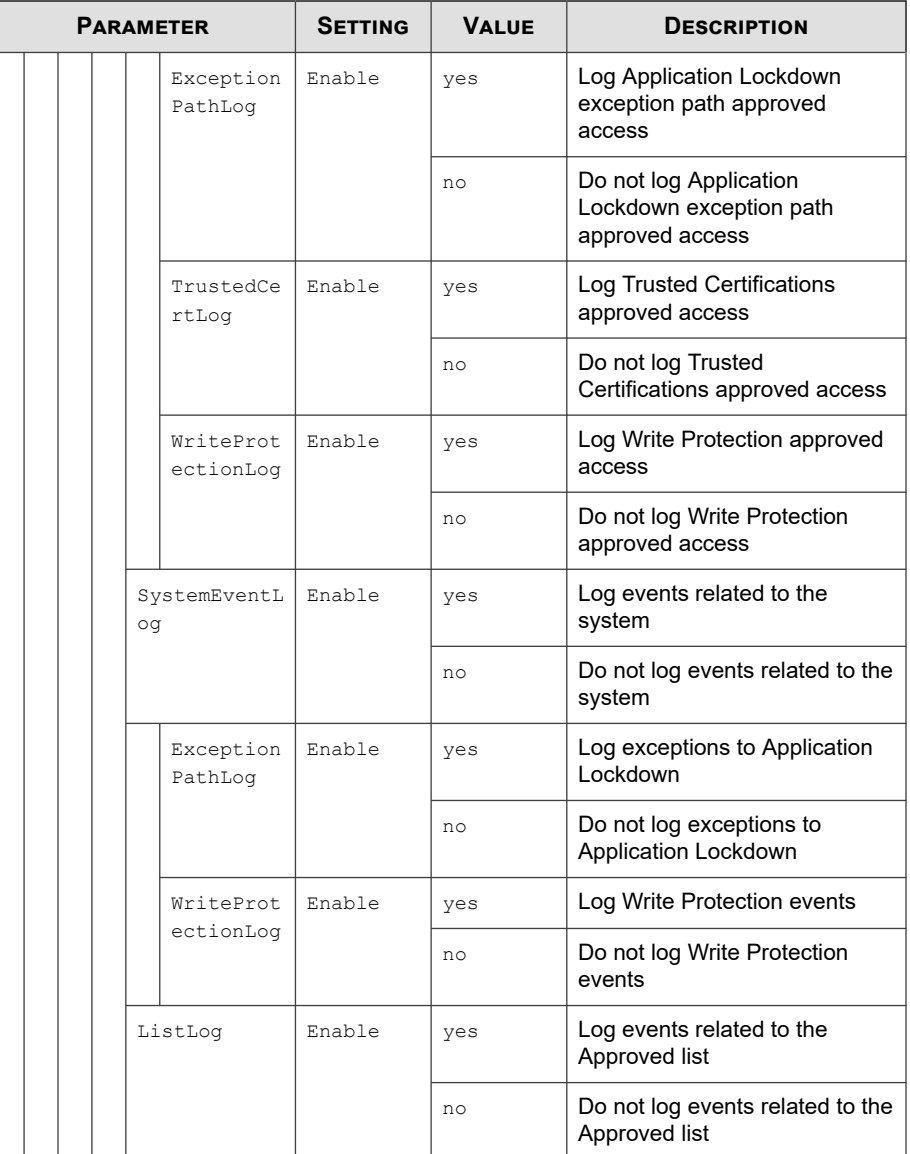

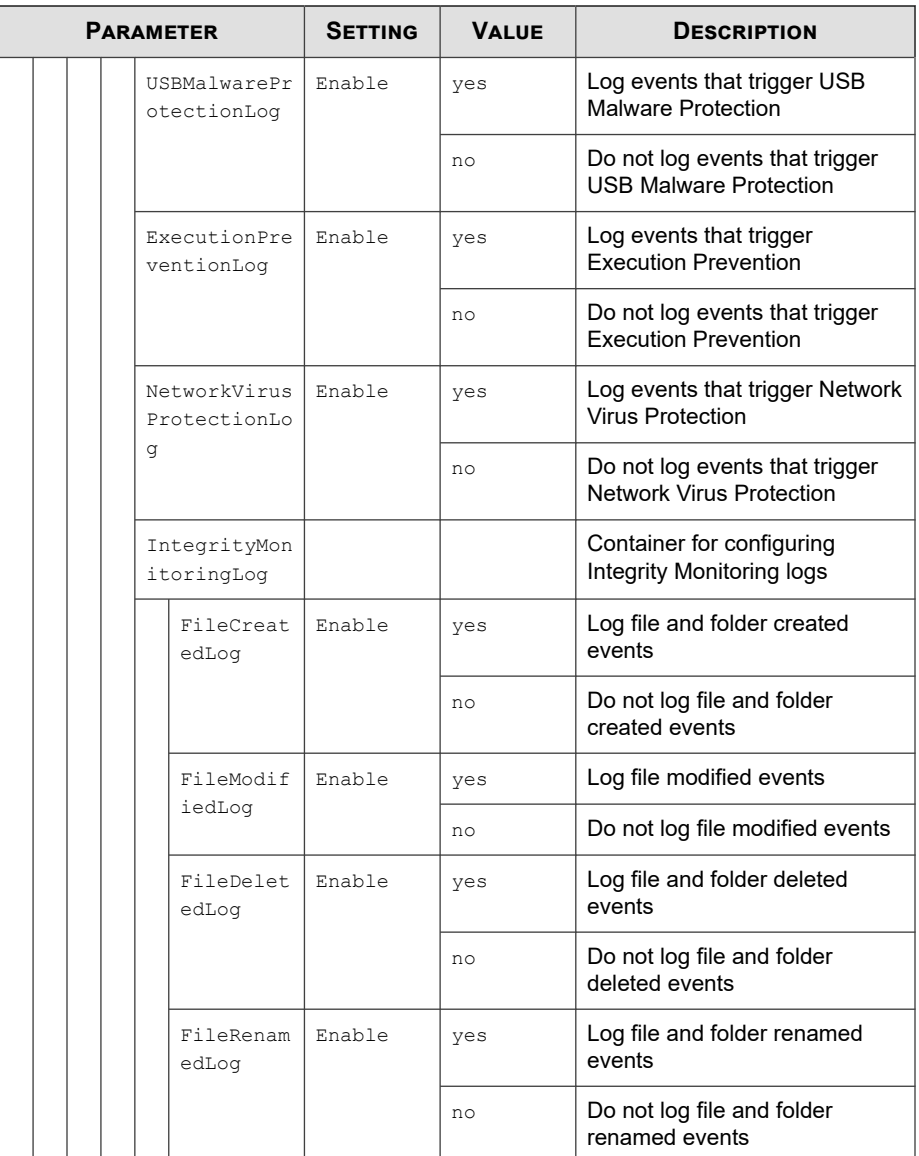
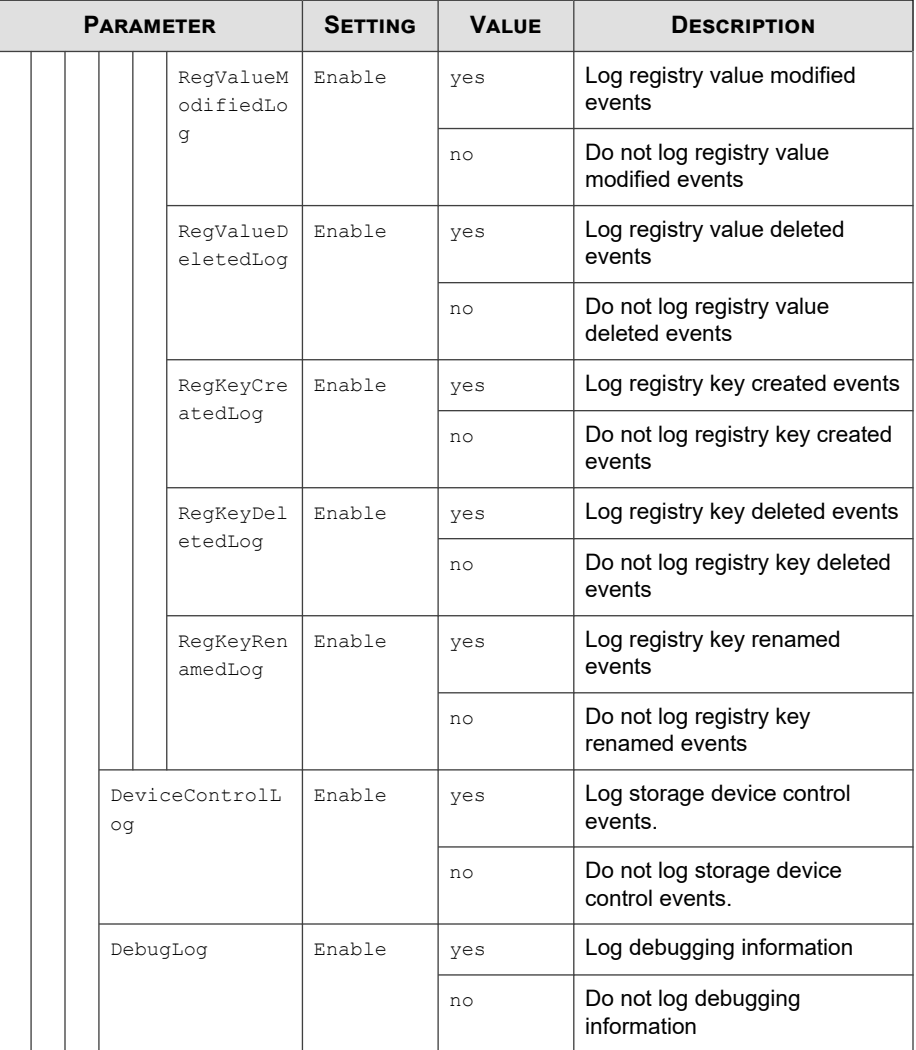

## **ManagedMode Section**

Parameters to configure Centralized Management functions

|               |       | <b>PARAMETER</b>       | <b>SETTING</b> | <b>VALUE</b>                              | <b>DESCRIPTION</b>                                                                                                    |
|---------------|-------|------------------------|----------------|-------------------------------------------|----------------------------------------------------------------------------------------------------|
| Configuration |       |                        |                |                                           | Container for the<br>Configuration section                                                                                        |
|               |       | ManagedMode            | Enable         | yes                                       | Enable managed mode                                                                                                    |
|               | Agent |                        |                | no                                        | Disable managed mode                                                                                                    |
|               |       |                        |                |                                           | Container for configuring<br>Safe Lock agents                                                                                     |
|               |       | Port                   |                | <server mess<br="">ages_port&gt;</server> | Specify the secure port<br>for server<br>communications<br>(formerly the agent<br>listening port)                                 |
|               |       | SslAllowBeast          |                | $\Omega$                                  | Allow upload of large<br>files (>10MB) on<br>Windows Server 2008<br>platforms                                                     |
|               |       |                        |                | $\mathbf{1}$                              | Prevent the<br>unsuccessful upload of<br>large files (>10MB) on<br>Windows Server 2008<br>platforms (default value)               |
|               |       | PollServer             |                | $\Omega$                                  | Identify the agent as a<br>non-NAT agent                                                                                          |
|               |       |                        |                | $\mathbf{1}$                              | Identify the agent as a<br>NAT agent.                                                                                             |
|               |       | PollServerInterv<br>al |                | <interval perio<br="">d&gt;</interval>    | Specify a NAT<br>connection frequency<br>from 1 to 64800 minutes<br>(connect to the Safe<br>Lock server every<br>1-64800 minutes) |
|               |       | FixedIp                |                | A.B.C.D/E<br>$\bullet$                    | Specify the agent IP<br>address (in Classless                                                                                     |

**Table 9-6. Configuration File ManagedMode Section Parameters**

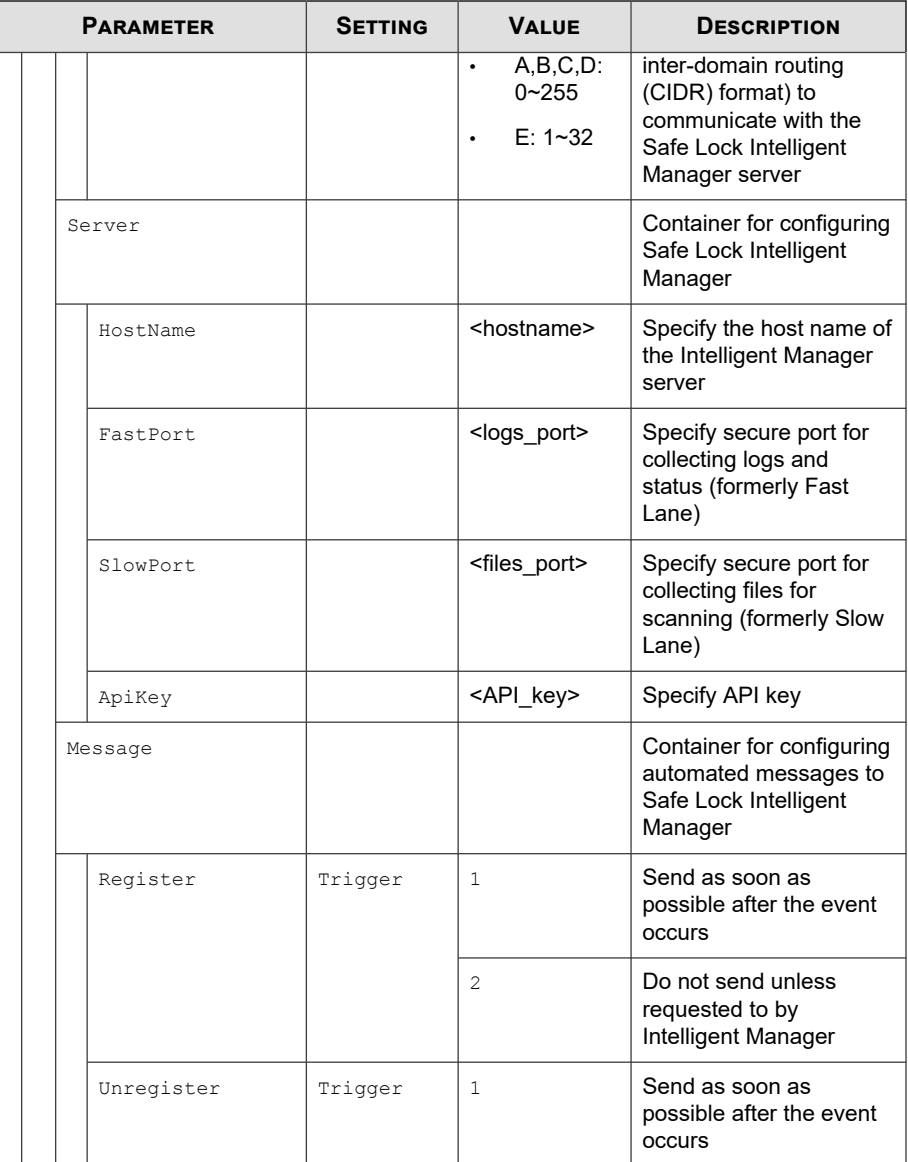

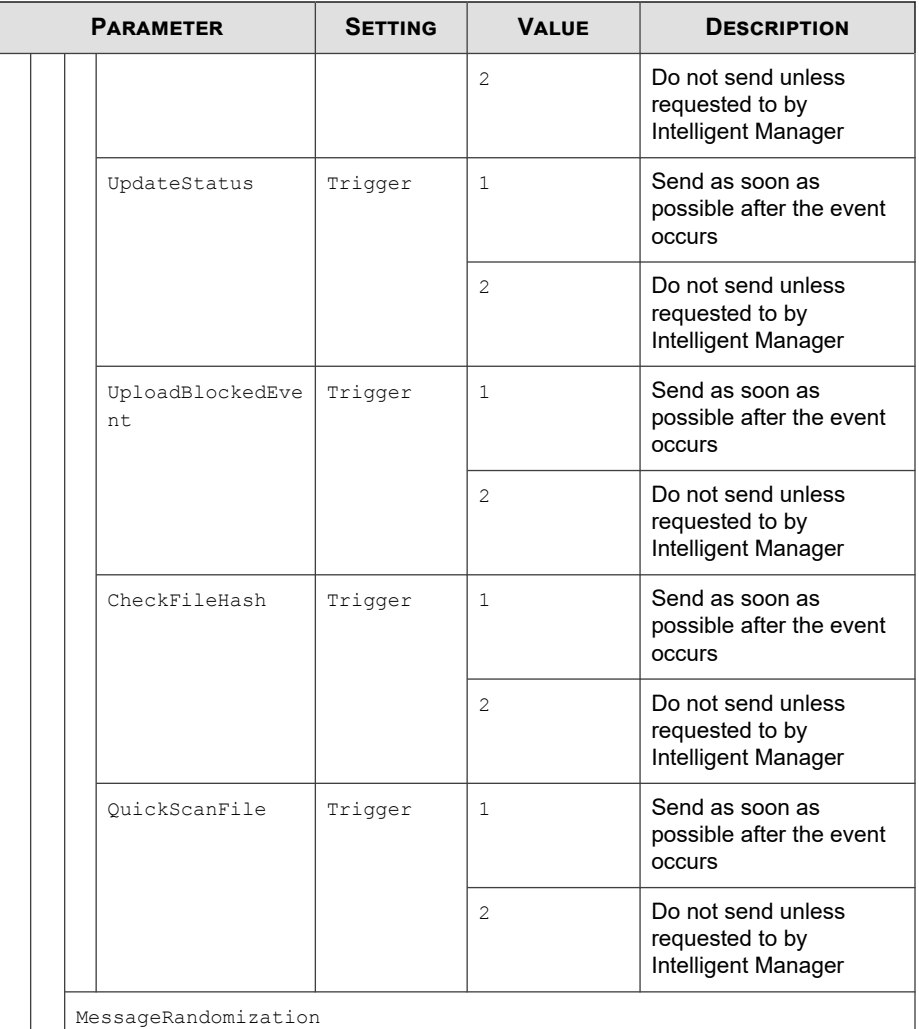

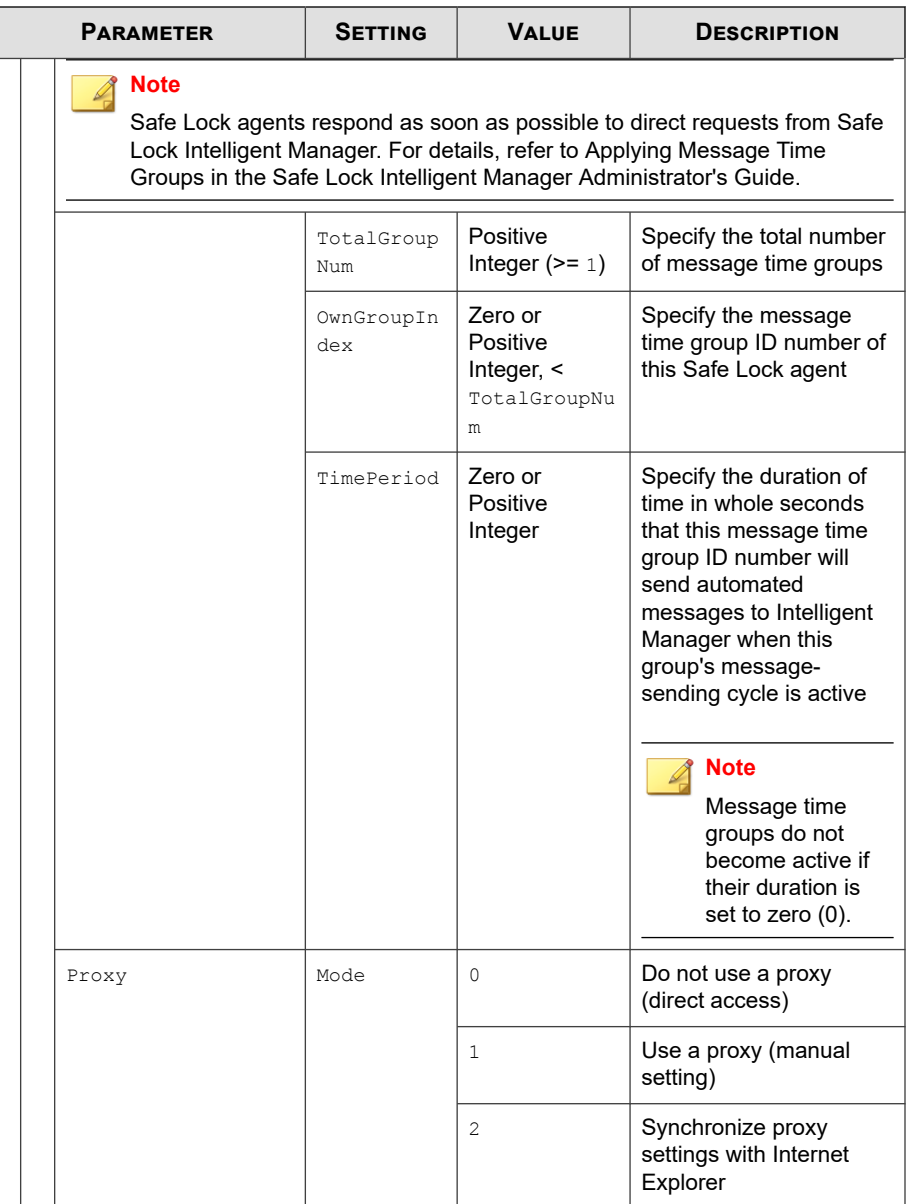

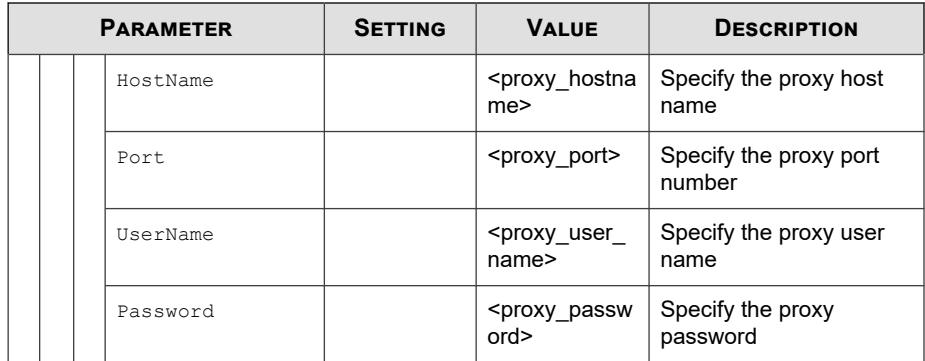

## **AccountRef Section**

Parameters to configure the Safe Lock console controls available to the Restricted User account

See *[Account Types on page 5-17](#page-124-0)*.

**Table 9-7. Configuration File AccountRef Section Parameters**

| <b>PARAMETER</b> |  |            |            | <b>SETTING</b>                             | <b>VALUE</b>      | <b>DESCRIPTION</b>                                                                    |
|------------------|--|------------|------------|--------------------------------------------|-------------------|---------------------------------------------------------------------------------------|
| Configuration    |  |            |            | Container for the Configuration<br>section |                   |                                                                                       |
|                  |  |            | Permission |                                            |                   | Container for the Permission<br>section                                               |
|                  |  | AccountRef |            |                                            |                   | Container for the AccountRef<br>section                                               |
|                  |  |            | UIControl  | T <sub>D</sub>                             | DetailSett<br>ing | Access the features and functions<br>on the Safe Lock console<br><b>Settings page</b> |

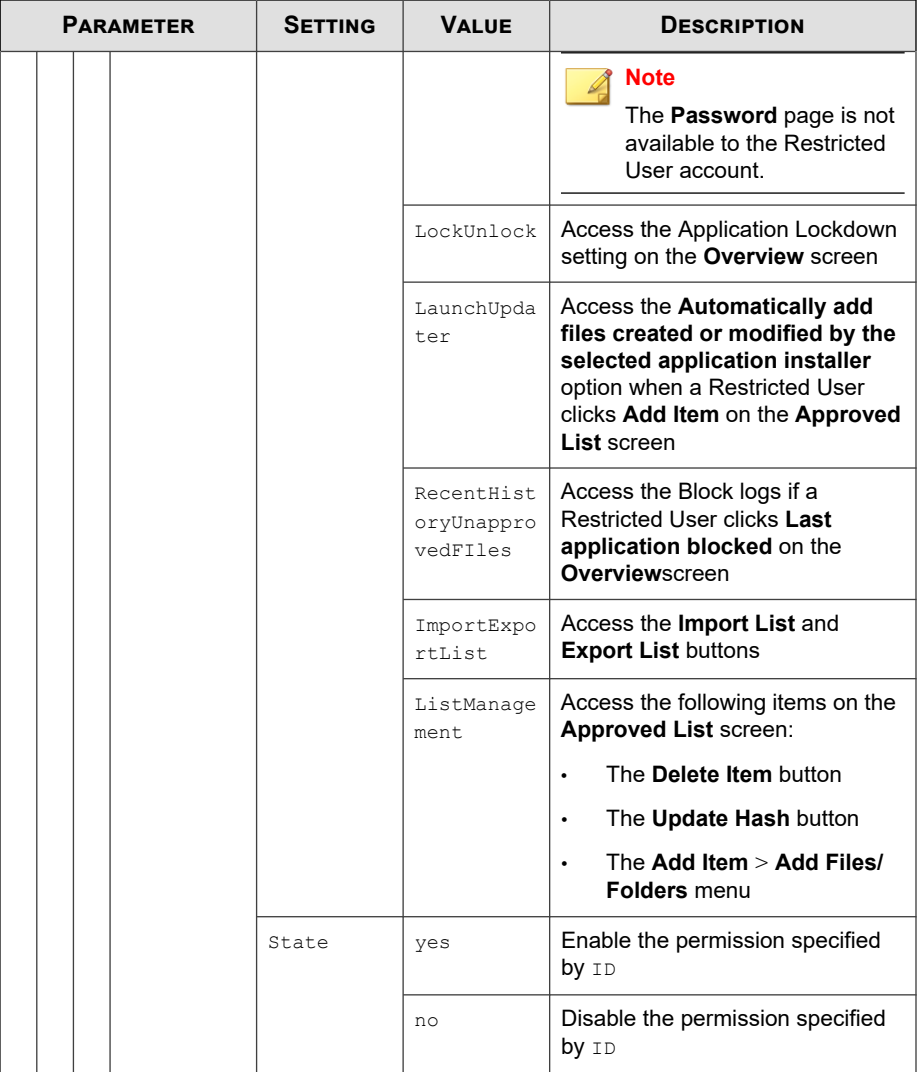

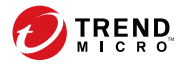

# **Chapter 10**

# **Local Agent Uninstallation**

This chapter describes Trend Micro Safe Lock agent uninstallation procedures.

Topics in this chapter include:

• *[Uninstalling Agents from Windows on page 10-2](#page-333-0)*

# <span id="page-333-0"></span>**Uninstalling Agents from Windows**

#### **Note**

The Safe Lock administrator password is required to uninstall the software from the endpoint.

#### **Procedure**

**1.** On an endpoint with the Safe Lock agent installed, launch Trend Micro Safe Lock Setup.

Depending on your operating system, do one of the following:

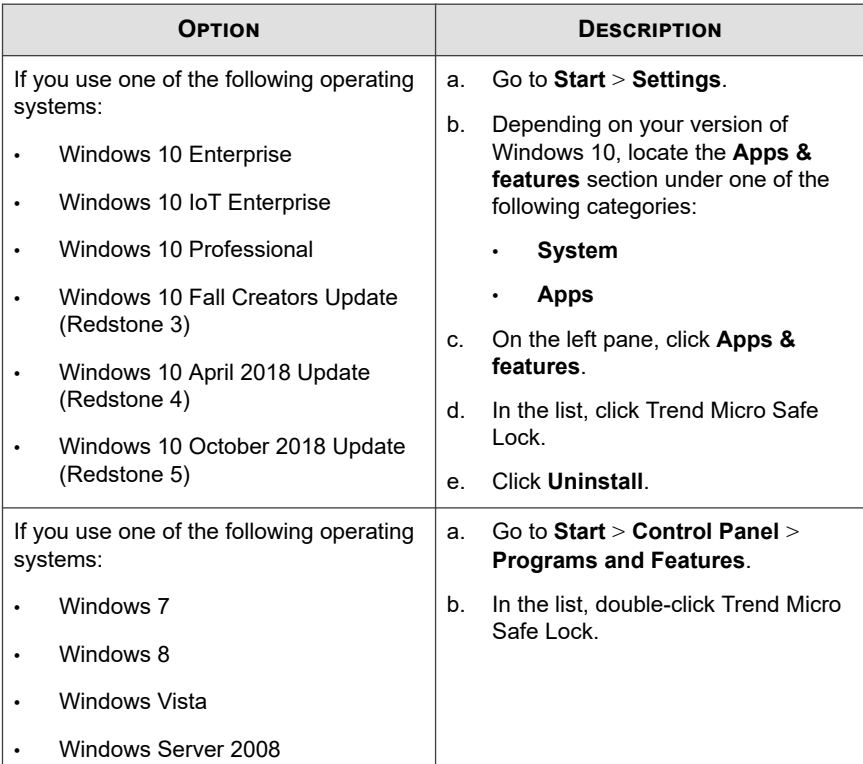

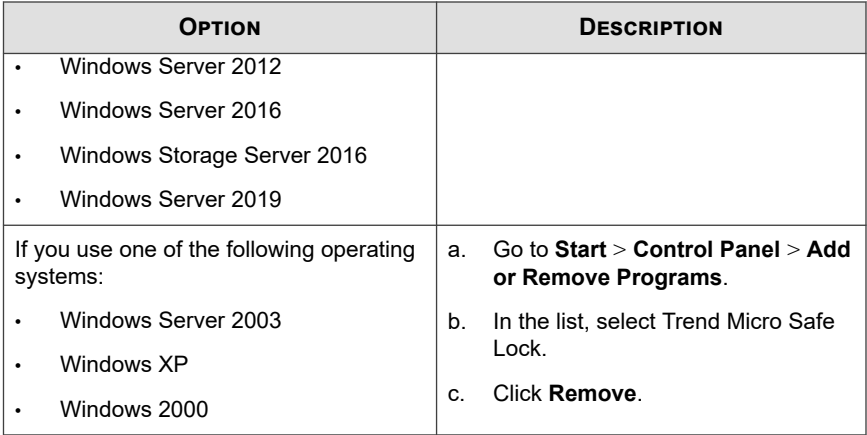

Safe Lock Setup opens in uninstaller mode.

- **2.** After Safe Lock Setup opens, click **Next**.
- **3.** Provide the Safe Lock administrator password, and click **Next**.
- **4.** After the software is finished uninstalling, click **Finish**.

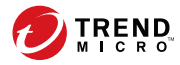

# **Chapter 11**

# **Troubleshooting & FAQs**

This chapter provides a list of resources you can use to troubleshoot Trend Micro Safe Lock Intelligent Manager issues.

Topics in this chapter include:

• *[Troubleshooting Remote Agent Installations on page 11-2](#page-337-0)*

# <span id="page-337-0"></span>**Troubleshooting Remote Agent Installations**

Remote installations performed using the **SLrst** command line interface (CLI) program may result in the following messages:

**Unable to Run**: The network or firewall is not correctly configured or a version of Safe Lock earlier than 1.1 is installed. Check configurations and remove older versions of Safe Lock from the target endpoint, then run Setup again.

**Went Offline**: The endpoint went offline while Setup was running. The tool is unable to determine if the installation completed successfully. If the endpoint appears in the Intelligent Manager web console, the installation was completed successfully. If the endpoint does not appear, then check the endpoint locally.

# **Frequently Asked Questions**

## **Is a reboot required after installation or uninstallation?**

Safe Lock agents do not require reboot after installation except for the following scenarios.

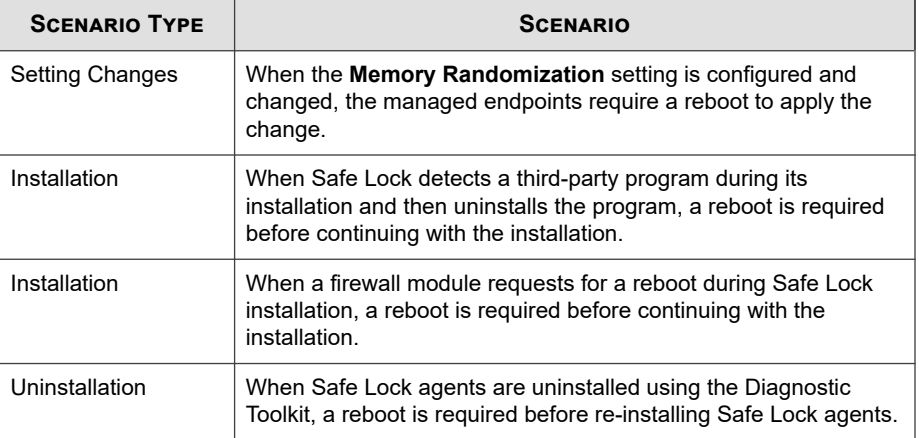

### **How to migrate Safe Lock agents to another Intelligent Manager?**

#### **Procedure**

- **1.** On an endpoint, open a command window and navigate to the Safe Lock agent installation directory.
- **2.** Export the configuration file to a local drive.

The following shows a command example:

SLCmd.exe -p <admin password> export mmc c:\config.xen

For more information, see *[Configuration File Commands on page 6-67](#page-198-0)*.

**3.** Decrypt and convert the exported configuration file into XML format.

The following shows a command example:

SLCmd.exe -p <admin password> decrypt mmc c:\config.xen c:\config.xml

- **4.** Use a text editor to open the decrypted configuration file and update the following parameters for the target Intelligent Manager server:
	- host-name
	- FastPort
	- SlowPort
	- ApiKey

### **Tip**

On the Intelligent Manager server, you can obtain the information in C:\Program Files\Trend Micro\Safe Lock Intelligent Manager\CmdTools \Installer\settings.xml.

**5.** Encrypt and convert the configuration file into XEN file format.

The following shows a command example:

```
SLCmd.exe -p <admin password> encrypt mmc c:\config.xml
c:\config.xen
```
- **6.** Obtain the agent certification from the target Intelligent Manager server. Do the following to obtain the agent certificate in the agent installer package:
	- a. Access the Intelligent Manager management console and click **Administrator** > **Updates**.
	- b. Click **Download Agent Installer Package** to save the installer package to a local drive.
	- c. Extract the installer package to obtain the agent certificate.
- **7.** Copy the agent certificate to the same location as the updated configuration file on the endpoint.
- **8.** Import the agent certificate and the updated configuration file.

The following shows a command example:

SLCmd.exe -p <admin password> set mm enable -cfg c:\config.xen -sc c:\trend.cer

### **What if the endpoint becomes infected by a threat?**

Do one of the following to remove the threat on the endpoint:

Start a manual scan on the endpoint.

**11-4**

For more information, see *[Manual Scan Commands on page 6-77](#page-208-0)*.

• Access the Trend Micro Safe Lock Intelligent Manager Intelligent Manager console and send a scan command to start malware scanning on the endpoint.

### **What if the endpoint uses SHA1 certificates that have reached end-of-support?**

Endpoints running Windows Vista or earlier may be set up with SHA1 certificates that have expired past their EOS (end-of-support) date. This may cause issues when running Trend Micro USB Security on endpoints where Trend Micro Safe Lock is installed. To ensure that Trend Micro USB Security run without issues, perform the following:

#### **Procedure**

**1.** On the agent, launch the Trend Micro Safe Lock settings screen.

For details, see *[Enabling or Disabling Feature Settings on page 5-23](#page-130-0)*.

- **2.** Under **Intrusion Prevention**, disable **USB Malware Protection**.
- **3.** Click the **Approved List** menu item.
- **4.** Add all the modules required for Trend Micro USB Security to the Approved List:

For details, see *[Adding or Removing Files on page 5-14](#page-121-0)*.

#### **Note**

To determine the required modules, contact Trend Micro support.

**5.** Launch Trend Micro USB Security.

Trend Micro USB Security should run without issues.

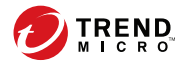

# **Chapter 12**

# **Technical Support**

Learn about the following topics:

- *[Troubleshooting Resources on page 12-2](#page-343-0)*
- *[Contacting Trend Micro on page 12-3](#page-344-0)*
- *[Sending Suspicious Content to Trend Micro on page 12-4](#page-345-0)*
- *[Other Resources on page 12-5](#page-346-0)*

# <span id="page-343-0"></span>**Troubleshooting Resources**

Before contacting technical support, consider visiting the following Trend Micro online resources.

### **Using the Support Portal**

The Trend Micro Support Portal is a 24x7 online resource that contains the most up-todate information about both common and unusual problems.

#### **Procedure**

- **1.** Go to <u>http://esupport.trendmicro.com</u>.
- **2.** Select from the available products or click the appropriate button to search for solutions.
- **3.** Use the **Search Support** box to search for available solutions.
- **4.** If no solution is found, click **Contact Support** and select the type of support needed.

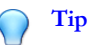

To submit a support case online, visit the following URL:

<http://esupport.trendmicro.com/srf/SRFMain.aspx>

A Trend Micro support engineer investigates the case and responds in 24 hours or less.

### **Threat Encyclopedia**

**12-2**

Most malware today consists of blended threats, which combine two or more technologies, to bypass computer security protocols. Trend Micro combats this complex malware with products that create a custom defense strategy. The Threat Encyclopedia

<span id="page-344-0"></span>provides a comprehensive list of names and symptoms for various blended threats, including known malware, spam, malicious URLs, and known vulnerabilities.

Go to<http://about-threats.trendmicro.com/us/threatencyclopedia#malware> to learn more about:

- Malware and malicious mobile code currently active or "in the wild"
- Correlated threat information pages to form a complete web attack story
- Internet threat advisories about targeted attacks and security threats
- Web attack and online trend information
- Weekly malware reports

# **Contacting Trend Micro**

In the United States, Trend Micro representatives are available by phone or email:

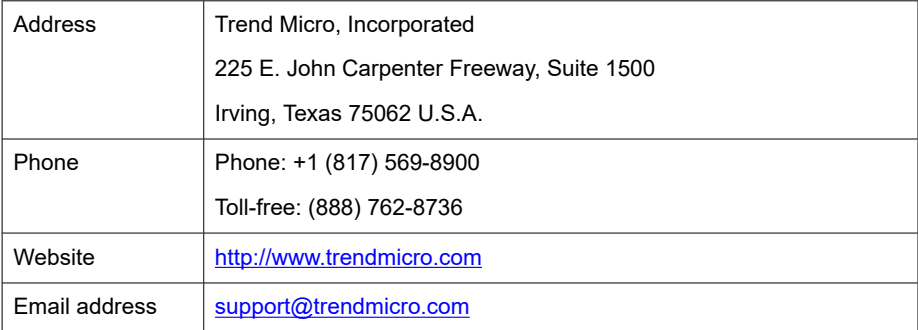

Worldwide support offices:

<http://www.trendmicro.com/us/about-us/contact/index.html>

Trend Micro product documentation:

<http://docs.trendmicro.com>

## <span id="page-345-0"></span>**Speeding Up the Support Call**

To improve problem resolution, have the following information available:

- Steps to reproduce the problem
- Appliance or network information
- Computer brand, model, and any additional connected hardware or devices
- Amount of memory and free hard disk space
- Operating system and service pack version
- Version of the installed agent
- Serial number or Activation Code
- Detailed description of install environment
- Exact text of any error message received

# **Sending Suspicious Content to Trend Micro**

Several options are available for sending suspicious content to Trend Micro for further analysis.

## **Email Reputation Services**

Query the reputation of a specific IP address and nominate a message transfer agent for inclusion in the global approved list:

<https://ers.trendmicro.com/>

Refer to the following Knowledge Base entry to send message samples to Trend Micro:

<http://esupport.trendmicro.com/solution/en-US/1112106.aspx>

### <span id="page-346-0"></span>**File Reputation Services**

Gather system information and submit suspicious file content to Trend Micro:

<http://esupport.trendmicro.com/solution/en-us/1059565.aspx>

Record the case number for tracking purposes.

### **Web Reputation Services**

Query the safety rating and content type of a URL suspected of being a phishing site, or other so-called "disease vector" (the intentional source of Internet threats such as spyware and malware):

<http://global.sitesafety.trendmicro.com/>

If the assigned rating is incorrect, send a re-classification request to Trend Micro.

## **Other Resources**

In addition to solutions and support, there are many other helpful resources available online to stay up to date, learn about innovations, and be aware of the latest security trends.

### **Download Center**

From time to time, Trend Micro may release a patch for a reported known issue or an upgrade that applies to a specific product or service. To find out whether any patches are available, go to:

<http://www.trendmicro.com/download/>

If a patch has not been applied (patches are dated), open the Readme file to determine whether it is relevant to your environment. The Readme file also contains installation instructions.

## **Documentation Feedback**

Trend Micro always seeks to improve its documentation. If you have questions, comments, or suggestions about this or any Trend Micro document, please go to the following site:

<http://www.trendmicro.com/download/documentation/rating.asp>

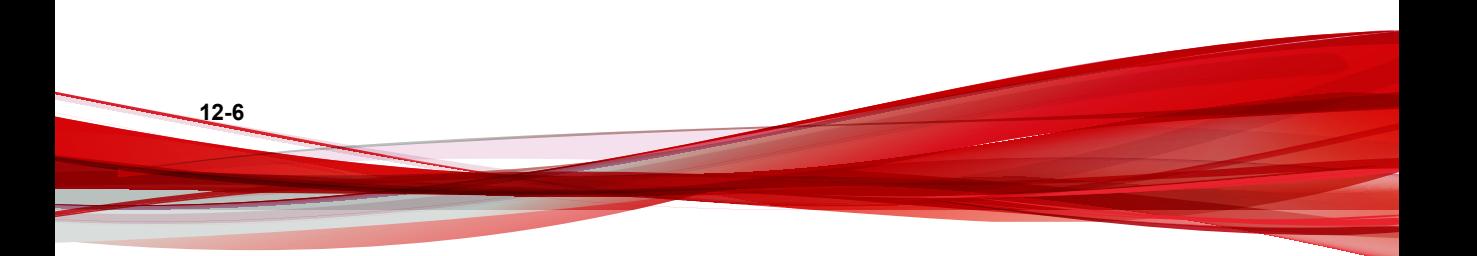

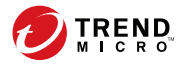

# **Chapter 13**

# **Appendix: Reference**

This Installation Guide introduces Trend Micro Safe Lock Intelligent Manager and guides administrators through installation and deployment.

Topics in this chapter include:

- *[Enabling Local Administrator Accounts on page 13-2](#page-349-0)*
- *[Enabling Local Accounts for Default Shares on page 13-3](#page-350-0)*
- *[Agent Event Log Descriptions on page 13-4](#page-351-0)*
- *[Agent Error Code Descriptions on page 13-39](#page-386-0)*

# <span id="page-349-0"></span>**Enabling Local Administrator Accounts**

Windows NT Version 6.x (Windows Vista, Windows 7, Windows 8, Windows 8.1, Windows Server 2008 and Windows Server 2012) and Windows NT 10.x (Windows 10 and Windows Server 2016) require special steps to allow you to use local Windows administrator accounts.

#### **Procedure**

- **1.** Open **Computer Management**.
	- a. Open the **Start** menu.
	- b. Right-click **Computer**.
	- c. Go to **Manage**.

The **Computer Management** window appears.

**2.** In the list on the left, go to **Computer Management** > **System Tools** > **Local Users and Groups** > **Users**.

The list of local Windows user accounts displays.

**3.** In the list of user accounts, right-click **Administrator**, then go to **Properties**.

The **Administrator Properties** window appears.

- **4.** In the **General** tab, clear **Account is disabled**.
- **5.** Click **OK**.

The **Computer Management** window reappears, displaying the list of local Windows user accounts.

**6.** Right-click **Administrator**, then go to **Set Password...**.

A message displays instructions for setting the password.

- **7.** Set the password.
- **8.** Exit **Computer Management**.

# <span id="page-350-0"></span>**Enabling Local Accounts for Default Shares**

Windows NT Version 6.x, Windows Vista, Windows 7, Windows 8, Windows 8.1, Windows 10, Windows Server 2008, and Windows Server 2012 require special steps to allow local Windows administrator accounts to access default shares, for example the default share admin\$.

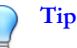

Steps vary depending on your Windows version. For specific instructions and help for your Windows version, refer to the Microsoft Knowledgebase at<http://msdn.microsoft.com>.

#### **Procedure**

- **1.** Open **Registry Editor** (regedit.exe).
	- a. Go to **Start** > **Run**
	- b. Type **regedit**, then press ENTER.
- **2.** Locate and click the following registry subkey:

HKEY\_LOCAL\_MACHINE\SOFTWARE\Microsoft\Windows \CurrentVersion\Policies\System

**3.** Locate the LocalAccountTokenFilterPolicy registry entry.

If the registry entry does not exist, follow these steps:

- a. Go to  $Edit > New$ .
- b. Select DWORD Value.
- c. Type LocalAccountTokenFilterPolicy, then press ENTER.
- **4.** Right-click LocalAccountTokenFilterPolicy, then go to **Modify**.
- **5.** In the **Value** field, type 1.
- **6.** Click **OK**.

<span id="page-351-0"></span>**7.** Exit **Registry Editor**.

# **Agent Event Log Descriptions**

Trend Micro Safe Lock Intelligent Manager leverages the Windows™ Event Viewer to display the Safe Lock Intelligent Manager event log. Access the Event Viewer at **Start** > **Control Panel** > **Administrative Tools**.

#### **Tip**

Safe Lock event logging can be customized by doing the following:

- Before installation, modify the Setup.ini file. See *Setup.ini File Arguments > EventLog Section* in the Safe Lock Installation Guide.
- After installation, modify the configuration file. See *Configuration File Parameters > [Log](#page-320-0) [Section on page 9-27](#page-320-0)*.

| <b>EVENT ID</b> | <b>TASK</b><br><b>CATEGORY</b> | <b>LEVEL</b> | <b>LOG DESCRIPTION</b>            |
|-----------------|--------------------------------|--------------|-----------------------------------|
| 1000            | System                         | Information  | Service started.                  |
| 1001            | System                         | Warning      | Service stopped.                  |
| 1002            | System                         | Information  | Application Lockdown Turned On.   |
| 1003            | System                         | Warning      | Application Lockdown Turned Off.  |
| 1004            | System                         | Information  | Disabled.                         |
| 1005            | System                         | Information  | Administrator password changed.   |
| 1006            | System                         | Information  | Restricted User password changed. |
| 1007            | System                         | Information  | Restricted User account enabled.  |
| 1008            | System                         | Information  | Restricted User account disabled. |

**Table 13-1. Windows Event Log Descriptions**

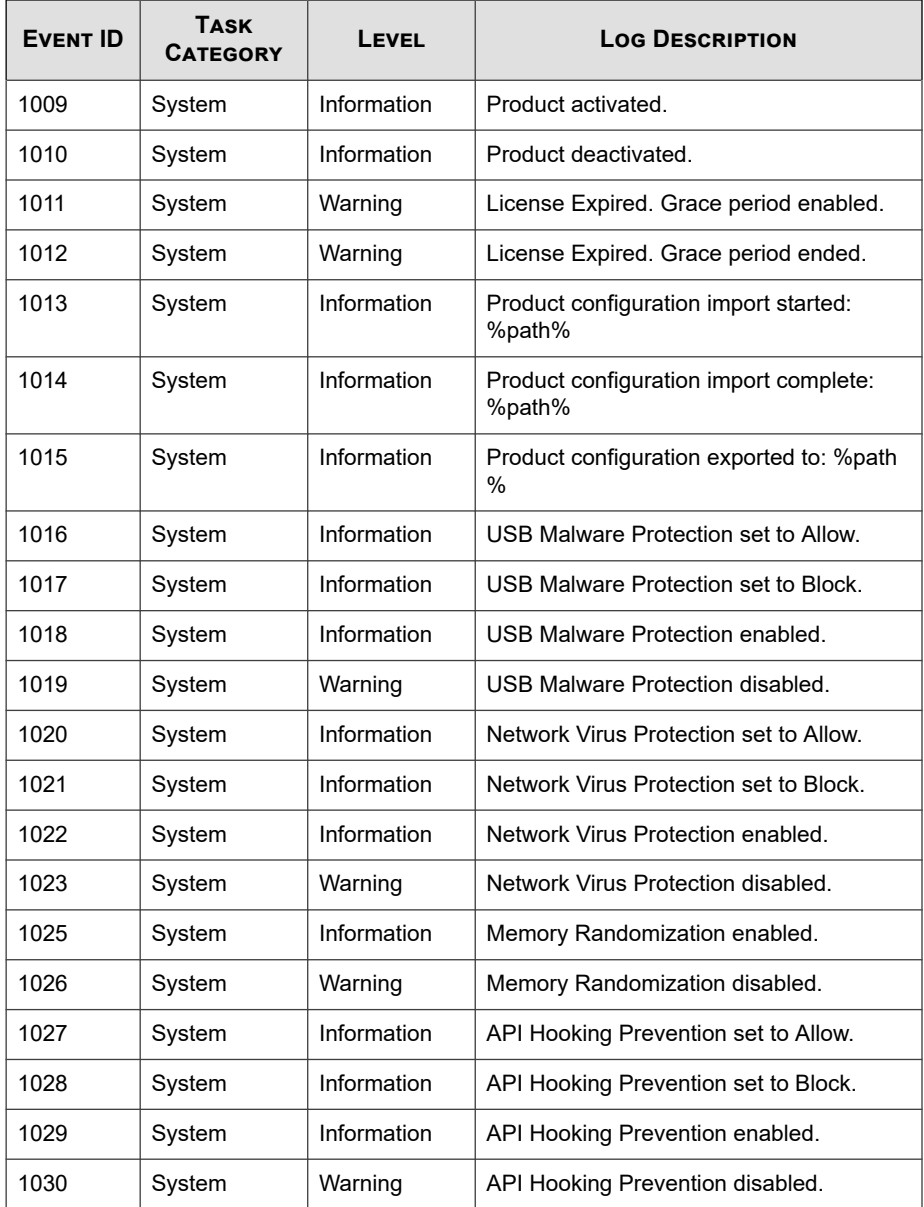

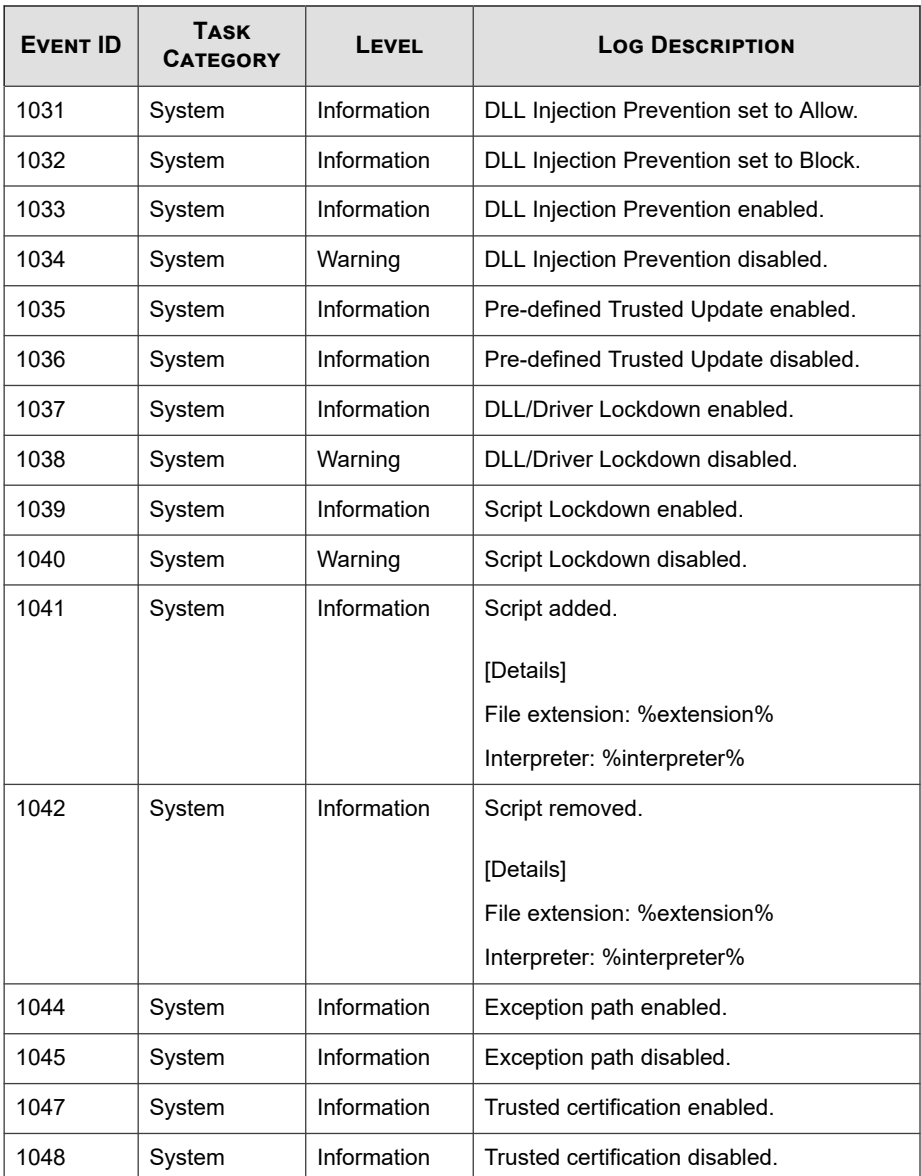

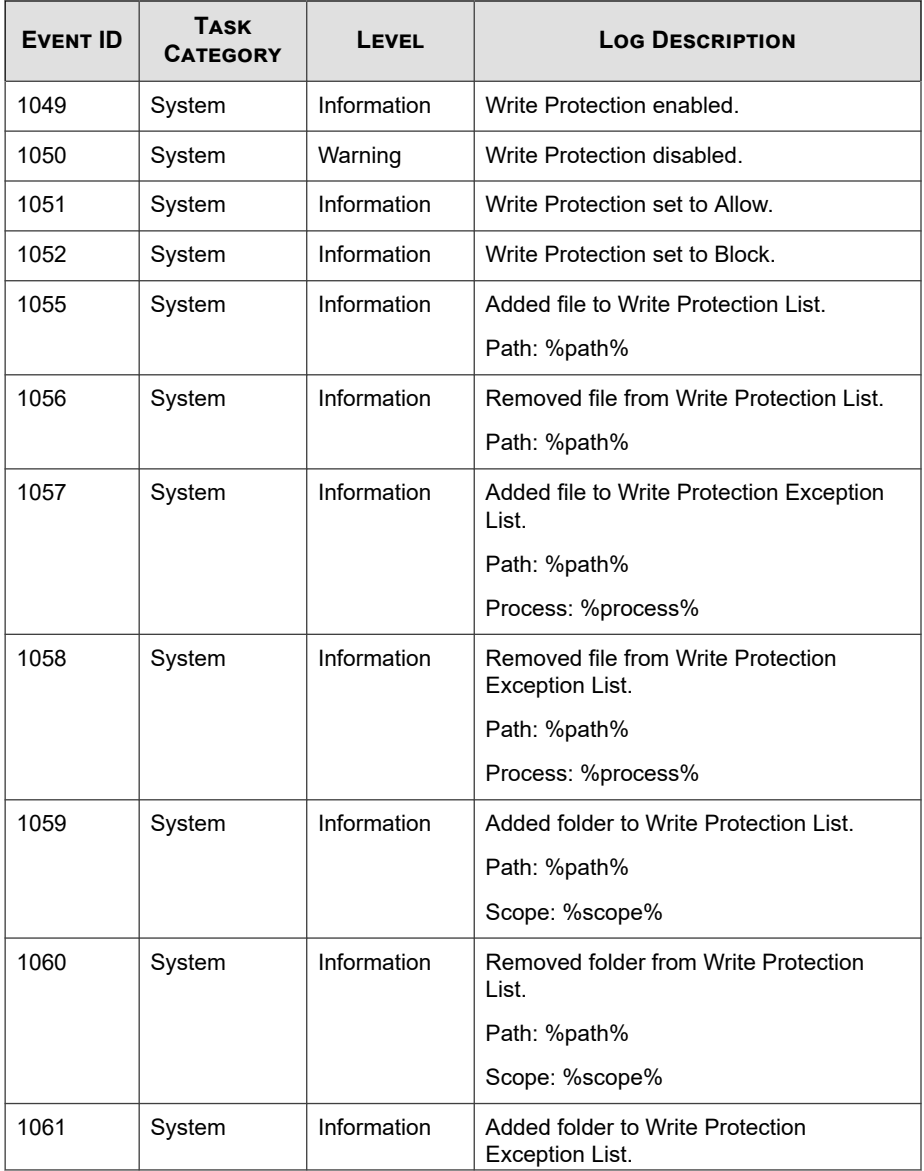

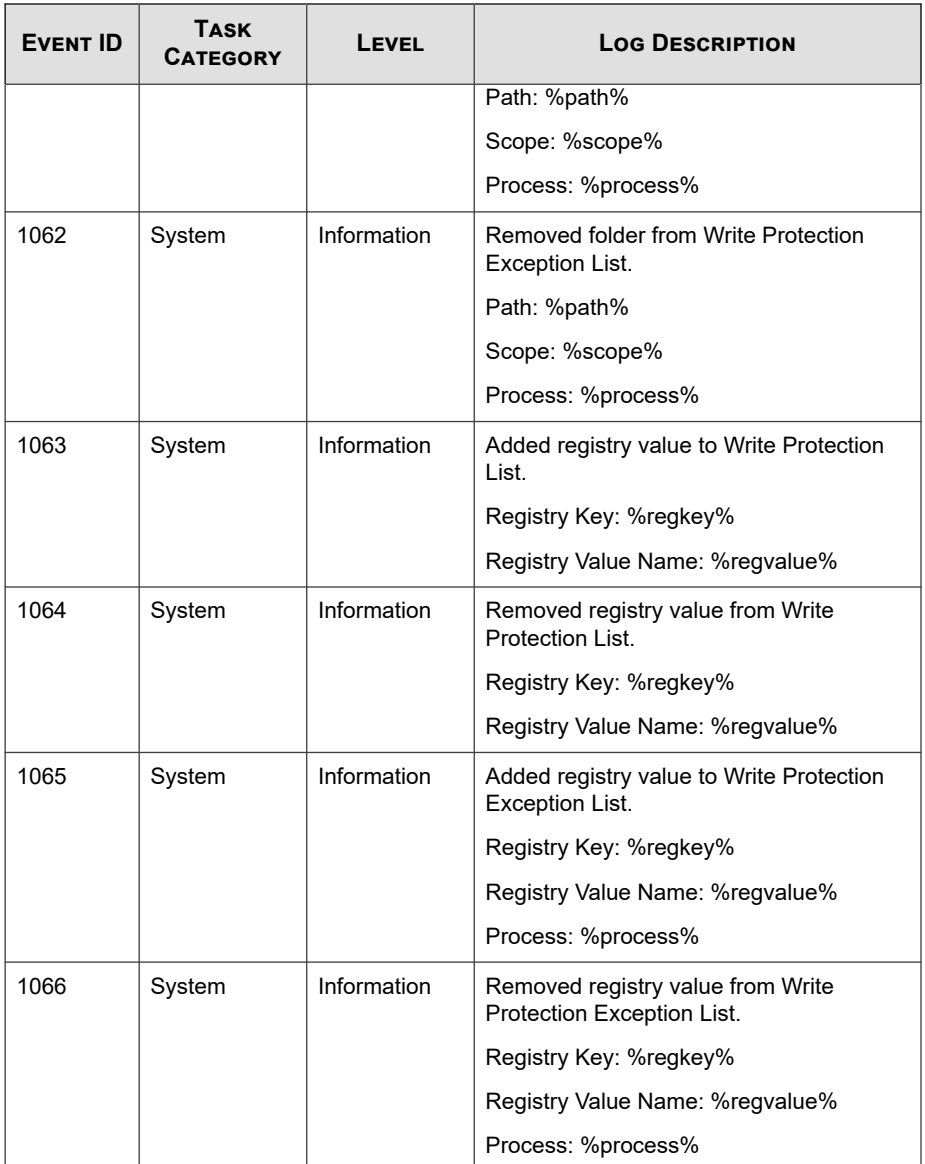

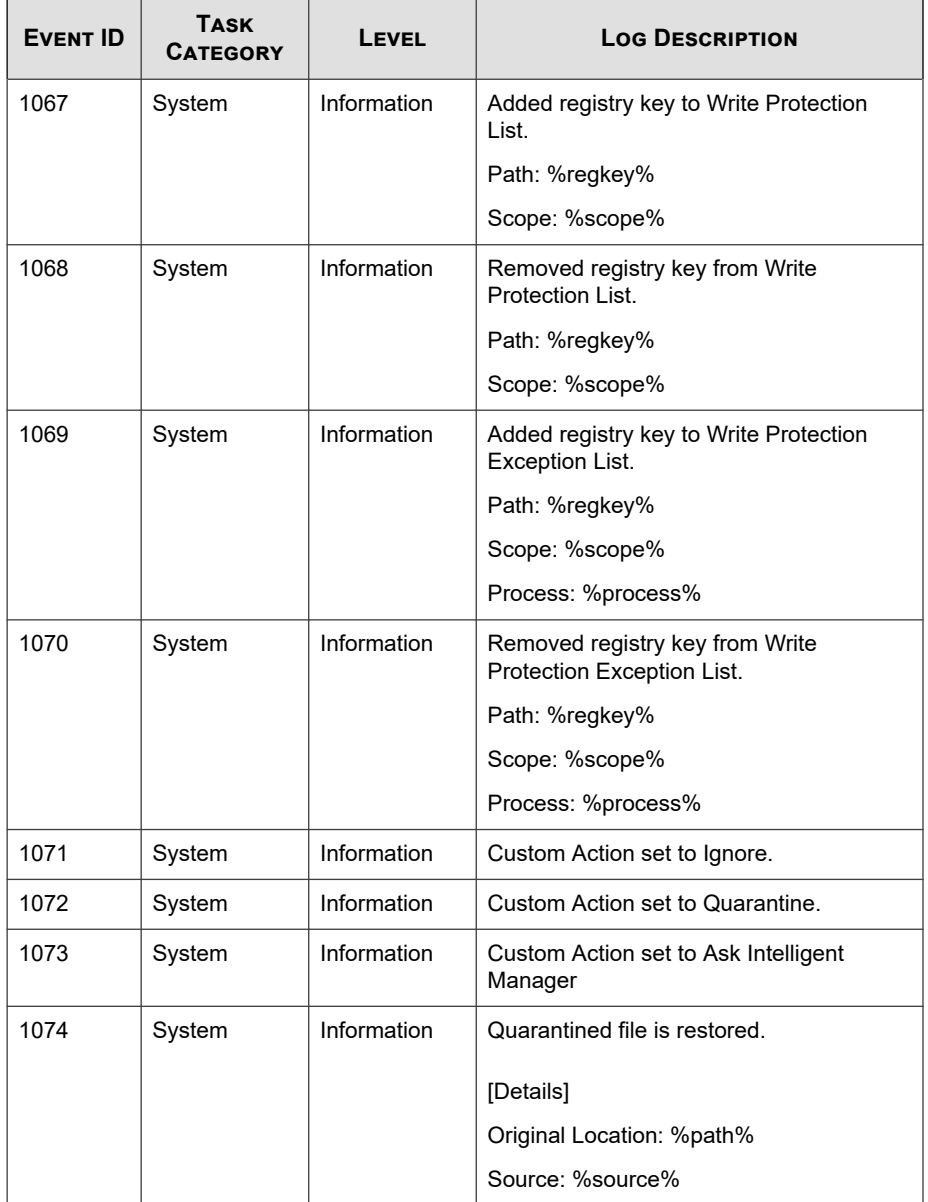

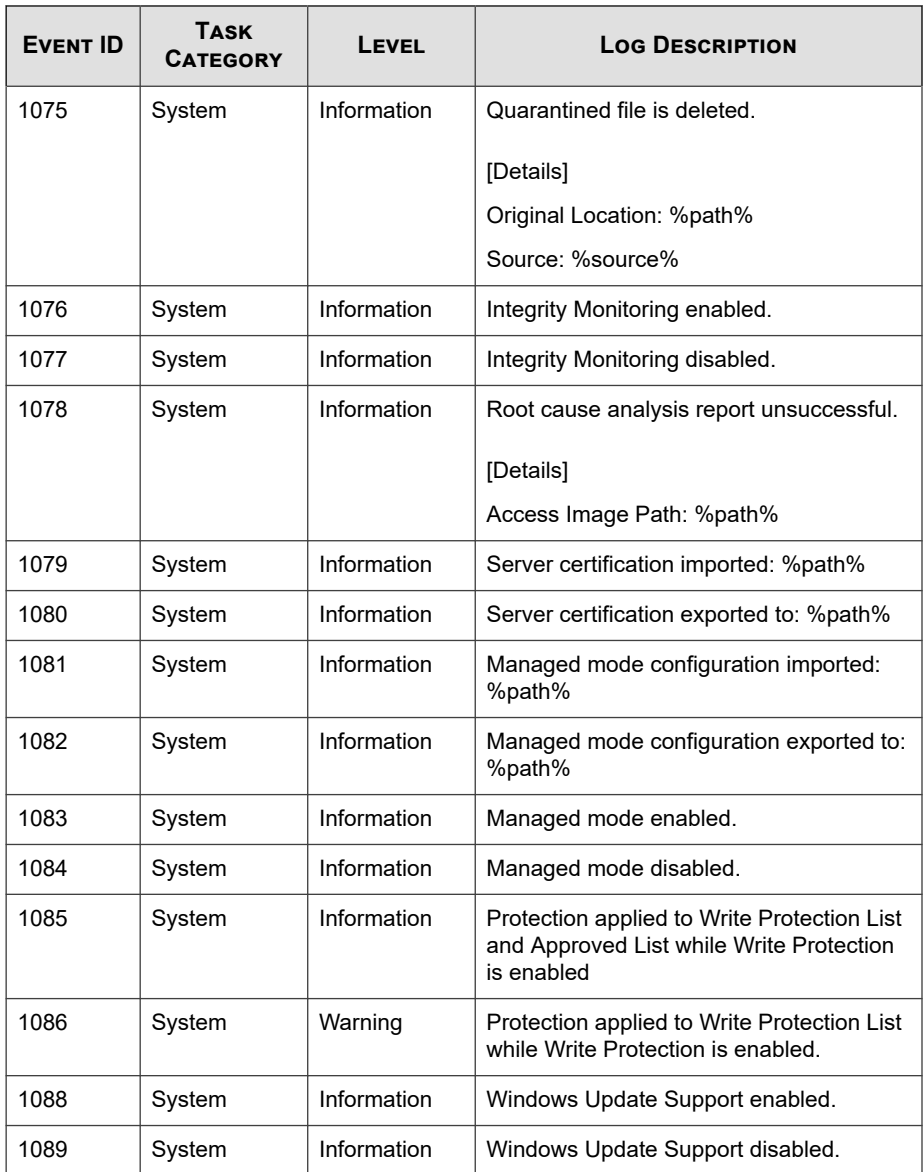

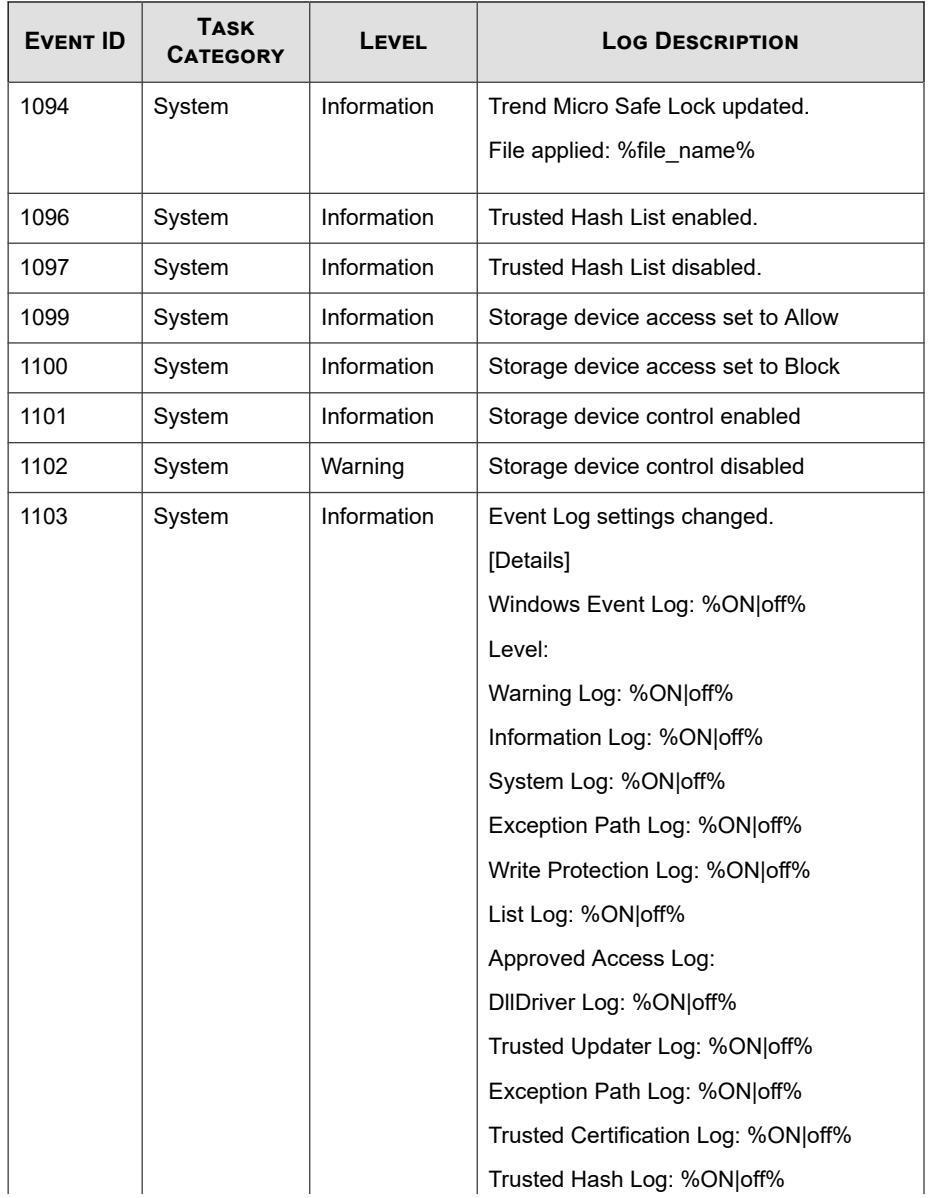

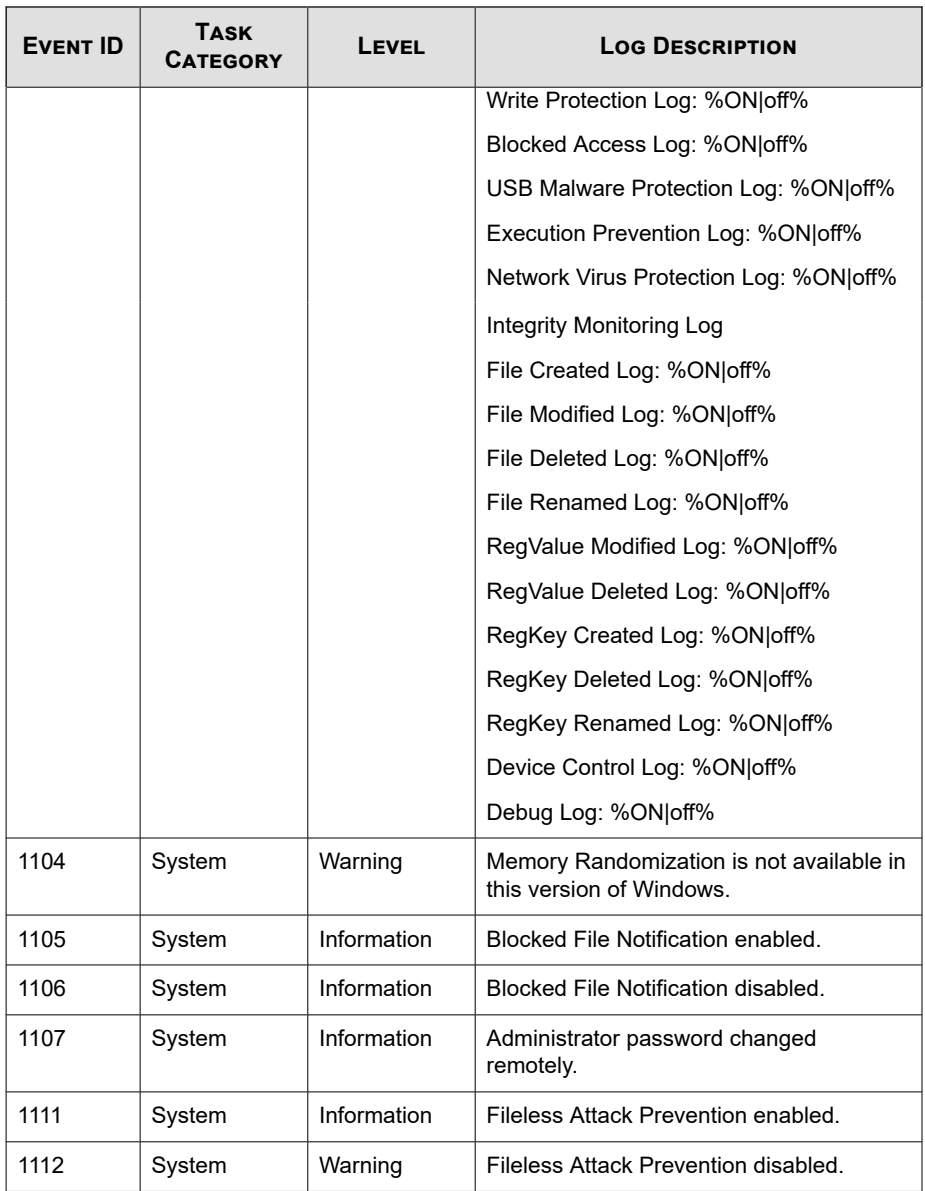

L.
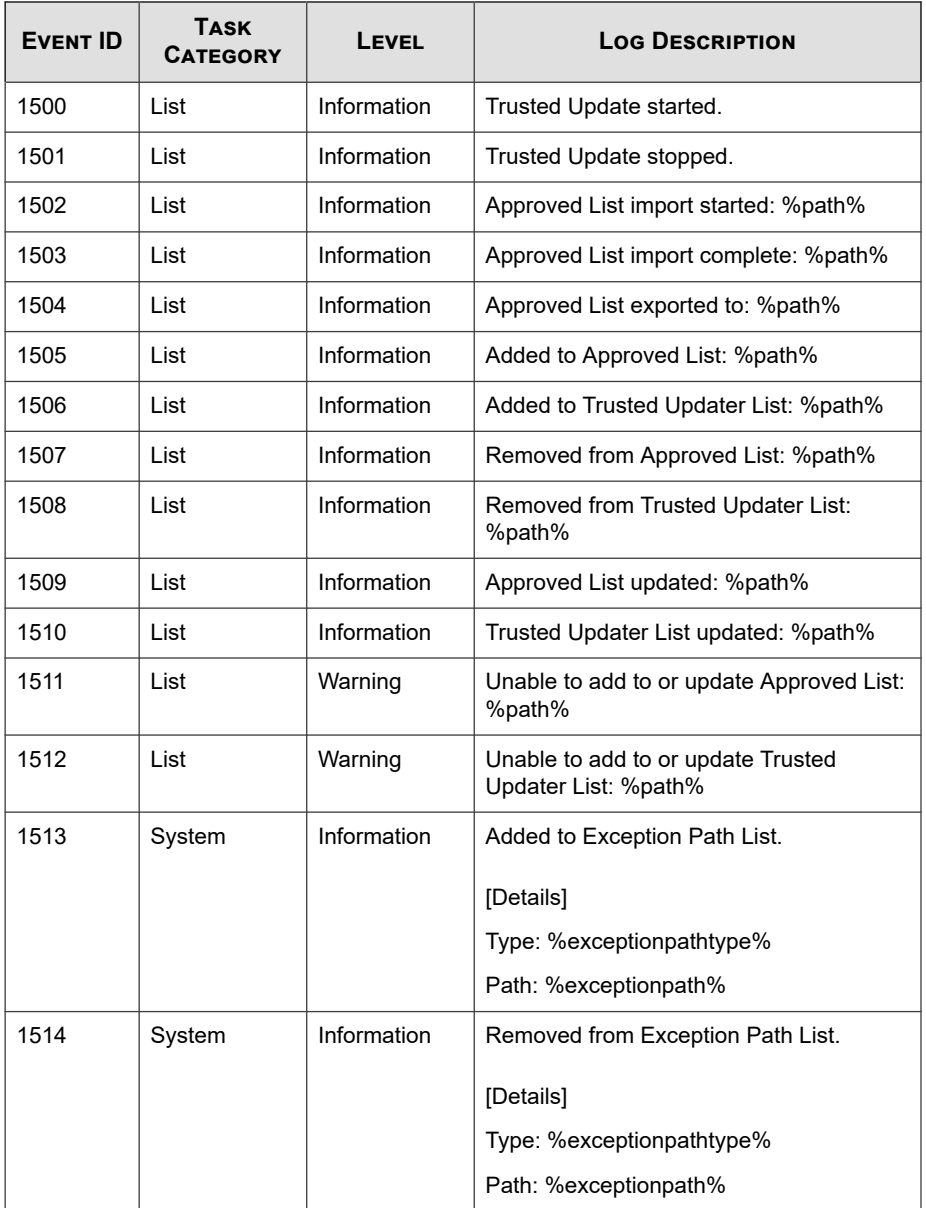

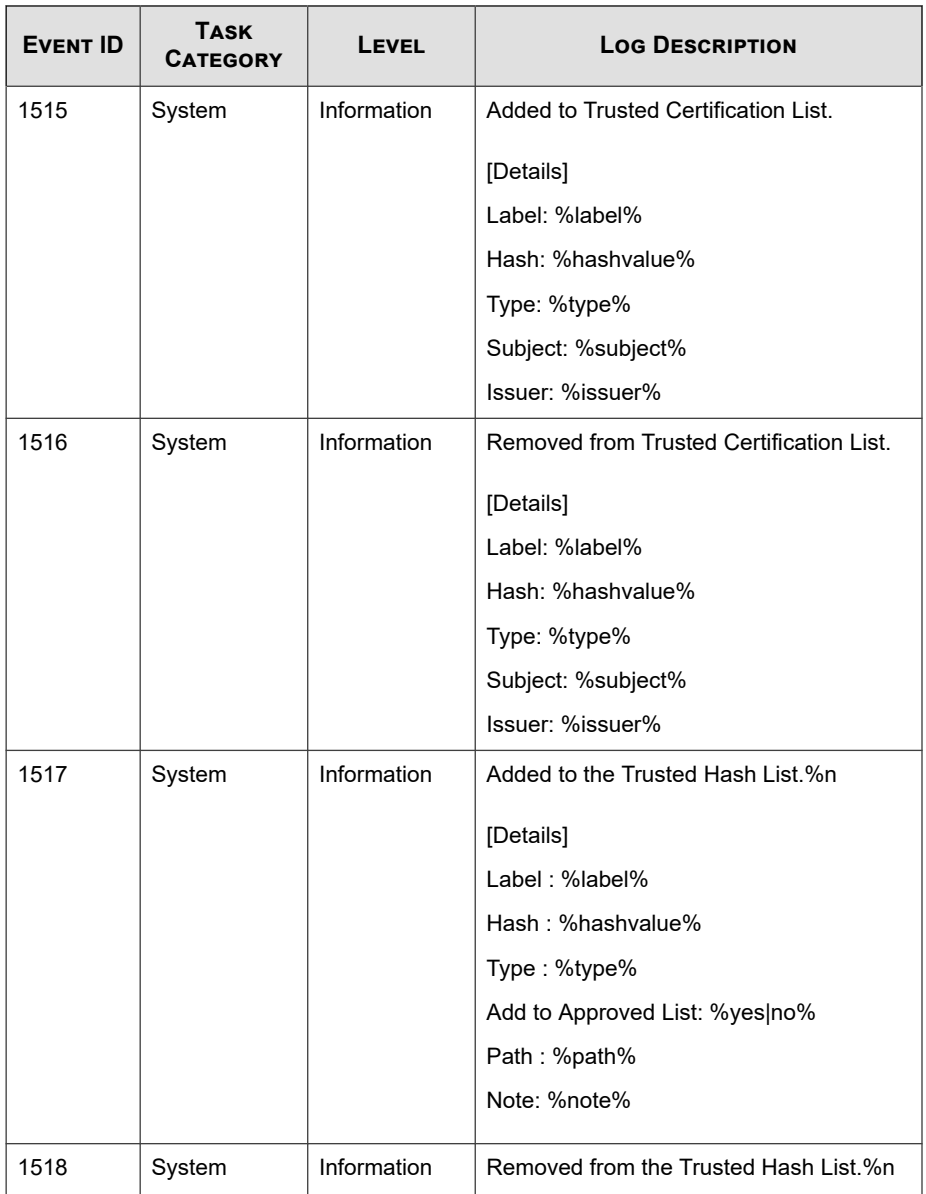

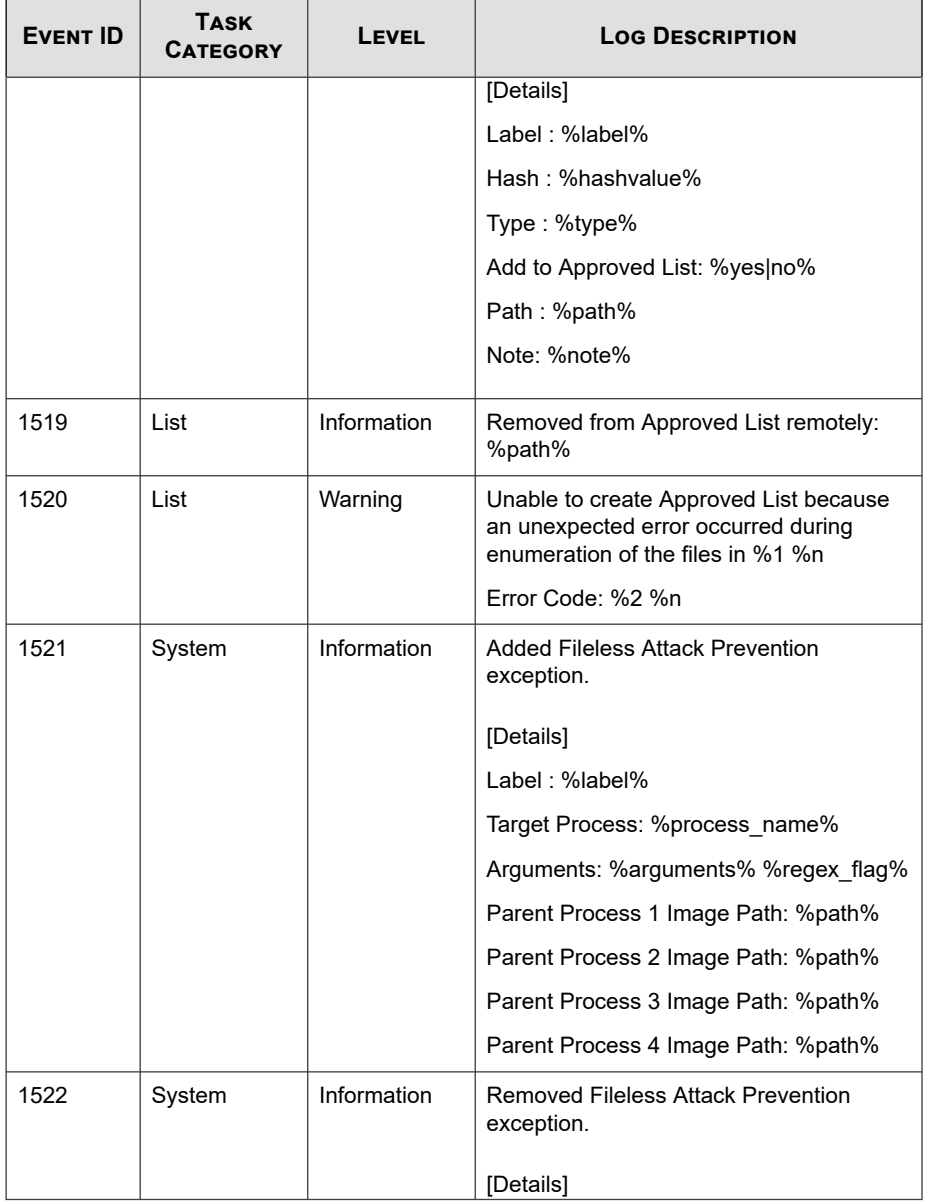

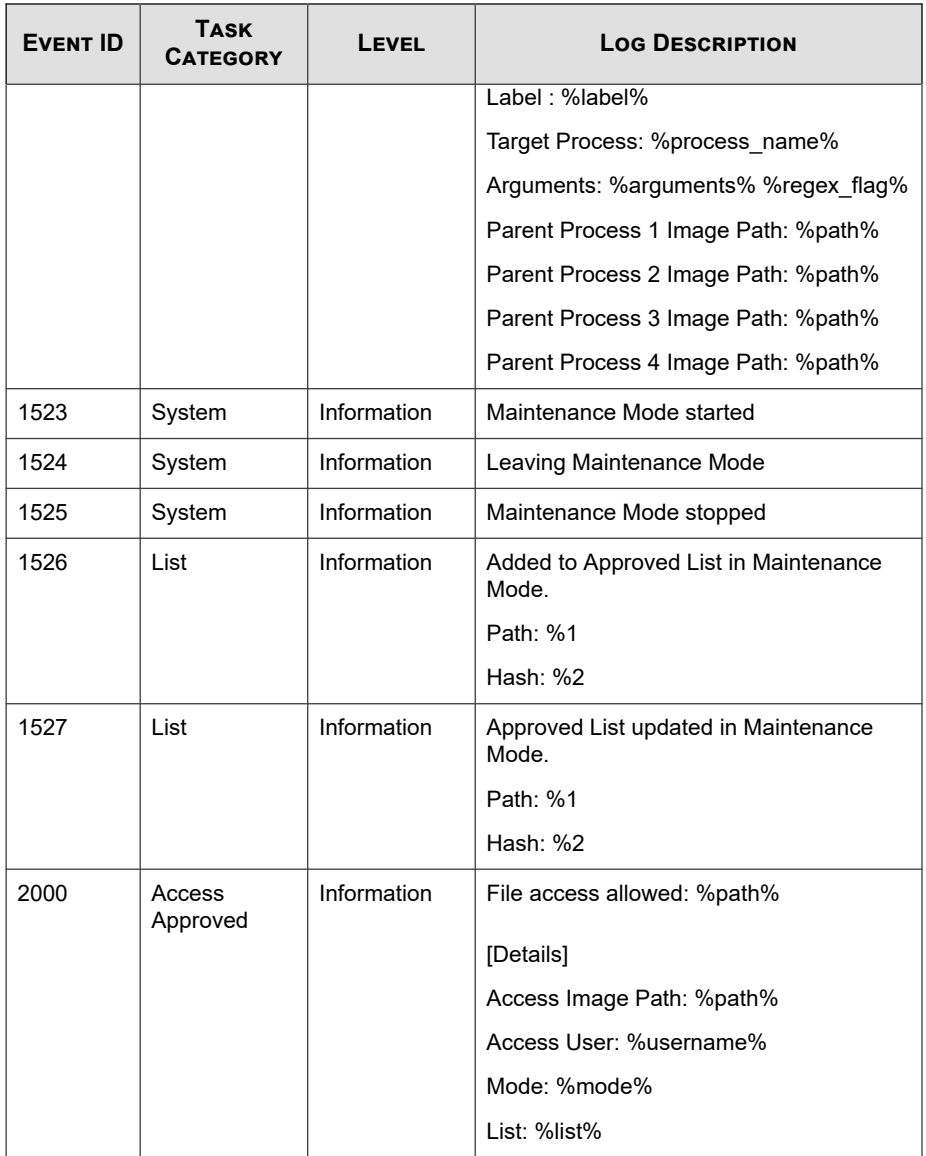

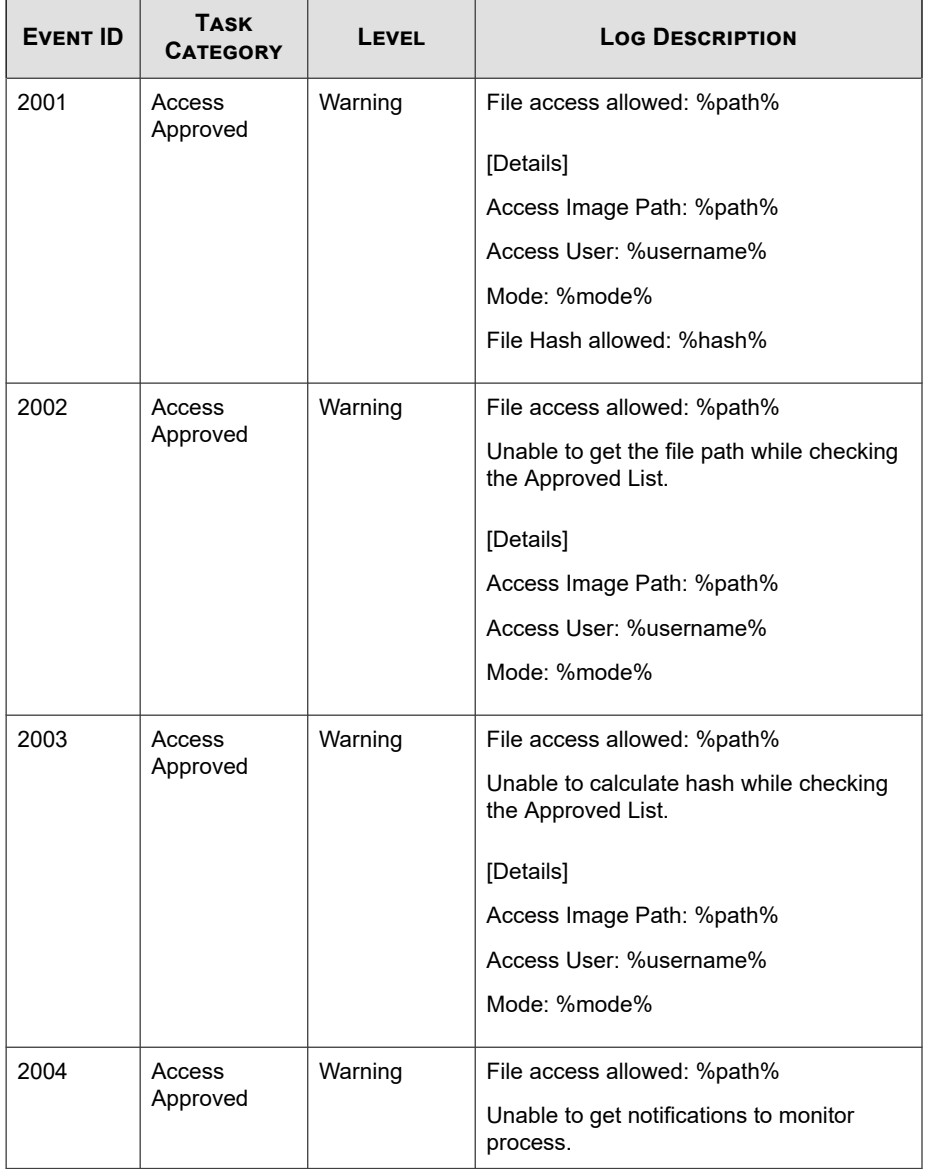

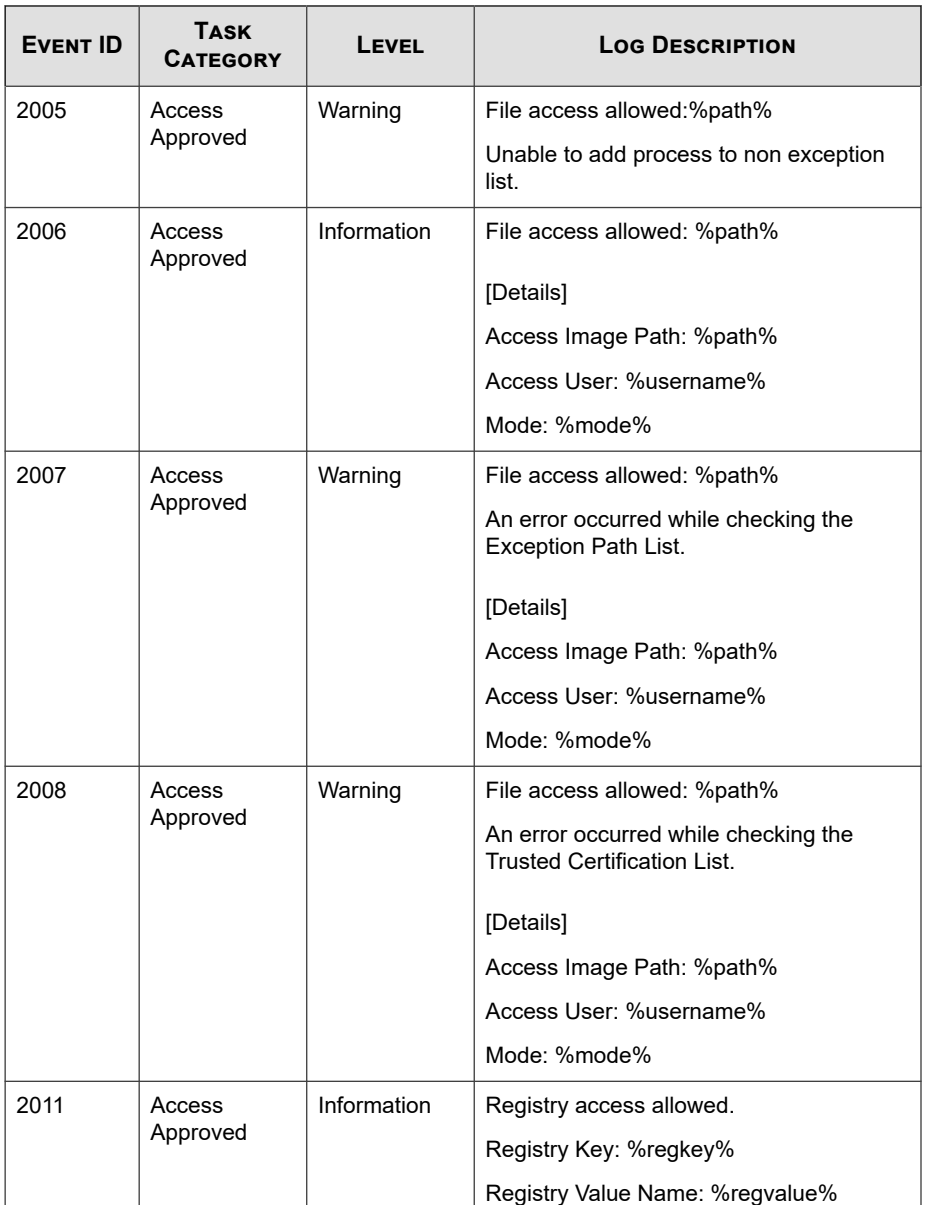

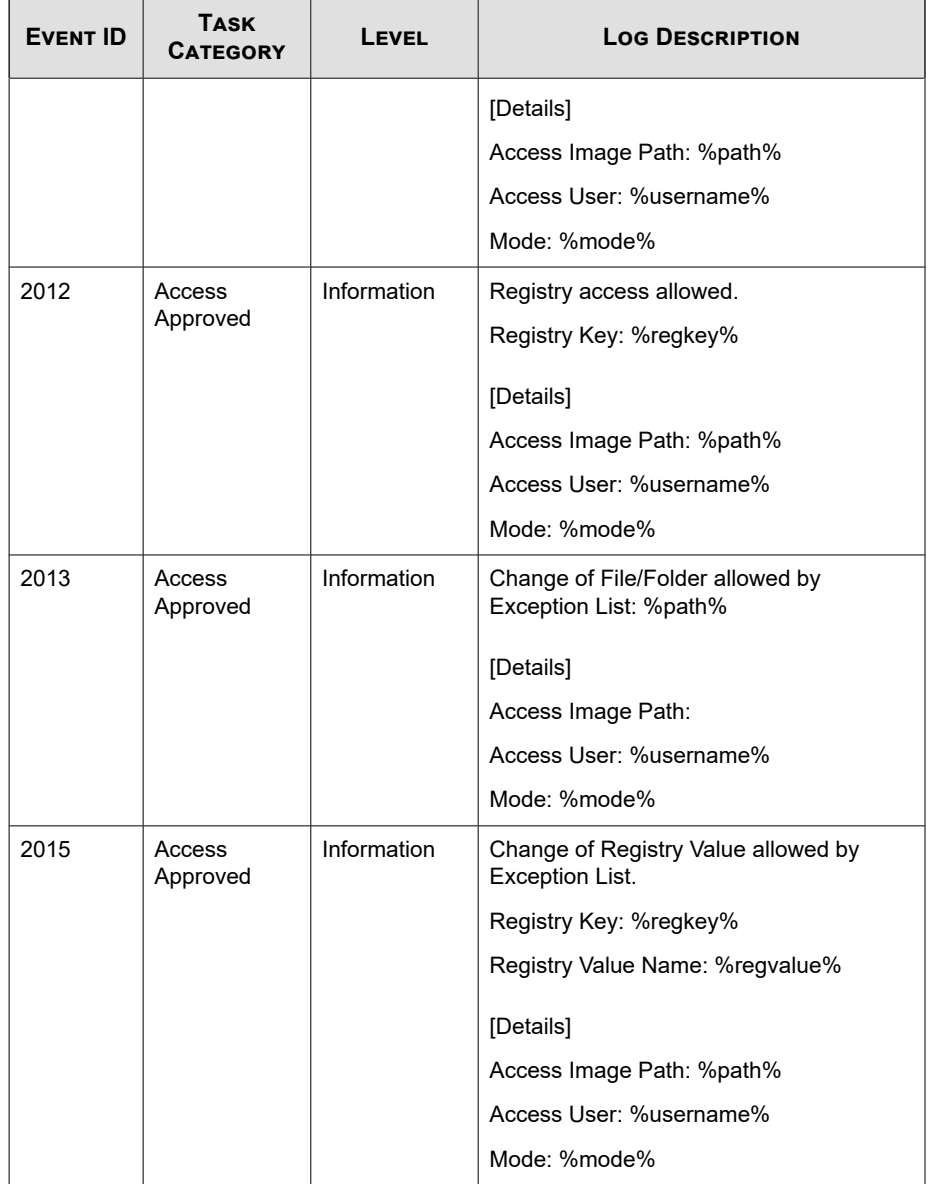

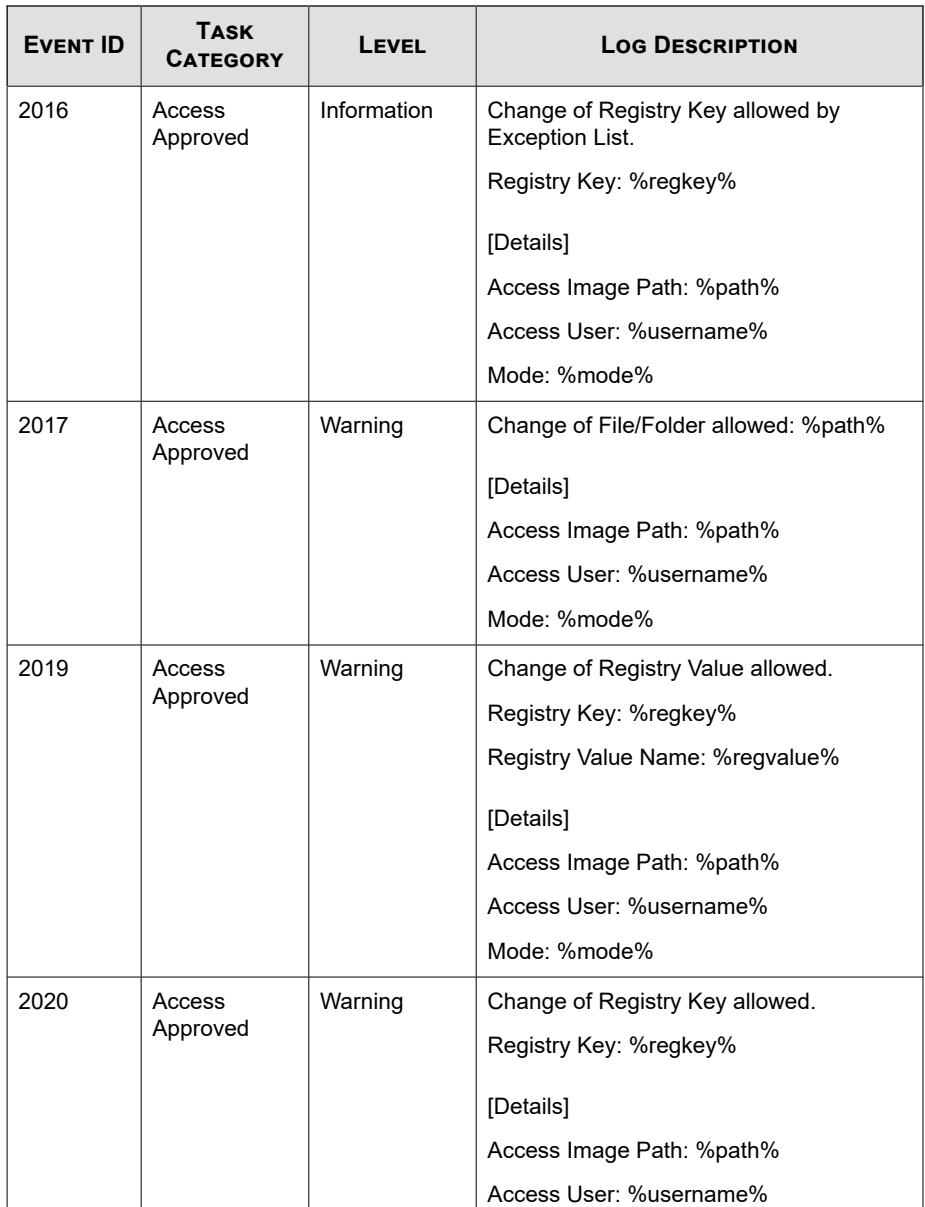

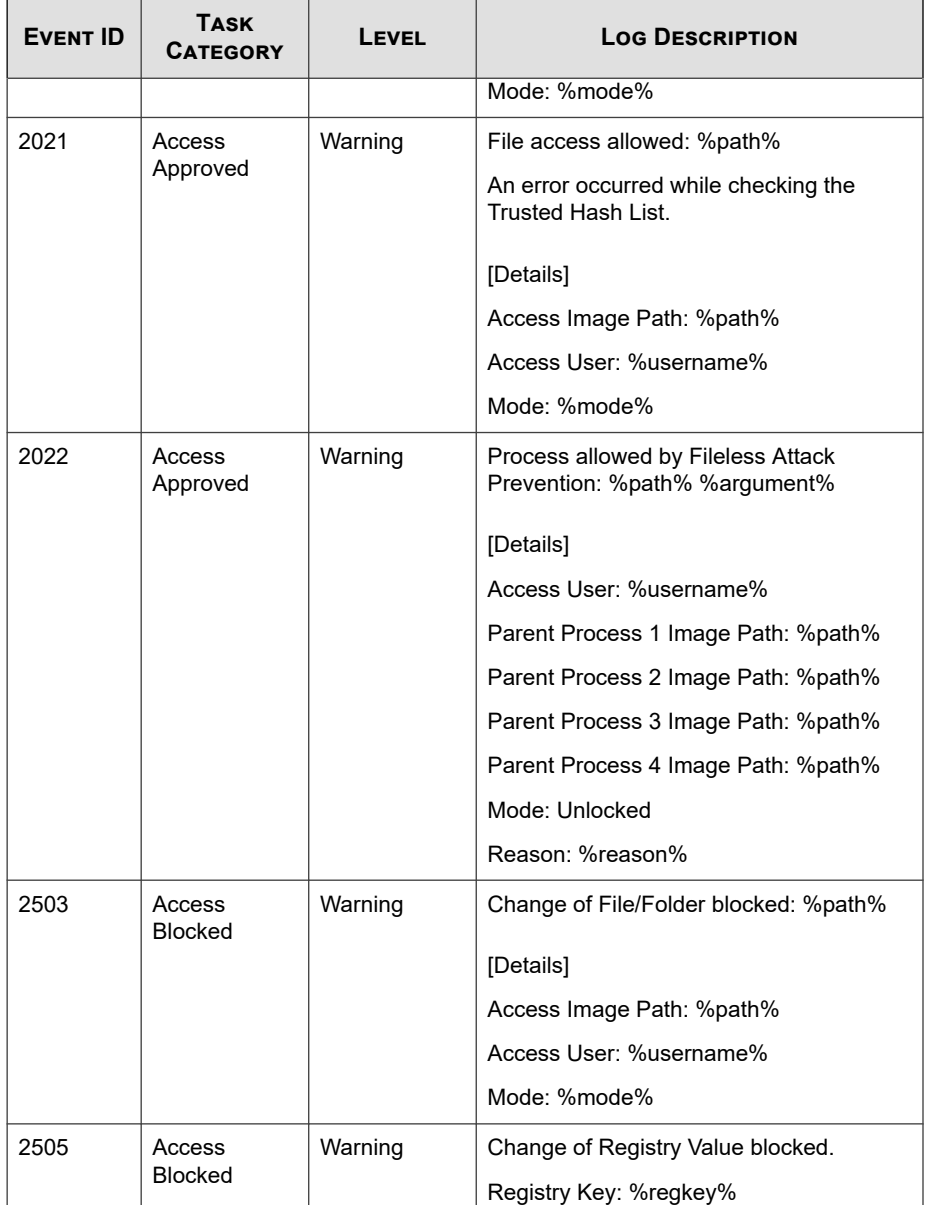

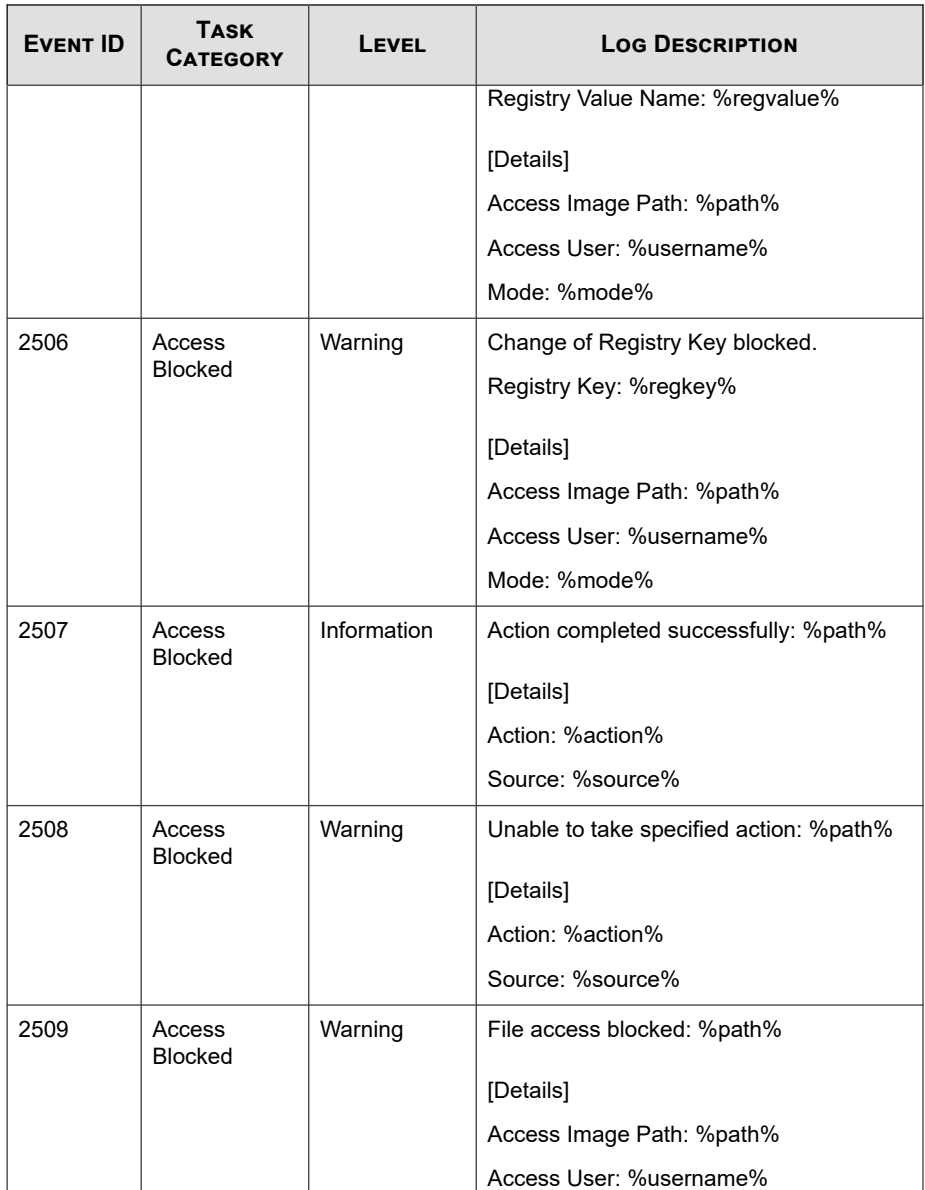

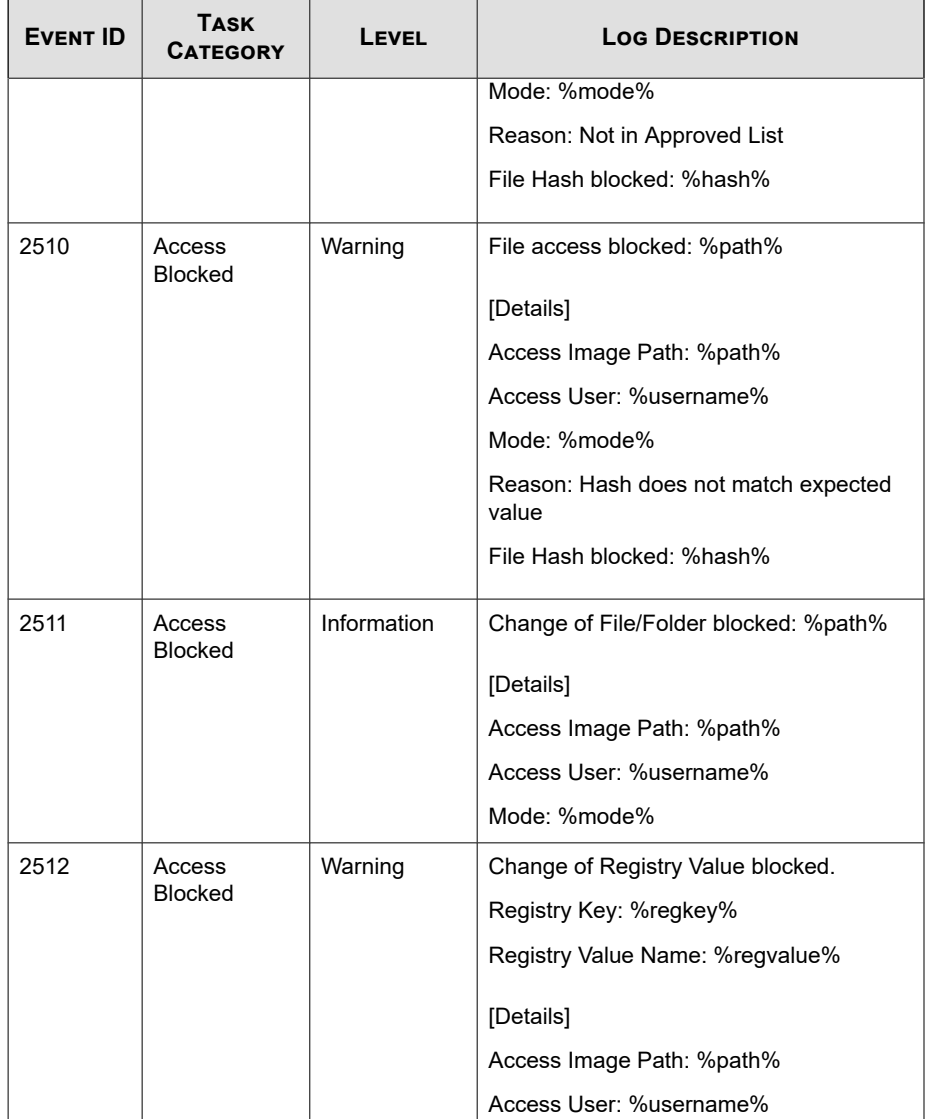

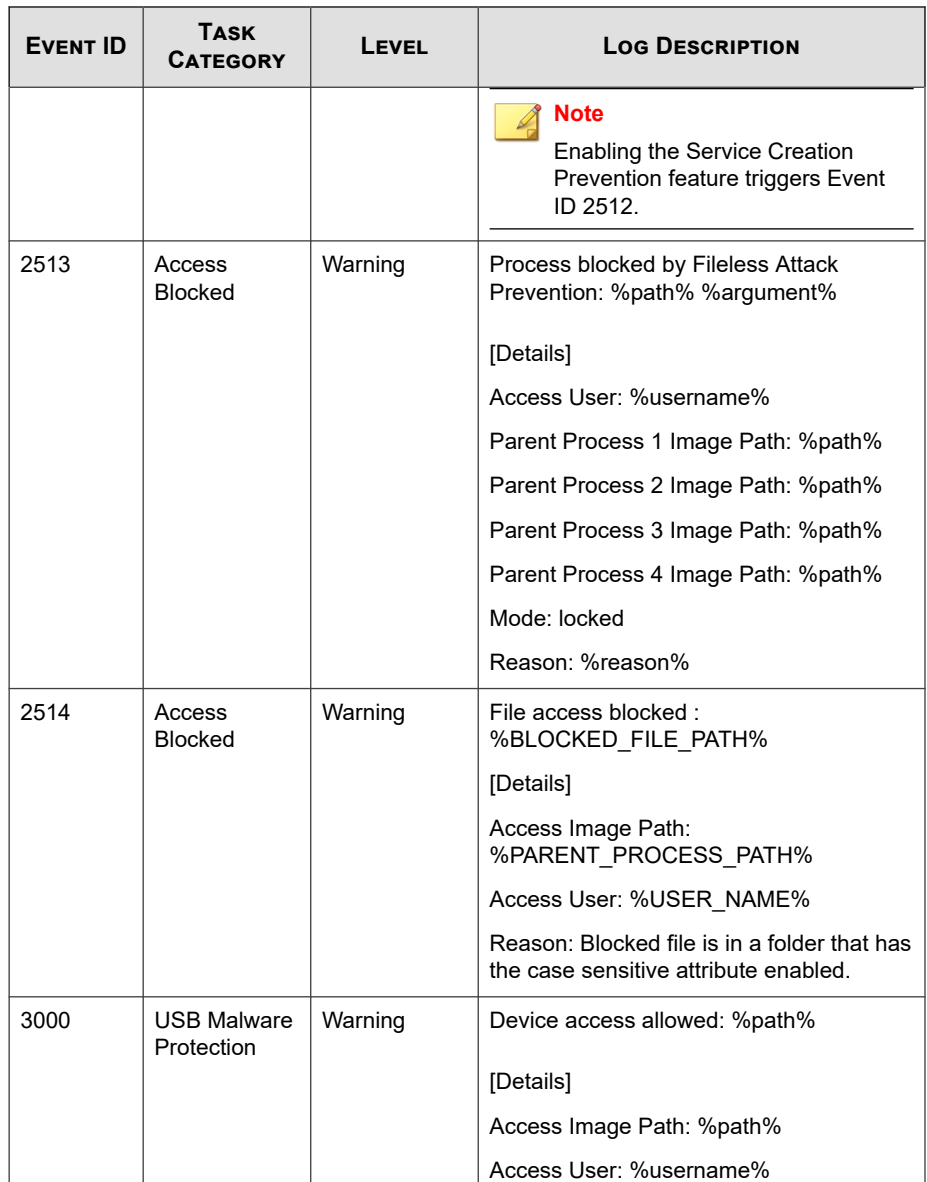

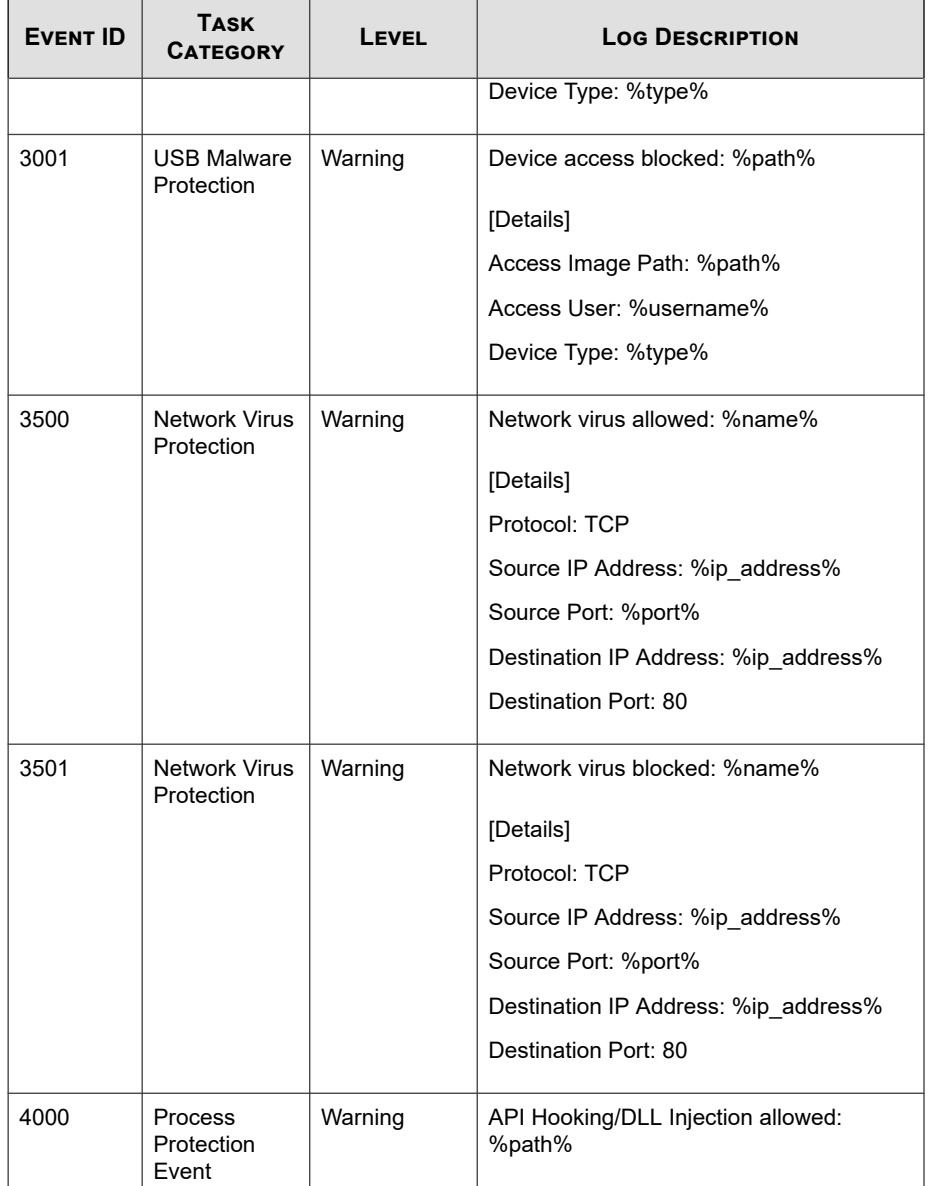

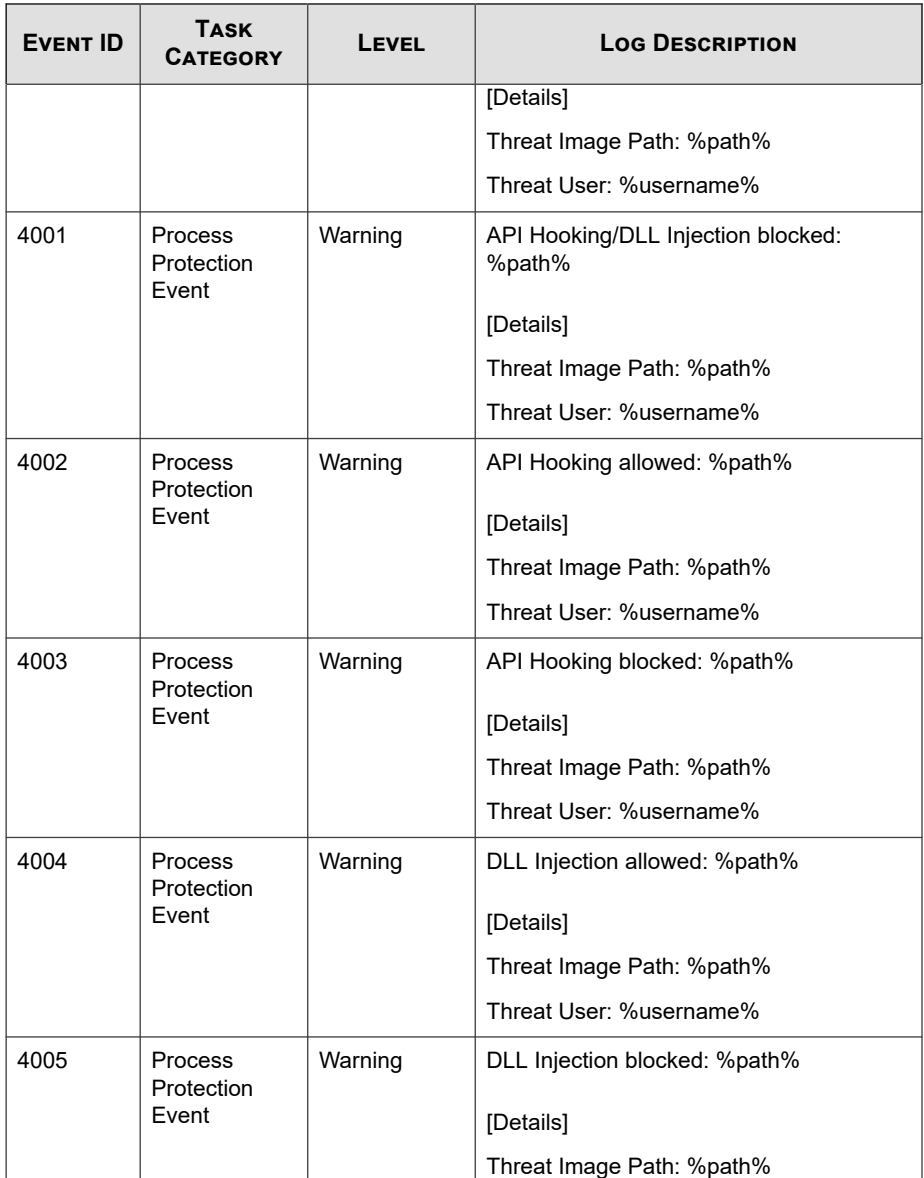

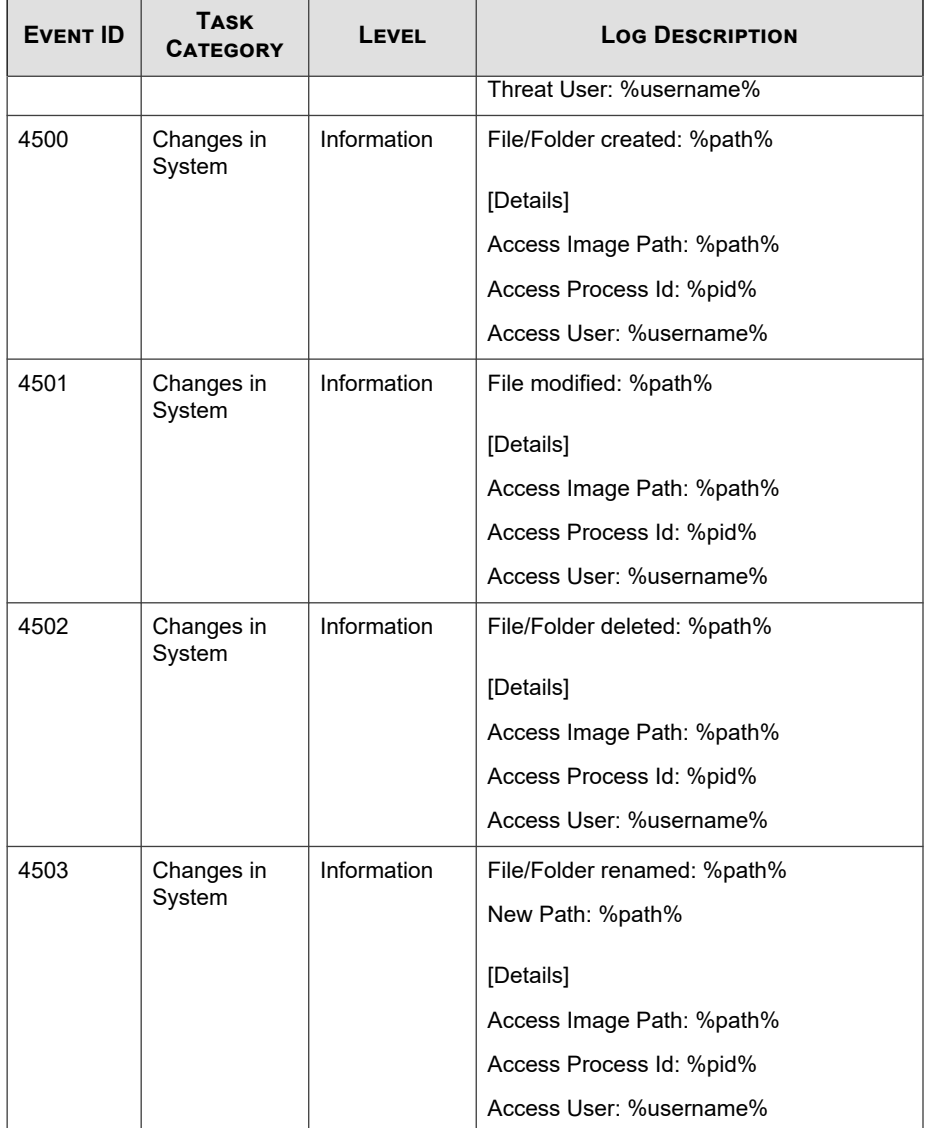

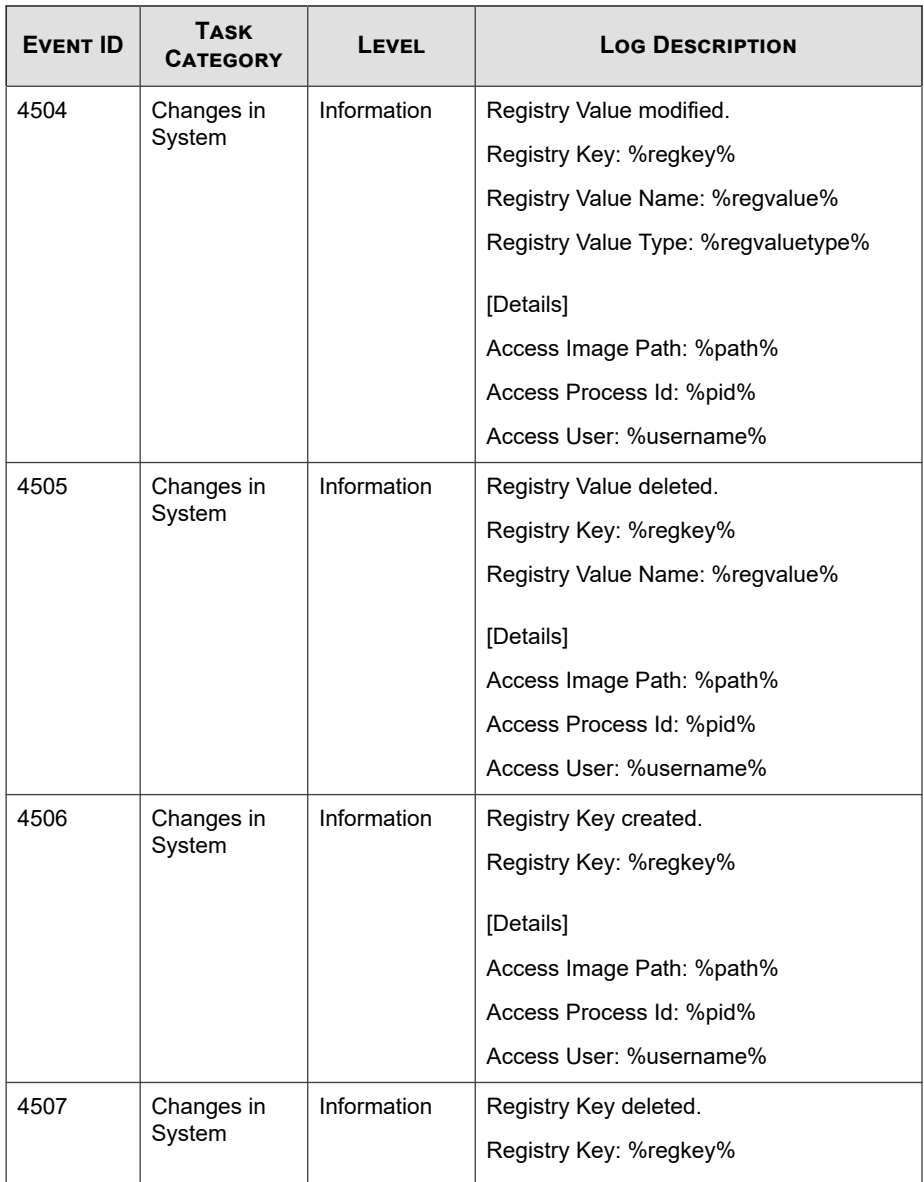

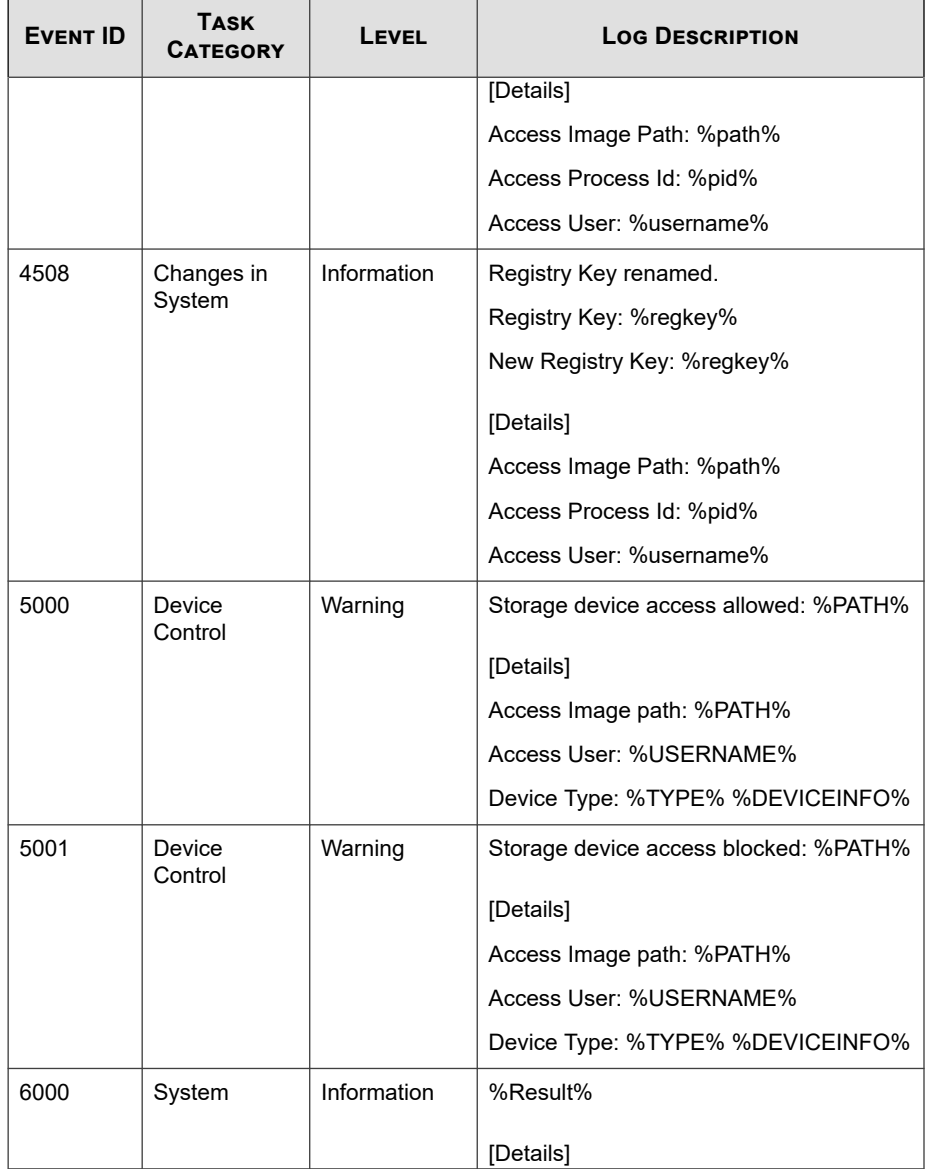

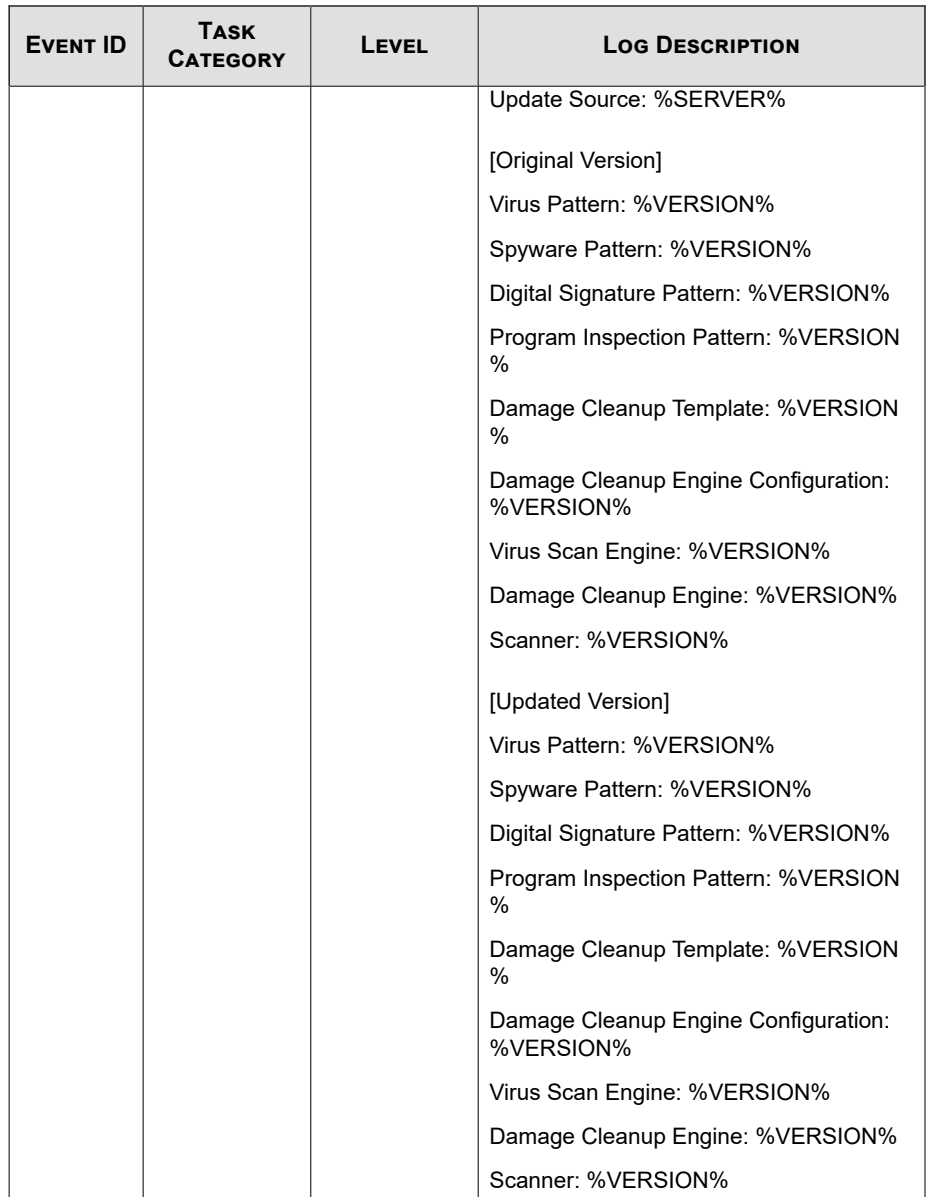

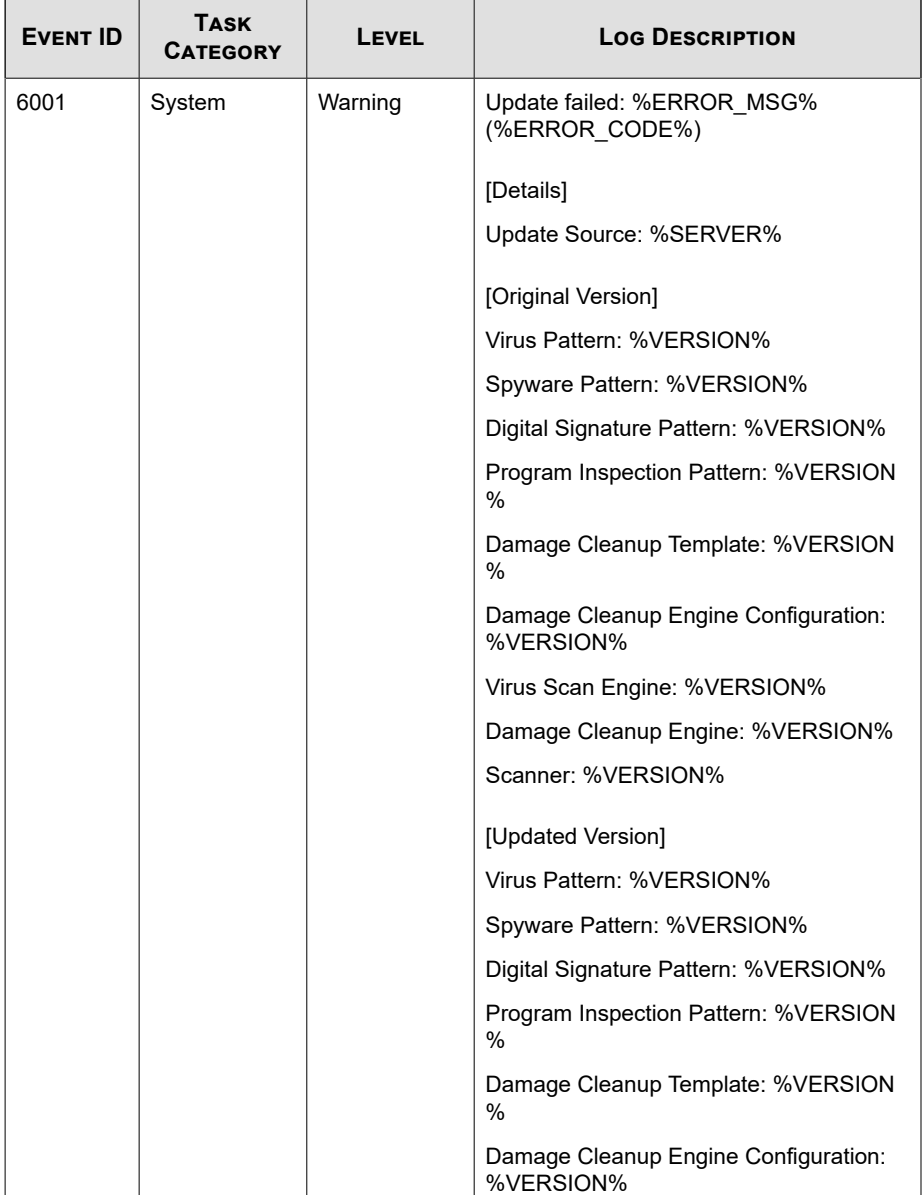

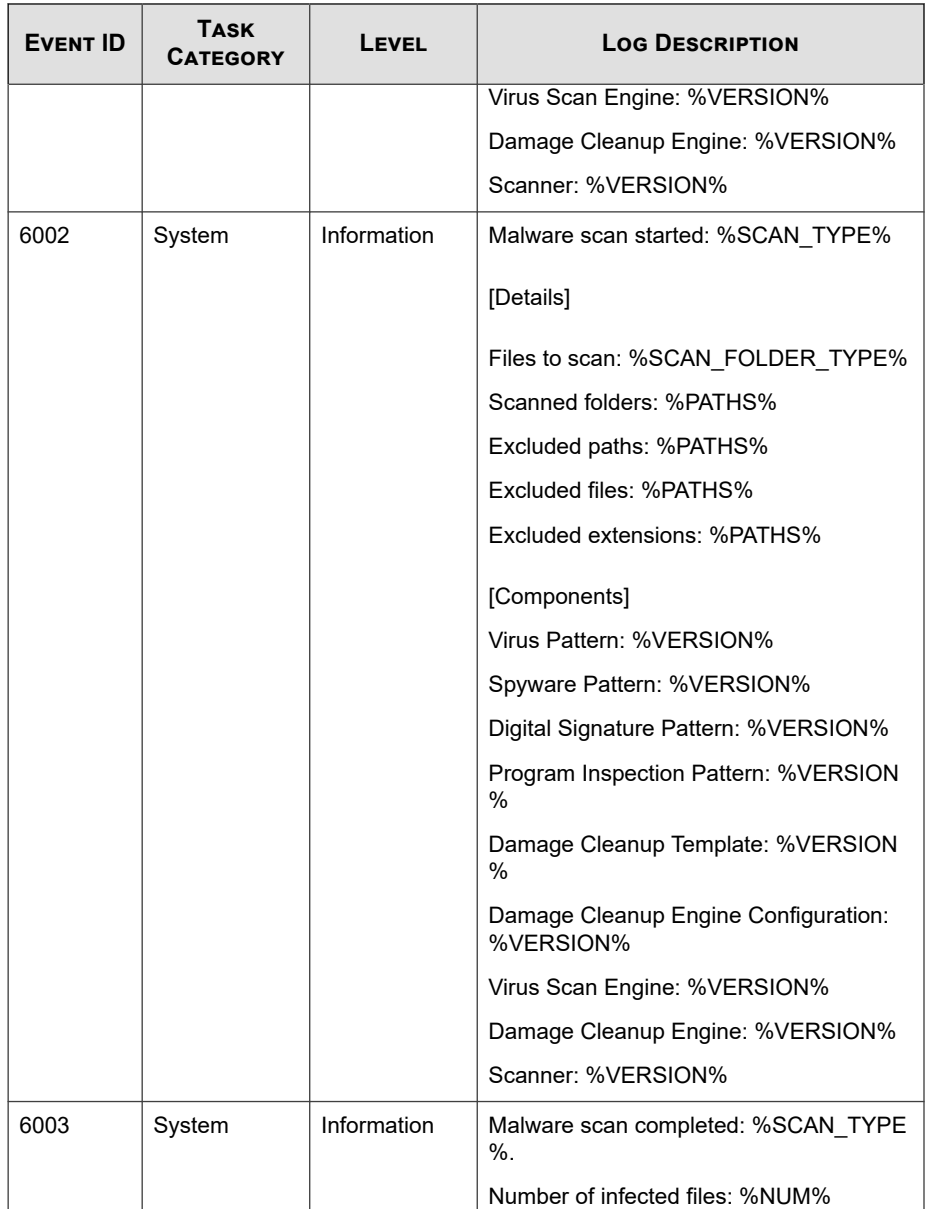

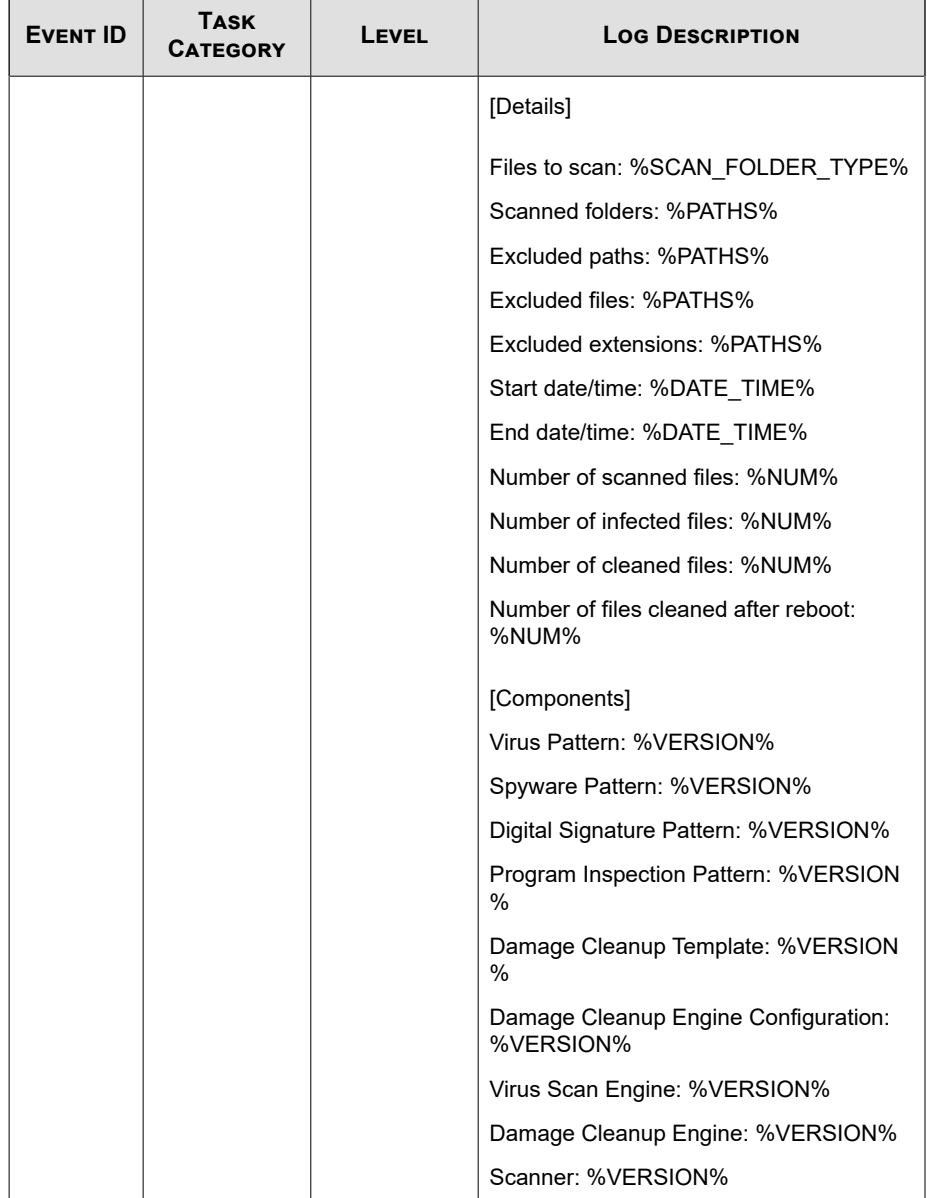

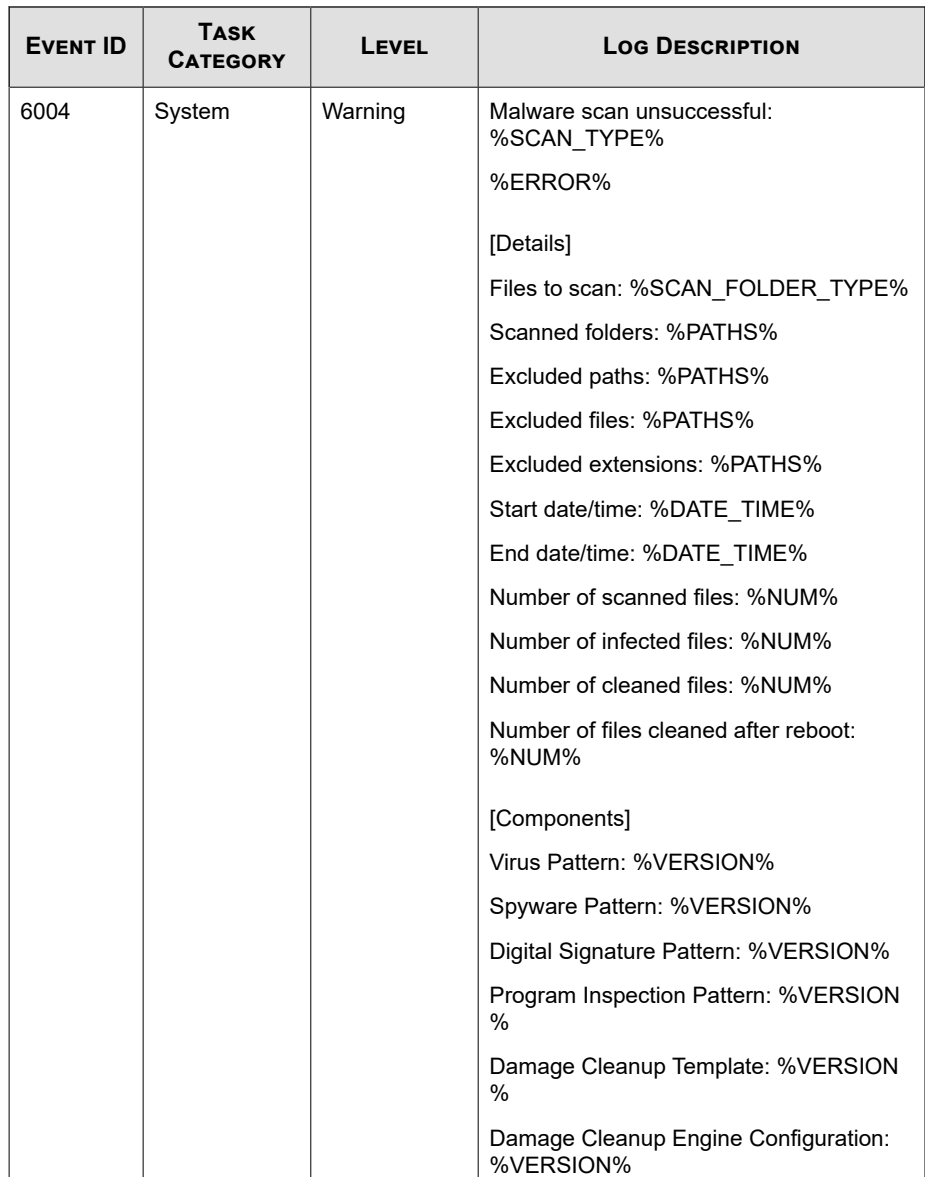

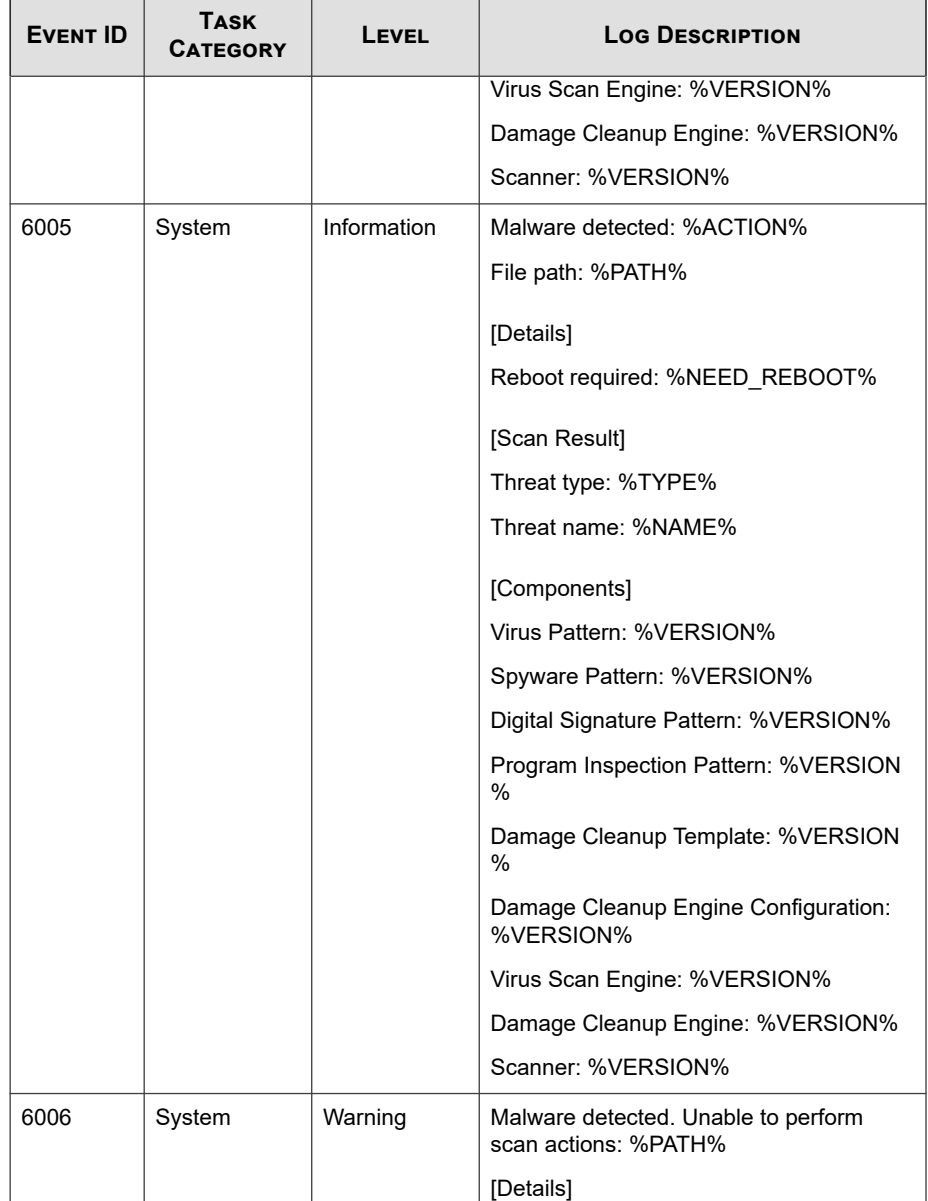

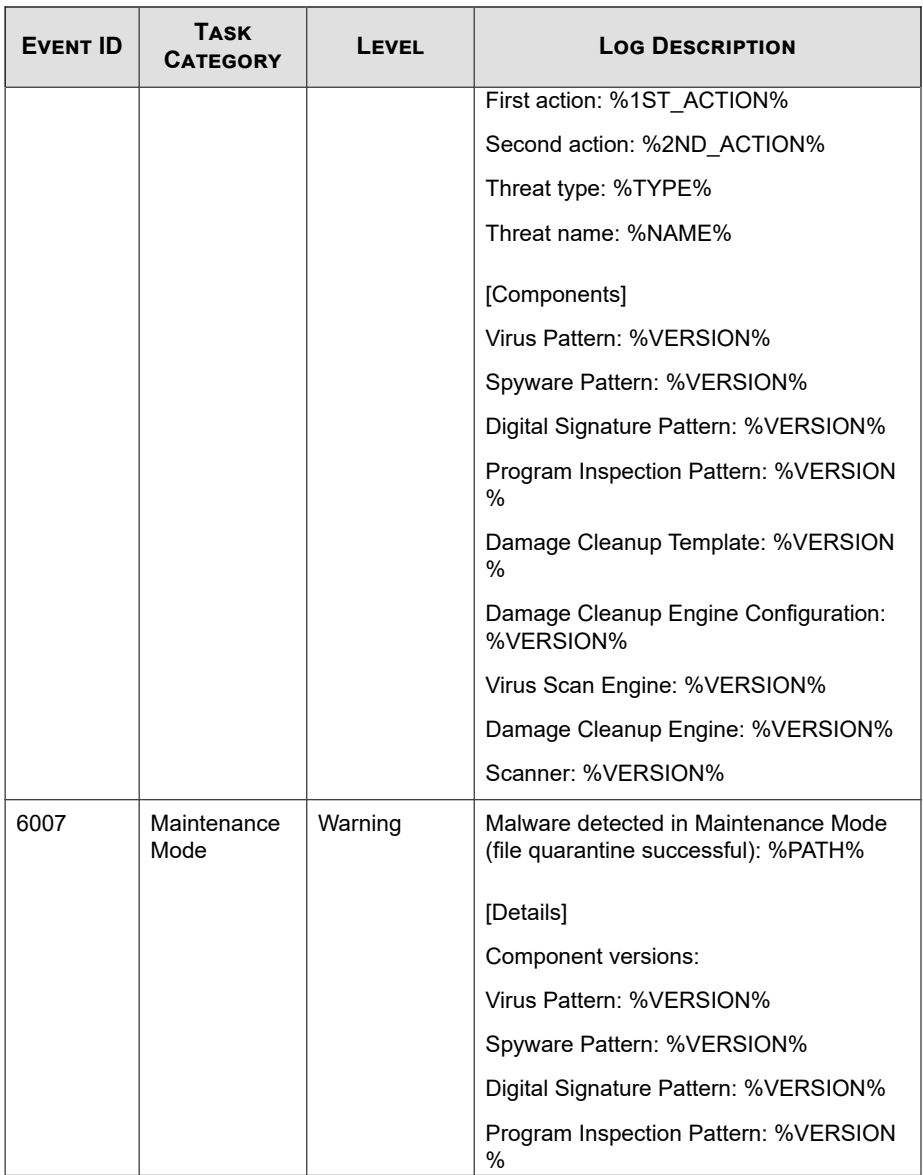

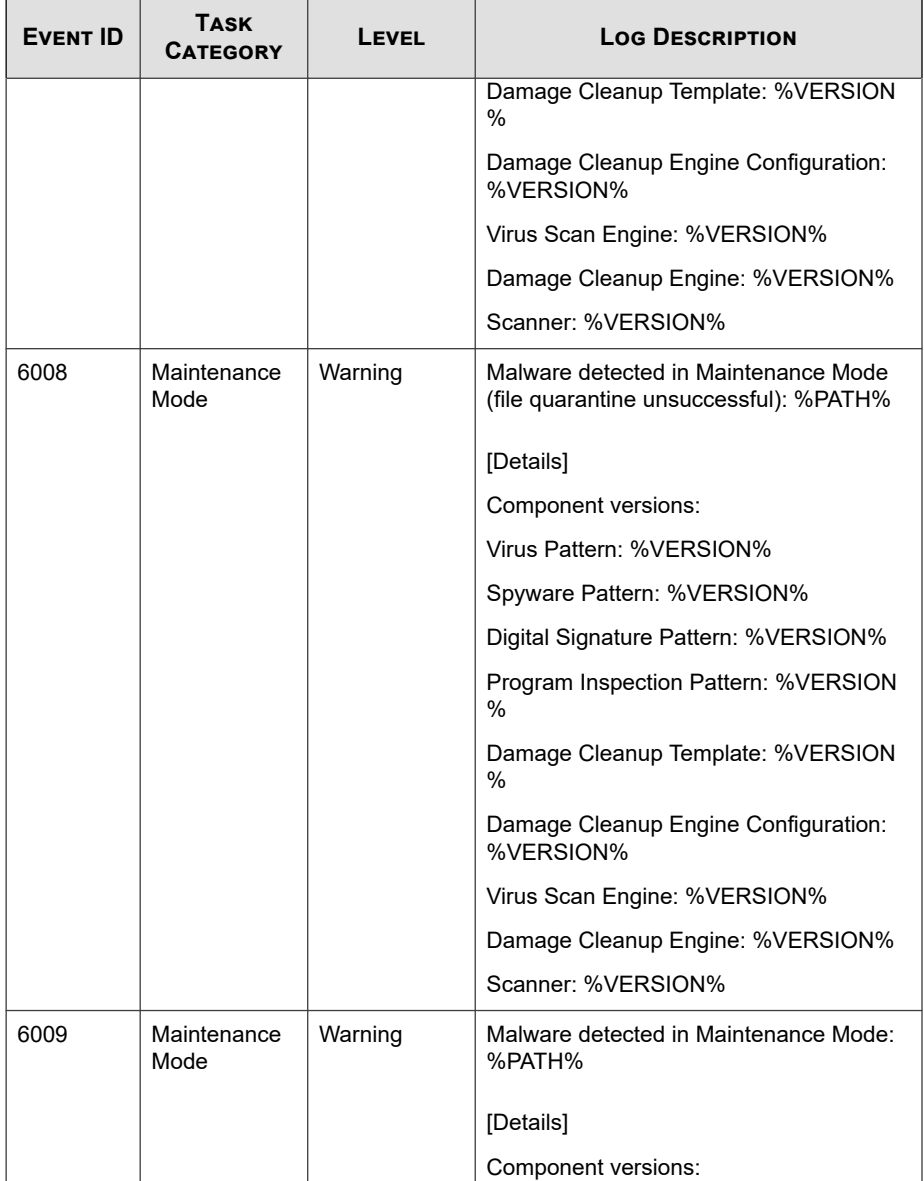

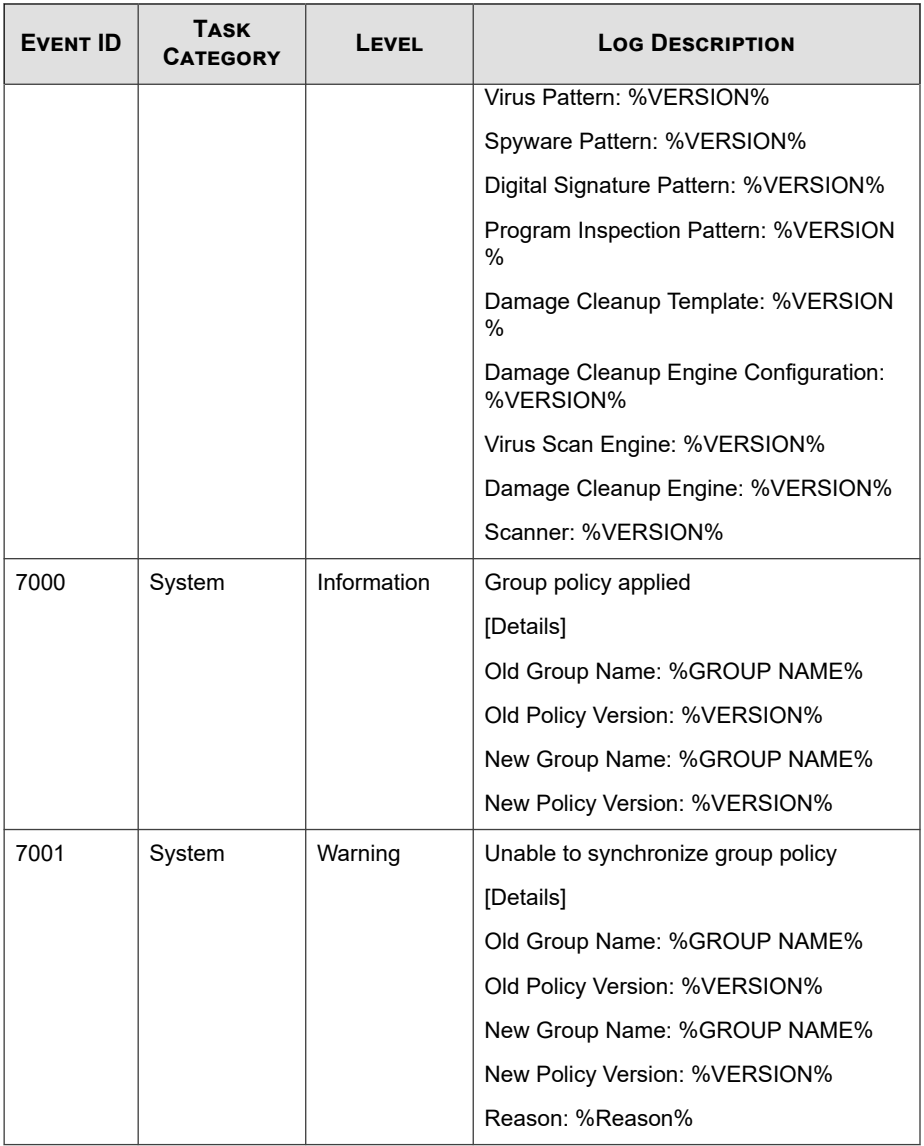

L.

# <span id="page-386-0"></span>**Agent Error Code Descriptions**

This list describes the various error codes used in Trend Micro Safe Lock.

**Table 13-2. Trend Micro Safe Lock Error Code Descriptions**

| <b>CODE</b> | <b>DESCRIPTION</b>                                    |  |
|-------------|-------------------------------------------------------|--|
| 0x00040200  | Operation successful.                                 |  |
| 0x80040201  | Operation unsuccessful.                               |  |
| 0x80040202  | Operation unsuccessful.                               |  |
| 0x00040202  | Operation partially successful.                       |  |
| 0x00040203  | Requested function not installed.                     |  |
| 0x80040203  | Requested function not supported.                     |  |
| 0x80040204  | Invalid argument.                                     |  |
| 0x80040205  | Invalid status.                                       |  |
| 0x80040206  | Out of memory.                                        |  |
| 0x80040207  | Busy. Request ignored.                                |  |
| 0x00040208  | Retry. (Usually the result of a task taking too long) |  |
| 0x80040208  | System Reserved. (Not used)                           |  |
| 0x80040209  | The file path is too long.                            |  |
| 0x0004020a  | System Reserved. (Not used)                           |  |
| 0x8004020b  | System Reserved. (Not used)                           |  |
| 0x0004020c  | System Reserved. (Not used)                           |  |
| 0x0004020d  | System Reserved. (Not used)                           |  |
| 0x8004020d  | System Reserved. (Not used)                           |  |
| 0x0004020e  | Reboot required.                                      |  |

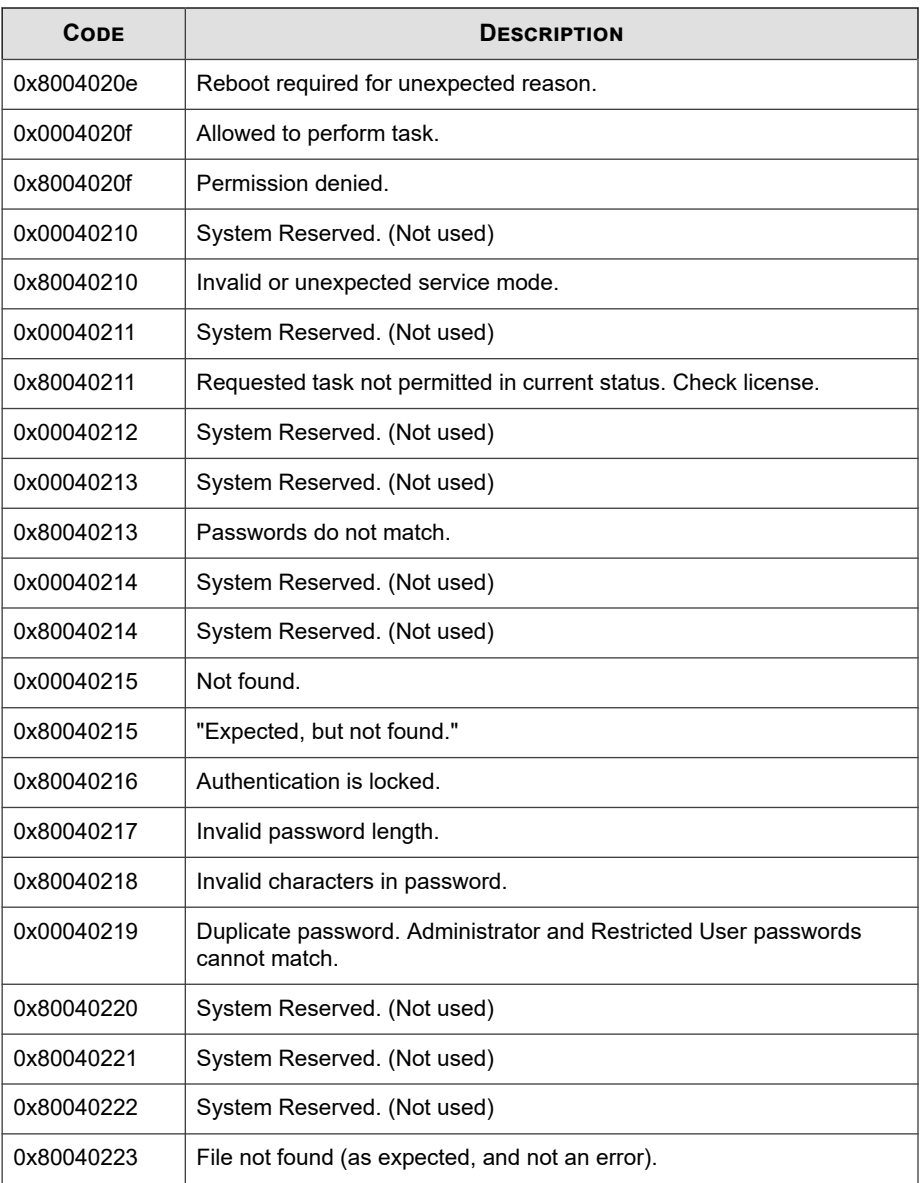

<span id="page-388-0"></span>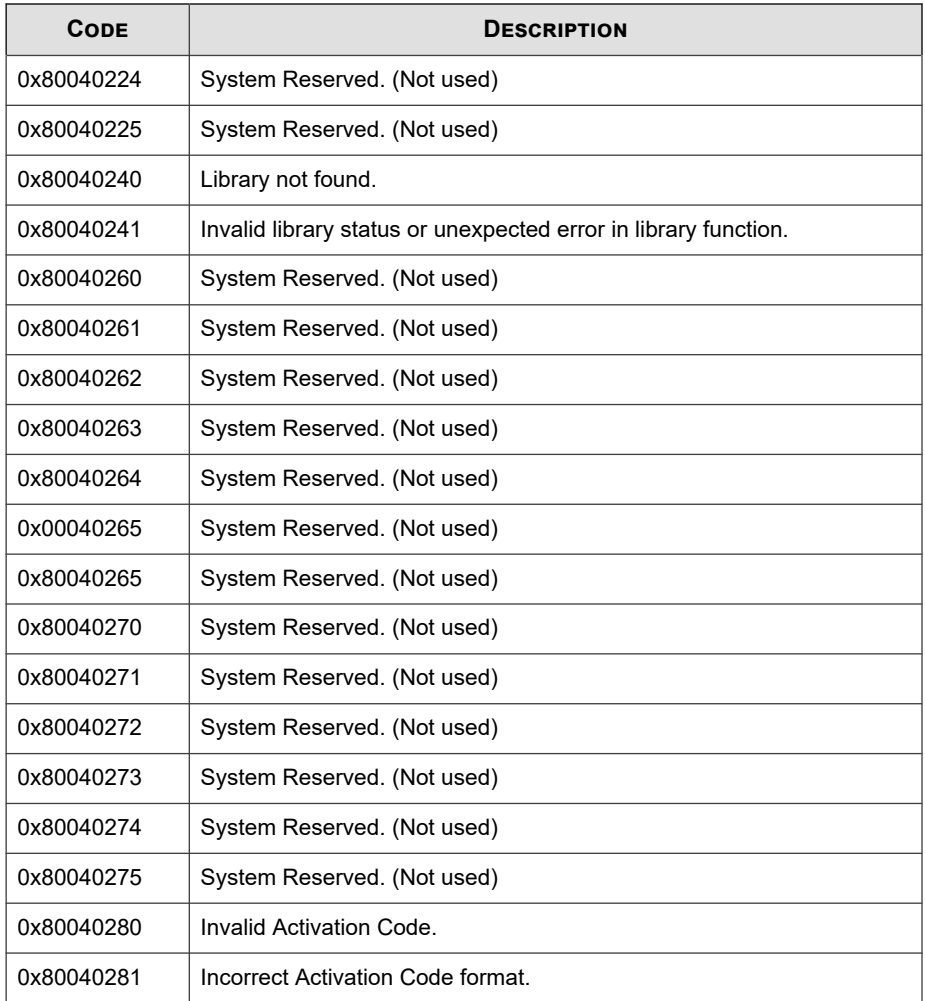

# **Server Event Log Descriptions**

To display the **Server Events** screen, go to **Logs & Reports** > **Server Events** in the navigation at the top of the web console.

| <b>EVENT ID</b> | <b>SERVER EVENT</b>                       | <b>DESCRIPTION</b>                                                                    |
|-----------------|-------------------------------------------|---------------------------------------------------------------------------------------|
| 1001            | Log on console                            | Logged on web console.                                                                |
| 1002            | Log off console                           | Logged off web console.                                                               |
| 1003            | Session timeout                           | Web console session timed out. Account<br>'%user name%' was logged off automatically. |
| 1011            | Unable to send<br>reports                 | Unable to send scheduled reports to<br>%email address%.                               |
| 1012            | Unable to send<br>notifications           | Unable to send notifications to %email address%.                                      |
| 2001            | Create account                            | Created Intelligent Manager account '%user name<br>$\%$ '                             |
| 2002            | Delete account                            | Deleted Intelligent Manager account '%user name<br>$\%$ .                             |
| 2003            | Modify account                            | Modified Intelligent Manager account '%user name<br>%' %field name%.                  |
| 3001            | Purge agent<br>event logs -<br>automatic  | Automatic purge of agent event logs.                                                  |
| 3002            | Purge agent<br>event logs -<br>manual     | Manual purge of agent event logs.                                                     |
| 3003            | Back up agent<br>event logs               | Automatic back up of agent event logs. Path:<br>%filepath%.                           |
| 3004            | Purge server<br>event logs -<br>automatic | Automatic purge of server event logs.                                                 |
| 3005            | Purge server<br>event logs -<br>manual    | Manual purge of server event logs.                                                    |

**Table 13-3. Server Event Log Descriptions**

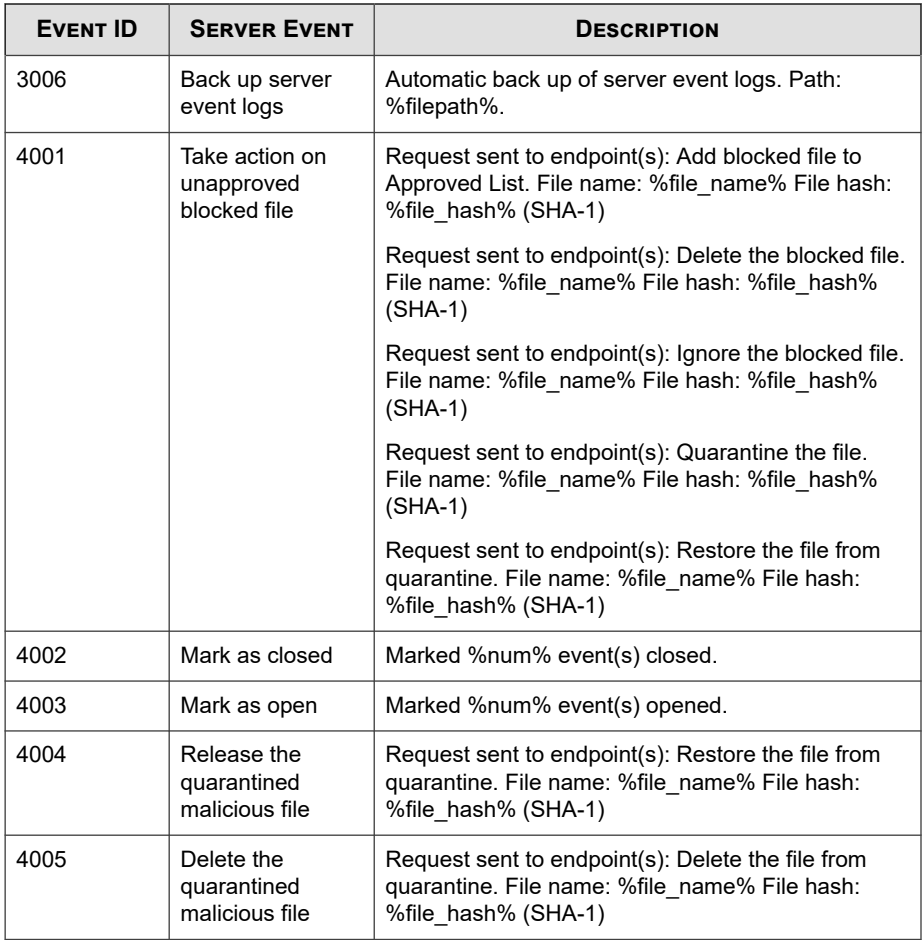

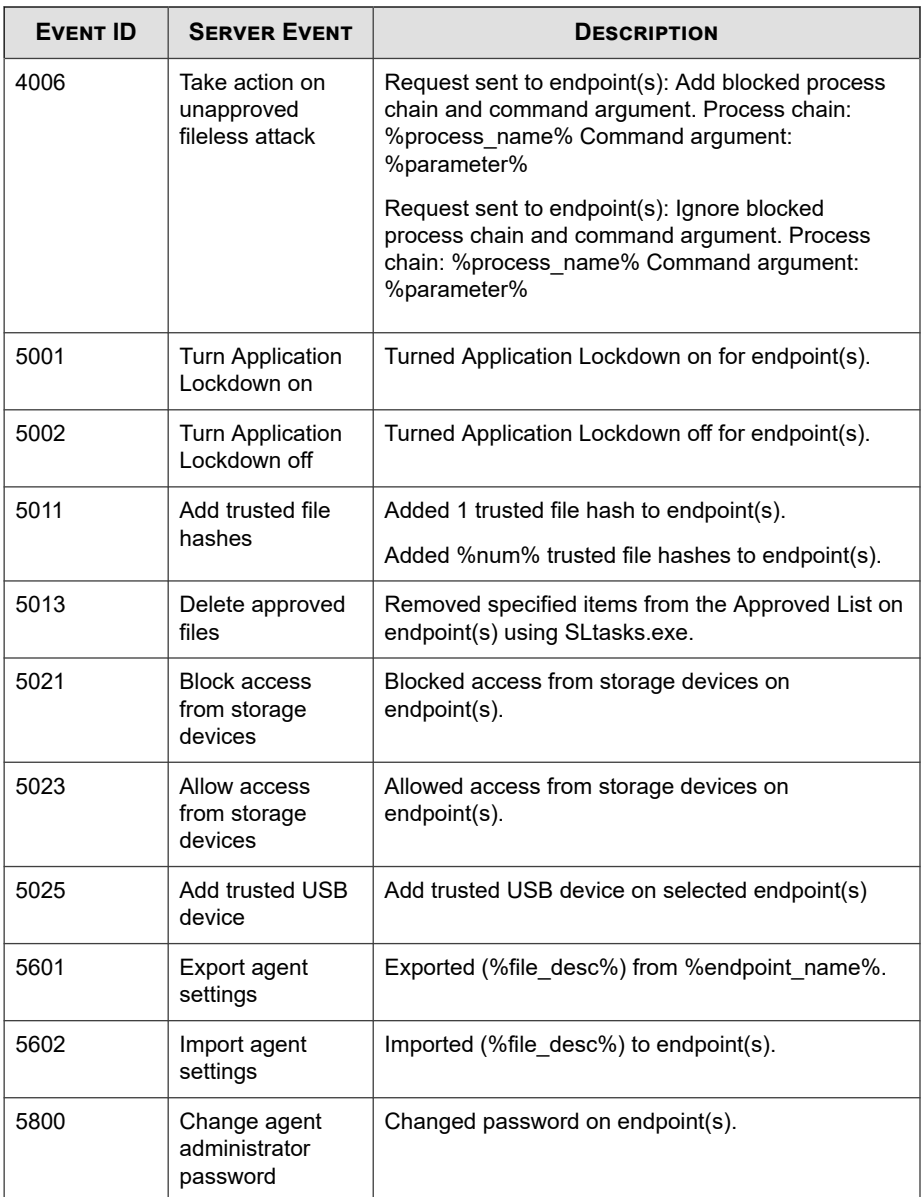

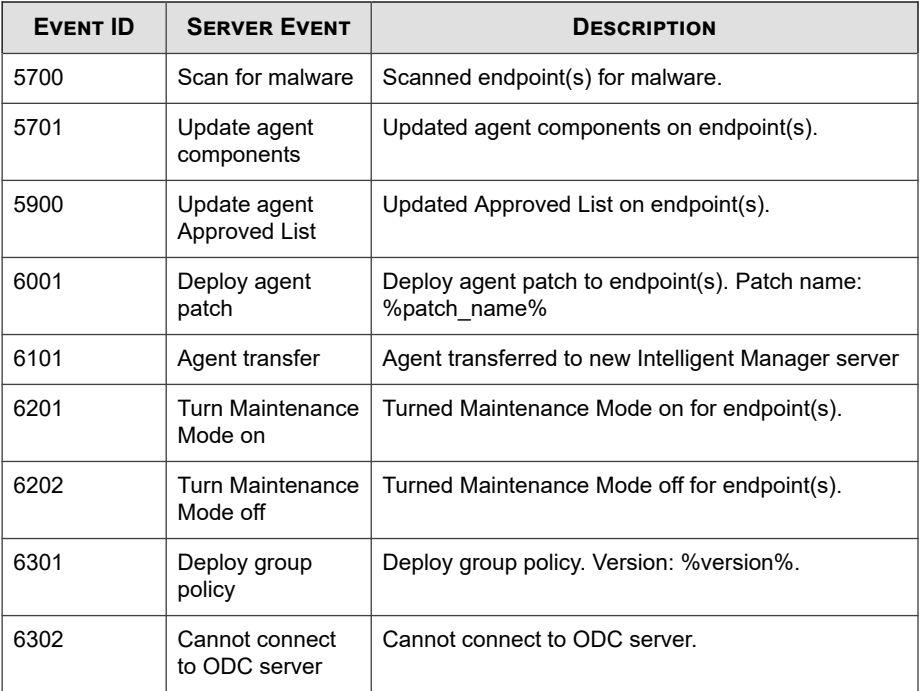

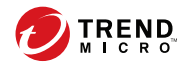

# Index

# **A**

agent configuration file, [9-2,](#page-295-0) [9-8](#page-301-0) editing, [9-2](#page-295-0) exporting or importing, [9-3](#page-296-0) syntax, [9-3](#page-296-0) agent endpoint preparation Windows 10, [7-7](#page-218-0), [7-11](#page-222-0) Windows 10 Enterprise, [7-7](#page-218-0), [7-11](#page-222-0) Windows 10 IoT Enterprise, [7-7,](#page-218-0) [7-11](#page-222-0) Windows 7, [7-9](#page-220-0) Windows 8, [7-10](#page-221-0) Windows 8.1, [7-10](#page-221-0) Windows Server 2003, [7-4](#page-215-0) Windows Server 2003 R2, [7-4](#page-215-0) Windows Server 2008, [7-5](#page-216-0) Windows Server 2008 R2, [7-5](#page-216-0) Windows Server 2012, [7-6](#page-217-0) Windows Server 2012 R2, [7-6](#page-217-0) Windows XP, [7-8](#page-219-0) agent events exporting, [3-14](#page-81-0) importing, [3-15](#page-82-0) log maintenance, [3-19](#page-86-0) notifications, [4-5](#page-96-0) querying logs, [3-13](#page-80-0) tracking, [3-12](#page-79-0) agent installer approved list, [5-2,](#page-109-0) [8-11](#page-258-0) command line interface, [8-13,](#page-260-0) [8-14](#page-261-0) downloading, [4-3,](#page-94-0) [7-15](#page-226-0) modified packages, [4-4](#page-95-0) overview, [8-2](#page-249-0) Setup.ini Agent section, [8-34](#page-281-0) Setup.ini arguments, [8-18](#page-265-0)

Setup.ini BlockNotification section, [8-44](#page-291-0) Setup.ini EventLog section, [8-30](#page-277-0) Setup.ini MessageRandomization section, [8-37](#page-284-0) Setup.ini Message section, [8-35](#page-282-0) Setup.ini Prescan section, [8-38](#page-285-0) Setup.ini Property section, [8-18](#page-265-0) Setup.ini Proxy section, [8-38](#page-285-0) Setup.ini Server section, [8-33](#page-280-0) Setup.ini use, [8-17](#page-264-0) upgrade preparation, [1-21](#page-34-0) Windows Installer, [8-3](#page-250-0) agents, [1-11](#page-24-0) account passwords, [5-18](#page-125-0) accounts, [1-13](#page-26-0), [5-17](#page-124-0) changing lockdown, [2-10](#page-47-0) collecting logs, [2-20](#page-57-0) collecting status, [2-20](#page-57-0) component update locations, [4-5](#page-96-0) console, [5-6](#page-113-0) editing tags, [2-7](#page-44-0) error codes, [13-39](#page-386-0) event ID codes, [13-4,](#page-351-0) [13-41](#page-388-0) features and benefits, [1-12](#page-25-0) manual component updates, [4-2](#page-93-0) operating systems, [1-15](#page-28-0) querying, [2-3](#page-40-0) remote setup, [7-2](#page-213-0) removing from list, [2-4](#page-41-0) scheduled component updates, [4-3](#page-94-0) settings, [5-19,](#page-126-0) [5-23](#page-130-0) status icons, [5-9](#page-116-0) system requirements, [1-14](#page-27-0) uninstallation, [10-2](#page-333-0)

use overview, [1-23](#page-36-0) Application Lockdown, [1-12](#page-25-0) Approved List, [5-10](#page-117-0) adding or removing files, [5-14](#page-121-0) checking or updating hashes, [5-12](#page-119-0) configuring, [5-13](#page-120-0) exporting or importing, [5-16](#page-123-0) hashes, [5-12](#page-119-0) installing or updating files, [5-14](#page-121-0) setting up, [5-2,](#page-109-0) [8-11](#page-258-0)

# **C**

configuration file agents, [9-2](#page-295-0) console feature comparison, [6-2](#page-133-0)

# **D**

dashboard, [3-2](#page-69-0) adding tabs, [3-4](#page-71-0) default tabs, [3-3](#page-70-0) tabs, [3-2](#page-69-0) tab settings, [3-5](#page-72-0) dashboard widgets, [3-5](#page-72-0) default shares, [13-3](#page-350-0) documentation, [vii](#page-10-0) documentation feedback, [12-6](#page-347-0)

### **E**

error codes, [13-39](#page-386-0) event ID codes, [13-4,](#page-351-0) [13-41](#page-388-0) events agent, [3-12](#page-79-0) agent events, [3-13](#page-80-0)[–3-15](#page-82-0), [3-19](#page-86-0) server events, [3-16–](#page-83-0)[3-19](#page-86-0) Exploit Prevention, [1-13](#page-26-0)

#### **F**

features, [1-2](#page-15-0) overview, [1-3](#page-16-0) features and benefits, [1-3](#page-16-0)

#### **H**

hashes, [5-12](#page-119-0)

# **I**

installation customization, [8-17](#page-264-0) methods, [8-2](#page-249-0) installer agent, [1-21](#page-34-0)

#### **L**

local accounts enabling administrator, [13-2](#page-349-0) enabling default shares, [13-3](#page-350-0)

## **M**

Manual Scan, [2-25](#page-62-0) settings, [2-26](#page-63-0)

## **N**

Network Virus Protection, [8-6](#page-253-0), [8-14](#page-261-0) notifications, [4-5,](#page-96-0) [4-8](#page-99-0)

# **O**

operating systems, [1-5,](#page-18-0) [1-15](#page-28-0)

#### **P**

passwords, [5-18](#page-125-0)

#### **R**

remote tasks, [7-22](#page-233-0) SLrst Program, [7-2](#page-213-0) requirements, [1-14](#page-27-0) Restricted User account

**IN-2**
enabling, [5-19](#page-126-0)

## **S**

Safe Lock, [1-2,](#page-15-0) [1-11](#page-24-0) Safe Lock Intelligent Manager, [1-2](#page-15-0) Scan Now, [2-25](#page-62-0) Scheduled Scan, [2-28](#page-65-0) settings, [2-28](#page-65-0) security risks, [2-24](#page-61-0) server, [1-2](#page-15-0) accounts, [1-8](#page-21-0) features and benefits, [1-3](#page-16-0) message time groups, [7-27](#page-238-0) notifications, [4-8](#page-99-0) remote tasks, [7-2,](#page-213-0) [7-22](#page-233-0) system requirements, [1-5](#page-18-0) server console, [2-2](#page-39-0) server events exporting, [3-18](#page-85-0) log maintenance, [3-19](#page-86-0) querying logs, [3-17](#page-84-0) tracking, [3-16](#page-83-0) SLCmd Commands, [6-4](#page-135-0) For Application Lockdown, [6-27](#page-158-0) For Approved List, [6-24](#page-155-0) For Central Management, [6-8](#page-139-0) For Configuration File, [6-67](#page-198-0) For General Actions, [6-4](#page-135-0) For Maintenance Mode, [6-72](#page-203-0) For notifications of file blocking, [6-66](#page-197-0) For Optional Features, [6-10](#page-141-0) For Predefined Trusted Updater, [6-59](#page-190-0) For Predefined Trusted Updater "Add", [6-63](#page-194-0) For Restricted User Accounts, [6-20](#page-151-0) For Scripts, [6-22](#page-153-0) For Trusted Certifications, [6-53](#page-184-0)

For Trusted Hash List, [6-54](#page-185-0) For Trusted Updater, [6-56](#page-187-0) For trusted USB devices, [6-58](#page-189-0) For Windows Update Support, [6-66](#page-197-0) For Write Protection, [6-30](#page-161-0) manual scan, [6-77](#page-208-0) SLCmd Program, [6-4](#page-135-0) commands, [6-4](#page-135-0) comparison to console functions, [6-2](#page-133-0) using, [6-2](#page-133-0) SLrst Program, [7-2](#page-213-0) agent target files, [7-12–](#page-223-0)[7-14](#page-225-0) downloading installers, [4-3,](#page-94-0) [7-15](#page-226-0) remote installation considerations, [7-3](#page-214-0) remotely installing agents, [7-17](#page-228-0) remotely restarting agents, [7-21](#page-232-0) remotely uninstalling agents, [7-20](#page-231-0) SLtasks Program, [7-22](#page-233-0) message time groups, [7-27](#page-238-0) support resolve issues faster, [12-4](#page-345-0) syslog server forwarding, [3-21](#page-88-0) system requirements, [1-5](#page-18-0), [1-14](#page-27-0) disk space, [1-7](#page-20-0) operating systems, [1-5](#page-18-0) processor, [1-7](#page-20-0) RAM, [1-7](#page-20-0) web browsers, [1-6](#page-19-0) with SQL Express Server disk space, [1-8](#page-21-0) processor, [1-7](#page-20-0), [1-8](#page-21-0) RAM, [1-7](#page-20-0), [1-8](#page-21-0)

## **T**

tabs, [3-2](#page-69-0) tab widgets, [3-5](#page-72-0)

terminology, [ix](#page-12-0) Trusted Updater, [5-15](#page-122-0) using, [3-10](#page-77-0)

## **U**

uninstallation, [10-2](#page-333-0) upgrading, [1-21](#page-34-0)

## **W**

web console, [2-2](#page-39-0) accounts web console accounts, [4-10](#page-101-0) activation codes, [4-15](#page-106-0) agent statuses and settings, [2-5](#page-42-0) changing lockdown, [2-10](#page-47-0) collecting logs, [2-20](#page-57-0) component updates, [4-2](#page-93-0) dashboard, [3-2](#page-69-0) editing agent tags, [2-7](#page-44-0) exporting agent events, [3-14](#page-81-0) exporting server events, [3-18](#page-85-0) importing agent events, [3-15](#page-82-0) license management, [4-14](#page-105-0), [4-15](#page-106-0) log maintenance, [3-19](#page-86-0) marking events, [3-16](#page-83-0) proxy settings, [4-13](#page-104-0) querying agent events, [3-13](#page-80-0) querying agents, [2-3](#page-40-0) querying server events, [3-17](#page-84-0) removing agents, [2-4](#page-41-0) syslog server, [3-21](#page-88-0) widgets, [3-5](#page-72-0) web console accounts, [4-10](#page-101-0) adding, [4-11](#page-102-0) editing, [4-12](#page-103-0) what's new, [1-2](#page-15-0) widgets, [3-5](#page-72-0) adding, [3-9](#page-76-0)

**IN-4**